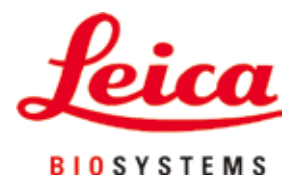

# **HistoCore PEGASUS Plus**

# Kudosten käsittelylaite

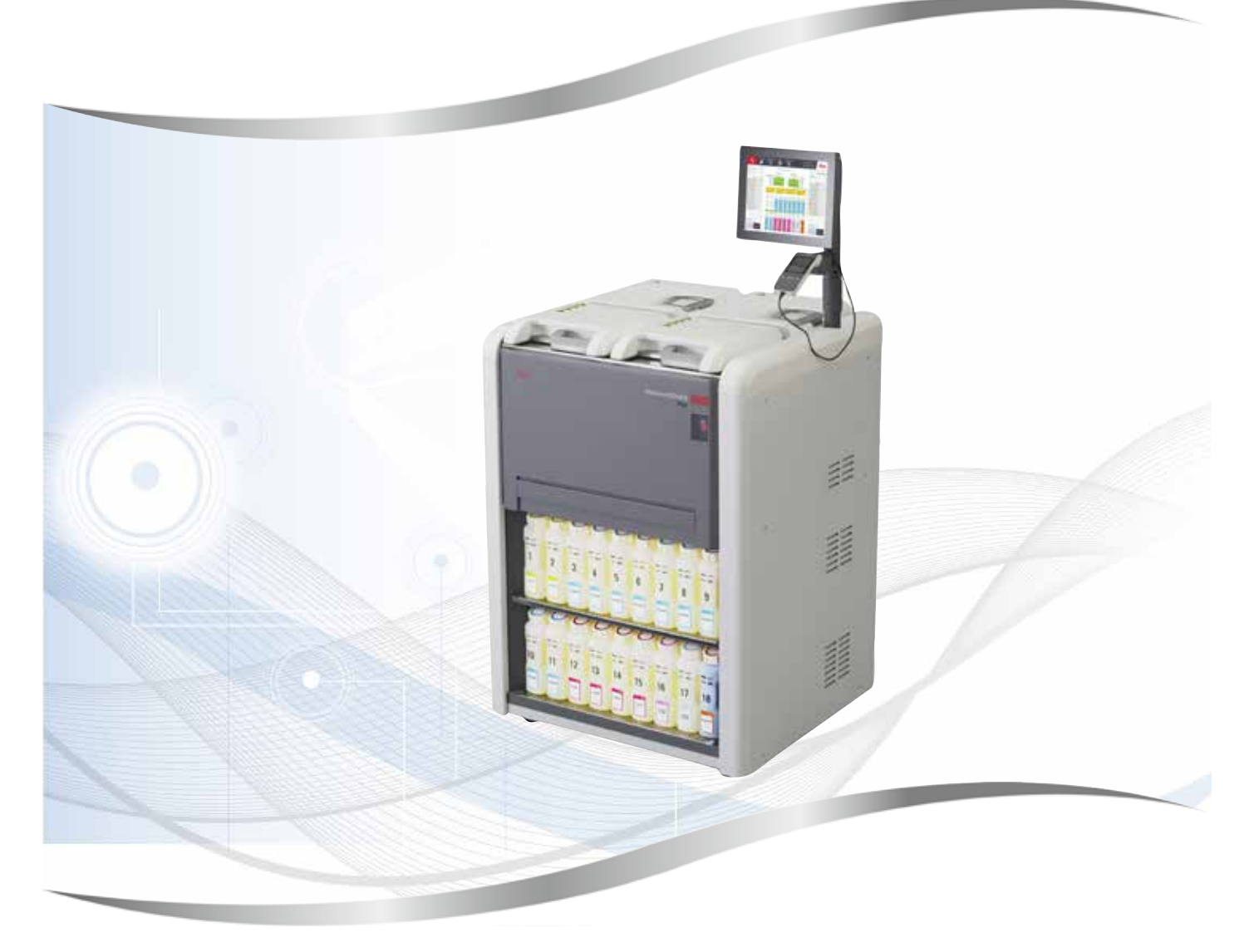

Käyttöohjeet Suomi

#### **Tilausnumero: 14 0488 80104 – Revisio I**

Säilytä tämä käyttöohje aina laitteen kanssa. Lue huolellisesti ennen laitteen käyttöä.

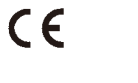

Versio 1.5, revisio I–11.2023

Näiden käyttöohjeiden tiedot, numerot, huomautukset ja arvotukset edustavat tämän hetkistä tieteellistä tietoa ja uusimpia teknologisia edistysaskeleita ja perustuvat alalla tehtyihin perusteellisiin tutkimuksiin.

Emme ole vastuussa nykyisten käyttöohjeiden säännöllisestä tai jatkuvasta päivittämisestä uusimpien teknisten edistysaskeleiden perusteella tai käyttöohjeiden lisäkopioiden, -päivitysten tai muiden vastaavien tarjoamisesta asiakkaillemme.

Siinä määrin, missä paikalliset lakijärjestelmät kussakin yksittäistapauksessa sallivat, emme ole vastuussa näiden käyttöohjeiden sisältämistä virheellisistä lausumista, piirroksista, teknisistä kuvista jne. Erityisesti emme ole vastuussa minkäänlaisista taloudellisista menetyksistä tai vahingoista, jotka johtuvat tai liittyvät näiden käyttöohjeiden lausumien tai muiden tietojen noudattamiseen.

Tämän käyttöohjeen tietoja, piirustuksia, kuvia ja muita sisällöllisiä ja teknisiä tietoja ei tule pitää tuotteittemme taattuina ominaisuuksina.

Takaamme tuotteittemme ominaisuudet vain siten, kun sopimuksessa meidän ja asiakkaamme välillä on määritelty.

Leica pidättää oikeiden muuttaa teknisiä erittelyjä sekä valmistusprosesseja ilmoittamatta siitä etukäteen. Vain siten tuotteittemme jatkuvat tekniset ja tuotantotekniset parannukset ovat mahdollisia.

Tämä asiakirja on suojattu tekijänoikeuksilla. Kaikki tämän dokumentaation tekijänoikeudet kuuluvat Leica Biosystems Nussloch GmbH:lle.

Tekstin ja kuvien (tai niiden osien) jäljentäminen painamalla, valokopioimalla, mikrofilmille tallentamalla, verkkokameralla tai muilla menetelmillä – kaikki elektroniset järjestelmät ja tiedotusvälineet mukaan luettuna – edellyttää Biosystems Nussloch GmbH:n etukäteistä nimenomaista kirjallista lupaa.

Laitteen sarjanumero ja valmistusvuosi löytyvät laitteen takana olevasta tyyppikilvestä.

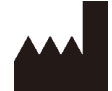

Leica Biosystems Nussloch GmbH Heidelberger Strasse 17 - 19 69226 Nussloch Germany Puh.: +49 - (0) 6224 - 143 0 Faksi: +49 - (0) 6224 - 143 268 Verkkosivusto: [www.LeicaBiosystems.com](http://www.LeicaBiosystems.com)

Kokoonpanoon on valtuutettu Leica Microsystems Ltd. Shanghai

# Sisällysluettelo

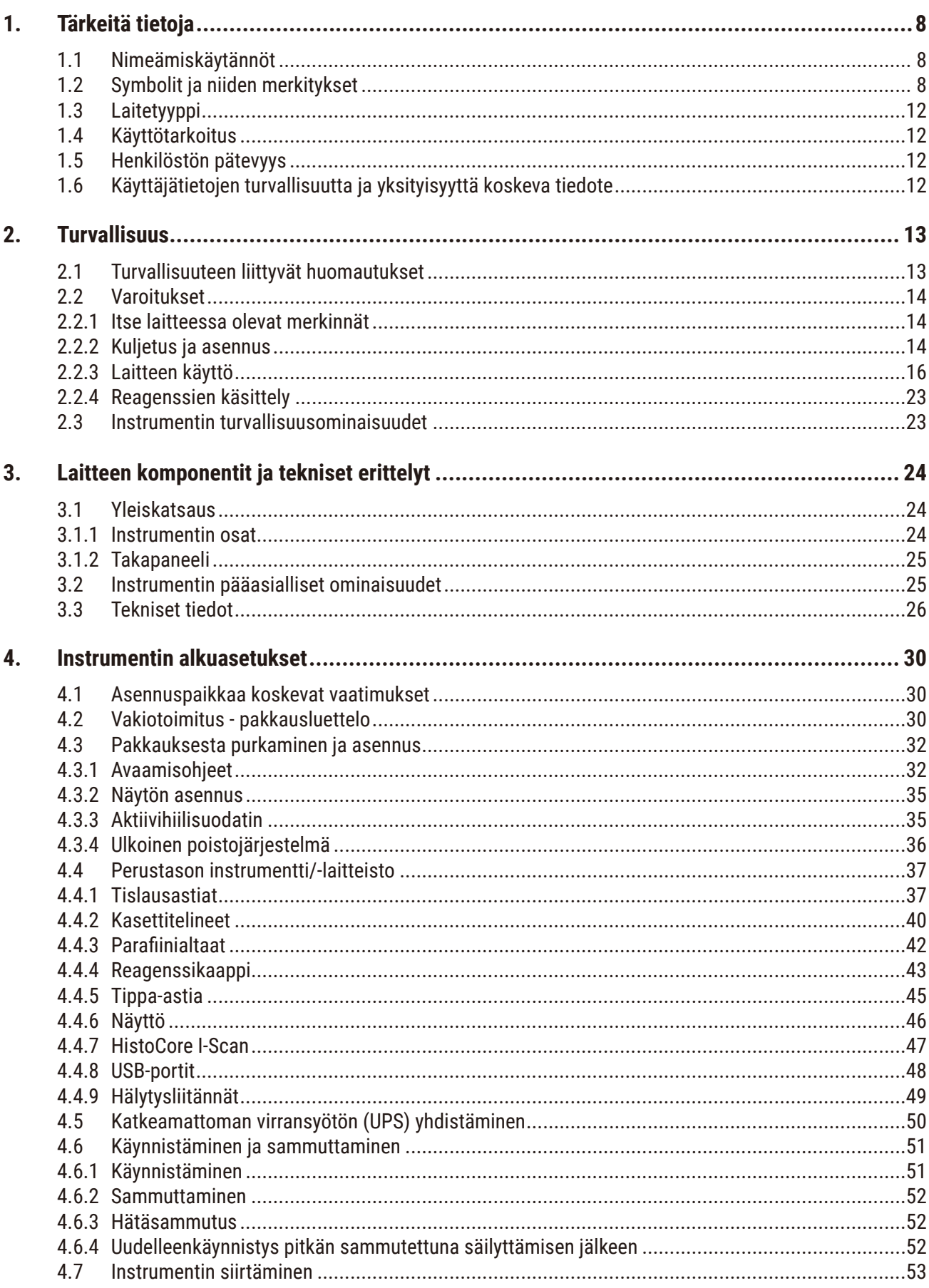

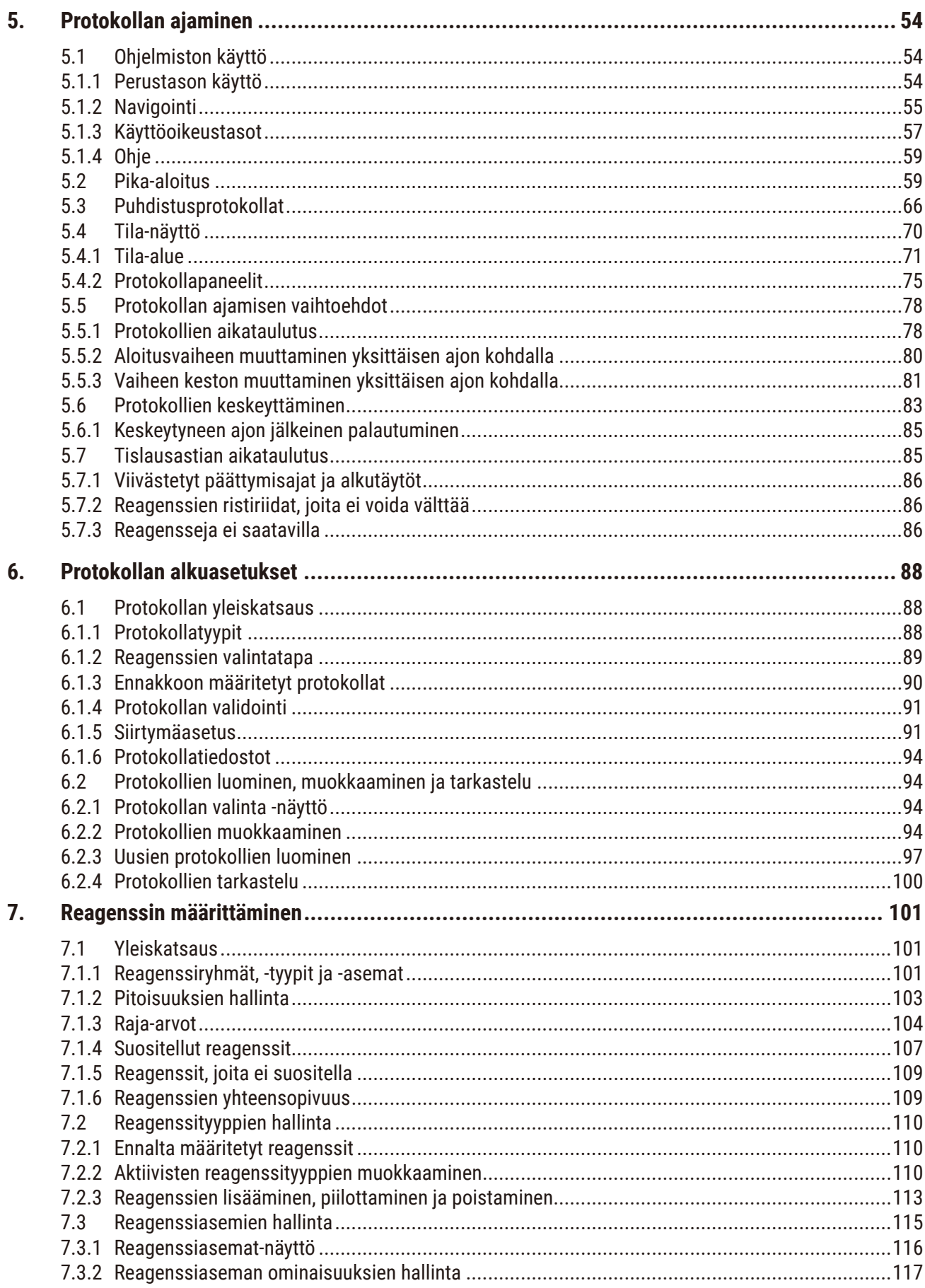

# Sisällysluettelo

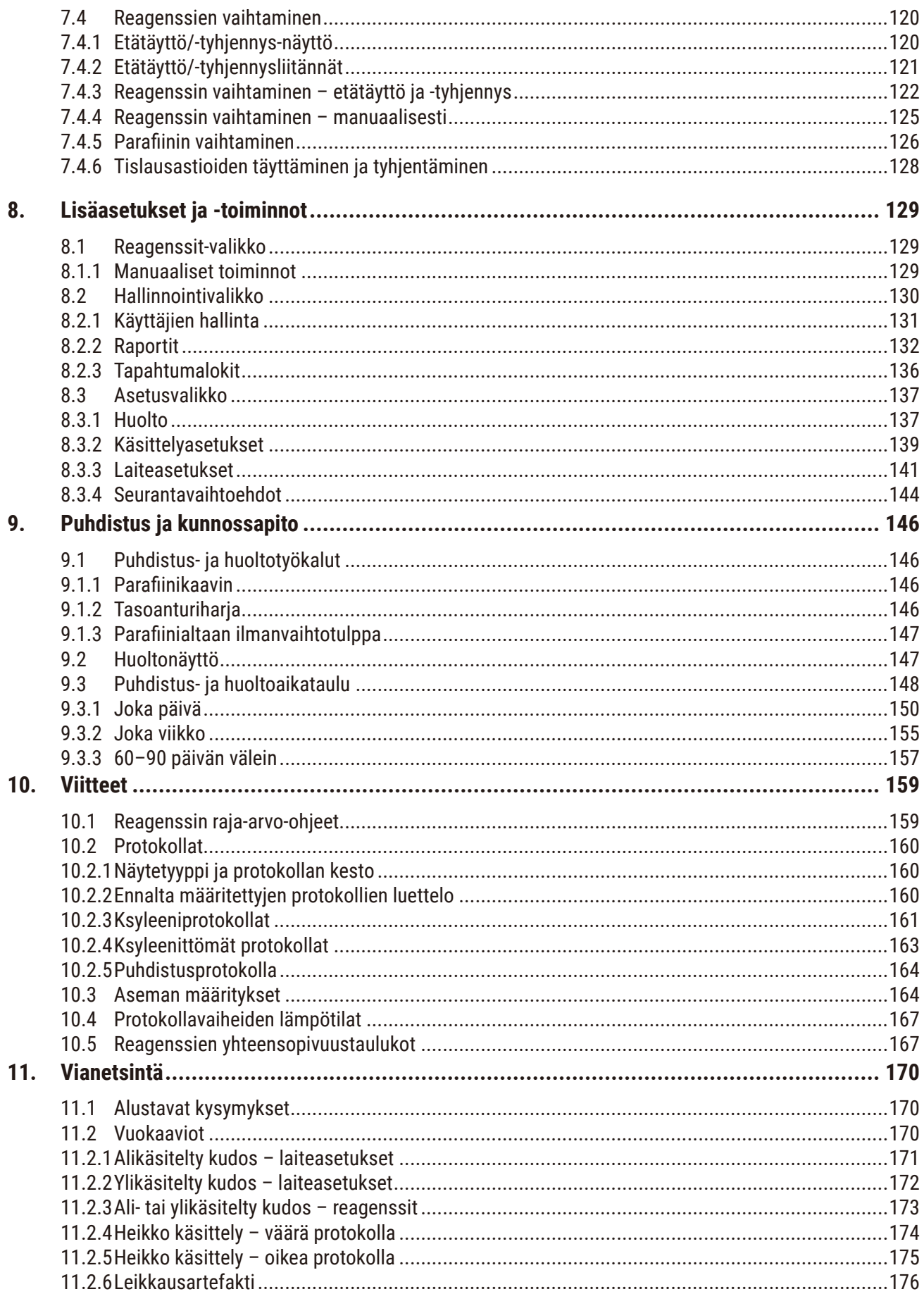

# Sisällysluettelo

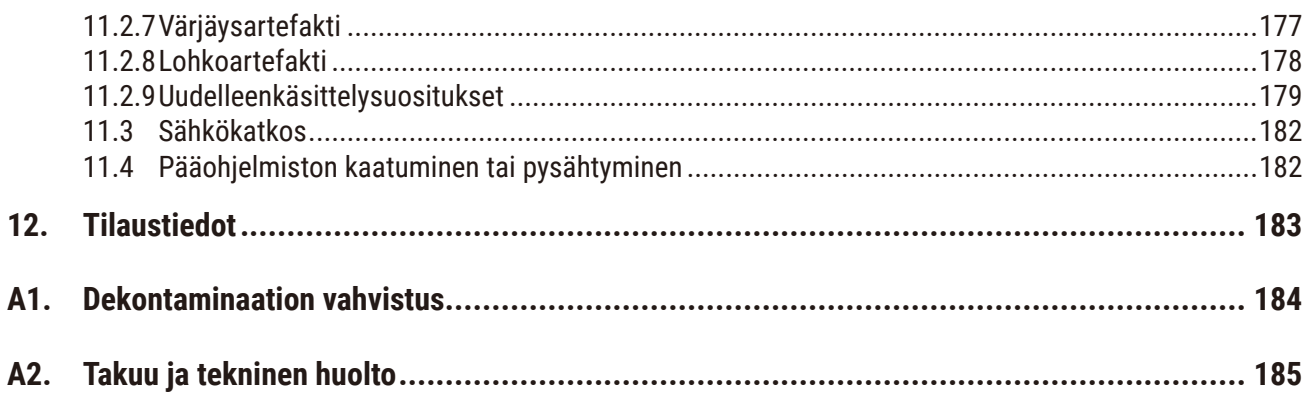

#### <span id="page-7-0"></span>**1. Tärkeitä tietoja**

#### **1.1 Nimeämiskäytännöt**

- O **Huomaa** 
	- Laitteen koko nimi on HistoCore PEGASUS Plus -kudostenkäsittelylaite. Laitetta kutsutaan HistoCore PEGASUS Plus -laitteeksi, jotta käyttöohjeet ovat helpommin luettavissa.

#### **1.2 Symbolit ja niiden merkitykset**

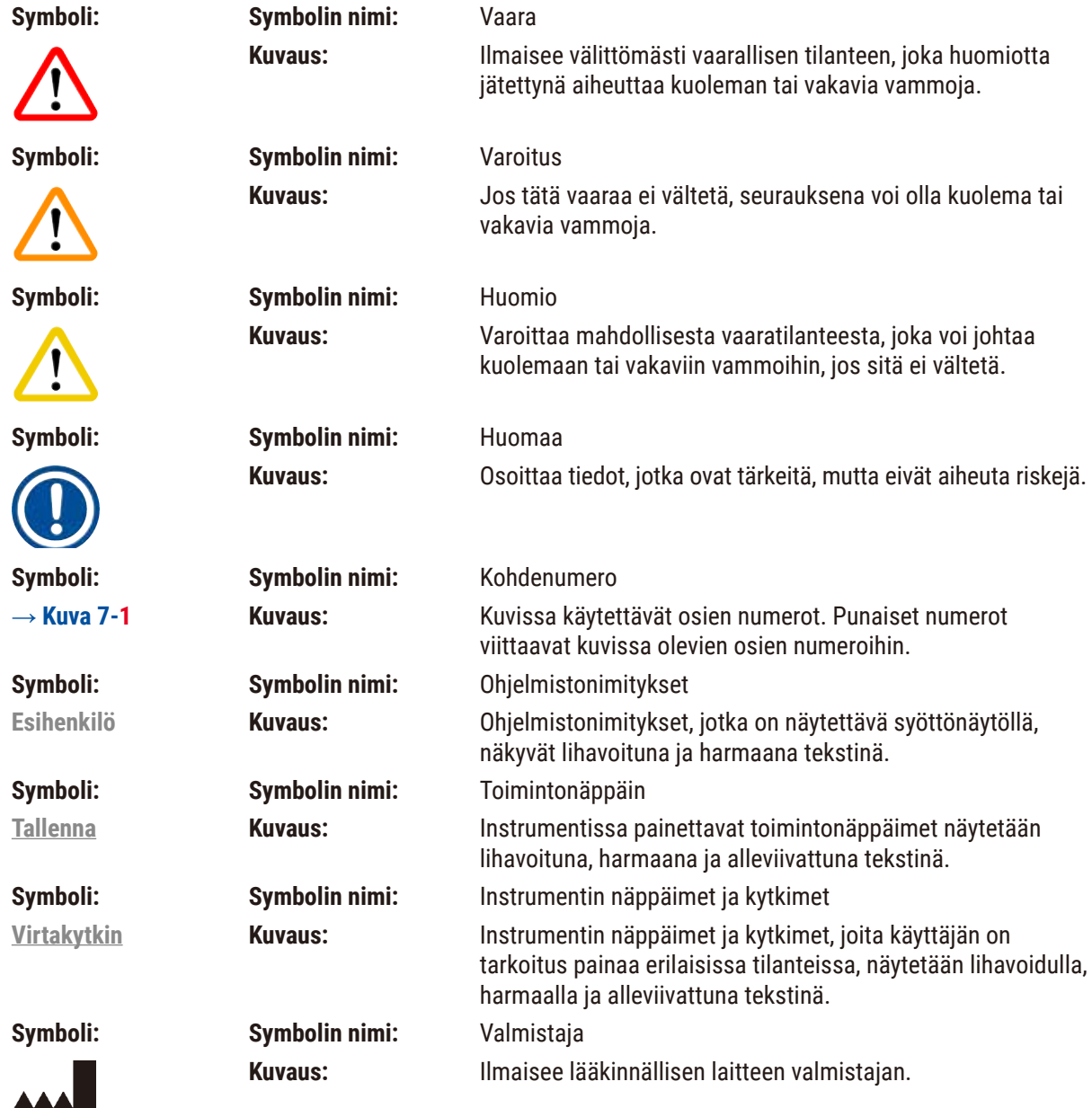

**Tärkeitä tietoja** 1

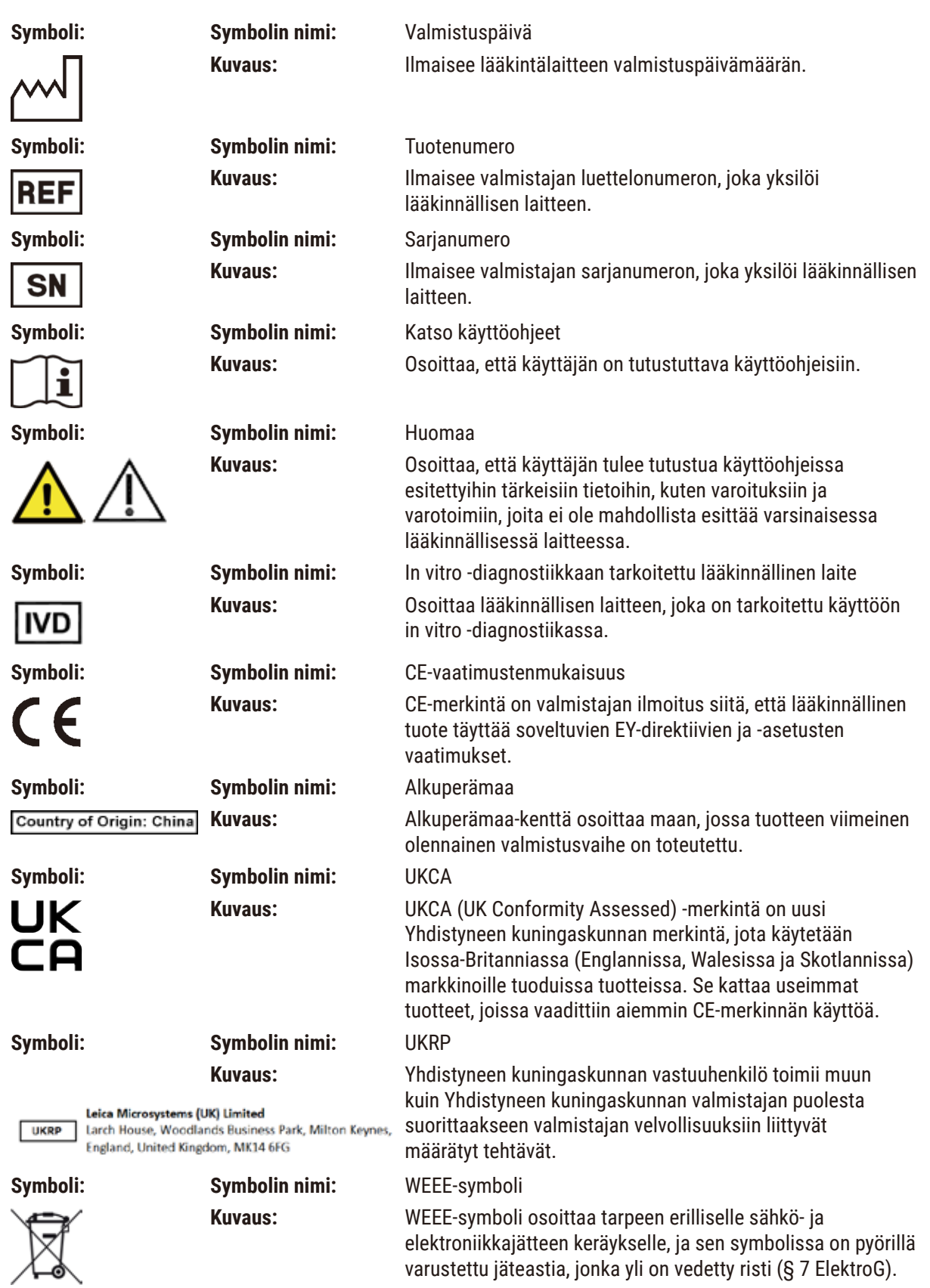

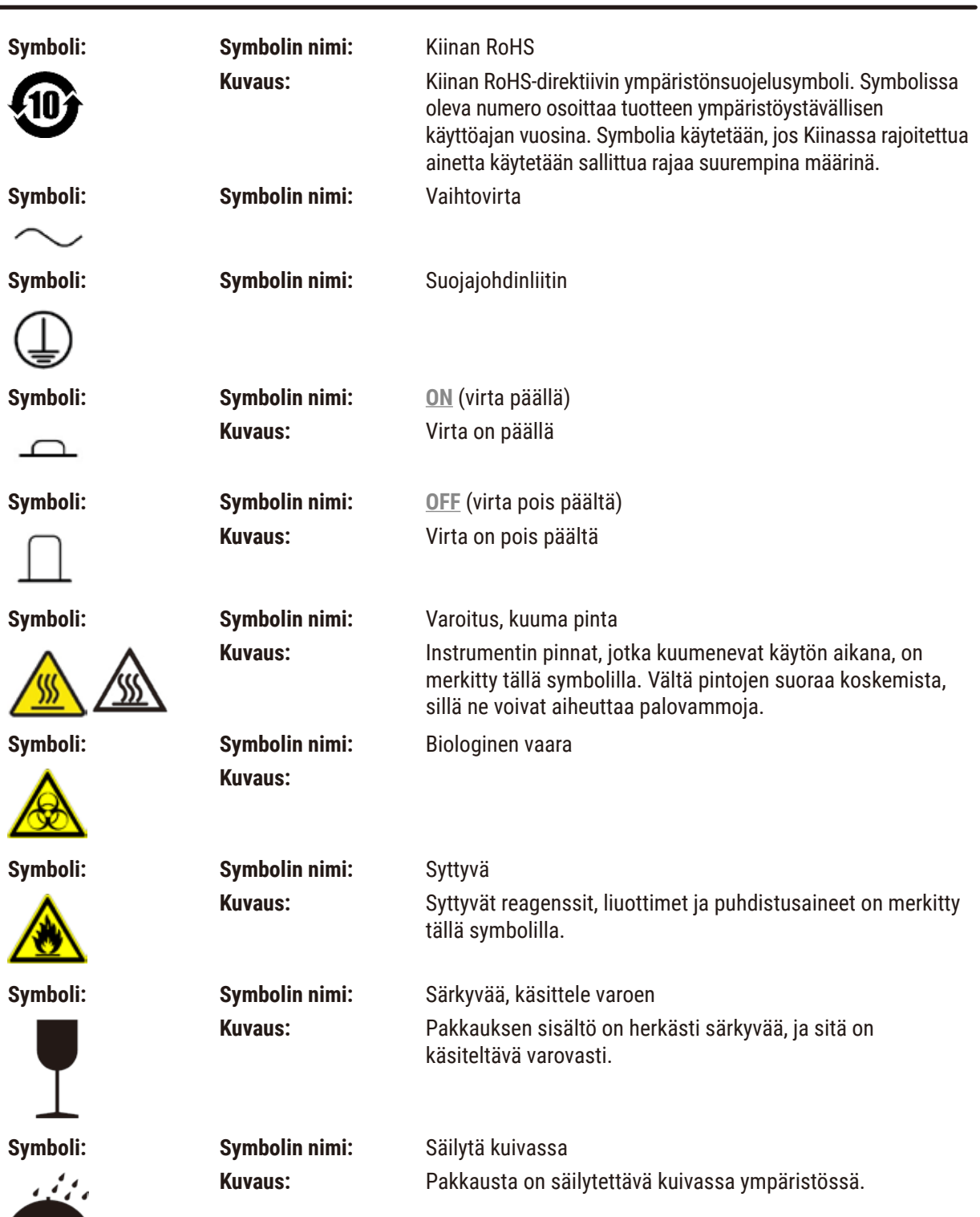

T

**Tärkeitä tietoja** 1

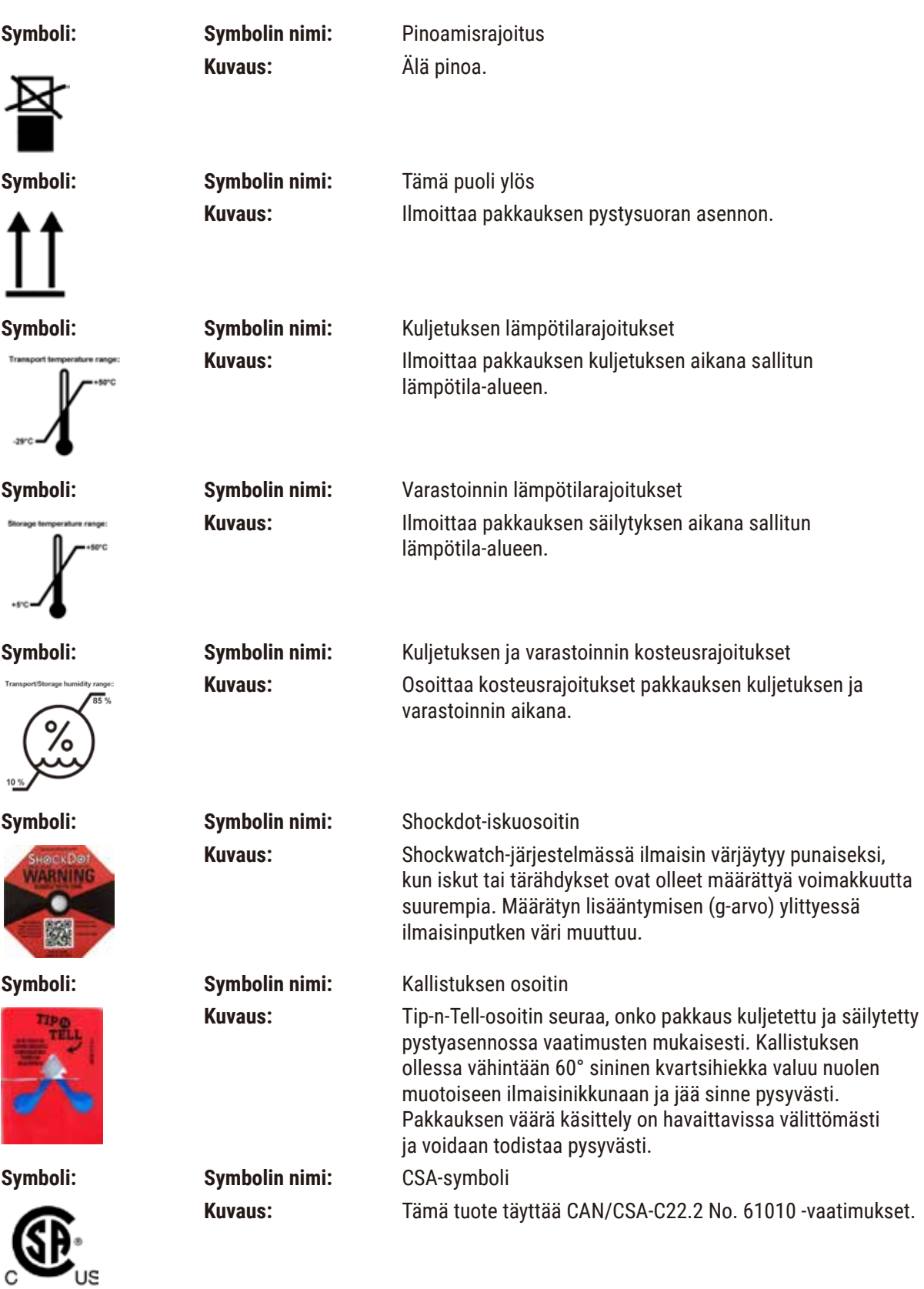

<span id="page-11-0"></span>

**Symboli: Symbolin nimi:** Kierrätyssymboli **Kuvaus:** Ilmoittaa, että tuote voidaan kierrättää, kun tarvittavat valmiudet ovat olemassa.

#### **1.3 Laitetyyppi**

Kaikki näissä käyttöohjeissa annetut tiedot koskevat vain kansisivulla mainittua instrumenttityyppiä. Instrumentin sarjanumero löytyy instrumentin takaosaan kiinnitetystä nimikyltistä.

#### **1.4 Käyttötarkoitus**

HistoCore PEGASUS Plus on automaattinen kudosten käsittelylaite, joka on suunniteltu erityisesti histologisiin lääketieteellisiin diagnooseihin käytettävien ihmiskudosnäytteiden kiinnittämiseen, kuivattamiseen tai väliaineilla tai parafiinilla kyllästämiseen esim. patologin antamaa syöpädiagnoosia varten.

HistoCore PEGASUS Plus on suunniteltu diagnostiseen in vitro -käyttöön.

#### **Varoitus**  • Instrumentin käyttö muilla tavoilla katsotaan käyttötarkoituksen ulkopuoliseksi käytöksi. Näiden ohjeiden noudattamatta jättäminen voi aiheuttaa onnettomuuden, henkilövamman tai instrumentin, lisävarusteiden tai näytteiden vaurioitumisen. Oikeanlainen ja tarkoituksenmukainen käyttö sisältää

#### **1.5 Henkilöstön pätevyys**

• Vain koulutettu laboratoriohenkilökunta saa käyttää HistoCore PEGASUS Plus -laitetta. Instrumentti on tarkoitettu vain ammattilaiskäyttöön.

kaikkien tarkastus- ja huolto-ohjeiden sekä kaikkien käyttöohjeiden sisältämien ohjeiden noudattamisen.

• Laitteen käyttöön valtuutetun henkilöstön on luettava tämä käyttöohje huolellisesti ja tunnettava laitteen kaikki tekniset ominaisuudet ennen laitteen käyttöä.

#### **1.6 Käyttäjätietojen turvallisuutta ja yksityisyyttä koskeva tiedote**

Leica Biosystems kunnioittaa käyttäjätietojen turvallisuutta ja yksityisyyttä. Käyttäjätietojen turvallisuutta ja yksityisyyttä koskeva tiedotteemme alla ilmoittaa, että instrumentti kerää ja käyttää käyttäjätietoja.

- Kuvat kaseteilla täytetyistä telineistä: Kuvat telineistä, mukaan lukien kaikki tiedot käsitellyistä telineiden kaseteista, kerätään kasettien ajotietojen seuraamista varten ja säilytetään 90 päivän ajan.
- Käyttäjänimien ja -tunnusten käyttö: Valtuuttamiseen ja lupien myöntämiseen käytetyt käyttäjän tilitiedot, kuten käyttäjänimi, salasana ja nimikyltin tiedot, kerätään ja säilytetään, kunnes järjestelmänvalvoja poistaa ne. Tilitietojen varastoimisessa käytetty tietokanta on salattu.

#### <span id="page-12-0"></span>**2. Turvallisuus**

#### **2.1 Turvallisuuteen liittyvät huomautukset**

Käyttöohjeet sisältävät tärkeitä tietoja, jotka liittyvät instrumentin käyttöturvallisuuteen ja huoltoon.

Käyttöohjeet ovat tärkeä osa tuotetta, ja ne on luettava huolellisesti ennen instrumentin käynnistämistä ja käyttöä ja säilytettävä aina instrumentin lähellä.

Tämä instrumentti on rakennettu ja testattu mittaukseen, hallintaan ja laboratoriokäyttöön tarkoitettujen sähköisten laitteiden turvallisuusvaatimusten mukaisesti.

Laitteen alkuperäisen tilan säilyttämiseksi ja laitteen turvallisen käytön takaamiseksi käyttäjän on noudatettava kaikkia käyttöohjeen sisältämiä huomautuksia ja varoituksia.

Tässä luvussa mainittuja turvallisuutta ja vaaroja koskevia huomautuksia on noudatettava aina.

Lue nämä huomautukset, vaikka Leica Biosystemsin tuotteiden toiminta ja käyttö olisi sinulle ennestään tuttua.

Käyttöohjeen tietoja on täydennettävä käyttömaassa voimassa olevien onnettomuuksien ennaltaehkäisyä ja ympäristön turvallisuutta koskevien vaatimusten edellyttämällä tavalla.

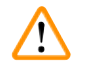

#### **Varoitus**

- Instrumentin ja lisätarvikkeiden sisältämiä suojalaitteita ei saa poistaa tai muokata. Vain Leica Biosystemsin valtuuttama ammattitaitoinen huoltohenkilöstö saa korjata instrumentin ja huoltaa sen sisäisiä osia.
- Jos instrumentti on palautettava Leica Biosystemsille korjausta varten, se on puhdistettava ja dekontaminoitava soveltuvalla tavalla ( $\rightarrow$  s. 184 [– A1. Dekontaminaation vahvistus\).](#page-183-1)

# **Huomaa**

Tämänhetkiset tiedot soveltuvista standardeista löytyvät verkkosivustoltamme löytyvistä CE-vaatimustenmu kaisuusvakuutuksesta ja UKCA-sertifikaateista:

http://www.LeicaBiosystems.com

Sähkömagneettinen yhteensopivuus, tuotettu häiriö ja häiriönsieto soveltuvat, kuten myös IEC/EN 61326- 2- 6 -vaatimusten noudattaminen. IEC/EN 61010- 1-, IEC/EN 61010- 2-101-, IEC/EN 61010- 2-010- ja ISO 14971 -vaatimuksia noudatetaan turvallisuustietojen osalta.

Tämä laite on suunniteltu ja testattu 11 -luokan A mukaisesti. Se voi aiheuttaa kotitalousympäristössä radiohäiriöitä, missä tapauksessa häiriöiden vähentämiseksi on toteutettava toimenpiteitä.

<span id="page-13-0"></span>Sähkömagneettinen ympäristö tulee arvioida ennen instrumentin käyttöä.

Älä käytä tätä laitetta voimakkaan sähkömagneettisen säteilyn lähteiden lähellä (esim. suojaamattomat, tarkoitukselliset radiotaajuuslähteet), koska nämä voivat aiheuttaa häiriötä normaalille käytölle.

#### **2.2 Varoitukset**

Valmistajan tähän instrumenttiin asentamat turvallisuuslaitteet toimivat vain onnettomuuksien estämisen perustana. Instrumentin turvallinen käyttö on ennen kaikkea omistajan ja laitetta käyttävän, huoltavan ja korjaavan nimetyn henkilöstön vastuulla.

Noudata ehdottomasti seuraavassa mainittuja ohjeita ja varoituksia laitteen häiriöttömän käytön varmistamiseksi.

#### **2.2.1 Itse laitteessa olevat merkinnät**

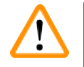

#### **Varoitus**

Laitteessa olevien vastaavien merkintöjen ja varoituskolmioiden ohjeiden noudattamatta jättäminen.

#### **Vakavia henkilövammoja ja/tai instrumentin, lisätarvikkeiden tai näytteiden vaurioitumisen.**

• Kiinnitä huomiota laitteessa oleviin merkintöihin ja noudata tarkasti käyttöohjeessa mainittuja käyttöä koskevia ohjeita, kun käytät merkittyä osaa tai vaihdat sen.

#### **2.2.2 Kuljetus ja asennus**

#### **Varoitus**

Lisätarvikkeet/osat voivat irrota/vaurioitua kuljetuksen aikana.

#### **Näytteiden vauriot**

• Pakkauksessa on kaksi osoitinta, ShockDot-iskeytymisen osoitin ja kallistuksen osoitin, jotka osoittavat virheellisen kuljetuksen. Kun instrumentti toimitetaan, tarkista ensin nämä ilmaisimet. Jos yksi osoittimista on lauennut, pakkausta ei ole käsitelty määrätyllä tavalla. Merkitse se tässä tapauksessa kuljetusasiakirjoihin ja tarkista, onko laitteessa vaurioita.

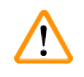

#### **Varoitus**

Lisätarvikkeet voivat pudota käyttäjien päälle, kun pakkausta avataan.

#### **Henkilövamma**

- Noudata avaamisohjeita huolellisesti, jotta instrumentin vauriot voidaan välttää.
- Instrumentin pakkauksen avaamiseen tarvitaan vähintään kaksi henkilöä.
- Kun instrumentti on poistettu pakkauksesta, se on kuljettava vain pystyasennossa.

Instrumentti kallistuu, kun se liikkuu ensimmäisen asennuskerran aikana.

#### **Henkilövamma**

**Varoitus** 

• Instrumentin kannattelemiseen tarvitaan vähintään kaksi henkilöä, kun instrumentti siirretään pois lavalta rampin avulla.

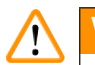

#### **Varoitus**

Instrumenttia nostetaan ilman työkaluja ja laitteita.

#### **Instrumentti voi kaatua tai pudota käyttäjien päälle, kun sitä nostetaan, mikä aiheuttaa henkilövammoja.**

• Käytä aina riittävän kuorman kestävää nostolaitetta, kuten kärryä tai trukkia, kun siirrät instrumenttia ylempään kerrokseen.

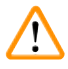

#### **Varoitus**

Instrumenttia ei saa siirtää, jos siinä on reagensseja tai parafiinia ja/tai sen virtajohto on kytketty verkkovirtaan. **Henkilövamma.**

• Aina ennen minkäänlaisia kuljetuksia, joiden aikana instrumentti saattaisi heilua, kallistua tai sitä nostetaan, instrumentti on puhdistettava, mukaan lukien letkut, parafiinialtaat ja reagenssipullot. Virtajohto on irrotettava verkkovirrasta.

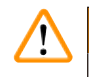

#### **Varoitus**

Lisätarvikkeet/osat/laitteet voivat irrota tai vaurioitua kuljetuksen aikana.

#### **Näytteiden vauriot**

- Parafiinilämmittimen suojat on suljettava kuljetuksen ajaksi.
- Tislausastian kannet on lukittava kuljetuksen ajaksi.

Lisätarvikkeet/osat voivat irrota/vaurioitua kuljetuksen aikana

#### **Näytteiden vauriot**

• Tarkista instrumentti ja lisätarvikkeet silmämääräisesti instrumentin kuljetuksen tai siirtämisen aikana mahdollisesti aiheutuneiden vaurioiden varalta ennen kuin käynnistät instrumentin.

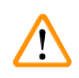

#### **Varoitus**

**Varoitus** 

Lisätarvikkeet/osat voivat irrota/vaurioitua kuljetuksen aikana

#### **Näytteiden vauriot**

- Suorita testiajo ja varmista instrumentin ja käytetyn protokollan soveltuvuus instrumentin kuljetuksen tai siirtämisen jälkeen ennen potilaiden kudosnäytteiden käsittelyä. Käytä joko ennakkoon määriteltyä protokollaa tai yhdistä toiminto omien protokolliesi validointiin.
- Käsittele potilaiden kudosnäytteitä diagnostisiin tarkoituksiin vasta sen jälkeen, kun yllä mainitut tarkastukset on suoritettu onnistuneesti. Jos jokin aiemmista vaiheista epäonnistui, älä käytä instrumenttia. Ota yhteyttä paikalliseen Leica Biosystemsin huoltoedustajaan.

<span id="page-15-0"></span>Riittämätön poistojärjestelmä tai ei poistojärjestelmää / poistojärjestelmä liitetty virheellisellä tavalla **Henkilövamma vuotaneen höyryn tai liiallisten kaasujen vuoksi**

- Älä käytä instrumenttia ilman aktiivihiilisuodatinta tai ulkoista poistojärjestelmää, sillä se voi vapauttaa laboratorioon mahdollisesti vaarallisia kaasuja.
- Suosittelemme ulkoisen poistojärjestelmän käyttöä.
- Vaikka instrumentti olisikin yhdistetty ulkoiseen poistojärjestelmään, toimitettua aktiivihiilisuodatinta on silti käytettävä.

#### **Varoitus**

**Varoitus** 

Instrumentti on kytketty samaan virtapiirin muiden instrumenttien kanssa.

**Instrumentti saattaa toimia epävakaalla jännitteellä/virralla, mikä vaurioittaa näytteitä.**

- Älä käytä jatkojohtoja.
- Kytke instrumentti vain maadoitettuun virtaliitäntään. Varmista, että pakollista katkaisijaa käytetään.

Tippa-astiaa ei ole asennettu tai se on asennettu virheellisesti, jolloin nestettä vuotaa lattialle.

**Henkilövamma.**

#### **Ympäristön kontaminaatio.**

- Älä käytä instrumenttia ilman tippa-astiaa.
- Käytä henkilönsuojaimia, kun käytät instrumenttia.

#### **2.2.3 Laitteen käyttö**

#### **Varoitus**  /\

Liitin ei vastaa letkua / liittimen korroosio, reagenssipullon ylivuoto (ulkoinen reagenssimäärä ei vastaa reagenssipulloa jne.), pullo putoaa reagenssin täyttämisen tai vaihtamisen aikana, letku irtoaa tyhjentämisen aikana.

#### **Voi aiheuttaa liukastumisen tai myrkyllisten/vaarallisten höyryjen hengittämistä.**

#### **Biologinen vaara jätereagenssin takia.**

#### **Ympäristön kontaminaatio.**

- Käytä aina kemikaalisuojavaatteita, suojalaseja, hengityssuojainta, kumisia käsineitä ja muita tarvittavia henkilönsuojaimia, kun käsittelet reagensseja. Kudosten käsittelyyn käytettävät reagenssit voivat olla myrkyllisiä ja/tai syttyviä.
- Käytä aina instrumentin mukana tullutta letkua.
- Älä koskaan täytä reagenssiasemaa, jossa on jo sisältöä.

#### **Varoitus**

**Käsittelyssä oleville näytetyypeille sopimattomat siirtoasetukset voivat aiheuttaa näytteen vaurioitumisen!** Varmista oikeat siirtoasetukset:

- Katso kantautumisasetukset luvusta 6.1.5 "Siirtymäasetus".
- Laboratorion on validoitava ennalta määritellyt ja mukautetut protokollat (mukaan lukien siirtymisarvo) standarditoimintaohjeidensa mukaisesti.

Reagenssipulloa ei ole täytetty riittävästi (tislausastia ei ole tyhjä).

#### **Näytteiden vauriot**

• Tarkista aina ennen protokollan ajamista, että tislausastia on tyhjä.

#### **Varoitus**

Avaa/sulje parafiinialtaan kannet, täytä sulanut parafiini, liitin ei vastaa letkua / liittimen korroosia, letku irtoaa tyhjennyksen aikana, jäteparafiinisäiliö ei ole valmis / ei ole vakaa, kun tyhjennys aloitetaan käyttöliittymän kautta, vedä tyhjennysletku ulos.

**Kädet/sormet saavat palovammoja.**

#### **Voi aiheuttaa liukastumisen tai myrkyllisten/vaarallisten höyryjen hengittämistä.**

#### **Kontaminoituneen parafiinin aiheuttama biologinen vaara.**

#### **Ympäristön kontaminaatio.**

- Käytä kemikaalisuojavaatteita, suojalaseja, hengityssuojainta, kumisia käsineitä ja muita tarvittavia henkilönsuojaimia, kun täytät/tyhjennät sulanutta parafiinia. Käytetty parafiini voi olla kontaminoitunutta.
- Käytä aina instrumentin mukana tullutta letkua.
- Varmista, että käytetty parafiinin tyhjennysletku on oikean kokoinen, jotta parafiinia ei pääse vuotamaan.
- Putkesta poistuva parafiini on kuumaa ja voi aiheuttaa palovammoja. Varmista, että parafiini tyhjennetään sopivaan säiliöön, ja pysy tyhjennyksen aikana turvallisen välimatkan päässä.
- Älä poista etätäyttö-/-tyhjennysletkua ennen kuin ohjelmisto ilmaisee, että prosessi on suoritettu loppuun ja letku on tyhjennetty paineilmalla. Reagenssivirtauksen päättyminen ei ole merkki siitä, että toimenpide on suoritettu loppuun.

#### **Varoitus**

Käyttäjän määrittämiä protokollia ei ole validoitu.

#### **Näytteiden vauriot**

• Ennakkoon määritetyt protokollat ja mukautetut protokollat on validoitava käyttäjän toimesta ennen protokollan ajamista, eli potilaan kudosten käsittelyä diagnostiikkaa varten, paikallisten tai alueellisten akkreditointivaatimusten mukaisesti.

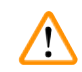

#### **Varoitus**

RMS (reagenssinhallintajärjestelmä) on asetettu arvoon N/A tai virheelliseen arvoon.

**Reagenssin kulutustilaa ei voida valvoa, mikä voi vaikuttaa kudosten käsittelyn laatuun ja vaurioittaa näytteitä.**

- Älä aseta RMS-järjestelmää arvoon N/A. Käytä RMS-järjestelmää reagenssin kulutustilan seuraamiseen.
- RMS-asetukset on validoitava käyttäjän toimesta ennen protokollan ajamista, eli potilaan kudosten käsittelyä diagnostiikkaa varten, paikallisten tai alueellisten akkreditointivaatimusten mukaisesti.

#### **A** Varoitus

Jos tislausastia avataan, kun instrumentti on käsittelyn keskellä / keskeyttämisen jälkeen / protokollan päättymisen jälkeen, käyttäjä joutuu kosketuksiin tislausastian kannen/telineen kuuman pinnan / vaarallisten aineiden/höyryn kanssa.

Jos tislausastia avataan, protokolla ei voi jatkua.

#### **Henkilövamma / näytteen vaurioituminen / vaarantuneet näytteet**

- Kuuma pinta. Käytä kemikaalisuojavaatteita, suojalaseja, hengityssuojainta, kumisia käsineitä ja muita tarvittavia henkilönsuojaimia käytön aikana.
- Älä avaa tislausastian kantta tai poista reagenssipulloja / parafiinilämmittimen suojusta / parafiinialtaita, kun protokolla on käynnissä, ellei järjestelmän viesti pyydä sinua tekemään niin. Jos haluat poistaa näytteitä tislausastiasta tai lisätä näytteitä tislausastiaan, kun protokolla on käynnissä, paina keskeytyspainiketta.
- Ole varovainen, jos avaat tislausastian tai parafiinialtaan instrumentin toiminnan keskeyttämisen jälkeen. Lue kaikki varoitusviestit (esim. tislausastia on liian kuuma eikä siihen voi koskea turvallisesti) ja noudata soveltuvia varotoimenpiteitä ennen jatkamista.
- Sulanut parafiini on kuumaa ja voi aiheuttaa palovammoja. Ole varovainen, kun käsittelet parafiinia ja poistat telineitä.

#### **Varoitus**

Tislausastian avoimiin kansiin osuu jokin.

#### **Henkilövamma. Sormet tai kädet voivat murskautua.**

• Älä osu tislausastian avoimiin kansiin.

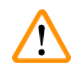

# **Varoitus**

Käsittely alkaa ennen kuin parafiini on sulanut kokonaan.

#### **Näytteiden vauriot**

• Varmista, että parafiinialtaiden parafiini on sulanut kokonaan ennen kuin painat käynnistyspainiketta.

#### **Varoitus**

Näytteet eivät ole reagenssien/parafiinin peitossa.

#### **Näytteet kuivuivat ja vaurioituivat.**

- Tarkista reagenssipullojen reagenssitaso ulkopuolelta ennen protokollan ajamista. Varmista, että reagenssitasot ovat Min- ja Max-merkintöjen välillä. Tarkista myös parafiinitasot.
- Älä lisää näytteitä tasoanturin yläpuolelle.
- Älä lisää näytteitä suosituksia enempää.
- Varmista, että kasetit on asetettu oikein telineisiin ja telineet on asetettu oikein tislausastioihin.
- Aseman valintaprotokollia ei suositella yön yli toteutettavissa käsittelyissä. Jos reagenssi ei ole jostain syystä saatavilla, protokollaa ei voida suorittaa loppuun.

**Varoitus** 

#### Virheelliset pitoisuusasetukset

- **Näytteiden vauriot tai kudosten käsittelyn laadun heikkeneminen**
	- Älä muuta käytetyn reagenssin pitoisuutta, jos et pysty vahvistamaan todellista pitoisuutta.

#### Virheellisesti asetettu reagenssin lämpötilaraja-arvo ylittää kiehumispisteen.

#### **Henkilövamma / näytteen vaurio / ympäristön kontaminaatio käsittelyn aikana aiheutuvien liiallisten höyryjen takia.**

- Ole äärimmäisen varovainen, jos vaihdat reagenssin lämpötilaraja-arvoa. Korkeammat raja-arvot voivat aiheuttaa reagenssien kiehumista. Kiehuvat reagenssit vapauttavat suuria höyrymääriä, jotka voivat ylikuormittaa sisäistä aktiivihiilisuodatinta tai ulkoista poistojärjestelmää (jos asennettu). Kiehuvat reagenssit aiheuttavat todennäköisesti myös liiallista painetta instrumentin sisällä sekä reagenssien kontaminaatiota ja reagenssien ylivuotoja. Reagenssien kiehumispisteet ovat matalampia, kun tislausastiaa käytetään tyhjiössä tai paine-/tyhjiökierrossa.
- Älä käytä instrumenttia ilman aktiivihiilisuodatinta tai ulkoista poistojärjestelmää. Vaikka instrumentti olisikin yhdistetty ulkoiseen poistojärjestelmään, toimitettua aktiivihiilisuodatinta on silti käytettävä.

### **Varoitus**

#### Reagenssien virheelliset määritelmät

#### **Näytteiden vauriot, jotka johtuvat käyttöjärjestelmän määritelmien ja pullojen merkintöjen välisistä eroista.**

- Päivitä aseman tiedot aina oikeiksi.
- Tarkista asemien määritelmä aina ennen protokollien aloittamista ja aloittamisen yhteydessä.
- Älä koskaan päivitä tietoja, jos reagenssia ei ole vaihdettu.

### **Varoitus**

⁄Ņ

Instrumentin antamat tiedot on jätetty huomiotta.

Reagenssin/aseman parametrit on päivitetty, mutta reagenssia ei ole vaihdettu.

Älä päivitä reagenssin tilaa GUI:ssa tyhjästä täydeksi pullon täyttämisen jälkeen.

Älä aseta tilaa täydeksi ennen pullon täyttämistä, jos et täytä pulloa tai täytät pullon vain osittain.

**Näytteiden vauriot, jotka johtuvat likaisista tai vanhentuneista reagensseista tai riittämättömistä reagensseista.**

#### **Diagnoosin viivästyminen.**

- Vaihda reagenssit aina, kun sinua pyydetään tekemään niin.
- Päivitä aseman tiedot aina oikeiksi.
- Älä koskaan päivitä tietoja, jos reagenssia ei ole vaihdettu.

#### Reagenssin täyttäminen epävakaasta säiliöstä.

**Henkilövamma – Täyttö-/tyhjennystoiminnoissa on voimakas tyhjennys, joka voi aiheuttaa epävakaan säiliön kaatumisen ja vuotamisen. Käyttäjä voi liukastua lattialle valuneen reagenssin takia.**

#### **Ympäristön kontaminaatio.**

- Varmista aina, että täytössä ja tyhjennyksessä käytetään suurta, vakaata säiliötä. Säiliön on oltava myös riittävän suuri, jotta kaikki valutettu neste mahtuu siihen. Jos käytät pientä säiliötä, sitä ja letkua on tuettava täytön tai tyhjennyksen aikana.
- Varmista, että käytetty parafiinin tyhjennysletku on oikean kokoinen, jotta parafiinia ei pääse vuotamaan.
- Käytä aina kemikaalisuojavaatteita, suojalaseja, hengityssuojainta, kumisia käsineitä ja muita tarvittavia henkilönsuojaimia, kun käsittelet reagensseja. Kudosten käsittelyyn käytettävät reagenssit voivat olla myrkyllisiä ja/tai syttyviä.

#### **Varoitus**

Instrumentti on käynnissä, vaikka reagenssipulloja puuttuu tai reagenssipullojen korkit ovat löysällä tai ne puuttuvat kokonaan.

#### **Voi aiheuttaa liukastumisen tai myrkyllisten/vaarallisten höyryjen hengittämistä.**

#### **Ympäristön kontaminaatio.**

- Älä koskaan käytä instrumenttia, jos siinä ei ole kaikkia tarvittavia reagenssipulloja tai pullojen korkit ovat löysällä tai puuttuvat kokonaan.
- Älä käytä instrumenttia ilman aktiivihiilisuodatinta tai ulkoista poistojärjestelmää, sillä se voi vapauttaa laboratorioon mahdollisesti vaarallisia kaasuja.

### **Varoitus**

Instrumentti on käynnissä, vaikka kondensaattipullo puuttuu tai kondensaattipullon korkki on löysällä tai se puuttuu kokonaan.

#### **Voi aiheuttaa liukastumisen tai myrkyllisten/vaarallisten höyryjen hengittämistä.**

#### **Myrkyllisten/vaarallisten höyryjen vuotamisen aiheuttama biologinen vaara.**

- Älä koskaan käytä instrumenttia ilman kondensaattipulloa tai jos kondensaattipullon korkki on löysällä tai se puuttuu kokonaan.
- Älä käytä instrumenttia ilman aktiivihiilisuodatinta tai ulkoista poistojärjestelmää, sillä se voi vapauttaa laboratorioon mahdollisesti vaarallisia kaasuja.

#### **Varoitus**

Parafiinialtaan avoimiin kansiin osuu jokin.

#### **Henkilövamma**

• Ole varovainen, jotta avoimiin parafiinialtaan kansiin ei osu mitään. Ne voivat murskata sormet tai kädet.

#### **Varoitus**

Parafiinialtaan kansi avataan, kun tislausastiassa on parafiinia tai parafiinia siirretään.

#### **Henkilövamma**

• Älä koskaan avaa parafiinialtaan kantta, kun tislausastiassa on parafiinia tai parafiinia siirretään. Kuumaa parafiinia voi roiskua altaasta.

Tukos, joka aiheutuu tislausastiasta poistuneista kaseteista/kudoksista tai reagenssien tai parafiinin epäpuhtauksista

#### **Näytteiden vauriot**

- Käytä käsittelyn aikana telineitä. Älä aseta näytteitä suoraan tislausastiaan.
- Tarkista ennen protokollan ajamista, että tislausastian pohjalle on asennettu siivilä.
- Varmista, ettei tislausastiaan pääse putoamaan mitään, kun tislausastian siivilä poistetaan. Putkissa olevat vierasesineet voivat estää venttiilien oikean toiminnan.

#### **Varoitus**

Paikallinen hälytys / etähälytys ei ole yhdistetty.

#### **Näytteiden vauriot**

• Paikallinen tai etähälytysjärjestelmä on liitettävä instrumenttiin.

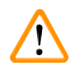

#### **Varoitus**

Tislausastiaan jää kudoksia, kun puhdistusprotokolla ajetaan.

#### **Näytteiden vauriot**

• Poista kaikki kudokset tislausastiasta ennen puhdistusprotokollan ajamista, sillä kuivausvaihe vaurioittaa kudoksia.

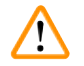

#### **Varoitus**

Puhdistusprotokollaa käytetään näytteiden uudelleenkäsittelyyn.

#### **Näytteiden vauriot**

• Älä käytä puhdistusprotokollia uudelleenkäsittelyyn, sillä kuivausvaihe vaurioittaa kudoksia.

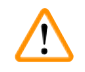

#### **Varoitus**

Virheellisten/riittämättömien puhdistustyökalujen/reagenssien käyttö

#### **Näytteiden vauriot**

- Älä käytä kontaminoituneita vedenpoistoaineita uudelleen puhdistusetanolina. Kontaminoituneet vedenpoistoaineet sisältävät formaliinia (tai muita kiinnitysaineita) ja kuivausvaihe aiheuttaa suolojen kiteytymistä tislausastian sisäpinnoille.
- Käytä puhdistusprotokollaa aina, kun tislausastiassa on ollut parafiinia.

#### **Varoitus**

Käsittelemättömiä näytteitä (joissa on formaliinijäänteitä) asetetaan tislausastiaan ennen puhdistusprotokollan ajamista.

#### **Heikentyneet näytteet – Formaliinijäänteet, jotka siirtyvät parafiinialtaaseen puhdistusajon alussa, voivat vahingoittaa näytteitä myöhemmissä ajoissa.**

- Älä lataa käsittelemättömiä kudosnäytteitä tislausastiaan ennen puhdistusprotokollan ajamista.
- Jos lataat käsittelemättömiä näytteitä vahingossa tislausastiaan ennen puhdistusprotokollan ajamista, poista näytteet ja yritä ladata käsittelyprotokolla ennen puhdistusprotokollan lataamista. Puhdistusajoa edeltävä tyhjennys ohitetaan.

Puhdistusprotokollan ajaminen muiden materiaalien kuin telineiden puhdistamista varten.

**Heikentyneet näytteet – Puhdistusreagenssit heikkenevät nopeammin. Jos syklin puhtausraja-arvoa ei madalleta, epäpuhtaammat puhdistusreagenssit johtavat heikompiin puhdistustuloksiin.**

• Älä puhdista muita materiaaleja puhdistusprotokollan avulla.

#### **Varoitus**

Kiinteiden näytteiden lisääminen käynnissä olevaan protokollaan.

#### **Heikentyneet näytteet.**

• Ole varovainen, kun lisäät kiinteitä näytteitä käynnissä olevaan protokollaan. Ylimääräinen kiinnitysaine kontaminoi sen hetkisessä vaiheessa käytetyn reagenssin, mutta reagenssinhallintajärjestelmä ei seuraa tätä kontaminaatiota.

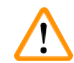

#### **Varoitus**

Lisänäytteiden lisääminen käsittelyn aikana.

#### **Heikentyneet näytteet.**

• Mitä pidemmälle protokolla on edennyt ennen kuin lisäät näytteitä, sitä heikompi kyseisten näytteiden käsittelylaatu on. Näytteitä tulee lisätä vain kiinnitysainevaiheissa tai ensimmäisen vedenpoistoainevaiheen aikana.

#### **Varoitus**   $\sqrt{N}$

Verkkovirtajohdon irrottaminen tai järjestelmän sammuttaminen, kun protokolla on käynnissä.

#### **Virran katkeamisen aiheuttamat näytteiden vauriot**

- Älä irrota verkkovirtajohtoa, kun instrumentti on käynnissä, ellei kyseessä ole hätätilanne eikä etupaneelin virtapainiketta tai verkkovirtakytkintä voida jostain syystä käyttää.
- Älä sammuta järjestelmää, kun protokolla on käynnissä.

### **Varoitus**

 $^{\prime\prime}$ 

Sopimattomien varusteiden käyttö huollon aikana.

**Henkilövahinko – Käyttäjän loukkaantuminen kuuman pinnan, terävän reunan, jäännösten tms. vuoksi.**

• Käytä huollon aikana henkilönsuojaimia.

#### **Huomio**

• Erityistilanteissa (esim. vahingossa tapahtuvien reagenssivuotojen tapauksessa) hengityssuojaimen käyttö voi olla tarpeen. Tämä riippuu tilanteeseen liittyvän ympäristön lämpötilasta, huoneen koosta, lisäkuormasta, ilmanvaihtotehosta jne. Epäselvissä tapauksissa laboratorion omistajan/operaattorin on toteutettava paikallinen mittaus, jonka avulla voidaan todistaa, että sovellettavat työpaikan enimmäispitoisuudet eivät ylity. Työpaikan enimmäispitoisuusmittauksissa, jotka on suoritettu ilmanvaihtonopeudella 8,75 kertaa tunnissa ja 40 °C:n lämpötilassa, kun huoneen koko on 24 m $^{\rm 3}$  ja reagenssin lämpötila on 45 °C, rajaarvot ylitetään hetkellisesti siinä vaiheessa, jossa näytteet ladataan formaliiniin. Matalammissa laboratorioympäristön lämpötiloissa ja/tai suuremmissa huonetilavuuksissa tai paremmilla ilmanvaihtonopeuksilla työpaikan pitoisuudet ovat pienempiä. Tarkat pitoisuusarvot voidaan mitata vain paikallisesti. Kaikissa käyttötiloissa noudatettiin raja-arvoja.

#### <span id="page-22-0"></span>**2.2.4 Reagenssien käsittely**

#### **Varoitus**

Muiden kuin suositeltujen reagenssien käyttö

**Henkilövamma – Jotkin myrkylliset/syttyvät reagenssit voivat aiheuttaa tulipalon tai räjähdyksen.**

**Viivästynyt diagnoosi – Instrumentin osat voivat vaurioitua syövyttävien reagenssien takia.**

- Käytä laitteessa vain alla mainittuja reagensseja.
- Älä käytä pikriinihappoa sisältäviä kiinnitysaineita, sillä pikriinihappo on kuivana räjähdysherkkää.
- Älä käytä syövyttäviä kemikaaleja sisältäviä reagensseja, kuten elohopeasuoloja, pikriinihappoa, typpihappoa tai suolahappoa.
- Älä käytä asetonia tai muita ketoneja. Ne vahingoittavat instrumentin venttiilejä.

#### **Huomaa**

• Materiaalien käyttöturvallisuustiedotteet ovat saatavilla kemikaalien toimittajilta. Jos käytät Leicatuotemerkittyjä reagensseja, niiden käyttöturvallisuustiedotteet ovat saatavilla verkossa osoitteessa http://www.LeicaBiosystems.com.

#### **2.3 Instrumentin turvallisuusominaisuudet**

Kudosten käsittelylaitteessa on monia turvallisuustoimintoja ja kehittyneitä ohjelmiston hallintamekanismeja. Nämä varmistavat, että näytteet pysyvät hyvässä kunnossa kyllästämisprosessin aikana tapahtuvan sähkökatkoksen tai muun toimintahäiriön tapauksessa ja että kyllästäminen suoritetaan loppuun onnistuneesti.

#### **Ylipainesuojaus**

- Kun ilmapainepumpun virta kytketään pois, venttiilit siirtyvät oletusarvoisesti turvalliseen tilaan (tislausastia tyhjennetään, painetta ei tuoteta).
- Jos pumppua ei pysäytetä paineistamisen aikana oikealla hetkellä, virtalähde keskeytetään ulkoisen virtapiirin avulla.

#### **Ylijännitesuojaus**

- Lämmityksen jännitteen havaitsemismekanismi suojaa vaihtojännitteen ylikuormitusolosuhteilta.
- Erilliset lämmityksen virtasulakkeet suojaavat tasajännitteen ylikuormitusolosuhteilta.

#### **Ylikuumenemissuojaus**

Lämmönrajoittimet ja ohjelmiston ylikuumenemisvirheen käsittelymekanismi suojaavat instrumenttia epätavallisen kuumilta lämpötiloilta.

#### **Liikatyhjiösuojaus**

Tyhjiöjärjestelmä ei pysty luomaan vaarallisia tyhjiöolosuhteita.

# <span id="page-23-0"></span>3 **Laitteen komponentit ja tekniset erittelyt**

### **3. Laitteen komponentit ja tekniset erittelyt**

#### **3.1 Yleiskatsaus**

**3.1.1 Instrumentin osat**

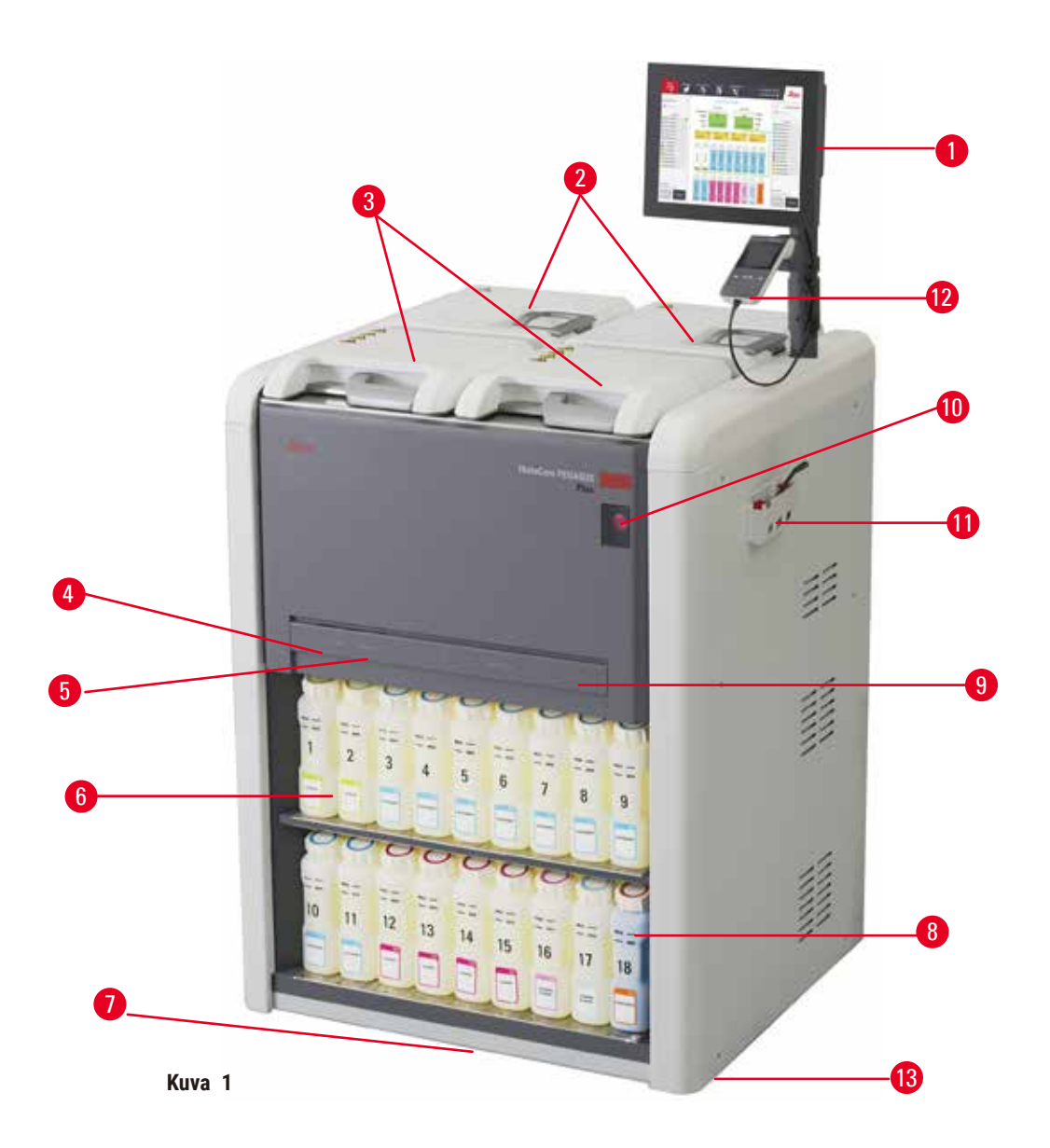

- 1. Näyttö
- 2. Neljä parafiiniallasta
- 3. Kaksi tislausastiaa
- 4. Etätäyttö/-tyhjennysportti (reagenssi) (suojuksen takana)
- 5. Etätyhjennysportti (parafiini) (suojuksen takana)
- 6. Reagenssipullot
- 7. Tippa-astia
- 8. Kondensaattipullo
- 9. Aktiivihiilisuodatin (suojuksen takana)
- 10.Päävirtakytkin
- 11.Työkalulaatikko
- 12.HistoCore I-Scan
- 13.Pyörät (eivät näy tässä kuvassa)

#### <span id="page-24-0"></span>**3.1.2 Takapaneeli**

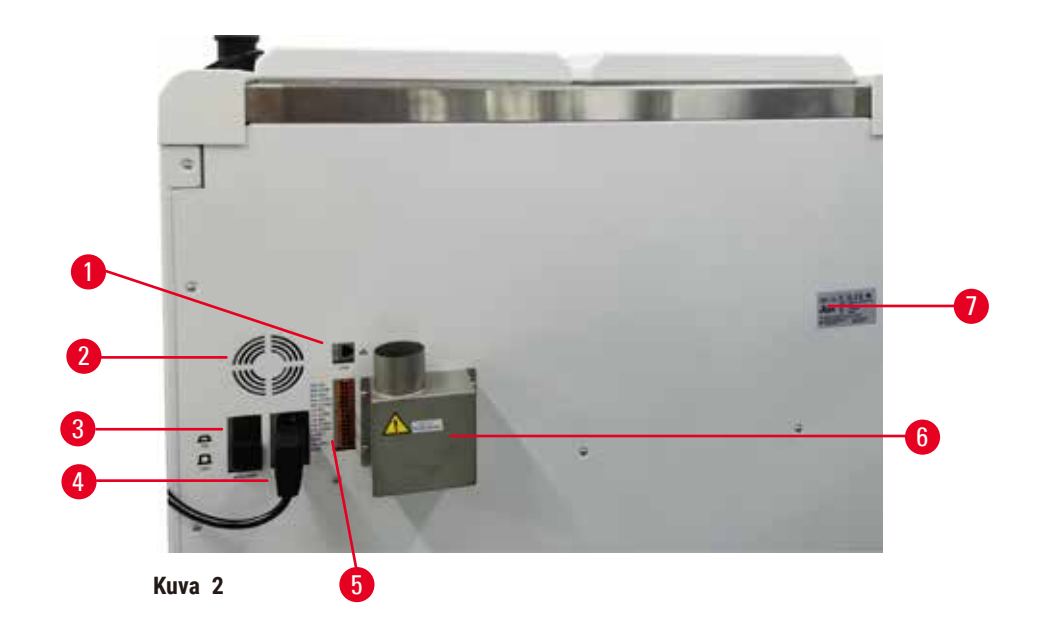

- 1. Ethernet-portti
- 2. Tuuletin
- 3. Katkaisija
- 4. Päävirtaliitäntä
- 5. Hälytys- ja UPS-liitännät
- 6. Pakokaasun käyttöliittymä (yhdistä ulkoiseen poistojärjestelmään)
- 7. Nimikyltti

#### **3.2 Instrumentin pääasialliset ominaisuudet**

HistoCore PEGASUS Plus (jäljempänä PEGASUS Plus) on kahden tislausastian kudosten käsittelylaite, joka käsittelee kudoksia nopeasti ja korkealaatuisesti histologialaboratorioiden tarpeita varten. Se mahdollistaa huomattavan aikataulujen joustavuuden, sillä reagenssitilavuus riittää kahden tislausastian itsenäiseen ajoon. Älykäs ohjelmisto antaa sinun määrittää instrumentin laboratoriosi työnkulkuihin sopivaksi, mutta varmistaa silti tarkastukset ja rajoitukset, jotka auttavat välttämään kudoksia vahingoittavia virheitä.

Track and Trace -toiminnot seuraavat kaikkia kasettejasi:

Seuraa ja tallenna olennaisia tietoja sisäänrakennetuilla seurantatoiminnoilla. Integroitu iScan-teknologia seuraa telineen tunnuksia, käyttäjätunnuksia ja reagenssien tietoja. Optinen skanneri tarkastaa kasettien tunnukset, määrät ja värit, jotta voit seurata jokaista kudosten käsittelyn työnkulun näytettä erikseen.

Tallennettujen tietojen helppo käyttö mahdollistaa kudosten käsittelyraporttien hallinnan ja vähentää tarvetta manuaaliselle dokumentaatiolle luotettavuutta heikentämättä.

Tarkka reagenssinhallintajärjestelmä varmistaa vähäisen reagenssien kulutuksen ja vähentää reagenssien vaihtamisen tarvetta.

<span id="page-25-0"></span>Myös sisäänrakennettu tiheysmittari auttaa välttämään laboratoriovirheiden riskiä reagenssien vaihdon aikana. Se seuraa muutoksia ja ilmoittaa käyttäjille, jos pitoisuus on virheellinen kudoksen eheyden suojaamisen kannalta.

Asetuksistasi riippuen PEGASUS Plus voi käyttää näitä tietoja valitakseen parhaan mahdollisen reagenssin protokollan jokaisessa vaiheessa. Se ilmoittaa, kun reagenssi on vaihdettava, jotta laatu pysyisi hyvänä, ja varmistaa samalla, että reagenssit hyödynnetään mahdollisimman tehokkaasti.

Selkeä ja intuitiivinen kosketusnäytöllinen käyttöliittymä tekee ajojen lataamisesta ja seurannasta helppoa. Protokollan määritys, reagenssien asetukset ja muut järjestelmäasetukset ovat yhtä yksinkertaisia.

HistoCore I-Scan voi seurata kaikkia tarvitsemiasi tietoja ja tallentaa ne (kasettien tunnukset, värit, viivakoodit, koot ja määrät) ainutlaatuisen kuvapohjaisen seurantateknologian avulla. Voit seurata kaikkia näytteitä ja kudosten käsittelyä, mutta vähentää manuaalista dokumentaatiota, mikä parantaa diagnostista luotettavuutta.

 Ennakkoon määritetyt, validoidut protokollat lisäävät joustavuutta eri kudostyyppien käsittelyyn, mutta varmistavat tasaisen käsittelylaadun.

HistoCore PEGASUS Plus -käsittelylaite tukee ksyleenitöntä käsittelyä isopropanolilla (IPA), Leica Sub-X:llä tai Clearenella.

Ksyleenittömässä tilassa parafiinin käyttöikää voidaan pidentää parafiinin puhdistusominaisuuden avulla.

Taustavalon avulla reagenssien tasojen tarkistaminen on helppoa. Kun reagenssi on vanhentunut, kyseinen reagenssipullo vilkkuu visuaalisena muistutuksena. Taustavalo sammuu, kun reagenssipulloa ei ole liitetty oikein.

Magneettinen sekoitinteknologia on suunniteltu optimoimaan parafiinin kyllästämisteho, mikä vähentää käsittelyaikaa ja parantaa reagenssien vaihtoastetta kudoksen soluissa.

Vuodonestolla varustetut reagenssipullot, jotka on suunniteltu välttämään vuotoja reagenssien siirtämisen aikana.

Vähennä parafiinin sulatusaikaa 3,5 tuntiin HistoCore PEGASUS Plus Parablocks -tuotteen avulla: se sovittaa parafiinisäiliön parafiinin täyttötilavuuden täydellisesti ilman ylitäyttöä ja eliminoi pellettivuodot. Leica-pellettien sulatusaika on noin 4,5 tuntia.

Lämmitetty tislausastian kansi haihduttaa siihen jääneet reagenssijäämät nopeasti, mikä parantaa höyryjen hallintaa.

Reagenssien ja parafiinin täyttö ja tyhjentäminen voidaan tehdä etätäyttö-/-tyhjennystoiminnon avulla, mikä välttää altistusta reagensseille ja kuumalle parafiinille.

#### **3.3 Tekniset tiedot**

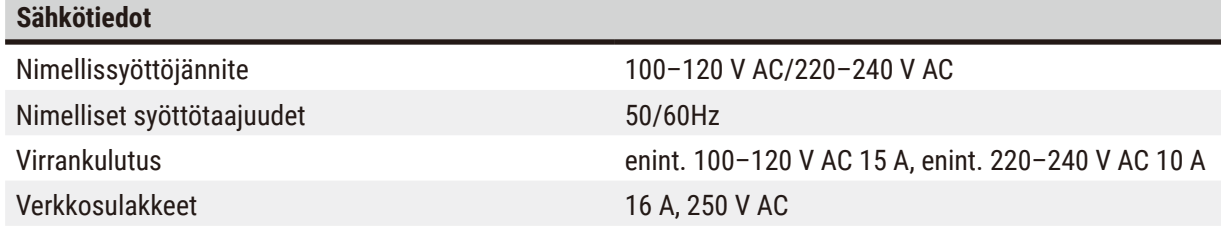

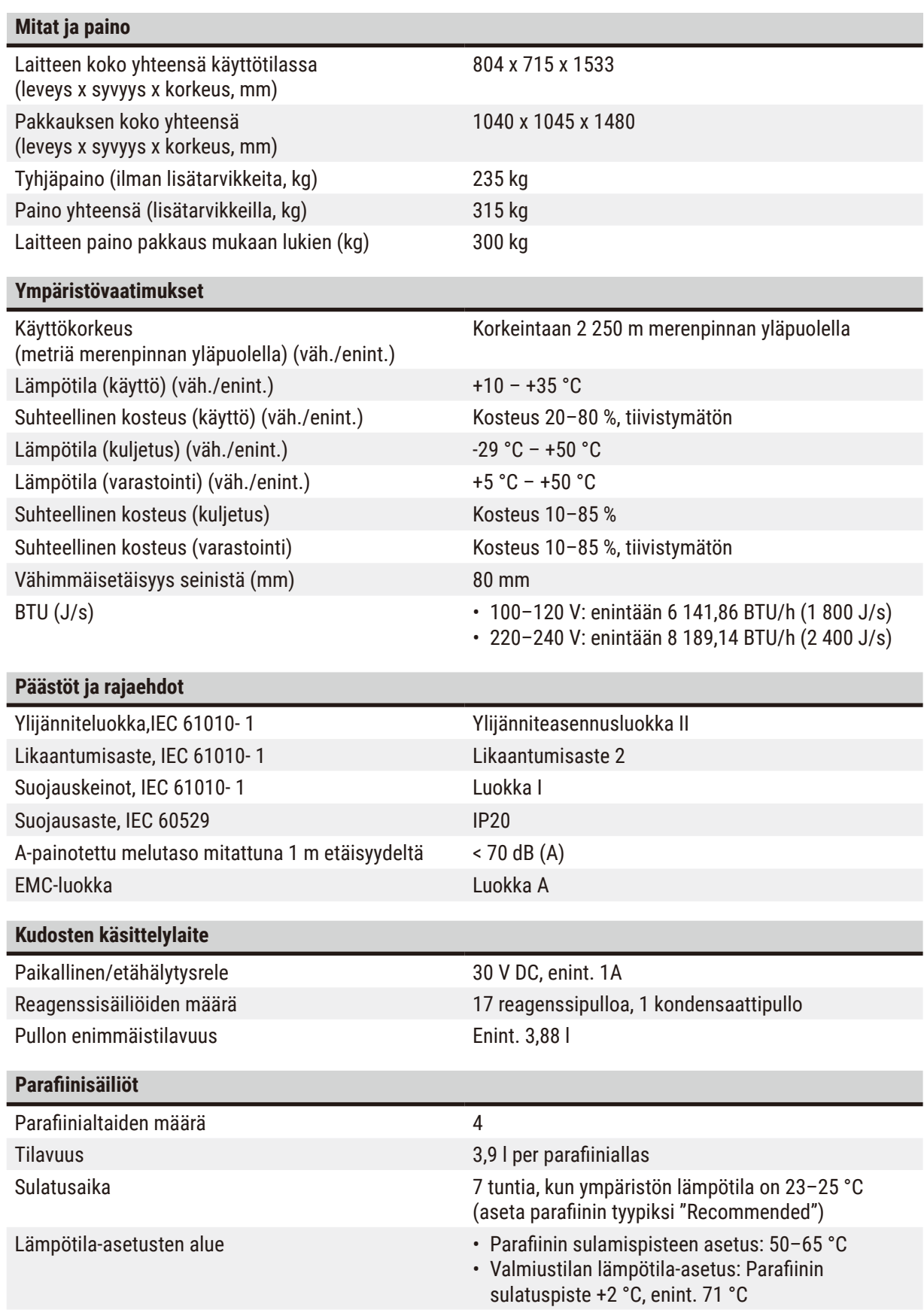

# 3 **Laitteen komponentit ja tekniset erittelyt**

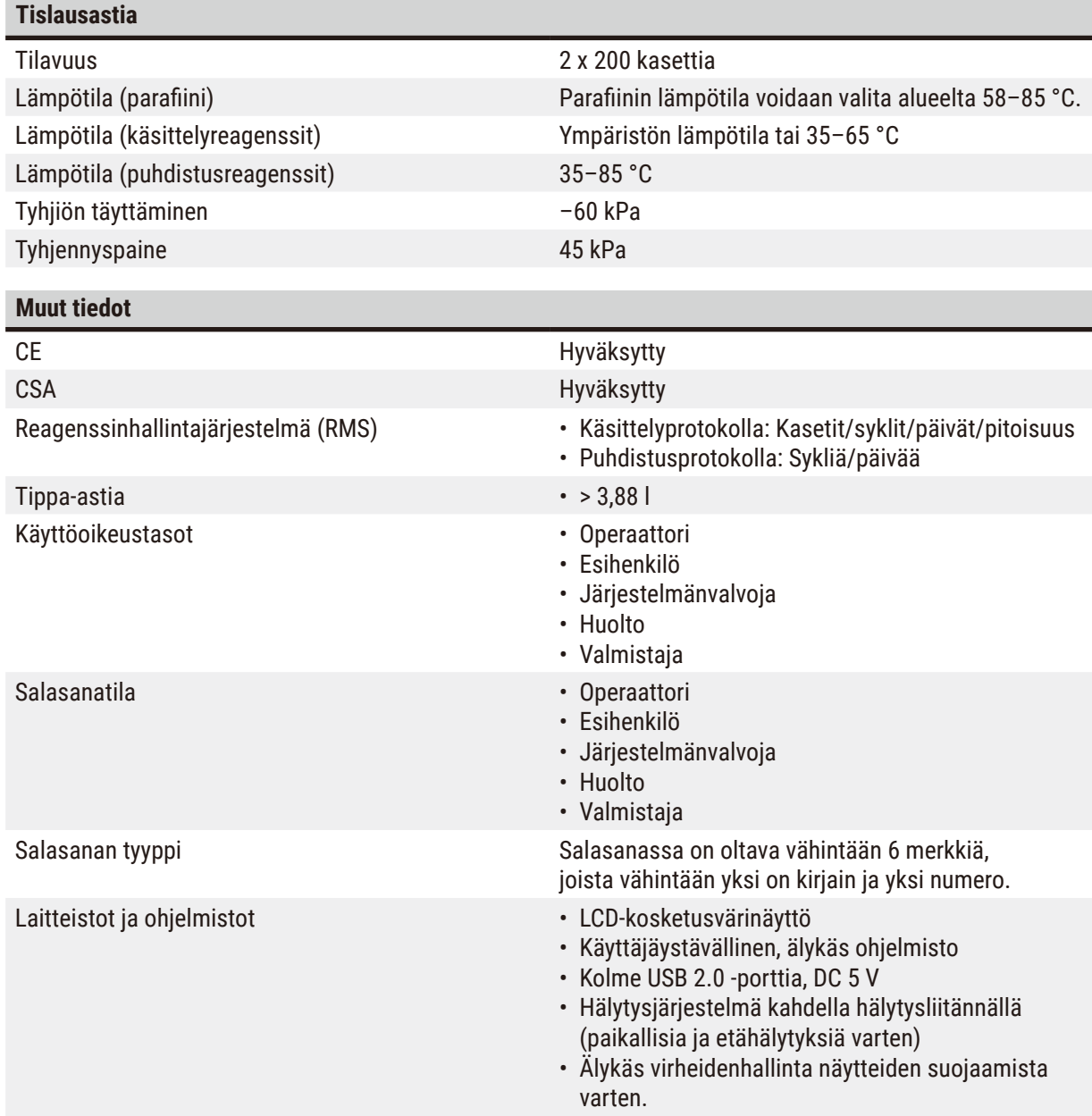

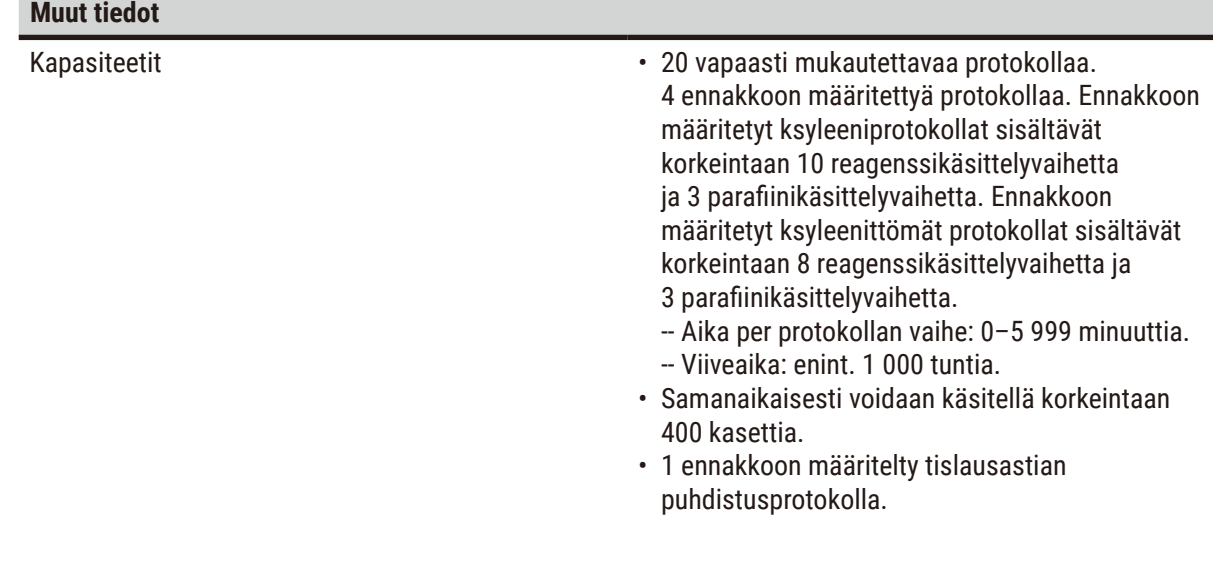

<span id="page-29-0"></span>4 **Instrumentin alkuasetukset**

#### **4. Instrumentin alkuasetukset**

#### **4.1 Asennuspaikkaa koskevat vaatimukset**

- On käyttäjän vastuulla varmistaa, että sähkömagneettinen ympäristö on jatkuvasti instrumentin oikeanlaiselle toiminnalle sopiva.
- Asennuspaikan on oltava suojattu sähköstaattisilta purkauksilta.
- Instrumentissa käytetyt kemikaalit ovat helposti syttyviä ja terveydelle vaarallisia. Siksi asennuspaikan on oltava ilmanvaihdoltaan hyvä eikä se saa sisältää avotulta. Instrumentin asennushuone ei saa olla ihmisten jatkuvaan käyttöön tarkoitettu tila. Muussa tapauksessa huoneessa on oltava poistojärjestelmä.
- Älä käytä instrumenttia huoneissa, joissa on räjähdysvaara.
- Vältä tärinää, suoraa auringonvaloa ja suuria lämpötilamuutoksia.
- Instrumentin asennusalueen tulisi olla noin 900 mm x 800 mm.
- Asennuspinnan kuormakapasiteetin ja jäykkyyden on oltava riittävä instrumentin painoon nähden.
- Instrumentti on tarkoitettu vain sisäkäyttöön.
- Jotta instrumentin oikea toiminta voidaan varmistaa, se on asennettava vähintään 80 mm:n päähän seinistä ja huonekaluista.
- Laite on sijoitettava paikkaan, jossa sen erottaminen virtalähteestä on helppoa. Virtajohdon on oltava paikassa, johon on helppo päästä käsiksi.
- Jatkojohtoja ei saa käyttää.
- Instrumentti on liitettävä maadoitettuun pistorasiaan.
- Käytä vain paikalliseen virtalähteeseen sopivia, pakkauksen mukana tulleita virtajohtoja.

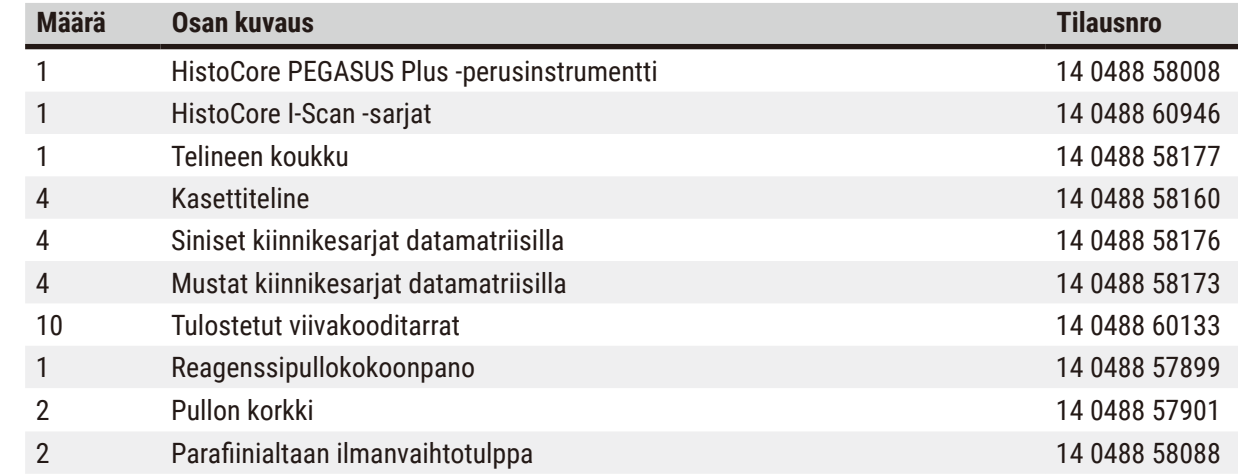

#### **4.2 Vakiotoimitus - pakkausluettelo**

# **Instrumentin alkuasetukset** 4

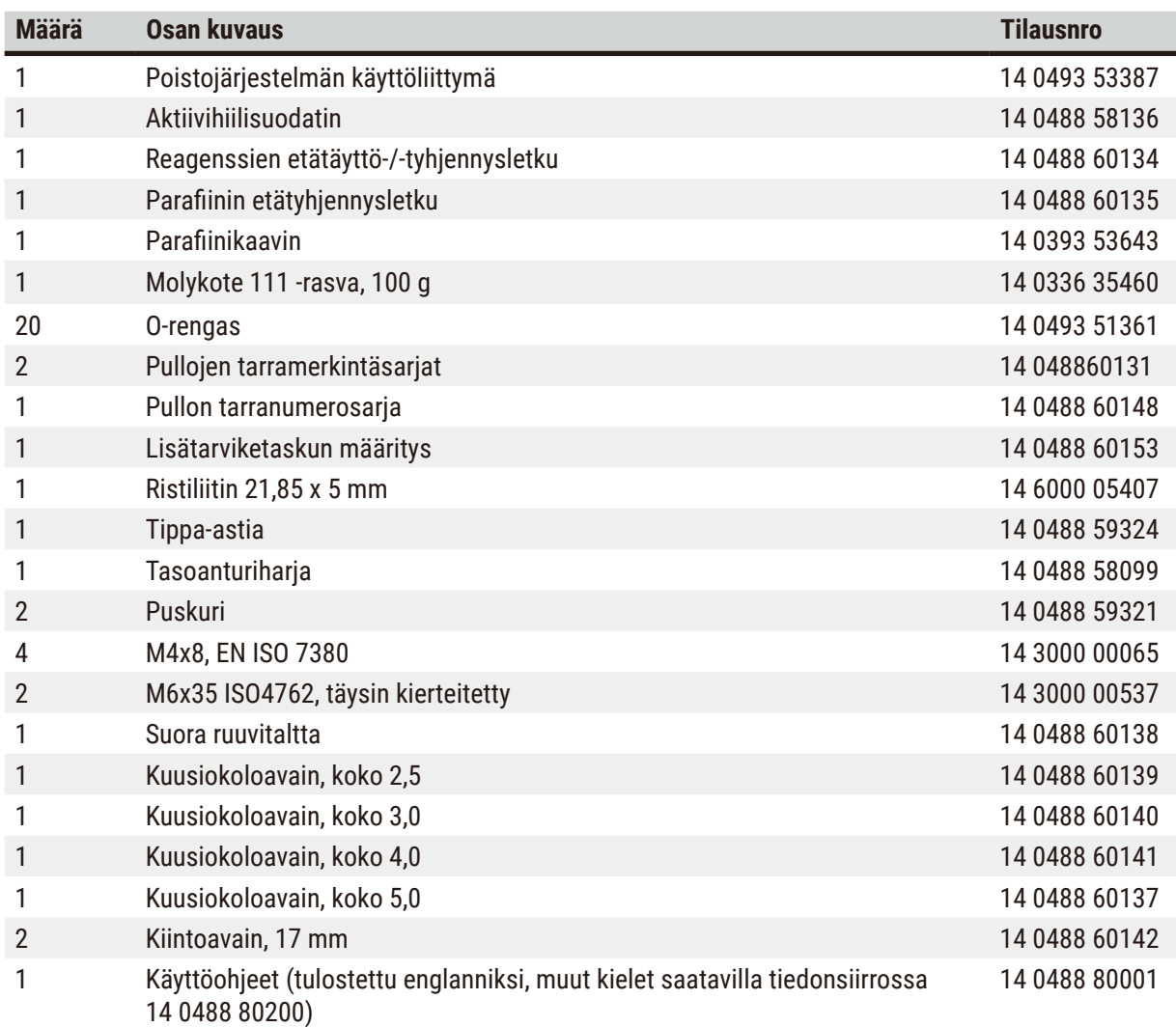

Jos pakkauksen mukana tullut paikallinen virtajohto on viallinen tai se on kadonnut, ota yhteyttä paikalliseen Leica-edustajaan.

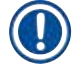

#### **Huomaa**

• Vertaa kaikkia toimitettuja osia pakkausluetteloon ja tekemääsi tilaukseen varmistaaksesi, että kaikki osat on toimitettu. Ota viipymättä yhteyttä Leica Biosystemsin myyntitoimistoon, jos havaitset jotakin poikkevaa.

#### <span id="page-31-0"></span>**4.3 Pakkauksesta purkaminen ja asennus**

#### **4.3.1 Avaamisohjeet**

# $\sqrt{2}$

**Varoitus** 

Lisätarvikkeet/osat voivat irrota/vaurioitua kuljetuksen aikana

#### **Näytteiden vauriot**

• Pakkauksessa on kaksi ilmaisinta, ShockDot-iskuosoitin ( $\rightarrow$  Kuva 3-1) ja kallistuksen osoitin (→ [Kuva 3‑](#page-31-1)2), jotka osoittavat, onko pakkaus kuljetettu oikein. Kun instrumentti toimitetaan, tarkista ensin nämä ilmaisimet. Jos yksi osoittimista on lauennut, pakkausta ei ole käsitelty määrätyllä tavalla. Merkitse se tässä tapauksessa kuljetusasiakirjoihin ja tarkista, onko laitteessa vaurioita.

# $\sqrt{N}$

#### **Varoitus**

Lisätarvikkeet voivat pudota käyttäjien päälle, kun pakkausta avataan.

#### **Henkilövamma**

- Noudata avaamisohjeita huolellisesti, jotta instrumentin vauriot voidaan välttää.
- Instrumentin pakkauksen avaamiseen tarvitaan vähintään kaksi henkilöä.
- Kun instrumentti on poistettu pakkauksesta, se on kuljettava vain pystyasennossa.

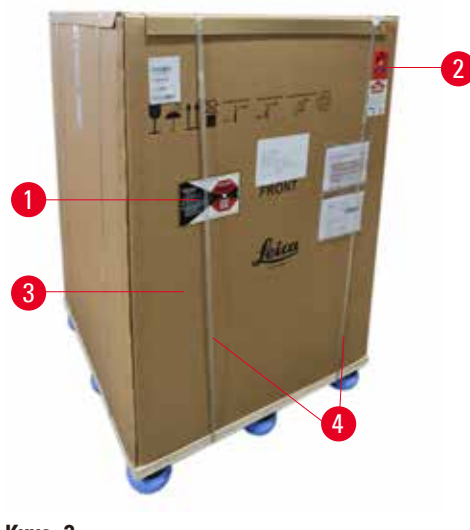

Varmista riittävä pinta-ala instrumentin pakkauksen avaamista varten. Etäisyyden pakkauksen ja seinien välillä on oltava vähintään 1 m molemmilla sivuilla ja takana. Edessä etäisyyden on oltava vähintään 3 m, sillä instrumentti siirretään lavalta eteenpäin. Huoneen korkeuden on oltava vähintään 3,2 m, sillä pakkaus on poistettava vetämällä sitä ylös.

1. Tuo instrumentin pakkaus ( $\rightarrow$  Kuva 3-3) mahdollisimman lähelle lopullista asennuspaikkaa. Poista hihnat ( $\rightarrow$  Kuva 3-4).

<span id="page-31-1"></span>**Kuva 3**

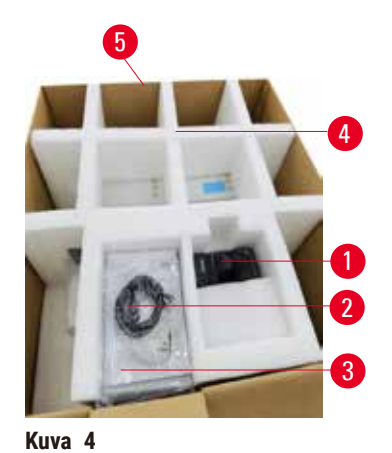

- 2. Avaa pakkaus ja poista näyttö  $(\rightarrow$  Kuva 4-1), virtajohto (→ Kuva 4-2) ja käyttöohjeet (→ Kuva 4-3) kuljetusankkurista (→ Kuva 4-4).
- 3. Ota vaahdosta valmistettu kuljetusankkuri ulos.
- 4. Poista pakkauksen ulkopuoli ( $\rightarrow$  Kuva 4-5) lavasta vetämällä sitä ylös.

- 5. Pieni pakkauslaatikko (→ Kuva 5-1) sisältää lisätarvikkeet, joita ei ole vielä asennettu instrumenttiin. Aseta pieni pakkauslaatikko varovaisesti sivuun.
- 6. Poista muovinen pölysuoja instrumentin päältä varovaisesti.

<span id="page-32-0"></span>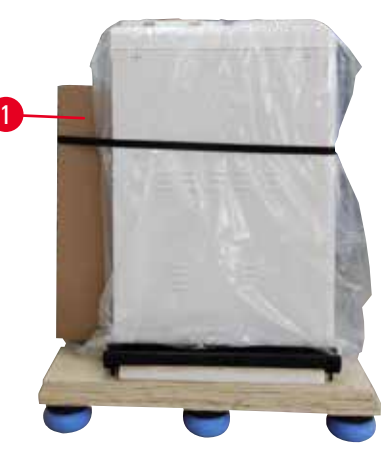

**Kuva 5**

<span id="page-32-1"></span>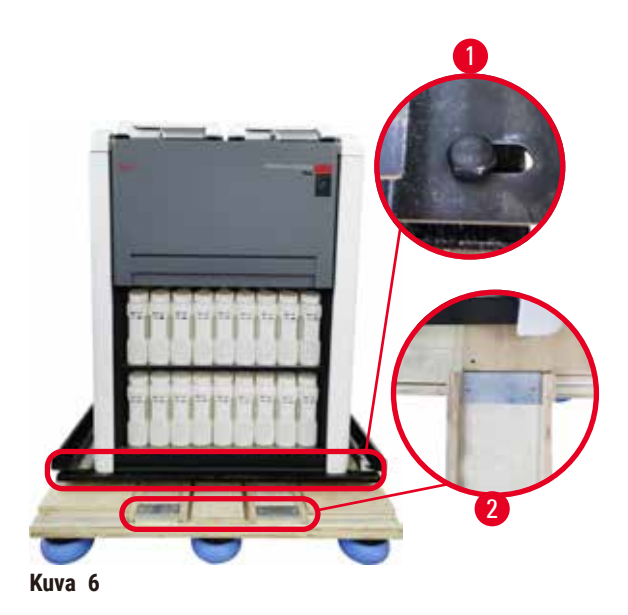

- 7. Poista ruuvit ( $→$  Kuva 6-1), jotka kiinnittävät instrumentin lavaan. Poista ensin neljä kulmissa sijaitsevaa ruuvia. Se tulee tehdä niin, että kaksi henkilöä löystävät vastakkaisten kulmien ruuveja vuorotellen kiintoavaimilla. Irrota sitten etu- ja takaosan ruuvit.
- 8. Vedä instrumentin alta ulos kaksi levyä  $(\rightarrow$  Kuva 6-2) ramppia varten.
- 9. Kiinnitä nämä levyt oikealle ja vasemmalle lavan uraan niin, että ne ovat samassa linjassa instrumenttia tukevan puisen levyn kanssa.
- <span id="page-32-2"></span>10.Vapauta sitten kahden etupyörän jarrukytkimet, jotta instrumenttia voidaan siirtää.

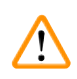

Instrumentti kallistuu, kun se liikkuu ensimmäisen asennuskerran aikana.

#### **Henkilövamma**

• Instrumentin kannattelemiseen tarvitaan vähintään kaksi henkilöä, kun instrumentti siirretään pois lavalta rampin avulla.

11.Tue instrumenttia yläkulmista molemmin käsin,

siirtää sen lopulliseen asennuspaikkaan. 13.Kun instrumentti on asennuspaikassaan, pyörien jarrut on otettava jälleen käyttöön. Pyörät voidaan

lukita painamalla vivut takaisin alas.

12.Kun instrumentti on siirretty alas lavalta, se voidaan

kun sitä siirretään alas lavalta.

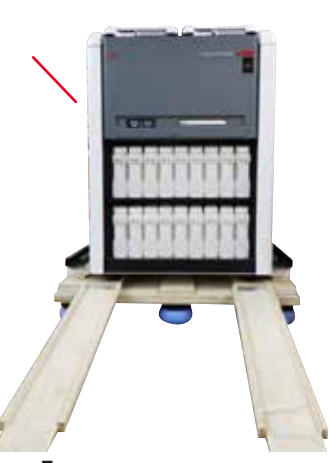

**Kuva 7**

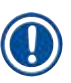

#### **Huomaa**

• Kuljetuslaatikko ja sen sisältämät kiinnityselementit tulee säilyttää siltä varalta, että laite joudutaan palauttamaan. Jos instrumentti on palautettava, noudata yllä olevia ohjeita käänteisessä järjestyksessä.

#### <span id="page-34-0"></span>**4.3.2 Näytön asennus**

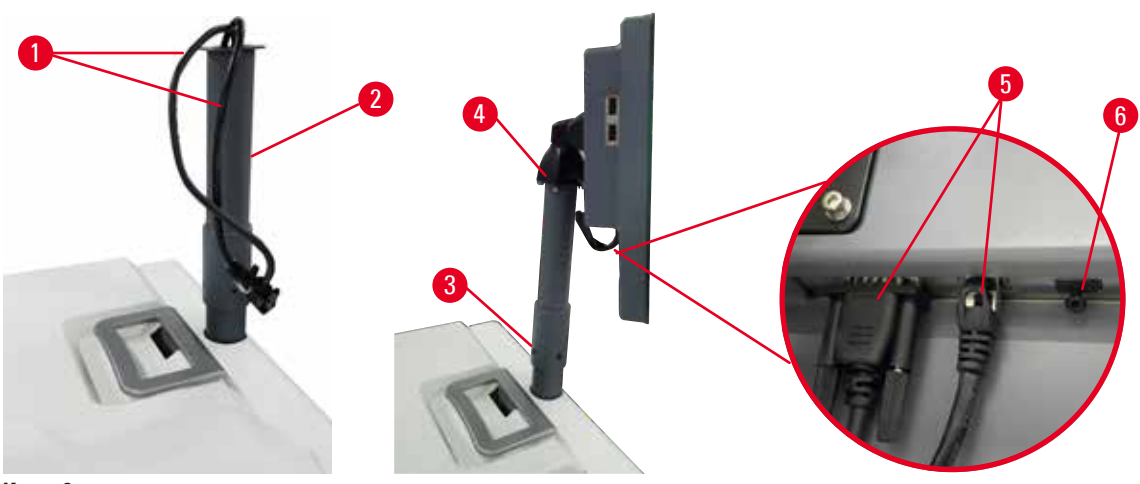

<span id="page-34-1"></span>**Kuva 8**

- 1. Ohjaa kaksi kaapelia (→ Kuva 8-1) näytön tukikiinnikkeen (→ Kuva 8-2) läpi.
- 2. Kiinnitä näytön tukikiinnike kiinnittämällä sen alareunan neljä ruuvia (→ Kuva 8-3).
- 3. Asenna näyttö kiinnittämällä siihen näytön tukikiinnikkeen yläreunassa olevat neljä ruuvia  $(\rightarrow$  Kuva 8-4).
- 4. Kytke kaksi kaapelia ( $\rightarrow$  Kuva 8-5). Kaapelit eivät sovellu hotplug-toimintoon.
- 5. Poista muovitulppa ( $\rightarrow$  Kuva 8-6) USB-portista ja kytke siihen skannerin johto.

#### **4.3.3 Aktiivihiilisuodatin**

#### **Varoitus**

Riittämätön poistojärjestelmä tai ei poistojärjestelmää / poistojärjestelmä liitetty virheellisellä tavalla **Henkilövamma vuotaneen höyryn tai liiallisten kaasujen vuoksi**

- Älä käytä instrumenttia ilman aktiivihiilisuodatinta tai ulkoista poistojärjestelmää, sillä se voi vapauttaa laboratorioon mahdollisesti vaarallisia kaasuja.
- Suosittelemme ulkoisen poistojärjestelmän käyttöä.
- Vaikka instrumentti olisikin yhdistetty ulkoiseen poistojärjestelmään, toimitettua aktiivihiilisuodatinta on silti käytettävä.

Aktiivihiilisuodatin absorboi reagenssihöyryjä ja estää niitä pääsemästä laboratorion ilmaan. Aktiivihiilisuodatin on vaihdettava säännöllisesti, jotta sen tehokas toiminta voidaan varmistaa. Esihenkilöt voivat määrittää vaihtotiheyden napauttamalla kohtaa **Carbon filter threshold (Aktiivihiilisuodattimen raja-arvo)** näytössä **Settings (Asetukset)** > **nstrument settings (Instrumentin asetukset)**.

Aktiivihiilisuodatin voidaan asettaa paikalleen / vaihtaa avaamalla etätäyttö-/-tyhjennyssuojus (→ Kuva 9-1). Työnnä aktiivihiilisuodatin (→ Kuva 9-2) sitten niin pitkälle kuin mahdollista. Aktiivihiilisuodattimen asetuspäivä voidaan merkitä etuosan merkintöihin.

<span id="page-35-1"></span><span id="page-35-0"></span>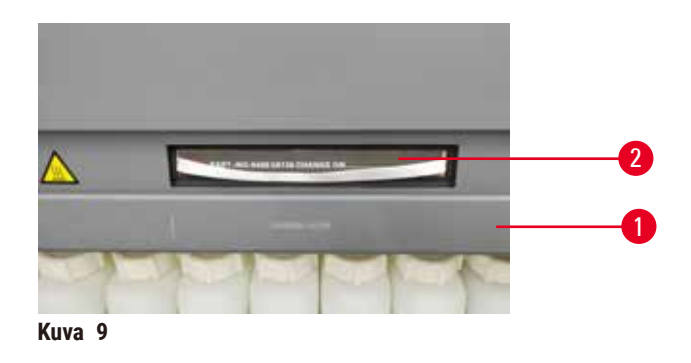

#### **4.3.4 Ulkoinen poistojärjestelmä**

## Ţ

### **Varoitus**

Riittämätön poistojärjestelmä tai ei poistojärjestelmää / poistojärjestelmä liitetty virheellisellä tavalla

#### **Henkilövamma vuotaneen höyryn tai liiallisten kaasujen vuoksi**

- Älä käytä instrumenttia ilman aktiivihiilisuodatinta tai ulkoista poistojärjestelmää, sillä se voi vapauttaa laboratorioon mahdollisesti vaarallisia kaasuja.
- Suosittelemme ulkoisen poistojärjestelmän käyttöä.
- Vaikka instrumentti olisikin yhdistetty ulkoiseen poistojärjestelmään, toimitettua aktiivihiilisuodatinta on silti käytettävä.

Instrumentti on suunniteltu yhdistettäväksi ulkoiseen poistojärjestelmään. Valinnainen toimitus sisältää poistoletkun tätä tarkoitusta varten. Suosittelemme ulkoisen poistojärjestelmän käyttöä.

<span id="page-35-2"></span>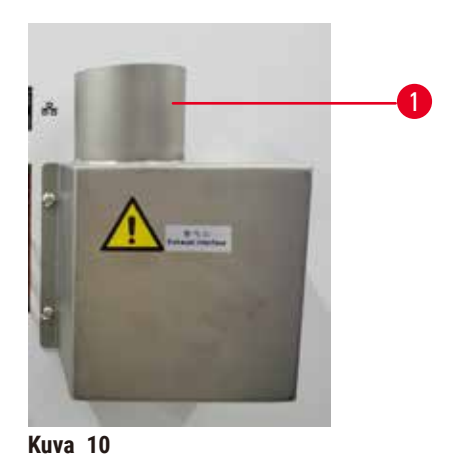

Liitä poistoletkun toinen pää poistolaipan ylös osoittavaan letkupäähän ( $\rightarrow$  Kuva 10-1) ja työnnä sitä mahdollisimman pitkälle alas. Liitä poistoletkun toinen pää ulkoiseen poistoasemaan.
#### **4.4 Perustason instrumentti/-laitteisto**

#### **4.4.1 Tislausastiat**

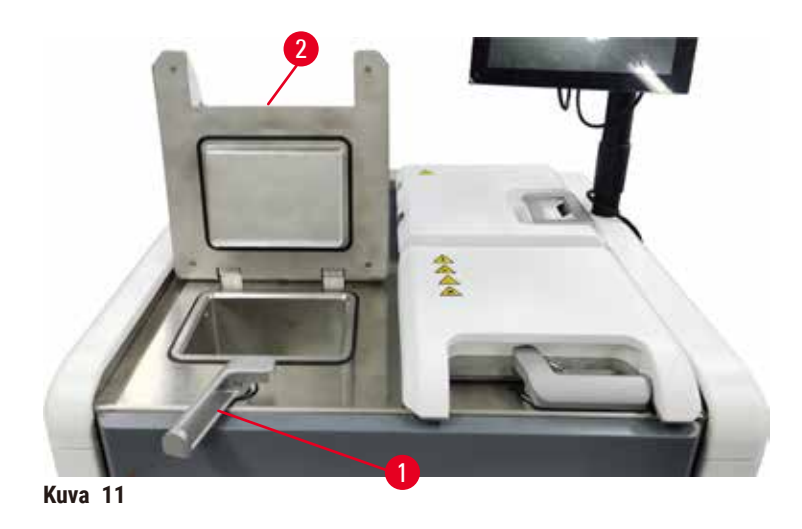

<span id="page-36-0"></span>Tislausastioita on kaksi, ja niihin molempiin mahtuu 200 kasettia kahdessa kasettitelineessä. Molemmat tislausastiat toimivat toisistaan erillisinä: niiden lämpötila-, paine- ja sekoittimen käyttöasetukset voivat olla erilaisia. Järjestelmä aikatauluttaa resursseja niin, että molemmat tislausastiat toimivat tehokkaasti. Aikataulutus mahdollistaa sen, että samanaikaisesti ajettavat protokollat eivät käytä samaa reagenssipulloa samaan aikaan.

Kahden tislausastian kannet lämmitetään protokollien ajamisen aikana, mikä vähentää vaarallisten höyryjen hengittämisen riskiä, kun tislausastioiden kannet avataan, kun protokolla keskeytetään, lopetetaan tai suoritetaan loppuun.

#### **Tislausastioiden kansien avaaminen ja sulkeminen**

Käytä tislausastioiden kansien lukitsemiseen/avaamiseen instrumentin edessä olevia kahvoja.

Avaa tislausastia kääntämällä kahvaa myötäpäivään (→ Kuva 11-1) ja avaa tislausastian kansi nostamalla sen etuosaa (→ Kuva 11-2). Älä yritä kangeta kahvaa. Tislausastia voidaan lukita työntämällä kahva takaisin paikalleen käyttäen jonkin verran voimaa.

Huomioi tislausastian avaamisen yhteydessä aina sen sisältö, lämpötila ja paine. Joissain tapauksissa tislausastian paine ja lämpötila on asetettava manuaalisesti ennen kuin se voidaan avata turvallisesti.

Saatat nähdä varoituksen, jos tislausastian lämpötila on suurempi kuin tislausastian tyhjä käyttölämpötila (näkyy näytöllä kohdassa **Settings (Asetukset)** > **Processing settings (Käsittelyasetukset)**) tai turvallinen käyttölämpötila, joka liittyy tislausastiassa olevaan reagenssiin (määritetään näytöllä **Reagents (Reagenssit)** > **Reagent types (Reagenssityypit)** > **Temperature thresholds (Lämpötilaraja-arvot)**).

Kiireellisissä tapauksissa, jos tislausastian kansi on lukittu magneettisen toimintahäiriön takia eikä sitä voida nostaa, nosta ylös musta suojus (→ Kuva 12-1) tislausastian kahvan vieressä, aseta aukkoon suora ruuvitaltta ja pidä se siinä asennossa. Tämä vapauttaa sähköisen lukon. Tislausastian kansi voidaan nyt avata. Poista sitten suora ruuvitaltta ja aseta musta suojus takaisin paikalleen.

<span id="page-37-0"></span>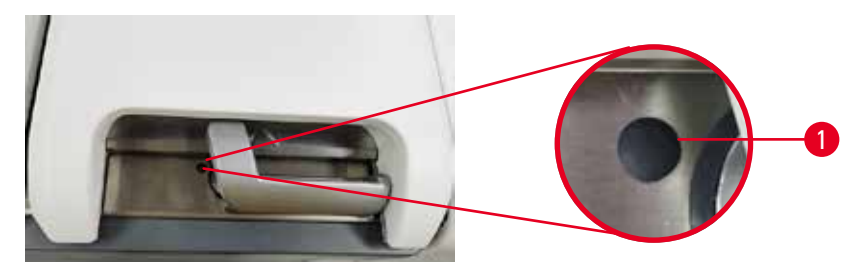

**Kuva 12**

# **Varoitus**

Jos tislausastia avataan, kun instrumentti on käsittelyn keskellä / keskeyttämisen jälkeen / protokollan päättymisen jälkeen, käyttäjä joutuu kosketuksiin tislausastian kannen/telineen kuuman pinnan / vaarallisten aineiden/höyryn kanssa.

Jos tislausastia avataan, protokolla ei voi jatkua.

#### **Henkilövamma / näytteen vaurioituminen / vaarantuneet näytteet**

- Kuuma pinta. Käytä kemikaalisuojavaatteita, suojalaseja, hengityssuojainta, kumisia käsineitä ja muita tarvittavia henkilönsuojaimia käytön aikana.
- Älä avaa tislausastian kantta tai poista reagenssipulloja / parafiinilämmittimen suojusta / parafiinialtaita, kun protokolla on käynnissä, ellei järjestelmän viesti pyydä sinua tekemään niin. Jos haluat poistaa näytteitä tislausastiasta tai lisätä näytteitä tislausastiaan, kun protokolla on käynnissä, paina keskeytyspainiketta.
- Ole varovainen, jos avaat tislausastian tai parafiinialtaan instrumentin toiminnan keskeyttämisen jälkeen. Lue kaikki varoitusviestit (esim. tislausastia on liian kuuma eikä siihen voi koskea turvallisesti) ja noudata soveltuvia varotoimenpiteitä ennen jatkamista.
- Sulanut parafiini on kuumaa ja voi aiheuttaa palovammoja. Ole varovainen, kun käsittelet parafiinia ja poistat telineitä.

# **Varoitus**

'N

Tislausastian avoimiin kansiin osuu jokin.

#### **Henkilövamma. Sormet tai kädet voivat murskautua.**

• Älä osu tislausastian avoimiin kansiin.

#### **Tislausastian ilmanpoisto**

Varmista ennen tislausastian kannen avaamista, ettei tislausastiassa ole painetta tai tyhjiötä. Tislausastioiden ilma poistetaan automaattisesti protokollan alussa ja lopussa sekä protokollan tauon aikana. Sinun on mahdollisesti poistettava tislausastian ilma manuaalisesti, jos automaattinen poisto epäonnistuu tai jos haluat avata paineistetun tai tyhjiökäytössä olevan tislausastian muina aikoina.

Näytössä **Reagents (Reagenssit)** > **Manual operations (Manuaaliset toiminnot)** on manuaalisen tislausastian ilmanpoiston vaihtoehto. Valitse avattava tislausastia ja napauta **Vent (Ilmanpoisto)**-painiketta kyseisen tislausastian kohdalla. Paineen tasaantuminen voi kestää jopa 90 sekuntia.

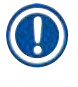

# **Huomaa**

• Jos jätät kuuman tislausastian suljetuksi pitkäksi aikaa, tislausastian ilma jäähtyy ja aiheuttaa tyhjiöreaktion. Tislausastian ilma on siinä tapauksessa poistettava, jotta tislausastian kansi voidaan avata.

#### **Täyttötasot**

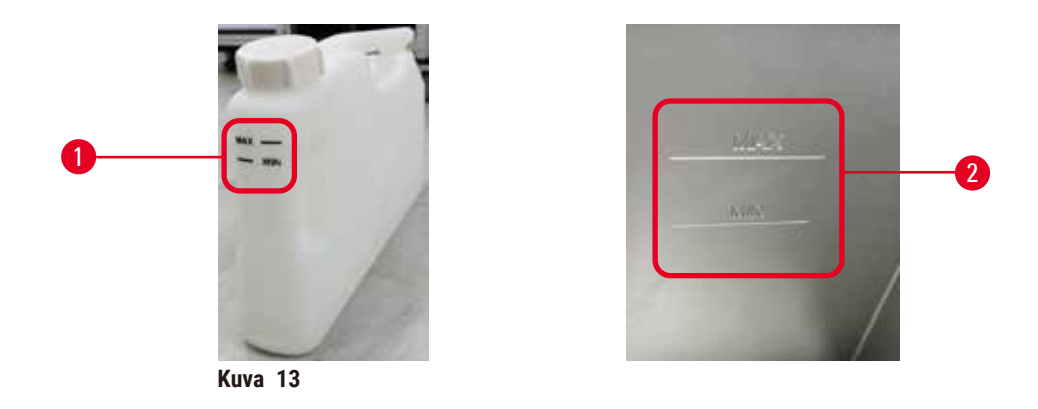

Tislausastiat voidaan täyttää kahteen kasettitelineeseen riittävillä reagensseilla. Reagenssipullojen (→ [Kuva 13‑](#page-38-0)1) ja parafiinialtaiden (→ [Kuva 13‑](#page-38-0)2) merkinnät auttavat sinua päättelemään, onko reagenssien lisääminen tarpeen, jotta tislausastiat voidaan täyttää vaaditulle tasolle. Varmista, että reagenssi- ja parafiinitasot ovat aina selkeästi yli vähimmäistason (**MIN**), mutta alle enimmäistason (**MAX**). Vähimmäistasoa matalammat reagenssitasot aiheuttavat joko protokollien epäonnistumisen tai aiheuttavat heikentyneiden reagenssijaksojen käyttöä.

#### **Nestetasoanturit**

<span id="page-38-1"></span><span id="page-38-0"></span>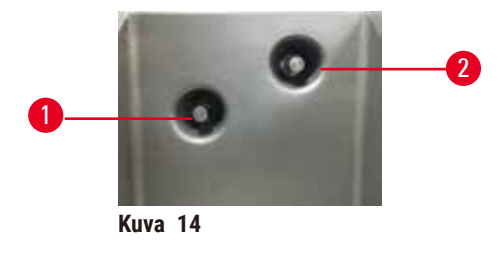

Molemmissa tislausastioissa on kaksi nestetasoanturia, jotka valvovat nestetasoja. Alempi anturi ( $\rightarrow$  Kuva 14-1) seuraa kahden telineen tasoa. Ylempi anturi ( $\rightarrow$  Kuva 14-2) laukeaa, jos tislausastiassa on enimmäistilavuutta enemmän nestettä. Se toimii turvallisuustoimintona.

Joskus antureiden toimintaan saattavat vaikuttaa kondensaation tai kertyneen materiaalin kertymät. Varmista, että anturit pidetään aina puhtaana osana säännöllistä tislausastian puhdistusta (→ s. 150 [– 9.3.1 Joka päivä\).](#page-149-0)

#### **Magneettinen sekoitin**

<span id="page-39-0"></span>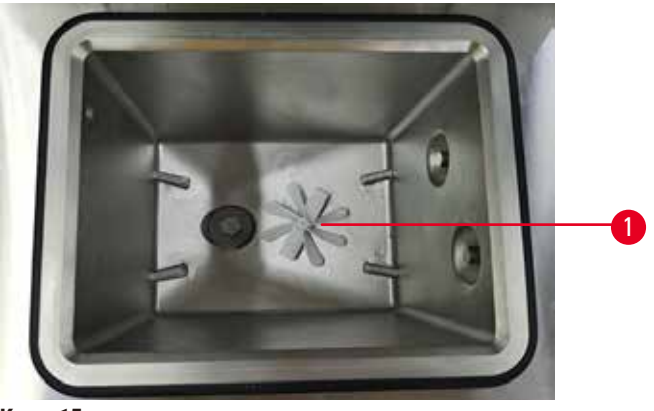

**Kuva 15**

Molemmissa tislausastioissa on magneettinen sekoitin ( $\rightarrow$  Kuva 15-1), joka sekoittaa reagenssia tai parafiinia ja varmistaa tasaisen lämpötilan ja hyvän kudoksen läpäisevyyden. Sekoitin toimii magneettisesti kytketyn ulkoisen moottorin avulla. Sekoitin voidaan ottaa käyttöön tai poistaa käytöstä erikseen jokaisessa protokollan vaiheessa ja se voidaan irrottaa helposti puhdistusta varten ( $\rightarrow$  s. 150 [– 9.3.1 Joka päivä\).](#page-149-0)

#### **Tislausastian siivilä**

Molemmissa tislausastioissa on pohjalla siivilä. Asenna siivilä asettamalla se paikalleen ja kääntämällä sitä myötäpäivään. Tarkista ja puhdista se säännöllisesti ( $\rightarrow$  s. 150 [– 9.3.1 Joka päivä\).](#page-149-0)

#### **4.4.2 Kasettitelineet**

<span id="page-39-2"></span>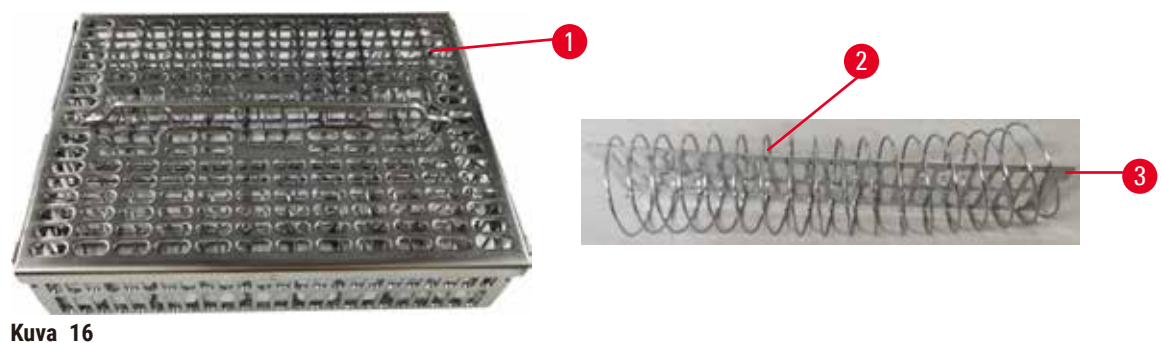

<span id="page-39-1"></span>

Ruostumattomasta teräksestä valmistetut kasettitelineet ( $\rightarrow$  Kuva 16-1) sopivat useimmille tavallisille kasettityypeille. Käytä telinettä käsittelyn aikana. Älä aseta näytteitä suoraan tislausastiaan.

Telineen (→ Kuva 16-2) jousta käytetään varmistamaan, että telineessä olevat kasetit ovat suorassa linjassa ja telineen jakolevyn ( $\rightarrow$  Kuva 16-3) kanssa, kun se asetetaan telineeseen.

Telineeseen voidaan asettaa korkeintaan 72 näytekasettia jousen kanssa. Ilman jousta kasetit voidaan täyttää tiiviimmin, jolloin telineeseen mahtuu enintään 100 kasettia.

Jousella varustettu teline varmistaa parhaan mahdollisen reagenssien virtauksen minimaalisella siirtymällä ja sitä on käytettävä kaikissa ksyleenittömissä protokollissa.

#### **Telineen suojus, telineen kahva ja telineen koukku**

Telineen suojus sopii tiiviisti telineen verkon ylle, ja sen sisäreunojen kaksi korvaketta sopivat verkon yläreunoissa oleviin aukkoihin. Voit poistaa telineen suojuksen tarttumalla sen sivuihin tukevasti ja nostamalla sitä ylös.

Telineen kahva on upotettu telineen keskiakselin kohdalle ja se voidaan nostaa ylös. Telineen kahva sopii keskellä olevaan aukkoon, mutta pieni osa siitä jää telineen suojuksen ylle. Se toimii yläpuolelle pinotun telineen pysäyttimenä, jotta yläteline ei pääse putoamaan siirtämisen aikana.

Instrumentin mukana toimitetaan telineen koukku. Käytä koukkua, kun nostat telineen tislausastiasta.

#### <span id="page-40-1"></span>**Telinekiinnikkeet**

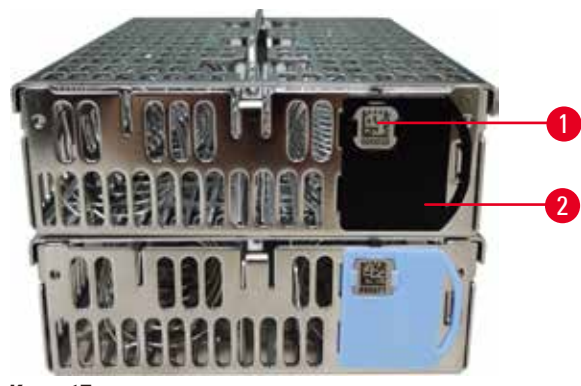

<span id="page-40-0"></span>**Kuva 17**

Telinekiinnikkeitä (→ [Kuva 17‑](#page-40-0)2) voidaan käyttää suositelluissa protokollissa eli yhdistämään tietyt telineet tiettyihin protokolliin. Telinekiinnikkeitä on kahta väriä: sinisiä ja mustia.

Molempien telineiden kanssa tulee yksi kiinnikepari. Yhteen parin kiinnikkeeseen on painettu ainutlaatuinen viivakoodi ( $\rightarrow$  Kuva 17-1). Se voidaan skannata ennen kuin teline asetetaan tislausastiaan. Tunnistettu viivakoodi tallennetaan yhdessä muiden prosessiajon tietojen kanssa ( $\rightarrow$  s. 144 – 8.3.4 [Seurantavaihtoehdot\).](#page-143-0) Kun viivakoodi on skannattu ja telineen kuva on otettu, teline voidaan asettaa tislausastiaan.

Suosittelemme käyttämään Leica Biosystemsin ennakkoon määrittämiä / validoimia käyttötarvikkeita (telineitä ja kasetteja).

#### **4.4.3 Parafiinialtaat**

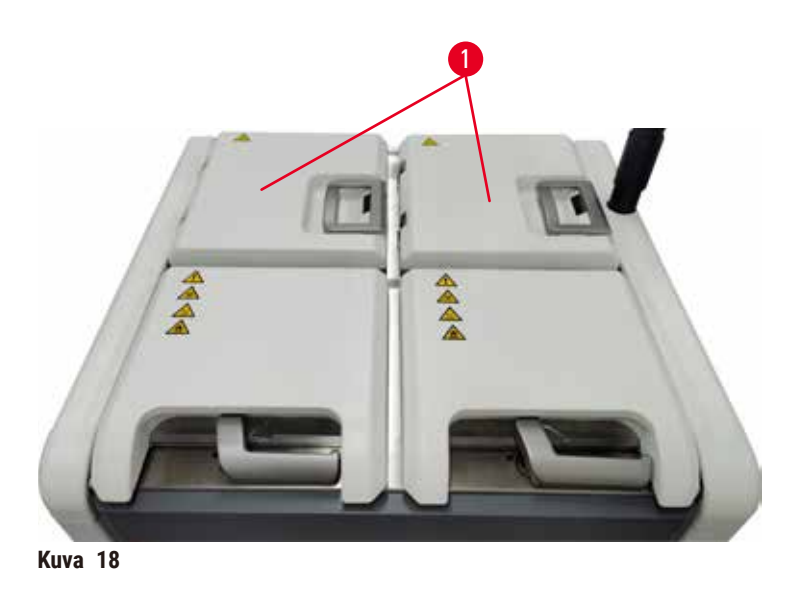

<span id="page-41-0"></span>Instrumentin neljä parafiiniallasta sijaitsevat sen takaosassa ylhäällä, ja niitä suojaavat kaksi parafiinialtaiden kantta (→ [Kuva 18‑](#page-41-0)1). Kaikki altaat toimivat toisistaan erillisinä ja ne sisältävät riittävästi parafiinia tislausastian täyttämiseen. Vaikka parafiini ei siirry altaasta toiseen, ne on yhdistetty ilmavirtausta varten, joten niiden paine on aina sama.

Käytä parafiinialtaiden kansien avaamiseen kansien kahvoja. Ole varovainen, kun avaat parafiinialtaiden kansia. Käännä näyttöä, jos se on tarpeen parafiinialtaan käsittelyä varten (→ Kuva 23). Sulje parafiinialtaiden kannet aina kahvoilla ja varmista, että kannet ovat kunnolla kiinni.

Varmista aina ennen parafiinialtaan kannen avaamista, että parafiinialtaan paine on ympäristön paineen tasolla. Jos paine poikkeaa ympäristön paineesta, poista ensin parafiinialtaan ilma. Sen voi tehdä, kun protokollan ajo keskeytetään tai kun instrumentti ei ole käytössä. Käytä **Vent (Ilmanpoisto)**-painiketta näytössä **Reagents (Reagenssit)** > **Manual operations (Manuaaliset toiminnot)** (→ s. 129 [– 8.1.1 Manuaaliset toiminnot\).](#page-128-0)

Voit tarkastella parafiiniasemien tämän hetkistä lämpötilaa kohdassa **Reagents (Reagenssit)** > **Stations (Asemat)** > **Paraffin chambers (Parafiinisäiliöt)**.

Voit asettaa instrumentin puhdistamaan parafiinialtaan parafiinin riippuen käyttämästäsi parafiinista  $(\rightarrow$  s. 139 [– 8.3.2 Käsittelyasetukset\).](#page-138-0)

Tyhjennä käytetty parafiini näytön **Reagents (Reagenssit)** > **Remote fill/drain (Etätäyttö/-tyhjennys)** komennoilla. Täytä parafiinialtaat suoraan sulaneella tai kiinteällä parafiinilla ( $\rightarrow$  s. 126 – 7.4.5 Parafiinin [vaihtaminen\)](#page-125-0).

#### **Varoitus**

Parafiinialtaan kansi avataan, kun tislausastiassa on parafiinia tai parafiinia siirretään.

#### **Henkilövamma**

• Älä koskaan avaa parafiinialtaan kantta, kun tislausastiassa on parafiinia tai parafiinia siirretään. Kuumaa parafiinia voi roiskua altaasta.

#### **Varoitus**

Parafiinialtaan avoimiin kansiin osuu jokin.

#### **Henkilövamma**

• Ole varovainen, jotta avoimiin parafiinialtaan kansiin ei osu mitään. Ne voivat murskata sormet tai kädet.

#### **4.4.4 Reagenssikaappi**

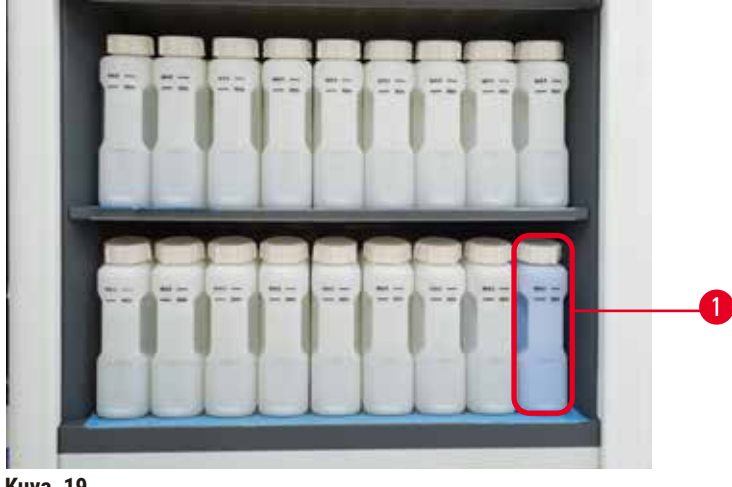

<span id="page-42-0"></span>**Kuva 19**

Reagenssikaappiin mahtuu 17 reagenssipulloa ja yksi kondensaattipullo (→ Kuva 19-1). Pullot ovat läpinäkyviä, jotta pullojen reagenssitasojen tarkastaminen on helpompaa.

Reagenssikaapissa on taustavalo. Jos pullon reagenssitaso ei ole raja-arvojen mukainen, pullon takana oleva valo vilkkuu. Vaihda reagenssi välittömästi.

#### **Reagenssipullot**

Reagenssikaappiin mahtuu 17 reagenssipulloa. Reagenssimäärä riittää molempien tislausastioiden aikataulutettuihin protokolliin sekä mahdolliseen puhdistusreagenssien käyttöön. Jokaisen aseman reagenssipullo sisältää riittävästi reagenssia yhden tislausastian täyttämiseen.

Reagenssipullot ovat läpinäkyviä ja niiden merkinnät on värikoodattu. Niiden etuosassa on myös merkinnät, jotka osoittavat ajon vähimmäistason ( $\rightarrow$  Kuva 20-1) ja enimmäistäyttötason ( $\rightarrow$  Kuva 20-2).

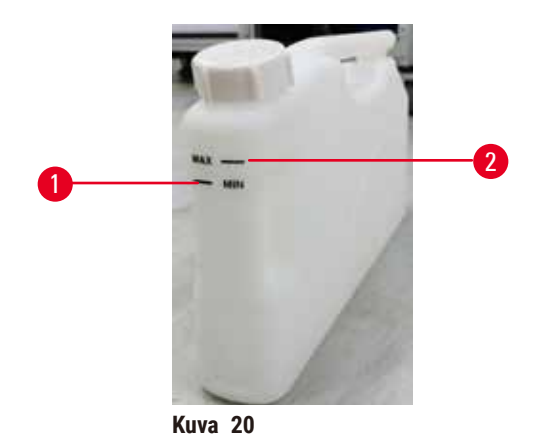

<span id="page-43-0"></span>

Reagenssipullo voidaan poistaa vetämällä se ulos. Se voidaan palauttaa paikalleen painamalla se takaisin sisään. Pullo asettuu liitäntäkohtaansa kaapin takaosassa ja päästää napsahtavan äänen.

Reagenssipullon reagenssi voidaan vaihtaa seuraavilla tavoilla:

- manuaalisesti, kun reagenssipullo on poistettu instrumentista
- puolimanuaalisesti, kun reagenssipullo on edelleen paikoillaan reagenssikaapissa, mutta se täytetään näytön **Reagents (Reagenssit)** > **Remote fill/drain (Etätäyttö/-tyhjennys)** komentojen avulla (→ s. [120](#page-119-0) – [7.4 Reagenssien vaihtaminen\)](#page-119-0).

Jotkin kemikaalit saattavat aiheuttaa reagenssipullojen laajenemista ajan myötä. Tämä on normaalia eikä se vaikuta instrumentin toimintaan.

# **Varoitus**

Instrumentti on käynnissä, vaikka reagenssipulloja puuttuu tai reagenssipullojen korkit ovat löysällä tai ne puuttuvat kokonaan.

### **Voi aiheuttaa liukastumisen tai myrkyllisten/vaarallisten höyryjen hengittämistä.**

#### **Ympäristön kontaminaatio.**

- Älä koskaan käytä instrumenttia, jos siinä ei ole kaikkia tarvittavia reagenssipulloja tai pullojen korkit ovat löysällä tai puuttuvat kokonaan.
- Älä käytä instrumenttia ilman aktiivihiilisuodatinta tai ulkoista poistojärjestelmää, sillä se voi vapauttaa laboratorioon mahdollisesti vaarallisia kaasuja.

#### **Kondensaattipullo**

Kondensaattinestettä kerää erillinen pullo. Se on reagenssipullojen vieressä reagenssikaapin alemmassa osiossa. Tyhjennä kondensaattipullo viikottain. Älä anna kondensaattipullon vuotaa yli, sillä kondensaattineste voi kontaminoida muita reagensseja.

## **Varoitus**

Instrumentti on käynnissä, vaikka kondensaattipullo puuttuu tai kondensaattipullon korkki on löysällä tai se puuttuu kokonaan.

#### **Voi aiheuttaa liukastumisen tai myrkyllisten/vaarallisten höyryjen hengittämistä.**

#### **Myrkyllisten/vaarallisten höyryjen vuotamisen aiheuttama biologinen vaara.**

- Älä koskaan käytä instrumenttia ilman kondensaattipulloa tai jos kondensaattipullon korkki on löysällä tai se puuttuu kokonaan.
- Älä käytä instrumenttia ilman aktiivihiilisuodatinta tai ulkoista poistojärjestelmää, sillä se voi vapauttaa laboratorioon mahdollisesti vaarallisia kaasuja.

#### **Reagenssipullojen tarramerkinnät**

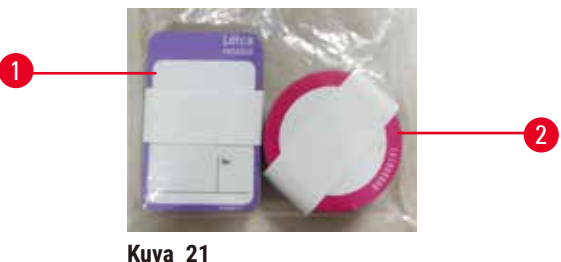

<span id="page-44-0"></span>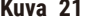

Reagenssipullojen merkintöjä on kahdeksassa värissä. Värit on sovitettu instrumentin yksittäisten reagenssiryhmien valittavien värien palettiin. Merkitse reagenssipullot aseman **Tila**-näytön määritelmien mukaisesti.

Nelikulmaiset merkinnät (→ Kuva 21-1) liimataan reagenssipullojen etuosaan. Pyöreät merkinnät (→ [Kuva 21‑](#page-44-0)2) liimataan reagenssipullojen korkkeihin. Reagenssipullojen pintojen on oltava puhtaita ja kuivia, kun merkinnät kiinnitettään niihin. Paina erityisesti reunat hyvin paikalleen. Merkinnät kestävät instrumentissa käytettäviä reagensseja.

#### **4.4.5 Tippa-astia**

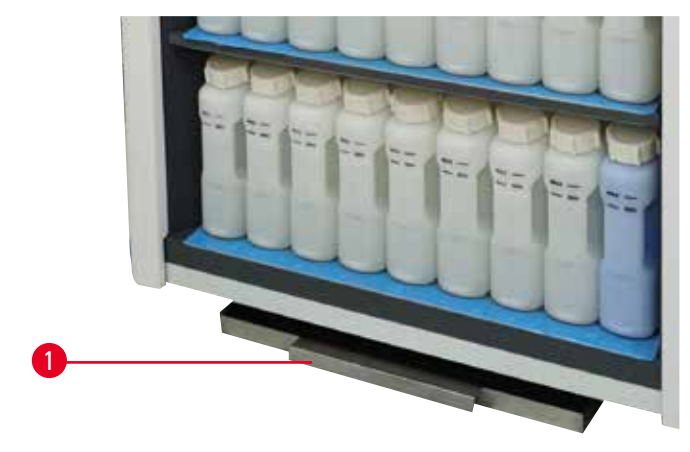

<span id="page-44-1"></span>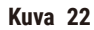

Tippa-astia sijaitsee muiden lisätarvikkeiden kanssa instrumentin pakkauksessa. Työnnä tippa-astia  $(\rightarrow$  Kuva 22-1) reagenssikaapin alle.

Tippa-astia kerää ylivuotaneet tai läikkyneet reagenssit, jotta instrumentin sisäosat tai sen alapuoli eivät saastuisi. Tilavuus on vähintään 3,88 l.

Tippa-astia on tarkistettava säännöllisesti vuotaneiden reagenssien varalta. Tippa-astian voi tarkistaa vetämällä sen ulos kahvan avulla. Tyhjennä se tarvittaessa ja työnnä se sitten takaisin paikalleen.

### **Varoitus**

Tippa-astiaa ei ole asennettu tai se on asennettu virheellisesti, jolloin nestettä vuotaa lattialle. **Henkilövamma.**

#### **Ympäristön kontaminaatio.**

- Älä käytä instrumenttia ilman tippa-astiaa.
- Käytä henkilönsuojaimia, kun käytät instrumenttia.

#### **4.4.6 Näyttö**

Instrumentin oikealle puolelle kiinnitetty kosketusnäyttö on liitetty instrumentin tietokoneeseen, joka hallitsee kaikkia instrumentin toimintoja.

Käytä kosketusnäyttöä instrumentin määrittämiseen, protokollien ajamiseen ja aputoimintojen suorittamiseen, kuten reagenssien vaihtamiseen. Napauta painikkeita ja kuvakkeita sormellasi tai tylpällä esineellä. Älä käytä teräviä esineitä. Varmista, ettei kosketusnäyttö joudu kosketuksiin voimakkaiden liuottimien kanssa.

Kosketusnäyttö on tavallisessa käyttöasennossaan parafiinialtaan kannen päällä, mutta näyttöä voidaan kääntää, jotta parafiinialtaaseen pääsee käsiksi alla olevan kuvan mukaisesti (→ Kuva 23). Sitä voidaan kääntää myös hieman ylös tai alas käyttäjän pituuden huomioiden.

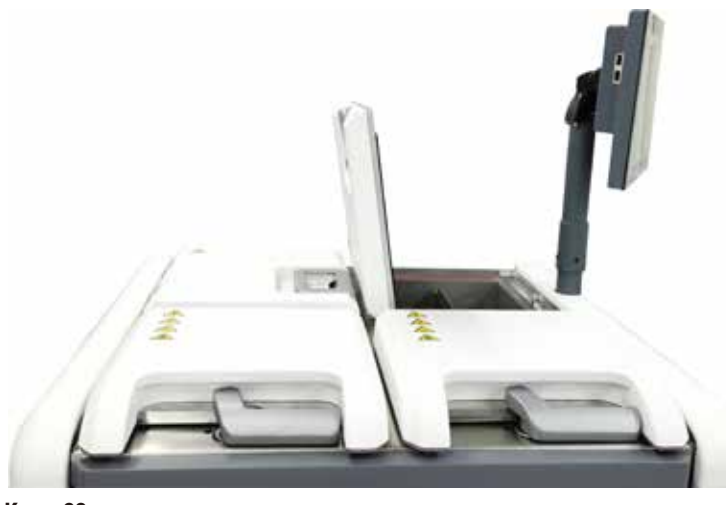

<span id="page-45-0"></span>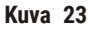

#### **4.4.7 HistoCore I-Scan**

<span id="page-46-0"></span>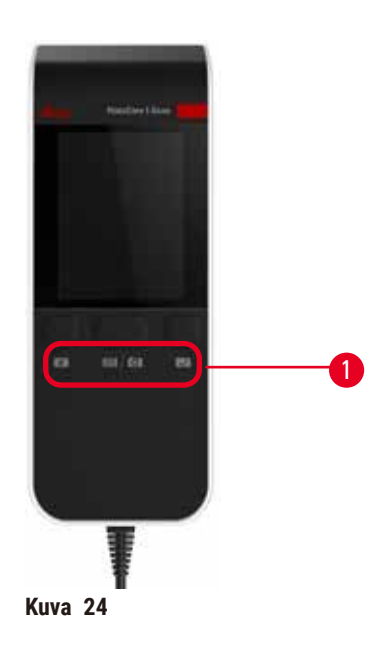

HistoCore I-Scan sijaitsee kosketusnäyttöä tukevassa telineessä olevassa pidikkeessä. USB-kaapeli kuljettaa sekä virtaa että tietoja skannerin ja instrumentin välillä.

1D/2D-viivakoodin skannaaminen ja kuvan kuvaaminen. Sen avulla voi nopeasti syöttää käyttäjätunnuksen, telinekiinnikkeen tunnuksen (→ s. 41 [– Telinekiinnikkeet\)](#page-40-1) ja reagenssin erän tai valmistuserän numeron ja ottaa kuvia telineistä.

Skanneria voidaan käyttää kolmen painikkeen ( $\rightarrow$  Kuva 24-1) avulla.

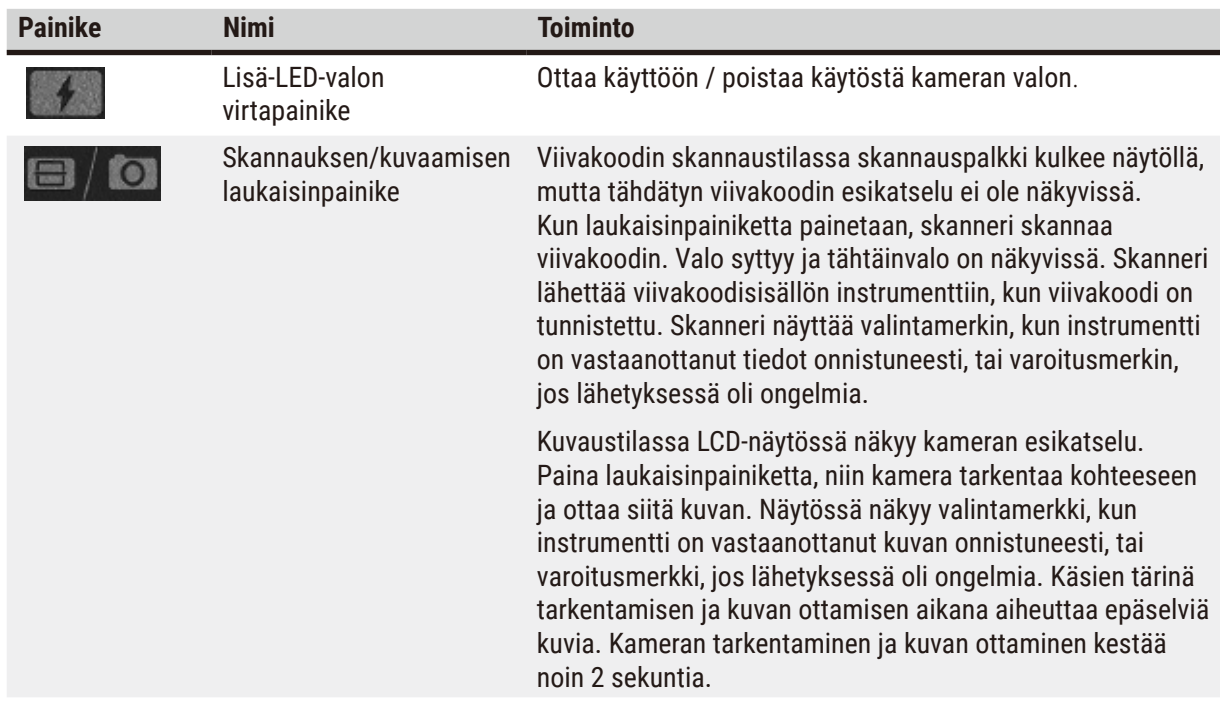

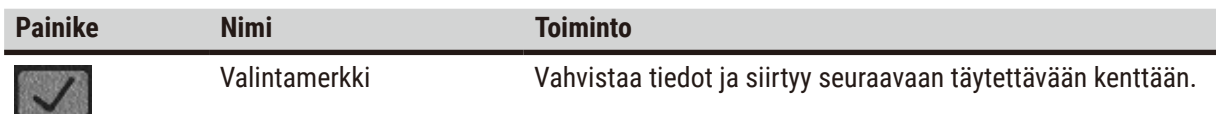

Jos viivakoodin vahvistus epäonnistuu, yritä skannata se uudelleen. Suositeltava skannausetäisyys on seuraavanlainen:

- EAN-13 50–200 mm (13 milj.)
- Code39 40–90 mm (5 milj., 10 tavua)
- QR-koodi 25–240 mm (20 milj., 16 tavua)
- Datamatriisi 50–90 mm (10 milj., 20 tavua)
- $\cdot$  PDF 417 30 130 mm (6,67 milj., 7 tavua)

Jos varoitusmerkki ei poistu, irrota skanneri instrumentista ja yhdistä se sitten uudelleen. Jos tämä ei auta, käynnistä instrumentti uudelleen. Jos ongelma ei ratkea, ota yhteyttä huoltoedustajaan.

Skanneri siirtyy lepotilaan, jos sen painikkeita ei paineta tai se ei vastaanota komentoja 5 minuuttiin. Lepotilassa LCD-näyttö sammuu. Instrumentin mikä tahansa komento tai painikkeen painaminen herättää skannerin.

#### **4.4.8 USB-portit**

<span id="page-47-0"></span>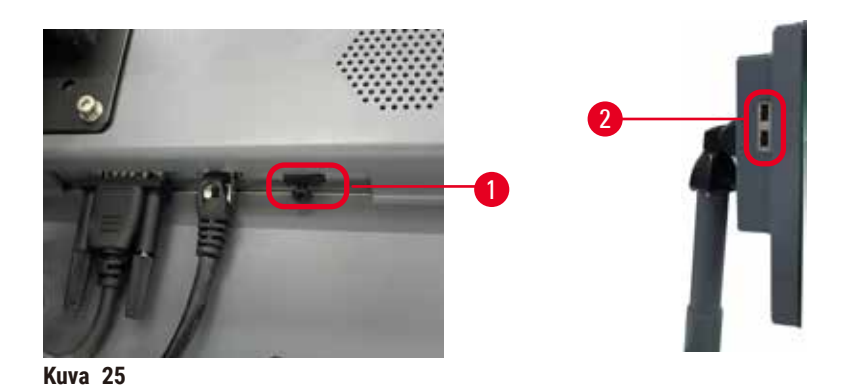

Näytössä on kolme USB-porttia, yksi (→ Kuva 25-1) sen alareunassa ja kaksi (→ Kuva 25-2) näytön vasemmalla sivulla.

Näytön alareunassa olevaa USB-porttia suositellaan käytettäväksi skannerille (ja tämä on laitteiston oletusmääritys).

Kahta muuta USB-porttia voidaan käyttää:

- lokien ja tapahtumaraporttien viemiseen
- protokollatiedostojen viemiseen ja tuomiseen.

Suosittelemme virusten varalta tarkistetun USB-muistitikun käyttöä, jotta varmistetaan, että virukset eivät pääse saastuttamaan instrumenttia.

Aseta USB-muistitikku USB-liitäntään tietojen siirtämistä varten. Jos sinua pyydetään käyttämään USB-muistitikkua, instrumentti ei tunnista USB-muistitikkuasi. Yritä asettaa USB-muistitikku uudelleen. Jos se ei toimi, tarkista, onko USB-muistitikulla riittävästi tilaa ja että se toimii kunnolla. Jos ongelma jatkuu, käytä toista muistitikkua.

#### **4.4.9 Hälytysliitännät**

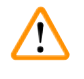

#### **Varoitus**

Paikallinen hälytys / etähälytys ei ole yhdistetty.

#### **Näytteiden vauriot**

• Paikallinen tai etähälytysjärjestelmä on liitettävä instrumenttiin.

<span id="page-48-0"></span>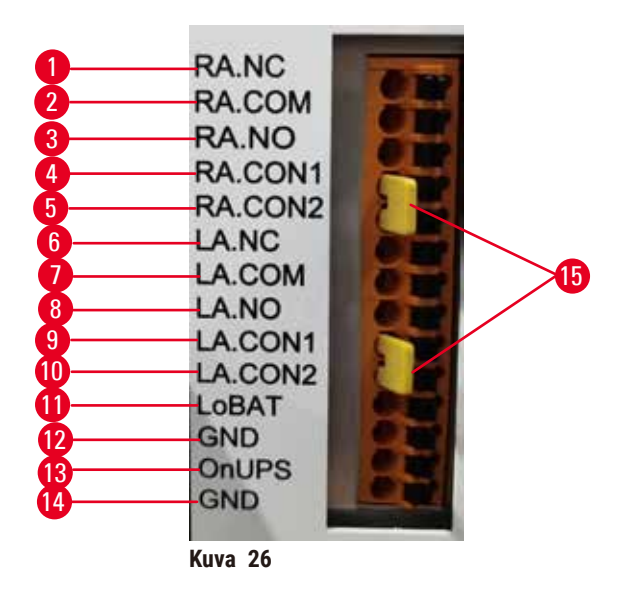

Instrumentissa on käyttöliittymät paikallisille ja etähälytyksille. Näitä liitäntöjä voidaan käyttää erilaisten hälytyslaitteiden toteuttamien hälytysten hallitsemiseen, mukaan lukien äänihälytykset, visuaaliset hälytykset ja automaattiset puhelut.

Kahden ristiliittimen ( $\rightarrow$  Kuva 26-15) tarkoituksena on kertoa instrumentille, onko se liitetty hälytysjärjestelmään. Jos instrumentti on liitetty etä- tai paikalliseen hälytysjärjestelmään, ristiliittimet tulee liittää vastaavaan RA.CON- tai LA.CON-liitäntään. Jos instrumenttia ei ole liitetty etä- tai paikalliseen hälytysjärjestelmään, ristiliittimiä ei tule liittää; tämä tarkoittaa, että instrumentin konfiguraation ei tulisi olla koskaan kuvassa esitetyn kaltainen (→ Kuva 26) (liittimet on liitetty, kun hälytyksiä ei ole liitetty).

#### **Hälytysliitäntöjen tekniset tiedot**

Hälytysliitäntään yhdistetty kuormitus ei saa ylittää seuraavia teknisiä tietoja.

- Enimmäisjännite: 30 V DC
- Enimmäisvirta: 1 A (resistiivinen kuorma)
- Enimmäisvirta: 0,5 A (induktiivinen kuorma)

#### **Hälytysliittimen piikit**

Jokaisessa hälytysliitännässä on kolme piikkiä.

#### Etähälytys

**RA.NC** (→ Kuva 26-1) -- Yleensä suljettu; **RA.COM** (→ Kuva 26-2) -- Tavallinen; **RA.NO** (→ Kuva 26-3) --Yleensä avoin

#### Paikallinen hälytys

LA.NC (→ Kuva 26-4) -- Yleensä suljettu; LA.COM (→ Kuva 26-5) -- Tavallinen; LA.NO (→ Kuva 26-6) --Yleensä avoin

#### **Piikkikaavio tavallisen käytön aikana**

Kun instrumentti toimii tavallisesti (ei hälytyksiä), hälytyspiikit liitetään alla kuvatulla tavalla.

#### Etähälytys

Piikki **RA.NO** -- Yleensä avoin; Piikki **RA.NC** -- Yleensä suljettu ja yhdistetty kohtaan **RA.COM**

#### Paikallinen hälytys

Piikki **LA.NO** -- Yleensä avoin; Piikki **LA.NC** -- Yleensä suljettu ja yhdistetty kohtaan **LA.COM**

#### **Piikkikaavio hälytysolosuhteissa**

Kun instrumentissa on aktiivinen hälytys, hälytyspiikit liitetään alla kuvatulla tavalla.

#### Etähälytys

Piikki **RA.NO** -- Yleensä avoin ja yhdistetty kohtaan **RA.COM**; Piikki **RA.NC** -- Yleensä suljettu, mutta avoin hälytysolosuhteissa.

#### Paikallinen hälytys

Piikki **LA.NO** -- Yleensä avoin ja yhdistetty kohtaan **LA.COM**; Piikki **LA.NC** -- Yleensä suljettu, mutta avoin hälytysolosuhteissa.

#### **4.5 Katkeamattoman virransyötön (UPS) yhdistäminen**

Katkeamaton virransyöttö (UPS) suojaa koneita ja instrumentteja virtalähteen toimintahäiriöiltä. Instrumentissa on UPS-käyttöliittymä. Käytä UPS-laitteen määrittämiseen piikkejä **LoBAT** (→ [Kuva 26‑](#page-48-0)11), **GND** (→ [Kuva 26‑](#page-48-0)12) **OnUPS** (→ [Kuva 26‑](#page-48-0)13) ja **GND** (→ [Kuva 26‑](#page-48-0)14).

Suosittelemme käytettäväksi aktiivista seuranta-UPS:ää (esim. APC SUA3000 -sarjaa (ja lisäosaa AP9613 Dry Contact I/O SmartSlot Card)), jotta laite ja näytteet on suojattu väliaikaisilta virran toimintahäiriöiltä, jännitepiikeiltä, alijännitteeltä ja ylijännitteeltä.

UPS-laitteen on oltava asennuspaikan virtalähteen jännitteelle sopiva. Ota yhteyttä UPS-laitteen valmistajaan, jos tarvitset lisää apua.

#### **4.6 Käynnistäminen ja sammuttaminen**

# **Varoitus**

Instrumentti on kytketty samaan virtapiirin muiden instrumenttien kanssa.

**Instrumentti saattaa toimia epävakaalla jännitteellä/virralla, mikä vaurioittaa näytteitä.**

- Älä käytä jatkojohtoja.
- Kytke instrumentti vain maadoitettuun virtaliitäntään. Varmista, että pakollista katkaisijaa käytetään.

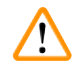

**Varoitus** 

Lisätarvikkeet/osat voivat irrota/vaurioitua kuljetuksen aikana

#### **Näytteiden vauriot**

• Tarkista instrumentti ja lisätarvikkeet silmämääräisesti instrumentin kuljetuksen tai siirtämisen aikana mahdollisesti aiheutuneiden vaurioiden varalta ennen kuin käynnistät instrumentin.

Tavallisissa olosuhteissa instrumentti tulee pitää päällä aina, vaikka se olisikin käyttämättömänä pidempiä jaksoja. Instrumentti tulee sammuttaa vain huoltoa tai siirtämistä varten.

#### **4.6.1 Käynnistäminen**

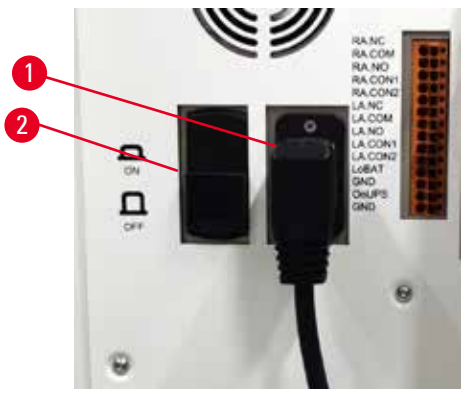

**Kuva 27**

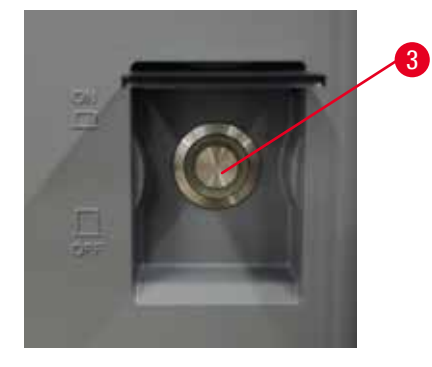

- <span id="page-50-0"></span>1. Kytke virtajohto verkkovirran pistorasiaan ( $\rightarrow$  Kuva 27-1).
- 2. Varmista, että katkaisija (→ [Kuva 27‑](#page-50-0)2) on **ON**-asennossa.
- 3. Paina instrumentin etuosassa oleva virtakytkin (→ Kuva 27-3) päälle. Laitteen käynnistyminen kestää muutaman minuutin.
- 4. Sisäänkirjautumisnäyttö tulee näkyviin, kun alustus on suoritettu. Syötä käyttäjänimi ja salasana, niin Tila-näyttö tulee näkyviin (→ s. 70 [– 5.4 Tila-näyttö\)](#page-69-0).
- 5. Käytä ensimmäisellä sisäänkirjautumiskerralla (→ s. 58  [Ensimmäinen sisäänkirjautuminen\)](#page-57-0) järjestelmänvalvojan tiliä.

#### **4.6.2 Sammuttaminen**

# **Varoitus**  Verkkovirtajohdon irrottaminen tai järjestelmän sammuttaminen, kun protokolla on käynnissä.

#### **Virran katkeamisen aiheuttamat näytteiden vauriot**

- Älä irrota verkkovirtajohtoa, kun instrumentti on käynnissä, ellei kyseessä ole hätätilanne eikä etupaneelin virtapainiketta tai verkkovirtakytkintä voida jostain syystä käyttää.
- Älä sammuta järjestelmää, kun protokolla on käynnissä.

Tavallinen sammutus sammuttaa ohjelmiston oikealla tavalla. Instrumentin on oltava käyttämättömänä: protokollia tai muita toimintoja ei saa olla käynnissä.

- 1. Napauta näytön yläreunassa Leica-logoa ja napauta **Exit (Poistu)**. Voit myös valita kohdat **Settings (Asetukset)** > **Instrument settings (Laiteasetukset)** > **Exit software (Poistu ohjelmistosta)**.
- 2. Vahvista poistuminen. Odota, että kosketusnäyttö sammuu, ja paina sitten päävirtakytkintä.
- 3. Sammuta katkaisija siirtämällä se **OFF**-asentoon.
- 4. Sammuta virta pistorasiasta ja vedä pistoke irti.

#### **4.6.3 Hätäsammutus**

Paina päävirtakytkintä hätätilanteessa heti.

Jos olosuhteet sen sallivat, sammuta virta pistorasiasta ja vedä pistoke irti.

#### **4.6.4 Uudelleenkäynnistys pitkän sammutettuna säilyttämisen jälkeen**

Jos instrumenttia ei enää käytetä huollon tai hävittämisen takia, käyttäjän on ensin kytkettävä pois virtalähde ja sitten irrotettava virtajohto. Varmista, että virtajohto säilytetään oikein. Lisäksi käyttäjän on puhdistettava instrumentin pinta, tislausastia, reagenssipullot, parafiinialtaat ja tippa-astia. Jos instrumentissa on poistoletku, se on irrotettava.

Jos instrumentti on käynnistettävä uudelleen, käytä alkuperäistä virtajohtoa. Tarkista tislausastia, reagenssipullot, parafiinialtaat ja tippa-astia epäpuhtauksien varalta. Asenna mahdollinen poistoletku ohjeiden mukaan. Käynnistä instrumentti ja aja validoitu protokolla, jonka avulla instrumentin oikea toiminta voidaan varmistaa.

#### **4.7 Instrumentin siirtäminen**

### **Varoitus**

Instrumenttia nostetaan ilman työkaluja ja laitteita.

#### **Instrumentti voi kaatua tai pudota käyttäjien päälle, kun sitä nostetaan, mikä aiheuttaa henkilövammoja.**

• Käytä aina riittävän kuorman kestävää nostolaitetta, kuten kärryä tai trukkia, kun siirrät instrumenttia ylempään kerrokseen.

#### **Varoitus**

Instrumenttia ei saa siirtää, jos siinä on reagensseja tai parafiinia ja/tai sen virtajohto on kytketty verkkovirtaan. **Henkilövamma.**

• Aina ennen minkäänlaisia kuljetuksia, joiden aikana instrumentti saattaisi heilua, kallistua tai sitä nostetaan, instrumentti on puhdistettava, mukaan lukien letkut, parafiinialtaat ja reagenssipullot. Virtajohto on irrotettava verkkovirrasta.

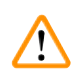

#### **Varoitus**

Lisätarvikkeet/osat/laitteet voivat irrota tai vaurioitua kuljetuksen aikana.

#### **Näytteiden vauriot**

- Parafiinilämmittimen suojat on suljettava kuljetuksen ajaksi.
- Tislausastian kannet on lukittava kuljetuksen ajaksi.

Sammuta instrumentti ennen sen siirtämistä. Virtajohto on irrotettava verkkovirrasta ja instrumentin on annettava jäähtyä.

- 1. Poista reagenssipullot ja tippa-astia instrumentista.
- 2. Poista skanneri pidikkeestä.
- 3. Avaa instrumentin pyörät.
- 4. Tue instrumentin kulmia käsin ja työnnä se uuteen sijaintiin.
- 5. Lukitse pyörät, kun instrumentti on lopullisessa sijoituspaikassaan.
- 6. Asenna tippa-astia, reagenssipullot ja skanneri uudelleen paikoilleen.

# 15 **Protokollan ajaminen**

# **5. Protokollan ajaminen**

# **5.1 Ohjelmiston käyttö**

Instrumentin toimintoja hallitaan kosketusnäytön avulla.

#### **5.1.1 Perustason käyttö**

#### **Painikkeet**

Kosketusnäytön painikkeiden avulla voidaan avata valikoita, näyttöjä ja valintaikkunoita sekä aloittaa ja pysäyttää toimintoja. Painikkeen tilan osoittaa sen väri tai reuna. Käytössä olevasta näytöstä ja saatavilla olevista toiminnoista riippuen käytettävät painikkeet  $(\rightarrow$  Kuva 28) voivat olla tummanharmaita, kirkkaansinisiä, pinkkejä tai kirkkaanvihreitä. Käytöstä poistetut painikkeet (→ Kuva 29) käyttävät vaaleampia versiota perusväristä. Valituissa painikkeissa on sininen reuna (→ Kuva 30). Vaihtoparin painikkeet ovat tummanharmaina ja kirkkaansinisinä.

<span id="page-53-0"></span>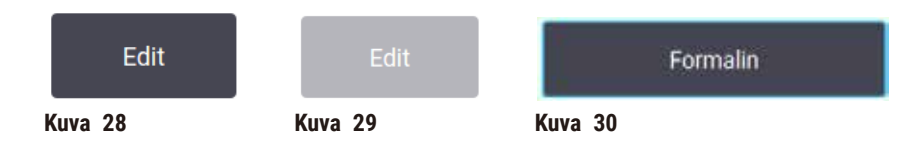

#### **Kuvakkeet**

Kuvakkeilla esitetään järjestelmän eri elementtejä, kuten reagenssiasemia ja tislausastioita. Valittavat kuvakkeet (→ [Kuva 31\)](#page-53-3) näkyvät korostettuina. Valitse kuvake napauttamalla sitä samalla tavalla kuin painiketta. Valittu kuvake (→ Kuva 32) näkyy sinisellä reunalla korostettuna.

<span id="page-53-4"></span><span id="page-53-3"></span><span id="page-53-2"></span><span id="page-53-1"></span>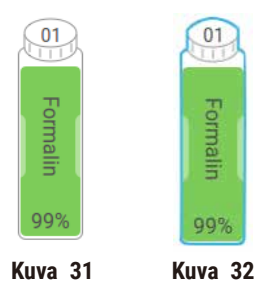

### **Näppäimistöt**

Näppäimistöt tulevat näkyviin, kun sinun on kirjoitettava tekstiä tai numeroita. Niitä on kahdenlaisia: aakkosnumeerisia (kirjaimet ja numerot) ( $\rightarrow$  Kuva 33) ja numeerisia (vain numerot). Näytöllä olevat näppäimistöt vastaavat tietokoneen näppäimistöä, mutta painikkeet ovat vain näytöllä.

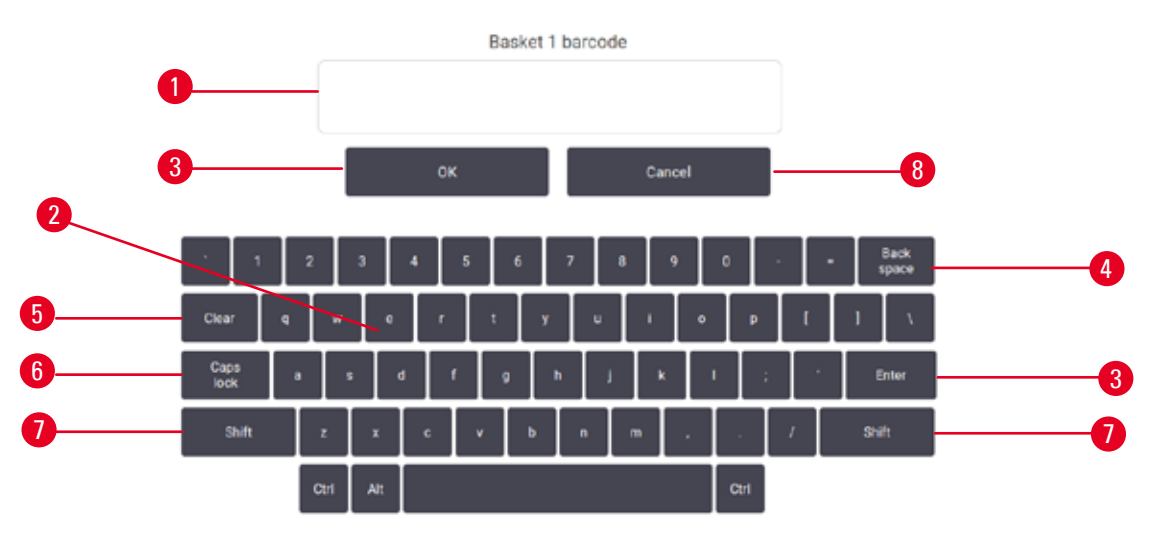

<span id="page-54-0"></span>**Kuva 33**

- 1. Teksti-ikkuna
- 2. Kirjaimet ja numerot
- 3. **OK**-ja **Enter**-painikkeet Vahvistaa tiedot
- 4. **Askelpalautin** -painike Poistaa edellisen merkin
- 5. **Clear**-painike Poistaa kaikki merkit
- 6. **Caps Lock**-painike Vaihtaa isojen ja pienten kirjainten välillä pysyvästi
- 7. **Shift**-painike Vaihtaa isojen ja pienten kirjainten välillä hetkellisesti
- 8. **Cancel**-painike Poistu tallentamatta

#### **5.1.2 Navigointi**

Ohjelmistossa voidaan navigoida näytön yläreunassa olevan toimintopalkin (→ Kuva  $34$ ) avulla.

<span id="page-54-1"></span>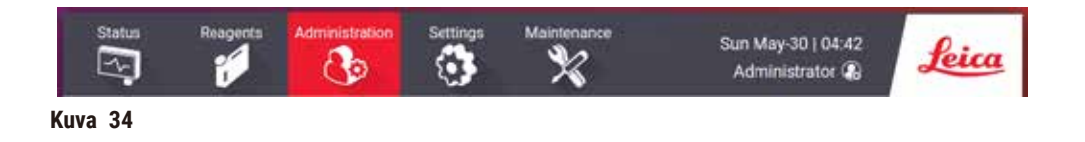

Toimintopalkki on aina näkyvillä, joten löydät aina haluamasi näytön. Napauta toimintopalkin painiketta, jos haluat avata joko näytön tai valikon, jossa on aiheeseen liittyvien näyttöjen vaihtoehtoja.

Joissakin näytöissä on vaihtoehtoisia näkymiä näytettyjen tietojen jakamista varten. Esimerkiksi **Reagent Stations (Reagenssiasemat)**-näytössä on kaksi näkymää: yksi reagenssipullojen tietoja varten ja toinen parafiinisäiliön tietoja varten. Voit siirtyä vaihtoehtoisten näkymien välillä napauttamalla näiden näyttöjen painikkeita.

Näissä käyttöohjeissa navigointipolut näytetään seuraavalla tavalla: **1** > **2** > **3**

Se tarkoittaa sitä, että toimintopalkkipainikkeesta painetaan ensin kohtaa **1**, sitten **2** ja lopuksi **3**. Esimerkiksi **Administration (Hallinnointi)** > **Protocols (Protokollat)** > **New (Uusi)** tarkoittaa, että sinun on napautettava **Administration (Hallinnointi)**-painiketta toimintopalkista, sitten **Protocols (Protokollat)** (joka on **Administration (Hallinnointi)**-valikossa) ja lopuksi **New (Uusi)** (joka on **Protocol selection (Protokollan valinta)** -näytössä oleva painike).

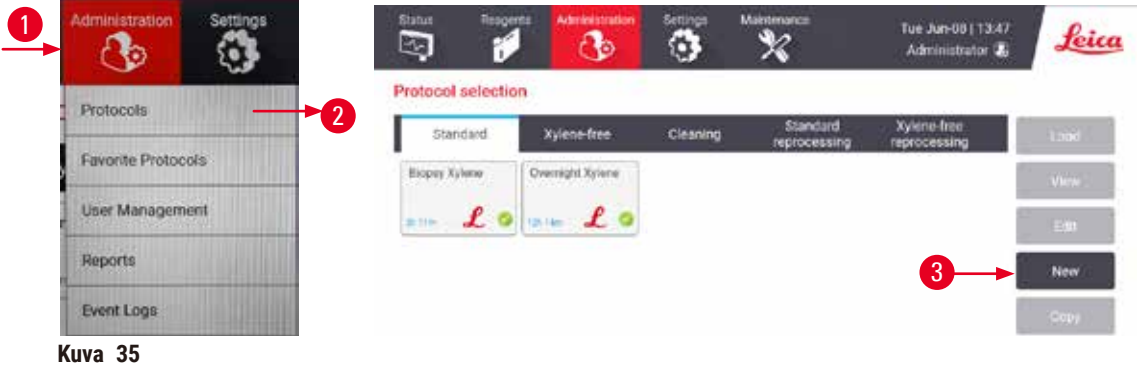

Alla olevassa taulukossa on lueteltu ohjelmiston näytöt ja lyhyt kuvaus niiden toiminnasta. Se sisältää myös linkkejä näiden käyttöohjeiden olennaisiin osioihin.

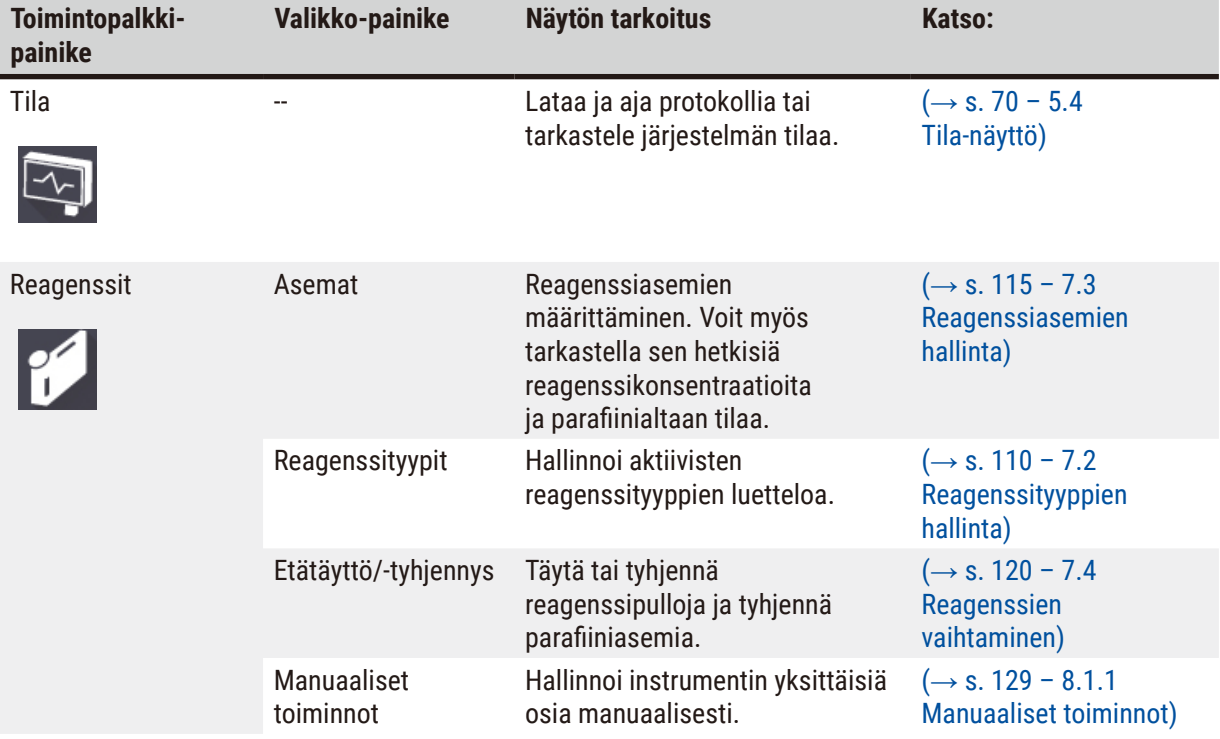

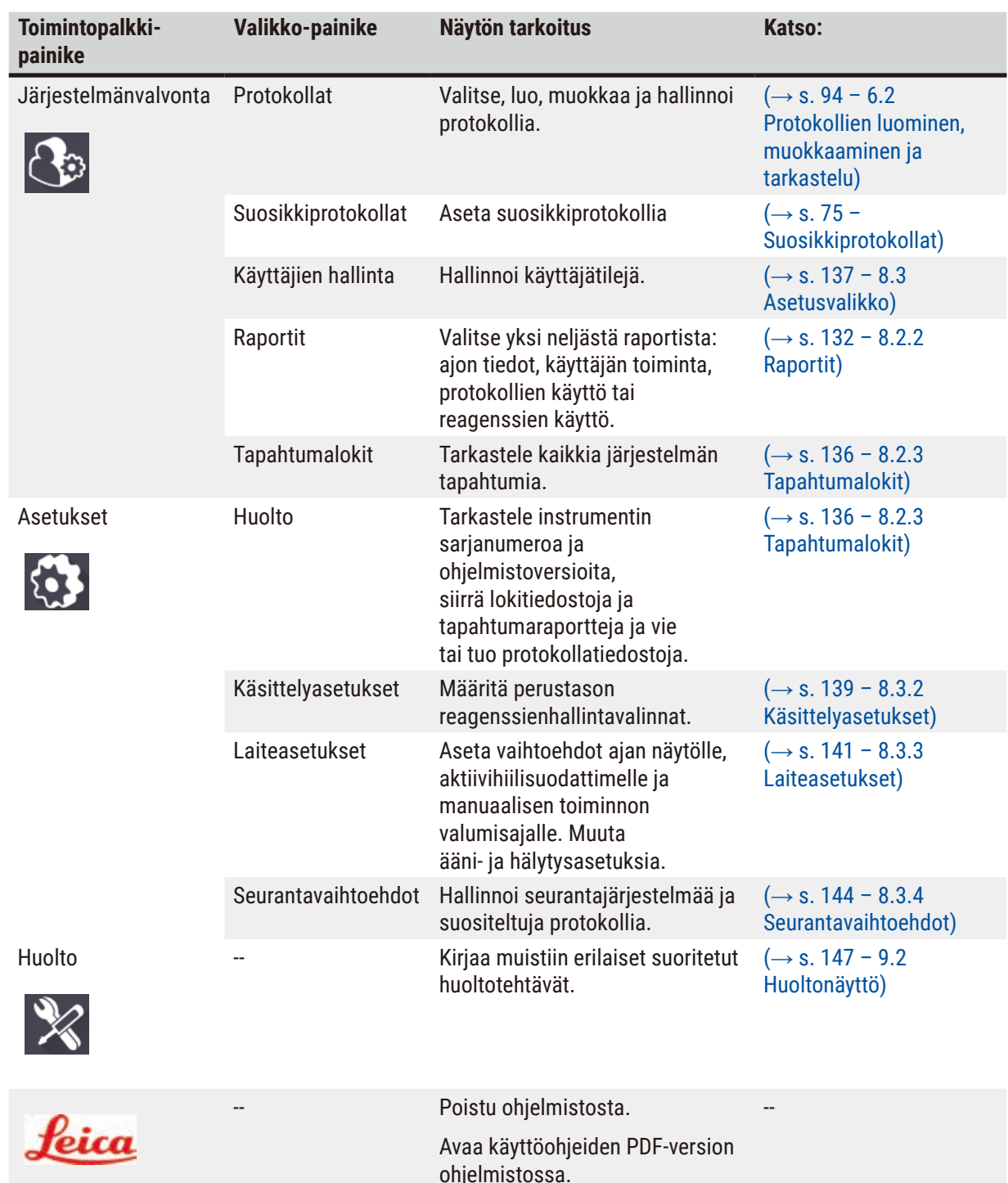

#### **5.1.3 Käyttöoikeustasot**

Laboratorion henkilökunnan käytettävissä on kolme käyttäjän käyttöoikeustasoa: operaattori, esihenkilö ja järjestelmänvalvoja. Operaattorit voivat suorittaa kaikki rutiinitehtävät, kuten protokollien ajamisen ja reagenssien vaihtamisen. Operaattorit eivät kuitenkaan voi muokata protokollia tai määrittää reagenssipullojen määritystä. Nämä toiminnot vaativat esihenkilön oikeudet. Esihenkilöillä on myös oikeudet järjestelmän määrittämiseen. Järjestelmänvalvojilla on kaikki samat oikeudet kuin esihenkilöilläkin ja lisäksi he voivat luoda tilejä esihenkilöille ja operaattoreille.

Joidenkin ohjelmistossa näytettyjen määritysasetusten muuttaminen vaatii huoltotason käyttöoikeuden. Saat nämä käyttöoikeudet asetusten tarkastelemista varten, mutta niiden muuttamista varten tulee ottaa yhteyttä valtuutettuun huoltoedustajaan.

#### <span id="page-57-0"></span>Ensimmäinen sisäänkirjautuminen

Järjestelmänvalvoja-tili ja sen salasana määritetään tehtaalla, ja niiden avulla voidaan luoda uusia tilejä. Oletussalasana on "admin".

1. Sisäänkirjautumisnäyttö tulee näkyviin, kun alustus on suoritettu. Napauta **Other access (Muu käyttöoikeus)** -painiketta (→ [Kuva 36‑](#page-57-1)1) ja valitse **Administrator (Järjestelmänvalvoja)**.

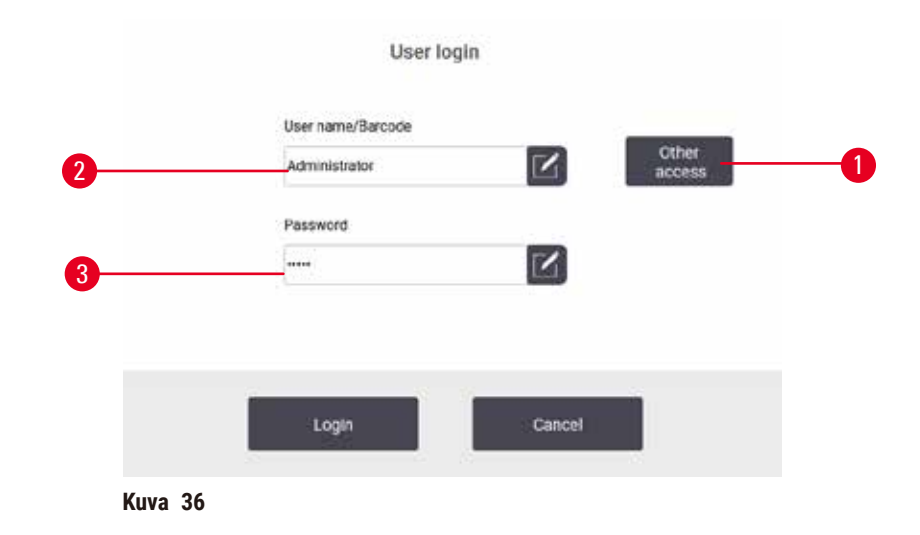

- 2. Syötä oletussalasana "admin" ja napauta **OK**. Salasana on vaihdettava.
- 3. Syötä näppäimistön avulla "admin", kirjoita uusi salasana sitten kaksi kertaa ja vahvista lopuksi painamalla **OK**. Salasanassa on oltava vähintään 6 merkkiä, joista vähintään yksi on kirjain ja yksi numero. Tila-näyttö tulee näkyviin. Toimintopalkissa oleva merkintä osoittaa käyttäjätunnuksesi  $(\rightarrow$  Kuva 37-1).

<span id="page-57-2"></span><span id="page-57-1"></span>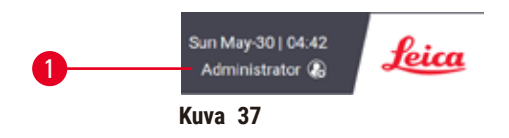

 $\checkmark$  Järjestelmänvalvoja voi nyt luoda esihenkilö- ja operaattoritilejä ( $\to$  s. 137 [– 8.3 Asetusvalikko\)](#page-136-0).

#### Sisäänkirjautuminen

Kirjaudu sisään syöttämällä käyttäjätunnus ( $\rightarrow$  Kuva 36-2) ja salasana ( $\rightarrow$  Kuva 36-3) ja napauta sitten **Kirjaudu sisään**. Voit myös skannata nimikortin viivakoodin.

#### Käyttäjän vaihtaminen / uloskirjautuminen

- 1. Napauta toimintopalkissa käyttäjätunnusta (→ Kuva  $37-1$ ).
- 2. Valitse **Switch user (Vaihda käyttäjää)** tai **Logout (Kirjaudu ulos)**.
- 3. Jatka seuraavalla haluamallasi valinnalla.

Oletusarvoinen uloskirjautumisaika on 15 minuuttia. Voit muuttaa automaattista uloskirjautumisaikaa kohdassa **Settings (Asetukset)** > **Service (Huolto)** > **Lock screen (Lukitusnäyttö)**.

#### **5.1.4 Ohje**

Käyttöohjeet toimitetaan PDF-muodossa kannettavassa tietomuodossa. Se sisältyy myös instrumentin ohjelmistoon (PDF-muodossa). Napauta toimintopalkin **Leica**-logoa, jos haluat avata käyttöohjeet. Joillakin näytöillä voit napauttaa **Help (Ohje)**-kohtaa ja avata kyseisen näytön ohjesivun.

### **5.2 Pika-aloitus**

#### **Varoitus**

Lisätarvikkeet/osat voivat irrota/vaurioitua kuljetuksen aikana

#### **Näytteiden vauriot**

- Suorita testiajo ja varmista instrumentin ja käytetyn protokollan soveltuvuus instrumentin kuljetuksen tai siirtämisen jälkeen ennen potilaiden kudosnäytteiden käsittelyä. Käytä joko ennakkoon määriteltyä protokollaa tai yhdistä toiminto omien protokolliesi validointiin.
- Käsittele potilaiden kudosnäytteitä diagnostisiin tarkoituksiin vasta sen jälkeen, kun yllä mainitut tarkastukset on suoritettu onnistuneesti. Jos jokin aiemmista vaiheista epäonnistui, älä käytä instrumenttia. Ota yhteyttä paikalliseen Leica Biosystemsin huoltoedustajaan.

# **Varoitus**

Käyttäjän määrittämiä protokollia ei ole validoitu.

#### **Näytteiden vauriot**

• Ennakkoon määritetyt protokollat ja mukautetut protokollat on validoitava käyttäjän toimesta ennen protokollan ajamista, eli potilaan kudosten käsittelyä diagnostiikkaa varten, paikallisten tai alueellisten akkreditointivaatimusten mukaisesti.

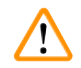

### **Varoitus**

Reagenssipulloa ei ole täytetty riittävästi (tislausastia ei ole tyhjä).

#### **Näytteiden vauriot**

• Tarkista aina ennen protokollan ajamista, että tislausastia on tyhjä.

#### **Varoitus**

Jos tislausastia avataan, kun instrumentti on käsittelyn keskellä / keskeyttämisen jälkeen / protokollan päättymisen jälkeen, käyttäjä joutuu kosketuksiin tislausastian kannen/telineen kuuman pinnan / vaarallisten aineiden/höyryn kanssa.

Jos tislausastia avataan, protokolla ei voi jatkua.

#### **Henkilövamma / näytteen vaurioituminen / vaarantuneet näytteet**

- Kuuma pinta. Käytä kemikaalisuojavaatteita, suojalaseja, hengityssuojainta, kumisia käsineitä ja muita tarvittavia henkilönsuojaimia käytön aikana.
- Älä avaa tislausastian kantta tai poista reagenssipulloja / parafiinilämmittimen suojusta / parafiinialtaita, kun protokolla on käynnissä, ellei järjestelmän viesti pyydä sinua tekemään niin. Jos haluat poistaa näytteitä tislausastiasta tai lisätä näytteitä tislausastiaan, kun protokolla on käynnissä, paina keskeytyspainiketta.
- Ole varovainen, jos avaat tislausastian tai parafiinialtaan instrumentin toiminnan keskeyttämisen jälkeen. Lue kaikki varoitusviestit (esim. tislausastia on liian kuuma eikä siihen voi koskea turvallisesti) ja noudata soveltuvia varotoimenpiteitä ennen jatkamista.
- Sulanut parafiini on kuumaa ja voi aiheuttaa palovammoja. Ole varovainen, kun käsittelet parafiinia ja poistat telineitä.

#### **Varoitus**

**Varoitus** 

Käsittely alkaa ennen kuin parafiini on sulanut kokonaan.

#### **Näytteiden vauriot**

• Varmista, että parafiinialtaiden parafiini on sulanut kokonaan ennen kuin painat käynnistyspainiketta.

Näytteet eivät ole reagenssien/parafiinin peitossa.

#### **Näytteet kuivuivat ja vaurioituivat.**

- Tarkista reagenssipullojen reagenssitaso ulkopuolelta ennen protokollan ajamista. Varmista, että reagenssitasot ovat Min- ja Max-merkintöjen välillä. Tarkista myös parafiinitasot.
- Älä lisää näytteitä tasoanturin yläpuolelle.
- Älä lisää näytteitä suosituksia enempää.
- Varmista, että kasetit on asetettu oikein telineisiin ja telineet on asetettu oikein tislausastioihin.
- Aseman valintaprotokollia ei suositella yön yli toteutettavissa käsittelyissä. Jos reagenssi ei ole jostain syystä saatavilla, protokollaa ei voida suorittaa loppuun.

### **Varoitus**

Tukos, joka aiheutuu tislausastiasta poistuneista kaseteista/kudoksista tai reagenssien tai parafiinin epäpuhtauksista

#### **Näytteiden vauriot**

- Käytä käsittelyn aikana telineitä. Älä aseta näytteitä suoraan tislausastiaan.
- Tarkista ennen protokollan ajamista, että tislausastian pohjalle on asennettu siivilä.
- Varmista, ettei tislausastiaan pääse putoamaan mitään, kun tislausastian siivilä poistetaan. Putkissa olevat vierasesineet voivat estää venttiilien oikean toiminnan.

Kaikki tarvitsemasi reagenssit on määritettävä ennen aloittamista ( $\rightarrow$  s. 115 – 7.3 Reagenssiasemien [hallinta\).](#page-114-0) Lisäksi Operaattori-tasoisten käyttöoikeuksien käyttäjien ladattavissa on oltava vähintään yksi validoitu protokolla (→ s. 94 [– 6.2 Protokollien luominen, muokkaaminen ja tarkastelu\)](#page-93-0). Etupyörien jarrut on lukittava. Älä siirrä instrumenttia, kun protokollaa ajetaan.

#### Instrumentin tarkistukset ja alkuasetukset

- 1. Napauta **Status (Tila)**-painiketta, jos haluat näyttää **Status (Tila)**-näytön. Kaikki protokolla-ajot alkavat Status (Tila)-näytöstä (→ Kuva 45).
- 2. Tarkista, että tislausastiakuvake (→ s. 71  [Tislausastiakuvakkeet\),](#page-70-0) jota haluat käyttää, osoittaa, että tislausastia on puhdas tai siinä on jäänteitä vain protokollan ensimmäisen reagenssin kanssa yhteensopivasta reagenssista.
- 3. Vaihda tarvittaessa reagenssi tai parafiinialtaan parafiini (→ s. 120 7.4 Reagenssien [vaihtaminen\)](#page-119-0). Tavallisia reagenssien ja parafiinialtaiden kuvakkeita on muokattu monilla tavoilla, jos vaihto on tarpeen tai sitä suositellaan. Tarkista Pullo-kuvakkeet (→ s. 73 [– Pullokuvakkeet\)](#page-72-0) ja Parafiiniallas-kuvakkeet ( $\rightarrow$  s. 72 – [Parafiinialtaiden](#page-71-0) kuvakkeet).
- 4. Tarkista, että instrumentti on valmis:
	- A. Kaikkien 17 reagenssipullon ja kondensaattipullon on oltava oikein asennettuna instrumentissa.
	- B. Reagenssipulloissa on oltava riittävästi reagenssia ja parafiinialtaissa parafiinia. Täytä reagenssipullot ja parafiinialtaat **MIN**- ja **MAX**-merkkien väliselle tasolle.
	- C. Avaa käytettävä tislausastia. Tarkista, että se on puhdas tai että mahdolliset reagenssijäänteet ovat yhteensopivia protokollan ensimmäisen reagenssin kanssa.
- 5. Valmistele kasetit ja lataa ne telineisiin (→ s. 40  [4.4.2 Kasettitelineet\)](#page-39-2).

#### Lataa protokolla

Käsittelyprotokollan ajamiseen on kolme eri vaihtoehtoa erilaisten seurantatoimintojen asetusten myötä.

- Vaihtoehto 1: Aja käsittelyprotokolla ilman seurantaa
- Vaihtoehto 2: Aja käsittelyprotokolla seurantatoiminnoilla
- Vaihtoehto 3: Aja suositeltu protokolla
	- 6. Käsittelyprotokollan ajaminen ilman seurantaa.
		- A. Valitse protokolla suosikkiluettelon paneelista tai napauta **...More (...Lisää)**-painiketta vasemmassa alareunassa (tislausastian A tapauksessa) tai oikeassa alareunassa (tislausastian B tapauksessa) ja valitse protokolla **Protocol selection (Protokollan valinta)** -näytöltä. Vain validoidut protokollat (joissa on vihreä valintamerkki)  $(\rightarrow$  Kuva  $38-1)$  ovat Operaattori-tason käyttäjien valittavissa.

<span id="page-60-0"></span>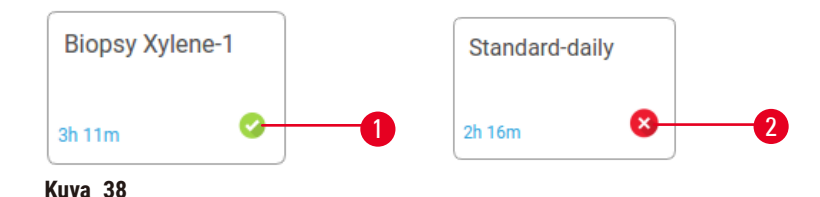

- B. Jos protokollan ensimmäinen vaihe käyttää reagenssia, joka ei ole yhteensopiva tislausaltaassa olevien jäänteiden kanssa, laite näyttää varoitusviestin. Sinun on mahdollisesti suoritettava puhdistusprotokolla tai voit mahdollisesti ohittaa protokollan ensimmäiset vaiheet ( $\rightarrow$  s. 80 – [5.5.2 Aloitusvaiheen muuttaminen yksittäisen ajon kohdalla\)](#page-79-0). Tässä tapauksessa voit jatkaa napauttamalla **Clear all (Tyhjennä kaikki)** varoitusvalintaikkunassa.
- C. Jos haluat lisätä huomautuksen protokollaan, napauta **Add note (Lisää huomautus)**. Kirjoita huomautus näyttönäppäimistöllä ja napauta sitten **Enter** tai **OK**. Huomautuksia voidaan lisätä protokollaan myös silloin, kun se on käynnissä.
- D. Napauta **Run (Aja)**-painiketta. Jatka kohdasta 9.
- 7. Käsittelyprotokollan ajaminen seurantatoiminnoilla. Tässä vaihtoehdossa laitteessa on oltava asennettuna HistoCore I-Scan -skanneri ja seurantatoiminnot on aktivoitava ( $\rightarrow$  s. 144 – 8.3.4 [Seurantavaihtoehdot\)](#page-143-0).
	- A. Noudata yllä olevia vaiheita 6A, 6B ja 6C.
	- B. Napauta **Run (Aja)**-painiketta. **Retort A/B baskets (Tislausastian A/B telineet)** -näyttö tulee näkyviin.
	- C. Syötä telineen 1 tiedot. Paina skannerin Lisä-LED-valon virtapainiketta (→ Kuva 39-1), jotta skannerin valo syttyy. Kun Skannaus/kuvaaminen-laukaisinpainiketta ( $\rightarrow$  Kuva 39-2) painetaan, viivakoodiskanneri skannaa viivakoodin. Kun viivakoodi on tunnistettu, skannerin näytössä näkyy valintamerkki. Viivakoodin tiedot täytetään Teline 1:n nimikenttään (→ Kuva 39-4) ja seuraava täyttökenttä aktivoituu (→ Kuva 39-5). Ota kuva telineestä painamalla Skannaus/valokuvapainiketta. Tarkista telineen kuva näytön oikealla puolella (→ Kuva 39-6). Säädä kuvaa kuvan tarkastelutyökaluilla (→ Kuva 39-7). Paina valintapainiketta (→ Kuva 39-3). Syötä sitten telineen 2 tiedot ( $\rightarrow$  Kuva 39-8) vastaavalla tavalla.
	- D. Kun olet valmis, napauta **OK**. Jatka kohdasta 9.

<span id="page-61-0"></span>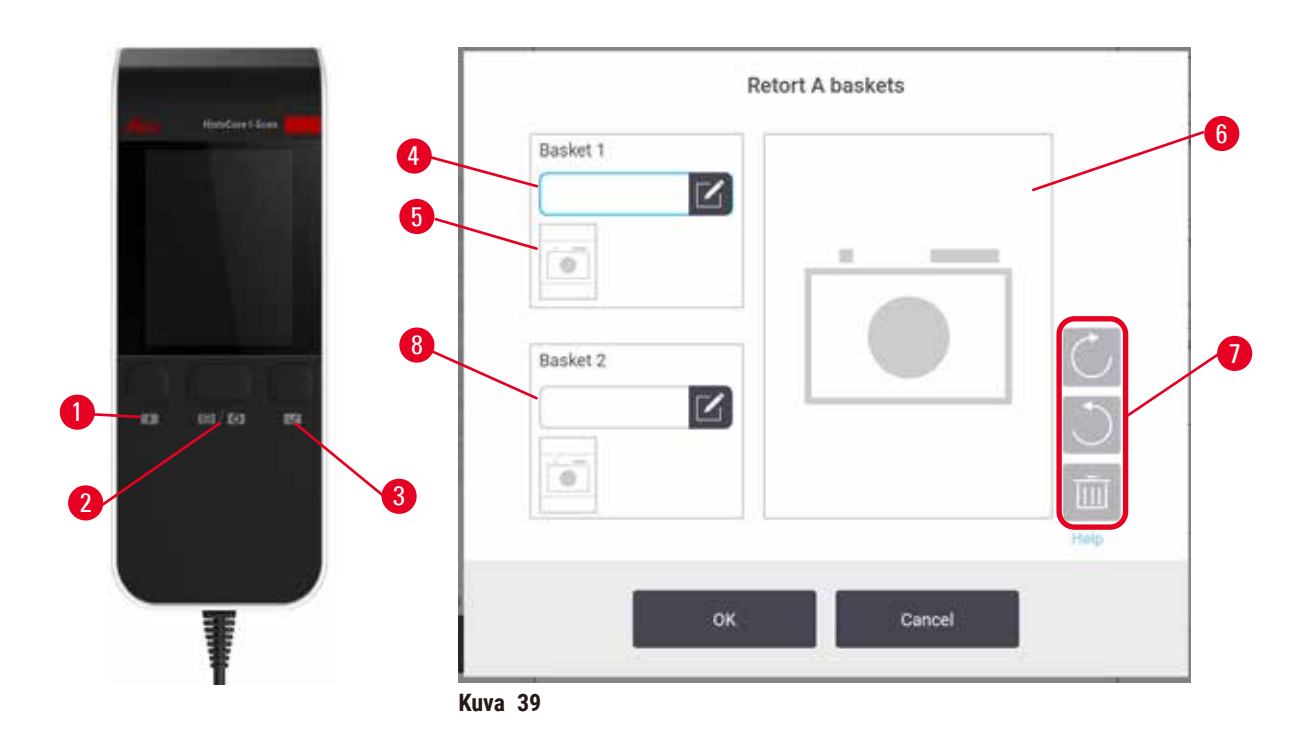

- 8. Suositellun protokollan ajaminen. Tässä vaihtoehdossa laitteessa on oltava asennettuna HistoCore I-Scan -skanneri, seurantatoiminnot on aktivoitava ja teline on yhdistettävä suositeltavaan protokollaan ( $\rightarrow$  s. 144 [– 8.3.4 Seurantavaihtoehdot\)](#page-143-0).
	- A. Napauta skanneripainikkeita ( $\rightarrow$  Kuva 45-2) ( $\rightarrow$  Kuva 45-7).
	- B. Skannaa viivakoodi ja ota kuva telineestä. Katso kohta 7C.
	- C. Kun olet valmis, napauta **OK**. Jatka kohdasta 9.
- 9. Aseta telineet valittuun tislausastiaan ja sulje tislausastian kansi.

#### Protokollan ajaminen

10. Valintaikkuna (→ Kuva 40), johon voit syöttää tislausastiassa olevien kasettien määrän, tulee näkyviin.

<span id="page-62-0"></span>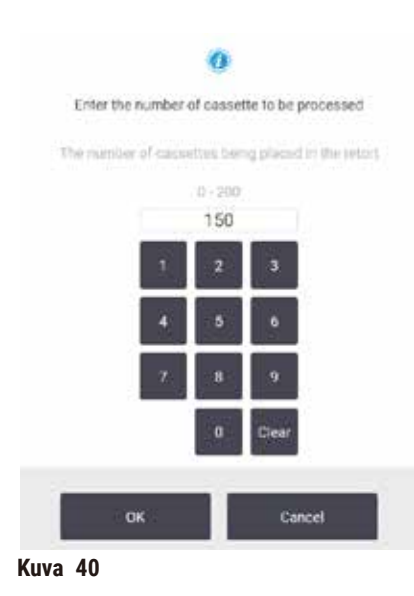

Näytöllä näkyy esihenkilön asettama oletusmäärä ( $\rightarrow$  [8.3.2 Käsittelyasetukset\)](#page-138-0). On kuitenkin tärkeää syöttää oikea kasettimäärä. Reagenssinhallintajärjestelmä käyttää syöttämääsi määrää reagenssipitoisuuksien laskemiseen. Syötä määrä ja napauta **OK**. Näkyviin tulee sen jälkeen aikataulutusnäyttö.

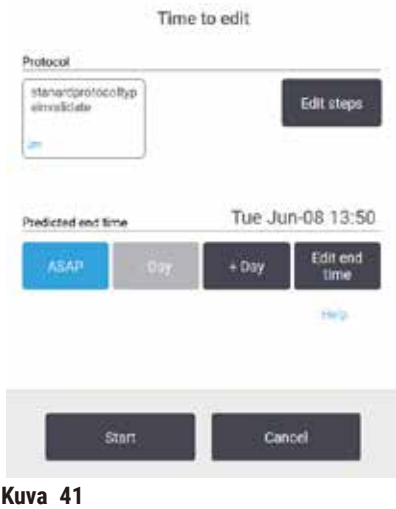

- 11.Jos haluat muokata protokollan vaiheita tai vaihtaa vaiheen kestoa, napauta **Edit steps (Muokkaa**  vaiheita). Prosessi selitetään kohdassa (→ s. 80 – 5.5.2 Aloitusvaiheen muuttaminen yksittäisen [ajon kohdalla\)](#page-79-0).
- 12.Jos haluat suorittaa protokollan välittömästi, napauta **ASAP (HETI)** ja jatka vaiheeseen 15 alla.
- 13.Jos haluat viivästyttää ajon alkua:
	- A. vuorokaudella, napauta **+Day (+Päivä)**
	- B. muun ajan verran, napauta **Edit end time (Muokkaa päättymisaikaa)** ja määritä viive ([→](#page-77-0) s. 78 [5.5.1 Protokollien aikataulutus\)](#page-77-0).
- 14.Tarkista, että näytöllä näkyvä ennustettu päättymisaika kelpaa. Jos ei, toista vaiheet vaiheesta 12 alkaen.
- 15.Napauta **Start (Aloita)**-painiketta, niin järjestelmä aikatauluttaa protokollan.
	- A. Jos järjestelmä ei voi aikatauluttaa protokollaa, näkyviin tulee varoitusviestejä. Napauta **Clear**  all (Tyhjennä kaikki) ja korjaa virheet ennen kuin yrität ajaa protokollan uudelleen ([→](#page-85-0) s. 86 − [5.7.2 Reagenssien ristiriidat, joita ei voida välttää\)](#page-85-0).
	- B. Jos järjestelmä pystyi aikatauluttamaan ajon, protokolla alkaa.
	- C. Jos olet määrittänyt viivästetyn päättymisajan, alun täyttöehto toteutetaan ( $\rightarrow$  s. 86 5.7.1 [Viivästetyt päättymisajat ja alkutäytöt\).](#page-85-1)

Voit seurata ajon edistymistä **Status (Tila)**-näytöllä. Voit keskeyttää protokollan ajon ja lisätä lisäkasetteja tai keskeyttää ajon kokonaan ( $\rightarrow$  s. 83 [– 5.6 Protokollien keskeyttäminen\)](#page-82-0).

#### Protokolla-ajon viimeistely

16.Kun protokolla on päättynyt, **Protocol complete (Protokolla valmis)** -valintaikkuna tulee näkyviin ja laite antaa äänimerkin.

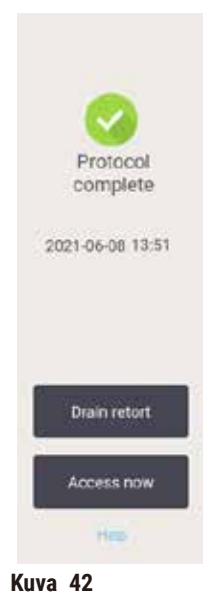

Voit poistaa telineet ennen tislausastian tyhjentämistä, mutta sitä ei suositella. Voit tehdä niin napauttamalla kohtaa **Access now (Avaa nyt)**. Tyhjennä tislausastia napauttamalla kohtaa **Drain retort (Tyhjennä tislausastia)**.

- 17.Avaa tislausastia, kun näet siihen kehottavan viestin.
- 18.Kaikkien kudosten poistamista pyytävä viesti tulee näkyviin. Toimi viestin ohjeiden mukaan ja napauta **Done (Valmis)**.

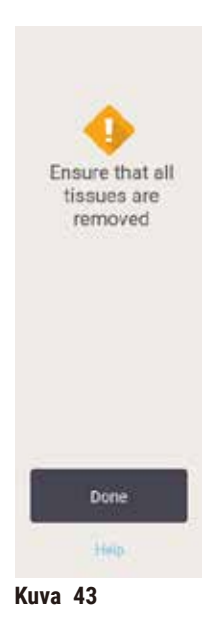

Älä napauta **Done (Valmis)** ennen kuin kaikki telineet on poistettu tislausastiasta.

#### Puhdistusprotokollan ajaminen

19.Puhdista nyt -paneeli tulee näkyviin. Aja puhdistusprotokolla ennen kuin ajat seuraavan käsittelyprotokollan.

# **Varoitus**

Tislausastiaan jää kudoksia, kun puhdistusprotokolla ajetaan.

#### **Näytteiden vauriot**

- Poista kaikki kudokset tislausastiasta ennen puhdistusprotokollan ajamista, sillä kuivausvaihe vaurioittaa kudoksia.
- 20.Jos haluat hyväksyä esivalitun oletusarvoisen puhdistusprotokollan, napauta **Start (Aloita)** ja jatka vaiheesta 23. Muussa tapauksessa voit valita puhdistusprotokollan ja ajaa sen samalla tavalla kuin kudoskäsittelyprotokollan (tässä toimenpiteessä kuvatulla tavalla).
- 21.Sinua pyydetään asettamaan likaiset telineet tislausastiaan. Varmista, että kaikki kudokset on poistettu telineistä ennen tätä vaihetta. Napauta **OK**, kun olet asettanut telineet tislausastiaan ja sulkenut tislausastian kannen.
- 22.Jos haluat muokata puhdistusprotokollan vaiheita, napauta **Edit steps (Muokkaa vaiheita)**. (→ s. 80 [– 5.5.2 Aloitusvaiheen muuttaminen yksittäisen ajon kohdalla\).](#page-79-0)
- 23.Aloita ajo napauttamalla **Start (Aloita)**.
- 24.Kun protokolla on päättynyt, **Protocol complete (Protokolla valmis)** -paneeli tulee näkyviin ja laite antaa äänimerkin. Jatka napauttamalla kohtaa **Access now (Avaa nyt)**.
- 25.Kun **Access retort now (Avaa tislausastia nyt)** -paneeli tulee näkyviin, avaa tislausastian kansi ja poista telineet.
- 26.Jatka napauttamalla **Open retort (Avaa tislausastia)**.

#### **5.3 Puhdistusprotokollat**

Puhdistusprotokollat puhdistavat tislausastiat ja yleiset reagenssilinjat. Voit valita ajon päätteeksi **Clean now (Puhdista nyt)** -vaihtoehdon. Tämä ajaa ennakkoon määritetyn puhdistusprotokollan (**Quick Clean (Pikapuhdistus)**). Voit myös valita toisen puhdistusprotokollan.

Tislausastiat tulisi puhdistaa myös

- kun reagenssi on vaihdettu etätäyttö- ja -tyhjennystoiminnon avulla
- jos reagenssit on täytetty manuaalisesti ja/tai
- jos viimeisin reagenssi ei ole yhteensopiva seuraavan aiettavan protokollan kanssa ( $\rightarrow$  s. 167 10.5 [Reagenssien yhteensopivuustaulukot\)](#page-166-0).

Useimpien laboratorioiden tapauksessa ennakkoon määritetty **Quick Clean (Pikapuhdistus)**-protokolla on ainoa tarvittava puhdistusprotokolla. Tavallisissa olosuhteissa protokolla puhdistaa tislausastian jäänteet parafiinialtaaseen ennen ensimmäistä vaihetta. Sitä seuraa kaksi reagenssivaihetta: ksyleeni- ja etanolipuhdistus. Näitä seuraa kuivausvaihe. Tässä vaiheessa käytetään korkeaa lämpötilaa, tyhjiötä ja ilmavirtausta poistamaan kaikki reagenssijäänteet. Kuivausvaiheen lopussa lämmittimet sammuvat, mutta ilmavirtaus jatkuu, jotta tislausastiat jäähtyisivät.

Puhdistusprotokollat ladataan ja ajetaan samalla tavalla kuin muut protokollat, mutta tislausastiassa ei saa olla kudosta. Kuivausvaihe vahingoittaa kudoksia. Puhdistusprotokollia ei saa koskaan käyttää uudelleenkäsittelyajoja varten. Käytä sen sijaan uudelleenkäsittelyprotokollaa.

Luo tarvittaessa omia puhdistusprotokolliasi.

Uusia puhdistusprotokollia voi luoda seuraavalla tavalla:

- 1. Avaa **Protocol selection (Protokollan valinta)** -näyttö (**Administration (Hallinnointi)** > **Protocols (Protokollat)**) ja napauta **Cleaning (Puhdistus)**.
- 2. Napauta **Uusi (New)** ja valitse protokollan tyypiksi **Cleaning (Puhdistus)**.
- 3. Anna puhdistusprotokollalle nimi.
- 4. Valitse reagenssin valintamenetelmä: **Type (Tyyppi)** tai **Station (Asema)**. Sarja valintaikkunoita ohjaa sinut luomisen ensimmäisen vaiheen läpi.
- » Puhdistusprotokollissa on automaattisesti lopussa kuivausvaihe. Tätä vaihetta ei voi muokata.
- 5. Napauta protokollataulukon seuraavaa riviä ja sitten **Insert (Lisää)**, jos haluat lisätä toisen vaiheen. Lisää vaiheita tarpeen mukaan.
- 6. Halutessasi voit muokata puhdistusprotokollan nimeä napauttamalla **Name (Nimi)**-painiketta.
- 7. Halutessasi voit lisätä protokollaan liittyviä tietoja napauttamalla **Notes (Huomautukset)**-painiketta.
- 8. Tallenna protokolla napauttamalla **Save (Tallenna)**-painiketta.
- 9. Napauta **Done (Valmis)**-painiketta, kun olet valmis.
- 10.Esiin tulee varoitusikkuna, jossa näkyvät toimenpiteet, joita edellytetään tai suositellaan ennen kuin protokollaa voidaan käyttää. Yksi luettelon varoitus on aina se, että protokollaa ei ole validoitu käyttöön. Oletusarvoisesti juuri luotu protokolla ei ole validoitu protokolla. Laboratorion on validoitava se ennen kliinistä käyttöä. Validoinnin jälkeen esihenkilö voi siirtyä **Edit protocol (Muokkaa protokollaa)** -näytölle ja napauttaa **Validate protocol (Validoi protokolla)** -painiketta. Sen jälkeen protokolla on operaattorien käytettävissä (jos muut ikkunassa luetellut virheet on myös käsitelty). Napauta tarvittaessa **Default (Oletus)**-painiketta ja määritä puhdistusprotokolla oletuspuhdistusprotokollaksi.

Voit luoda omia puhdistusprotokollia kopioimalla ennalta määritetyn **Quick Clean (Pikapuhdistus)**-protokollan näin:

- 1. Napauta **Administration (Hallinnointi)** > **Protocols (Protokollat)** ja sitten **Cleaning (Puhdistus)**.
- 2. Valitse **Quick Clean (Pikapuhdistus)**-protokolla ja napauta **Copy (Kopioi)**.
- 3. Syötä protokollalle uusi nimi.
- 4. Muokkaa puhdistusprotokollaa ( $\rightarrow$  s. 94  [6.2.2 Protokollien muokkaaminen\).](#page-93-1) Puhdistusprotokollien viimeistä kuivausvaihetta ei voi muokata.
- 5. Jatka uuden puhdistusprotokollan luomisohjeiden kohdasta 6.

Puhdistusprotokollat eivät vaadi vesivaihetta ja ne toimivat hyvin yhdessä perinteisten puhdistusreagenssien kanssa.

Jos haluat poistaa ksyleenin kokonaan instrumentistasi, Leica Biosystemsin valikoimassa on ksyleenitön Waxsol<sup>™</sup>-puhdistusliuos ( $\rightarrow$  s. 107 - 7.1.4 Suositellut reagenssit).

### **Varoitus**

Tislausastiaan jää kudoksia, kun puhdistusprotokolla ajetaan.

#### **Näytteiden vauriot**

• Poista kaikki kudokset tislausastiasta ennen puhdistusprotokollan ajamista, sillä kuivausvaihe vaurioittaa kudoksia.

### **Varoitus**

Puhdistusprotokollaa käytetään näytteiden uudelleenkäsittelyyn.

#### **Näytteiden vauriot**

• Älä käytä puhdistusprotokollia uudelleenkäsittelyyn, sillä kuivausvaihe vaurioittaa kudoksia.

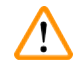

# **Varoitus**

Virheellisten/riittämättömien puhdistustyökalujen/reagenssien käyttö

#### **Näytteiden vauriot**

- Älä käytä kontaminoituneita vedenpoistoaineita uudelleen puhdistusetanolina. Kontaminoituneet vedenpoistoaineet sisältävät formaliinia (tai muita kiinnitysaineita) ja kuivausvaihe aiheuttaa suolojen kiteytymistä tislausastian sisäpinnoille.
- Käytä puhdistusprotokollaa aina, kun tislausastiassa on ollut parafiinia.

Kaikilla ennakkoon määritetyillä puhdistusreagensseilla on syklien puhtausraja-arvot. Nämä raja-arvot pakottavat reagenssien vaihtamisen kymmenen tai kuuden puhdistuksen jälkeen (jos pitoisuusraja-arvo ei ylity sitä ennen). Raja-arvot on kuitenkin suunniteltu sellaisille puhdistuksille, joissa tislausastioissa on vain kasettitelineitä.

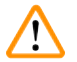

## **Varoitus**

Puhdistusprotokollan ajaminen muiden materiaalien kuin telineiden puhdistamista varten.

**Heikentyneet näytteet – Puhdistusreagenssit heikkenevät nopeammin. Jos syklin puhtausraja-arvoa ei madalleta, epäpuhtaammat puhdistusreagenssit johtavat heikompiin puhdistustuloksiin.**

• Älä puhdista muita materiaaleja puhdistusprotokollan avulla.

Puhdistusprotokollien muokkaaminen erilaisia tislausastian jäänteitä varten

Suorita kokonainen puhdistusprotokolla aina mahdollisimman pian, jos tislausastioissa on edelleen parafiinia tai puhdistusreagensseja.

Etanoli- tai formaliinijäänteiden tapauksessa protokollan ensimmäinen vaihe tulisi ohittaa ja puhdistus tulisi aloittaa etanolivaiheesta ( $\rightarrow$  s. 80 [– 5.5.2 Aloitusvaiheen muuttaminen yksittäisen ajon kohdalla\)](#page-79-0).

Puhtaat formaliinijäänteet voivat jäädä tislausastiaan, jos seuraava käsittelyprotokolla alkaa formaliinivaiheella. Jos tislausastiaan jää formaliinia protokollan lopuksi, voit tarvittaessa jatkaa ilman puhdistusta. Kun **Clean now (Puhdista nyt)** -paneeli tulee näkyviin, oletuspuhdistusprotokolla on ladattu valmiiksi ja valmiina ajoon. Voit ohittaa tämän puhdistusprotokollan seuraavalla tavalla:

- 1. Napauta **...More (...Lisää)**.
- 2. Napauta mitä tahansa kudostenkäsittelyprotokollaa ja sitten **Load (Lataa)**.
- 3. Napauta **Run (Aja)**.
- 4. Napauta **Unload protocol (Poista protokollan kuorma)**.
- 5. Jatka seuraavalla haluamallasi valinnalla.

#### Esipuhdistustyhjennykset

Puhdistusprotokollat ajetaan yleensä parafiinijäänteiden puhdistamiseksi tislausastioista, sillä parafiini on käsittelyprotokollien viimeinen vaihe. Jotta puhdistusaineen käyttöikä olisi mahdollisimman pitkä, instrumentti tyhjentää yleensä kaikki parafiinijäänteet tislausastiasta parafiinisäiliöön, josta parafiini tuli, ennen puhdistusprotokollan aloittamista.

Jos yrität ladata käsittelyprotokollaa tislausastiaan, jossa on yhteensopimattomia jäänteitä, siitä varoitetaan tapahtumalla 10011: "Tislausastiassa on yhteensopimatonta reagenssia. Puhdista tislausastia tai muokkaa protokollaa." Puhdistusprotokolla, joka ajetaan tämän varoituksen jälkeen, ei tyhjennä mitään parafiinisäiliöön. Tämä on siltä varalta, jos tislausastiaan on asetettu uusia kasetteja, jolloin parafiinijäänteet kontaminoituvat formaliinilla. Tyhjennys näissä olosuhteissa kontaminoisi parafiinialtaan formaliinilla.

Jos asetat uusia kasetteja likaiseen tislausastiaan käsittelyä varten, poista kasetit ja yritä ladata käsittelyprotokolla ennen puhdistusprotokollan lataamista. 10011-varoitus, joka näytetään, kun yrität ladata käsittelyprotokollaa, aiheuttaa sen, että puhdistusprotokolla ohittaa parafiinialtaan tyhjennyksen. Tislausastian jäänteet, joissa on nyt formaliinia, eivät siirry parafiinialtaaseen. Ne siirtyvät puhdistusaineeseen.

Kun puhdistusprotokolla on valmis, vaihda puhdistusaine (sillä se on nyt kontaminoitunut formalinilla). Yleisesti ottaen tämä tilanne voidaan välttää puhdistamalla tislausastia aina heti käsittelyajon jälkeen. Laite kehottaa tekemään niin. Älä aseta uusia kasetteja tislausastiaan, jossa näkyy jäänteitä alla olevan kuvakkeen osoittamalla tavalla  $(\rightarrow$  Kuva 44). (Formaliinijäänteet ovat mahdollisesti hyväksyttäviä.)

<span id="page-68-0"></span>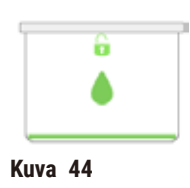

# **Varoitus**

Käsittelemättömiä näytteitä (joissa on formaliinijäänteitä) asetetaan tislausastiaan ennen puhdistusprotokollan ajamista.

**Heikentyneet näytteet – Formaliinijäänteet, jotka siirtyvät parafiinialtaaseen puhdistusajon alussa, voivat vahingoittaa näytteitä myöhemmissä ajoissa.**

- Älä lataa käsittelemättömiä kudosnäytteitä tislausastiaan ennen puhdistusprotokollan ajamista.
- Jos lataat käsittelemättömiä näytteitä vahingossa tislausastiaan ennen puhdistusprotokollan ajamista, poista näytteet ja yritä ladata käsittelyprotokolla ennen puhdistusprotokollan lataamista. Puhdistusajoa edeltävä tyhjennys ohitetaan.

# **5.4 Tila-näyttö**

<span id="page-69-0"></span>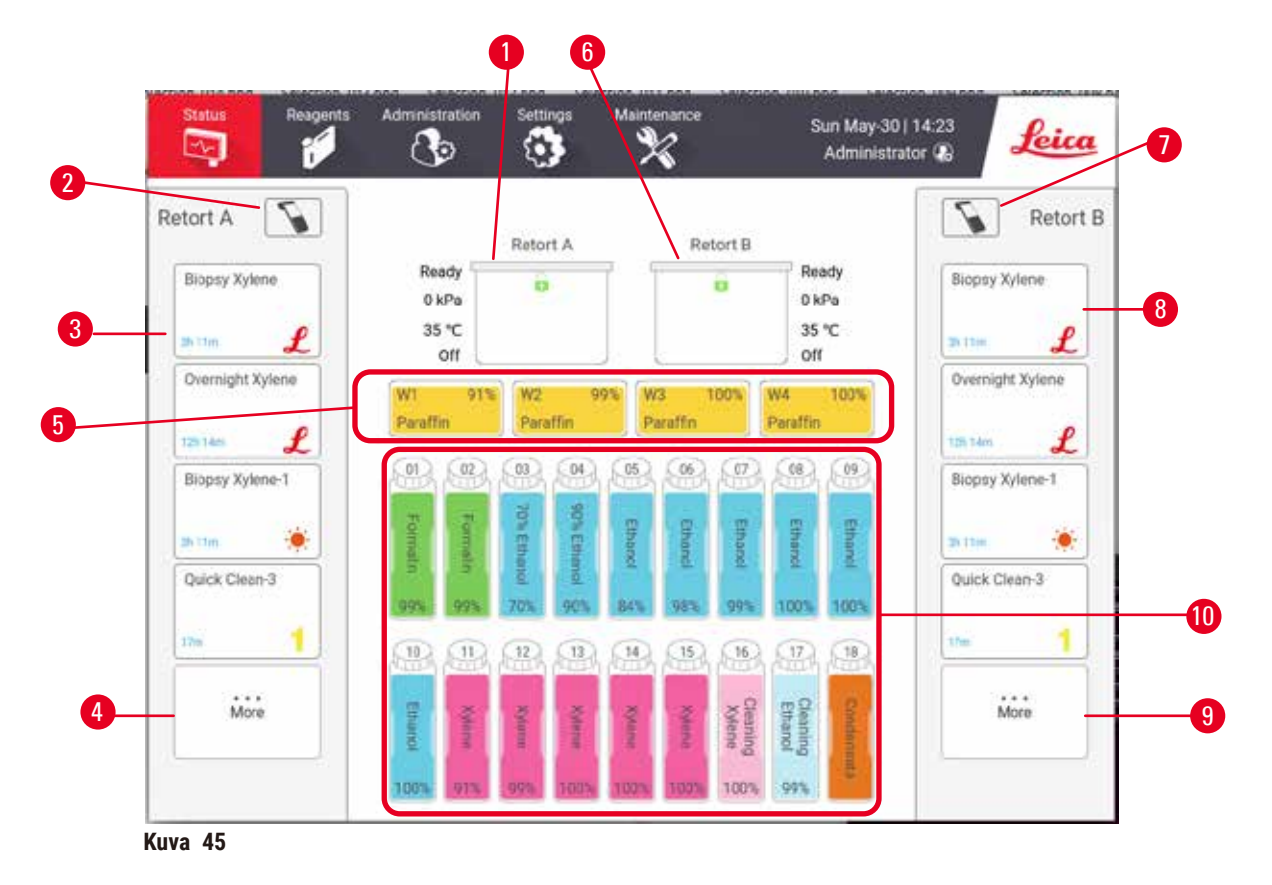

- <span id="page-69-1"></span>1. Tislausastia A
- 2. Tislausastian A skanneripainike
- 3. Tislausastian A suosikkiprotokollapaneeli
- 4. Tislausastian A **...More (...Lisää)**-painike (kaikkien protokollien tarkasteluun)
- 5. Parafiinialtaat (W1–W4)
- 6. Tislausastia B
- 7. Tislausastian B skanneripainike
- 8. Tislausastian B suosikkiprotokollapaneeli
- 9. Tislausastian B **...More (...Lisää)**-painike (kaikkien protokollien tarkasteluun)
- 10.17 reagenssipulloa ja 1 kondensaattipullo

**Status (Tila)**-näytössä lataat ja ajat protokollia ja seuraat protokollan edistymistä.

#### **5.4.1 Tila-alue**

Näytön keskialue näyttää tislausastioiden, parafiinialtaiden, reagenssipullojen ja kondensaattipullon tilan.

#### <span id="page-70-0"></span>**Tislausastiakuvakkeet**

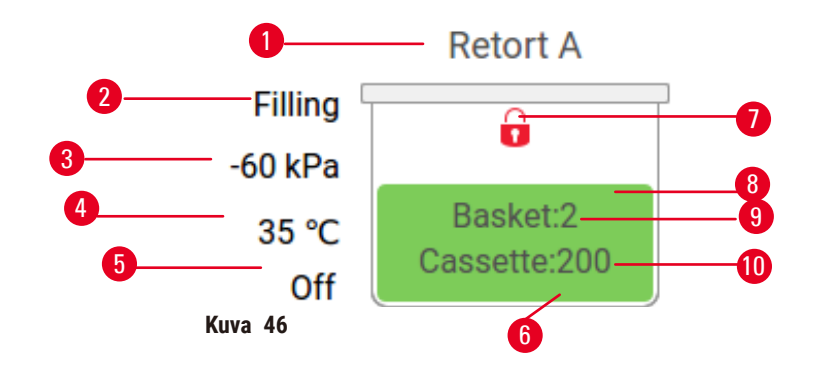

- 1. Tislausastian nimi
- 2. Nykyinen tislausastian toiminta
- 3. \* Tislausastian paine
- 4. \* Tislausastian lämpötila
- 5. \* Sekoitin päällä / pois päältä
- 6. Värikoodattu tislausastiassa olevan reagenssiryhmän mukaan
- <span id="page-70-1"></span>7. Tislausastian lukitustila
- 8. Väri tai muu kuvio osoittaa tislausastian tilan
- 9. Sellaisten telineiden määrä, joiden tunnus on syötetty.
- 10.Tislausastiassa olevien kasettien määrä

\* Nämä tislausastian tilat eivät näy 10 minuutin jälkeen Operaattori-tasolla tai uloskirjautumisen yhteydessä.

Nykyinen tislausastian toiminta ( $\rightarrow$  Kuva 46-2) voi olla:

- **Ready (Valmis)** Tislausastia on valmiina mihin tahansa uuteen toimintaan
- **Reserved (Varattu)** Protokolla on ladattu, mutta sitä ei ole vielä aloitettu
- **Processing (Käsitellään)** Tislausastiaa käytetään tällä hetkellä protokollan mukaisesti
- **Completed (Valmis)** Tislausastia on suorittanut ladatun protokollan
- **Drying (Kuivataan)** Tislausastiaa kuivataan puhdistusprotokollan viimeisen vaiheen mukaisesti
- **Filling (Täytetään)** Tislausastiaa täytetään
- **Draining (Tyhjennetään)** Tislausastiaa tyhjennetään
- **Pending (Odottaa)** (täyttöä tai tyhjennystä) Tislausastia odottaa, että täyttö tai tyhjennys voidaan suorittaa
- **Aborting (Keskeytetään)** Tislausastia keskeyttää senhetkisen toiminnan
- **Unavailable (Ei saatavilla)** Tislausastiaa ei voida käyttää. Ota yhteyttä huoltoedustajaan.

Tislausastialla on kuusi mahdollista tilaa ( $\rightarrow$  Kuva 46-6).

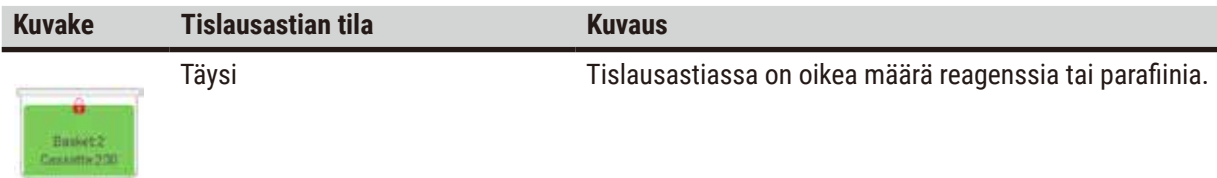

# 15 **Protokollan ajaminen**

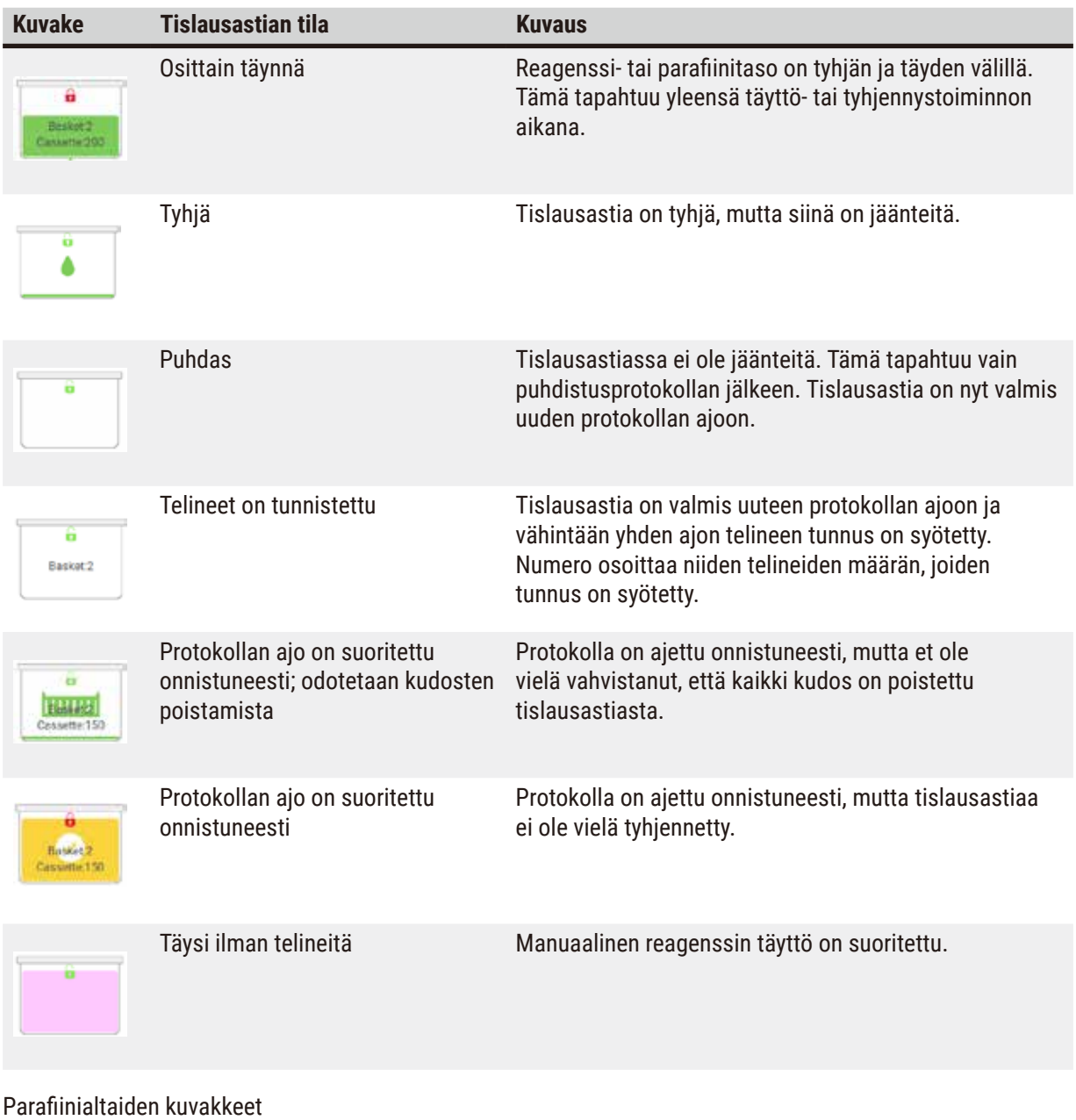

<span id="page-71-0"></span>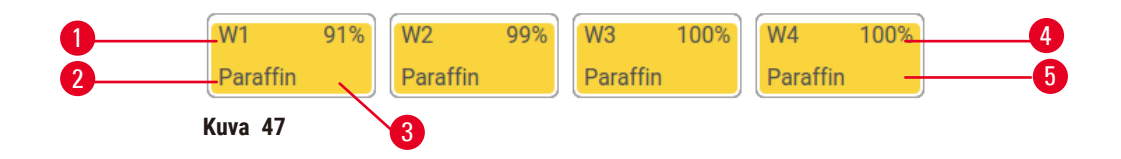

- 1. Parafiinialtaan numero
- 2. Reagenssityyppi (eli parafiinityyppi)
- 3. Värikoodi: oranssi parafiinin reagenssiryhmälle

Parafiinialtailla on neljä mahdollista aseman tilaa:

- 4. Parafiinikonsentraatio
- 5. Väri tai muu kuvio osoittaa aseman tilan
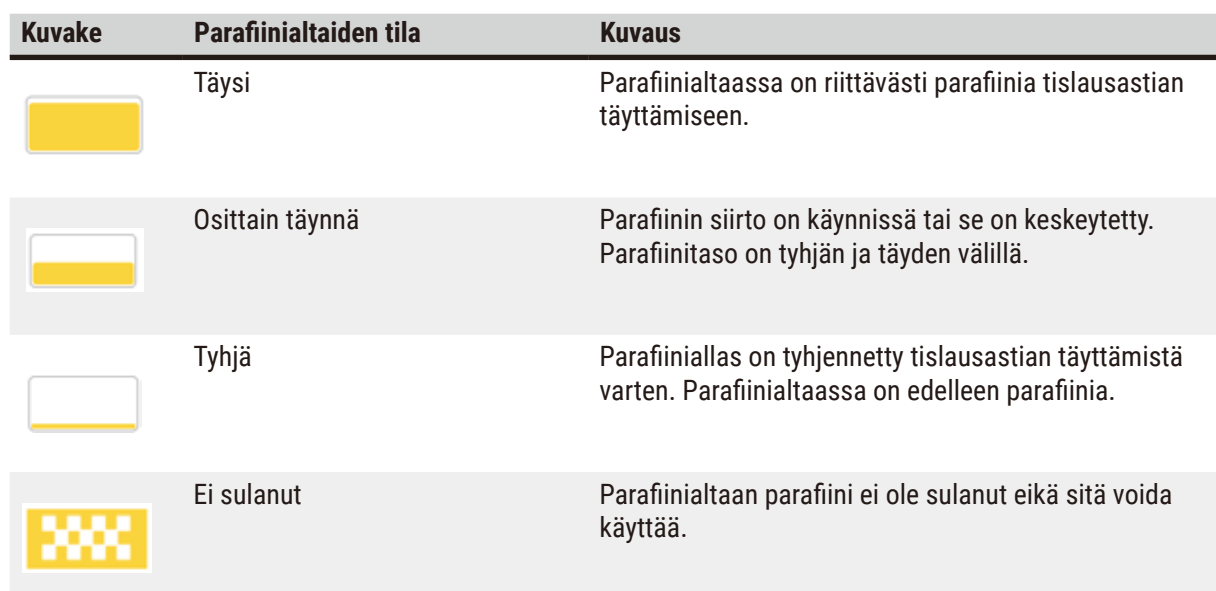

# **Pullokuvakkeet**

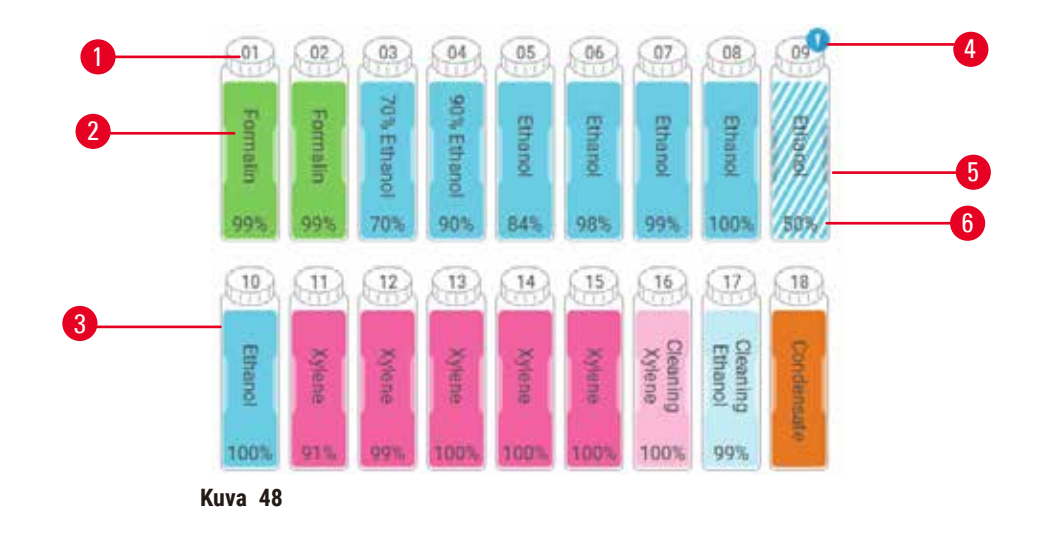

- 1. Pullon numero
- 2. Reagenssityyppi
- 3. Värikoodattu reagenssiryhmän mukaan (katso ( $\rightarrow$  s. 101 – 7.1.1 Reagenssiryhmät, [-tyypit ja -asemat\)](#page-100-0))
- 4. Varoitussymboli ja viivoitetut alueet osoittavat, että reagenssi on raja-arvon ulkopuolella
- 5. Väri tai muu kuvio osoittaa aseman tilan (katso alta)
- 6. Reagenssipitoisuus

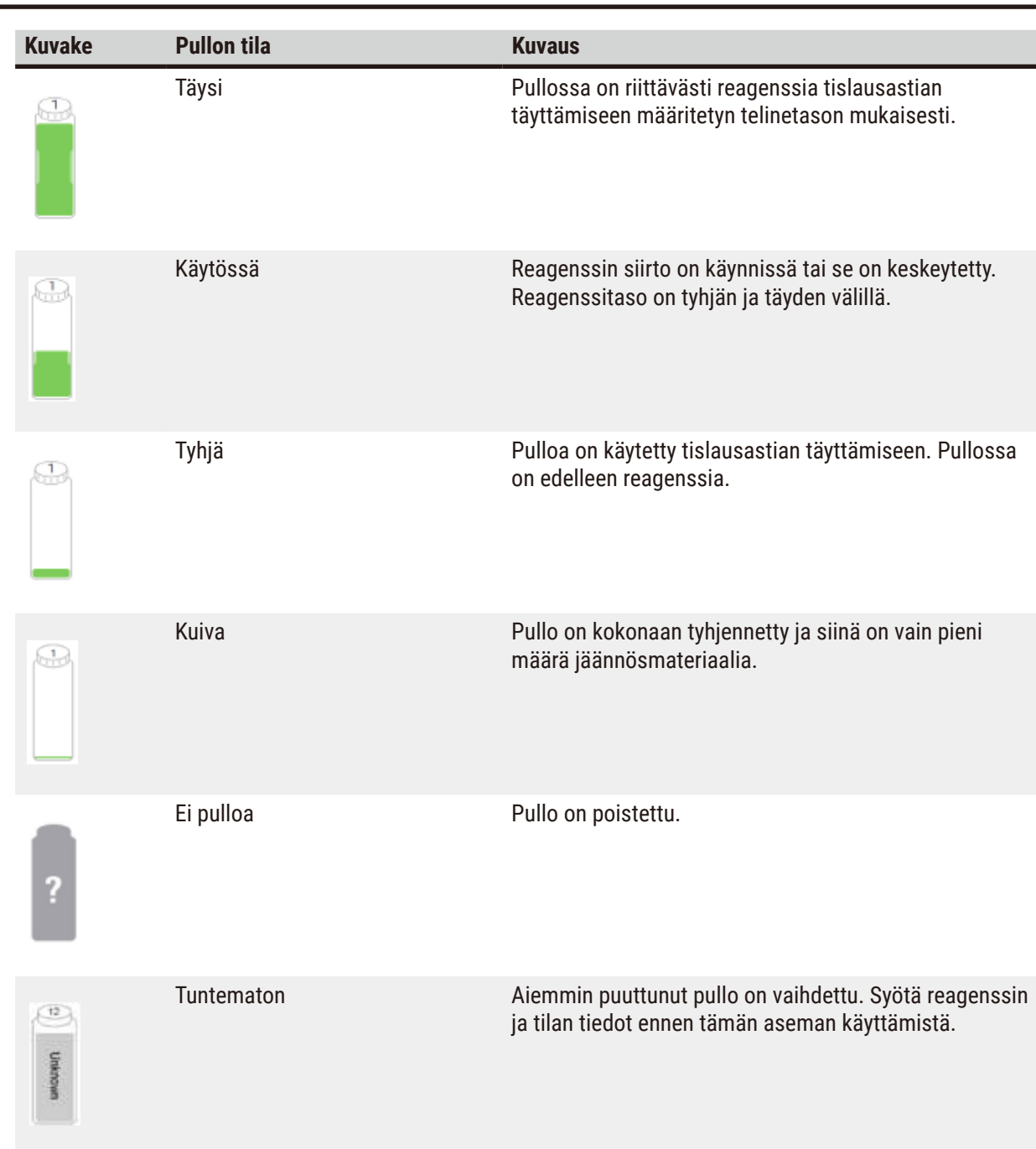

#### **5.4.2 Protokollapaneelit**

#### Suosikkiprotokollat

Suosikkiprotokollia voidaan valita enintään 4 ja ne näkyvät tislausastian **Status (Tila)**-näytössä. Tislausastioissa A ja B näkyy sama protokollaluettelo.

Voit asettaa protokollan suosikkiprotokollaksi seuraavalla tavalla:

- 1. Siirry kohtaan **Administration (Hallinnointi)** > **Favorite protocols (Suosikkiprotokollat)**.
- 2. Napauta **Add (Lisää)**-painiketta (→ [Kuva 49‑](#page-74-0)1).

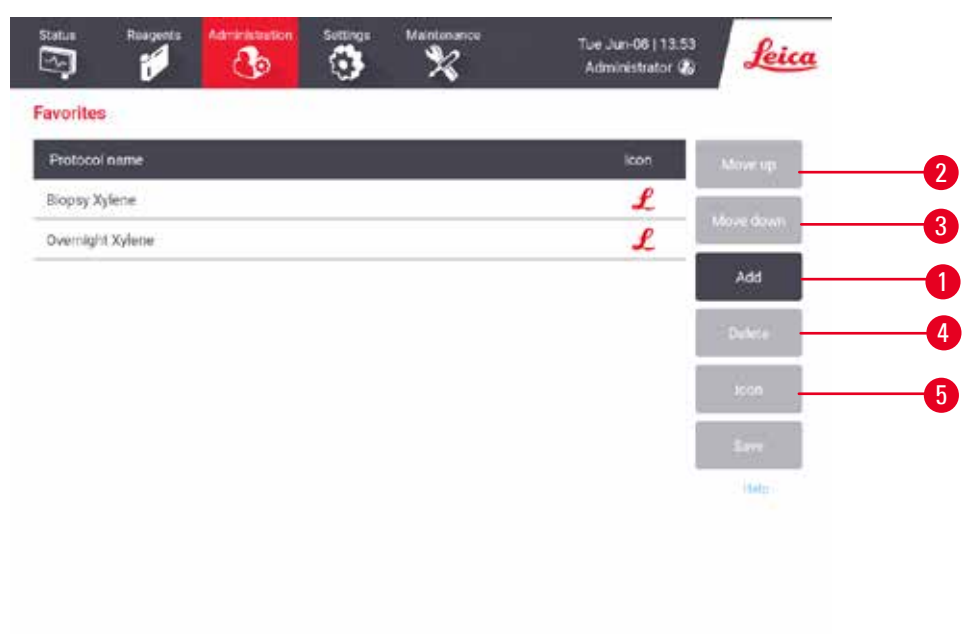

<span id="page-74-0"></span>**Kuva 49**

- 3. Valitse haluamasi protokolla **Protocol selection (Protokollavalinta)**-luettelosta. Napauta näytön oikealla puolella olevaa **Select (Valitse)**-painiketta.
- 4. Select icon (Valintakuvake)-valintaikkuna tulee näkyviin (→ Kuva 50). Valitse luettelon protokollan kuvake ja napauta **OK**.

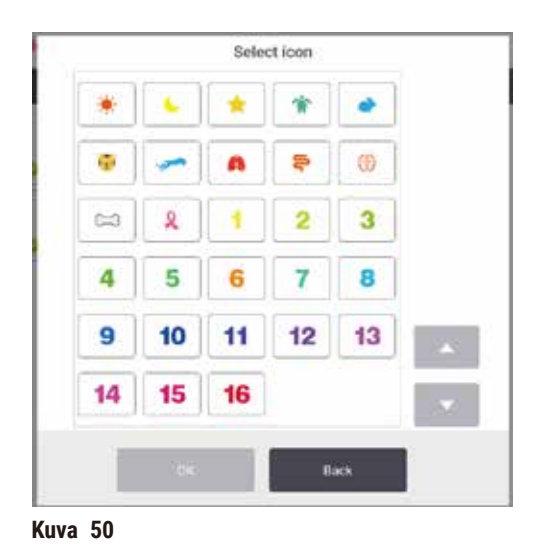

<span id="page-75-0"></span>5. Valittu protokolla näkyy **Favorites (Suosikit)**-luettelossa. Napauta **Save (Tallenna) Favorites (Suosikit)**-valintaikkunassa, jolloin valittu protokolla näkyy **Status (Tila)**-näytössä molempien tislausastioiden kohdalla.

Napauta **Move up (Siirrä ylös)**- (→ [Kuva 49‑](#page-74-0)2) tai **Move down (Siirrä alas)** -painikkeita (→ [Kuva 49‑](#page-74-0)3), jos haluat säätää **Status (Tila)**-näytössä näkyvien suosikkiprotokollien järjestystä. Napauta **Delete (Poista)** painiketta (→ [Kuva 49‑](#page-74-0)4), jos haluat poistaa suosikkiprotokollan **Status (Tila)**-näytöstä. Napauta **Icon (Kuvake)**-painiketta (→ [Kuva 49‑](#page-74-0)5), jos haluat vaihtaa suosikkiprotokollan kuvaketta.

#### Protokollapaneelit

Kun valitset protokollan joko suosikkiprotokollien luettelosta tai protokollien valintaluettelosta, protokollan vaiheet näkyvät oleellisen tislausastian **Status (Tila)**-näytöllä. Käytä paneeleita protokollien lataamiseen ja purkamiseen, käsittelyajon aloittamiseen tai ajon keskeyttämiseen. Voit myös seurata ajon etenemistä.

Voit tarkastella paneeleita kahdessa tilassa: tavallinen ( $\rightarrow$  Kuva 51) ja laajennettu ( $\rightarrow$  Kuva 52).

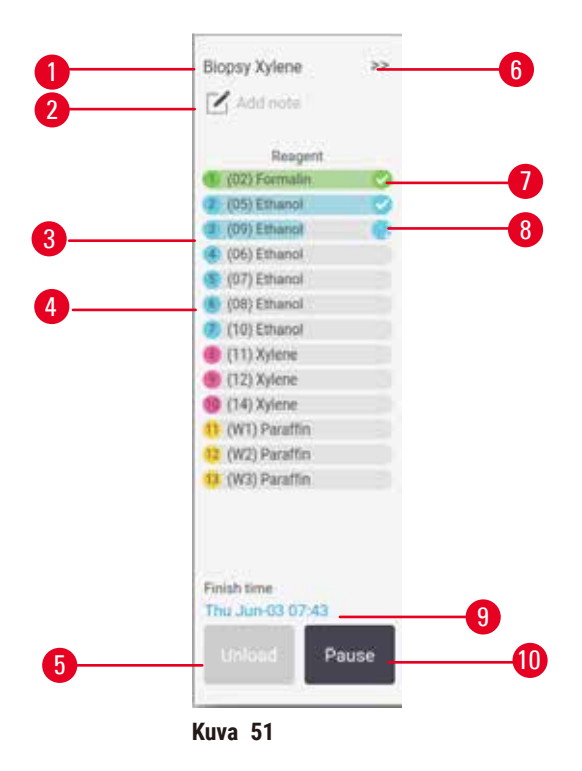

- 1. Protokollan nimi
- 2. Huomautusten tila
- 3. Protokollan vaiheet
- 4. Vaihetta varten aikataulutettu asema (voi käyttää eri asemaa)
- 5. **Unload protocol (Purkamisprotokolla)**: Pura protokollat (poistettu käytöstä, kun protokolla on käynnissä)
- <span id="page-76-0"></span>6. Laajennettu tila: Napauta nuolta, jos haluat laajentaa protokollan paneelin
- 7. Valmis-vaihe on valittuna
- 8. Värillinen etenemispalkki osoittaa etenemisen nykyisessä vaiheessa
- 9. Protokollan päättymisaika
- 10.**Run (Aja)**/**Pause (Keskeytä)**: Aloita ladattu protokolla tai keskeytä käynnissä oleva protokolla

Laajennetussa tilassa näytetään myös protokollan huomautukset, käsittelyaika ja vaiheen tiedot.

|                             | δ'n | ×.     | <b>P/V</b> | Stimer |  |
|-----------------------------|-----|--------|------------|--------|--|
| (02) Formalin               |     | Amb.   | Ambient    | On     |  |
| (05) Ethanol                |     | Amb.   | Ambient    | On     |  |
| (09) Ethanol                |     | Armb.  | Ambient    | On     |  |
| (06) Ethanol                |     | Arrib. | Ambient    | On     |  |
| (07) Ethanol                |     | Arrib. | Arribient  | On     |  |
| (08) Ethanol                | 15  | 45     | Ambient    | On     |  |
| (10) Ethanol                | 50  | 45     | Ambient    | On     |  |
| (11) Xylene                 | ĭ   | Amb.   | Ambient    | On.    |  |
| (12) Xylene                 | 5   | Amb.   | Ambient    | On     |  |
| (14) Xylene                 | 35  | 45     | Ambient    | On     |  |
| (W1) Paraffin               | 5   | 65     | Vacuum     | On     |  |
| <sup>12</sup> (W2) Paraffin | 10  | 65     | Vacuum     | On     |  |
| (W3) Paraftin               | 25  | 45     | Vacuum     | On     |  |

<span id="page-77-0"></span>**Kuva 52**

- 1. Vaiheen kesto, lämpötila, paine/tyhjiö ja sekoitin päällä/pois päältä
- 2. Käsittelyaika: protokollan ajamisen kokonaisaika

#### **5.5 Protokollan ajamisen vaihtoehdot**

Voit myös aikatauluttaa protokollan ajamisen niin, että se valmistuu sopivaan aikaan. Protokollan voi myös asettaa alkamaan toisesta tai myöhemmästä vaiheesta ja vaiheiden kestoa voi muuttaa**.**

#### **5.5.1 Protokollien aikataulutus**

<span id="page-77-1"></span>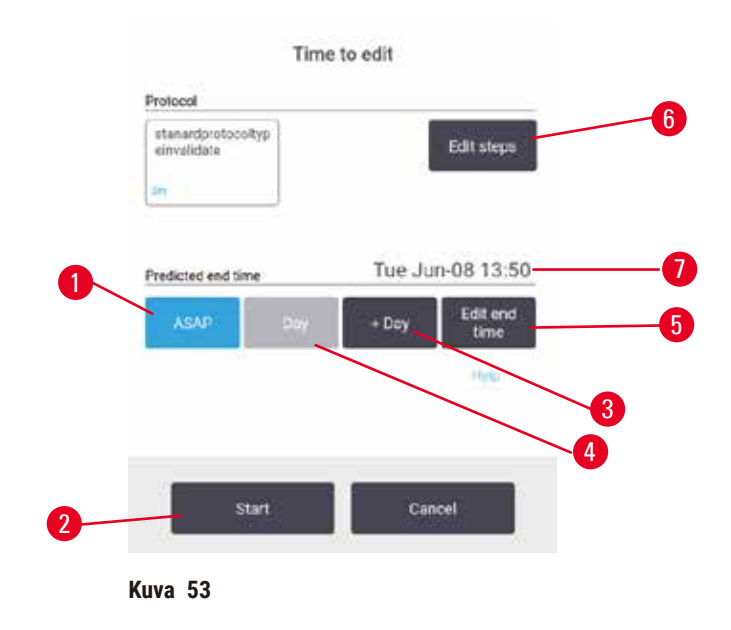

Protokollan ajo voidaan aikatauluttaa **Time to edit (Muokkausaika)**-valintaikkunassa (→ [Kuva 53\)](#page-77-1). Valintaikkuna aukeaa, kun olet ladannut protokollan, syöttänyt telineiden tunnukset ja syöttänyt kasettien määrän ( $\rightarrow$  s. 80 [– 5.5.2 Aloitusvaiheen muuttaminen yksittäisen ajon kohdalla\)](#page-79-0).

Molemmissa tislausastioissa on oma oletusarvoinen aikataulutusasetuksensa ( $\rightarrow$  s. 80 - Uuden [päättymisajan syöttäminen tai oletusaikataulutusasetuksen muuttaminen\)](#page-79-1). Voit hyväksyä oletusasetuksen tai vaihtaa ajon asetusta. Vaihtoehdot sisältävät päättymisajan vaihtamisen tai protokollan ajon mahdollisimman pian (ASAP (HETI)-vaihtoehto) (→ Kuva 53-1). Voit myös vaihtaa tislausastian oletusaikaa.

Järjestelmä laskee halutun päättymisajan viimeiseksi hyväksyttäväksi protokollan päättymisajaksi. Protokollat saattavat päättyä haluttua päättymisaikaa aiemmin resurssien samanaikaisen käytön estämiseksi.

Puhdistusprotokollien haluttu päättymisaika on aina **ASAP (HETI)**.

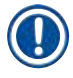

#### **Huomaa**

• Tarkista aina ennen protokollan aloittamista, että ennustettu päättymisaika on sopiva.

#### Protokollan ajon aikatauluttaminen

Kun **Time to edit (Muokkausaika)**-valintaikkuna tulee näkyviin, tislausastian oletusaikataulutus näkyy siinä.

- Jos oletuspäättymisaika on **ASAP (HETI)**, protokolla on aikataulutettu päättymään mahdollisimman pian.
- Jos oletusasetus on tietty vuorokaudenaika, valintaikkuna asettaa oletusarvoksi kyseisen ajan seuraavana päivänä.

Vaihtoehtoja on neljä:

- Hyväksy oletusarvot sellaisenaan. Muokkaa ajon protokollaa tarvittaessa ( $\rightarrow$  s. 80 5.5.2 Aloitusvaiheen [muuttaminen yksittäisen ajon kohdalla\)](#page-79-0) ja aloita ajo napauttamalla **Start (Aloita)** (→ [Kuva 53‑](#page-77-1)2).
- Käytä oletusaikaa, mutta muuta protokollan ajopäivää. Naputa **+ day (+ päivä)** (→ [Kuva 53‑](#page-77-1)3) tai  **day (– päivä)** -painikkeita (→ [Kuva 53‑](#page-77-1)4), jos haluat käyttää samaa päättymisaikaa, mutta vaihtaa päivää. Jos oletusasetus on tietty vuorokaudenaika, valintaikkunassa ajo on asetettu seuraavalle päivälle. Jos haluat ajaa protokollan samana päivänä, napauta **– day (– päivä)** -painiketta kerran. Riippuen ajasta, jolloin teet tämän, uusi päättymisaika ei välttämättä ole mahdollinen. Arvioitu päättymisaika ( $\rightarrow$  Kuva 53-7) näytetään silloin punaisella korostettuna.
- Aloita ajo mahdollisimman pian. Napauta **ASAP (HETI)**-painiketta. Protokolla alkaa yleensä heti. Jos toisessa tislausastiassa on kuitenkin käynnissä protokolla, joka aiheuttaa reagenssien ristiriidan, protokollan todellinen aloitus voi viivästyä ( $\rightarrow$  s. 86 [– 5.7.1 Viivästetyt päättymisajat ja alkutäytöt\).](#page-85-0)
- Määritä uusi päättymisaika. Napauta **Edit end time (Muokkaa päättymisaikaa)** -painiketta (→ [Kuva 53‑](#page-77-1)5) ja avaa **Enter required end time (Syötä haluttu päättymisaika)** -valintaikkuna. (Katso ohjeet seuraavasta osiosta.)

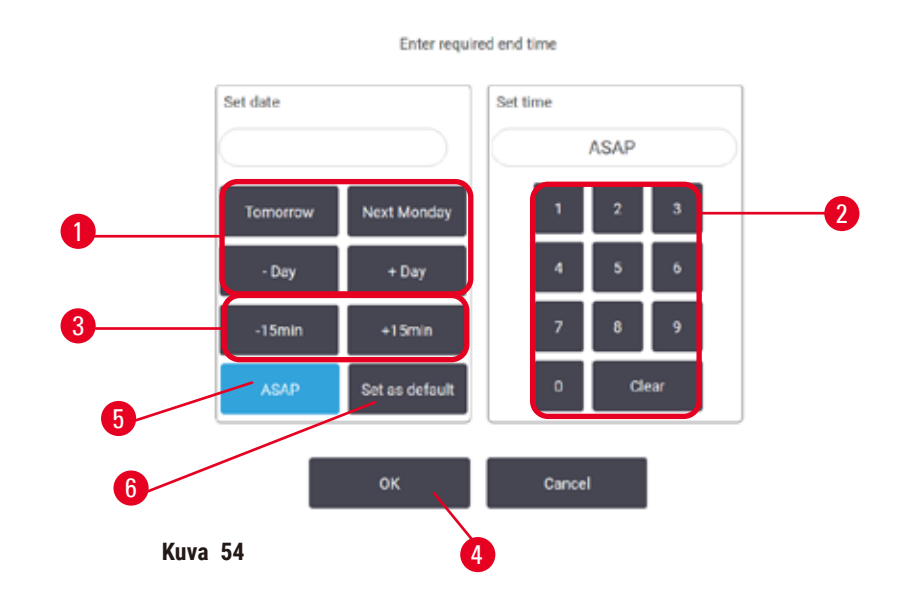

<span id="page-79-1"></span>Uuden päättymisajan syöttäminen tai oletusaikataulutusasetuksen muuttaminen

<span id="page-79-2"></span>Voit muuttaa tällä hetkellä valitun ajon päättymisaikaa **Enter required end time (Syötä haluttu päättymisaika)** -valintaikkunassa (→ [Kuva 54\)](#page-79-2), joka avataan **Time to edit (Muokkaamisaika)**-valintaikkunasta napauttamalla Edit end time (Muokkaa päättymisaikaa) -painiketta (→ Kuva 53-5).

Voit myös määrittää, että aikataulutusasetus on uusi oletusasetus senhetkiselle tislausastialle.

- Voit määrittää uuden päivämäärän käyttämällä **Tomorrow (Huomenna)**-, **Next Monday (Ensi maanantaina)**-, **+ Day (+ päivä)**- ja **– Day (– päivä)** -painikkeita (→ [Kuva 54‑](#page-79-2)1) päivän muuttamiseen. Voit määrittää uuden päättymisajan käyttämällä numeronäppäimistöä ( $\rightarrow$  Kuva 54-2) ja syöttämällä ajan (24 tunnin muodossa) tai käyttää − 15 min- tai + 15 min -painikkeita (→ Kuva 54-3) vaihtaaksesi aikaa 15 minuutin askelissa. Napauta OK (→ Kuva 54-4), kun olet valmis.
- Jos haluat asettaa uuden tislausastian aikataulutusoletusarvon, syötä vuorokaudenaika (vastaavalla tavalla kuin yksittäisen ajon päättymisajan muuttamisen yhteydessä) tai napauta **ASAP (HETI)** (→ [Kuva 54‑](#page-79-2)5). Päivä ei ole olennainen oletusasetuksen kannalta. Napauta **Set as default (Määritä oletusarvoksi)** (→ [Kuva 54‑](#page-79-2)6) ja sitten **OK**.

#### **5.5.2 Aloitusvaiheen muuttaminen yksittäisen ajon kohdalla**

<span id="page-79-0"></span>Kun olet valinnut protokollan ja ennen sen alkamista, voit muuttaa vaihetta, josta se alkaa.

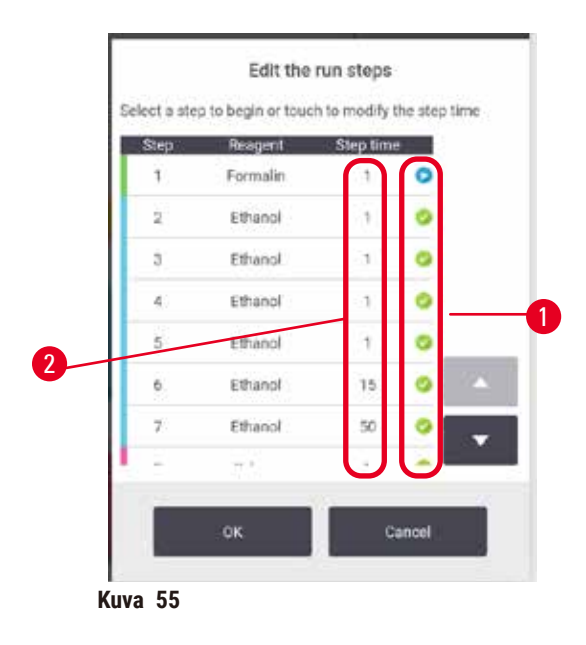

- <span id="page-80-0"></span>1. Aloita protokolla tavalliseen tapaan **Status (Tila)**-näytöltä ja jatka, kunnes **Time to edit (Muokkaamisaika)**-valintaikkuna (→ [Kuva 53\)](#page-77-1) tulee näkyviin. Napauta **Edit steps (Muokkaa vaiheita)** (→ [Kuva 53‑](#page-77-1)6) ja avaa **Edit the run steps (Muokkaa ajon vaiheita)** -valintaikkuna  $(\rightarrow$  Kuva 55).
- 2. Jos haluat ohittaa yhden tai useamman protokollan vaiheen, napauta vaiheen kuvaketta (→ [Kuva 55‑](#page-80-0)1) sen vaiheen kohdalla, josta haluat protokollan alkavan. Aiempien vaiheiden kuvakkeet katoavat, mikä osoittaa, ettei niitä suoriteta. Uudeksi ensimmäiseksi vaiheeksi valittua reagenssia käytetään tarvittaessa alun täyttöä varten ( $\rightarrow$  s. 86 [– 5.7.1 Viivästetyt päättymisajat ja alkutäytöt\)](#page-85-0).
- 3. Napauta **OK**. **Time to edit (Muokkausaika)**-valintaikkuna tulee näkyviin. Voit nyt aikatauluttaa ajon.

#### **Huomaa**

- Vaiheiden ohittaminen vaikuttaa protokollan aikataulutukseen. Vahvista, että uusi Aikataulutusvalintaikkunassa näkyvä arvioitu päättymisaika on hyväksyttävä ennen kuin jatkat.
- Jos haluat vaihtaa takaisin alkuperäiseen protokollaan tässä vaiheessa, sinun on purettava muutettu protokolla ja ladattava alkuperäinen uudelleen.

#### **5.5.3 Vaiheen keston muuttaminen yksittäisen ajon kohdalla**

Kun olet valinnut protokollan ja ennen sen alkamista, voit muuttaa yhden tai useamman protokollan vaiheen kestoa.

- 1. Aloita protokolla tavalliseen tapaan **Status (Tila)**-näytöltä ja jatka, kunnes **Time to edit (Muokkaamisaika)**-valintaikkuna (→ [Kuva 53\)](#page-77-1) tulee näkyviin. Napauta **Edit steps (Muokkaa vaiheita)** (→ [Kuva 53‑](#page-77-1)6) ja avaa **Edit the run steps (Muokkaa ajon vaiheita)** -valintaikkuna  $(\rightarrow$  Kuva 55).
- 2. Jos haluat vaihtaa vaiheen kestoa, napauta vaiheen sen hetkistä kestoa ( $\rightarrow$  Kuva 55-2).
- 3. Määritä uusi kesto valintaikkunassa.

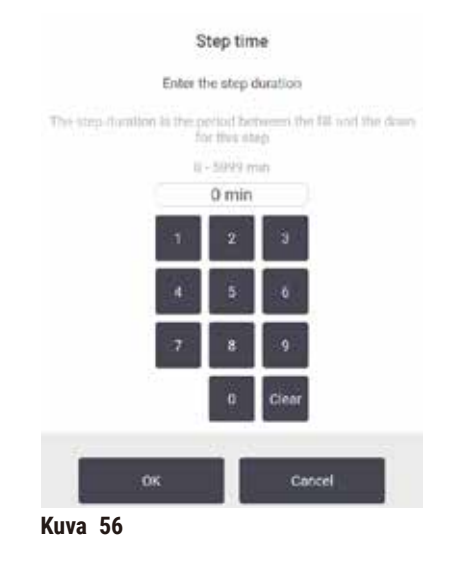

4. Napauta **OK** ja toista vaiheet tarvittaessa vaiheesta 2 alkaen, jos haluat vaihtaa muiden vaiheiden kestoa.

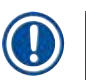

**Huomaa** 

**Huomaa** 

- Ole varovainen, ettet napauta valintaikkunan oikealla puolella olevaa vaihekuvaketta. Vaihekuvakkeen napauttaminen voi vaihtaa protokollan aloitusvaihetta.
- 5. Napauta **OK**. **Time to edit (Muokkausaika)**-valintaikkuna tulee näkyviin. Voit nyt aikatauluttaa ajon.

• Vaiheiden keston muuttaminen vaikuttaa protokollan aikataulutukseen. Vahvista, että uusi **Predicted end time (Arvioitu päättymisaika)**, joka näkyy Muokkausaika-valintaikkunassa, on hyväksyttävä ennen kuin jatkat.

#### **5.6 Protokollien keskeyttäminen**

#### **A** Varoitus

Jos tislausastia avataan, kun instrumentti on käsittelyn keskellä / keskeyttämisen jälkeen / protokollan päättymisen jälkeen, käyttäjä joutuu kosketuksiin tislausastian kannen/telineen kuuman pinnan / vaarallisten aineiden/höyryn kanssa.

Jos tislausastia avataan, protokolla ei voi jatkua.

#### **Henkilövamma / näytteen vaurioituminen / vaarantuneet näytteet**

- Kuuma pinta. Käytä kemikaalisuojavaatteita, suojalaseja, hengityssuojainta, kumisia käsineitä ja muita tarvittavia henkilönsuojaimia käytön aikana.
- Älä avaa tislausastian kantta tai poista reagenssipulloja / parafiinilämmittimen suojusta / parafiinialtaita, kun protokolla on käynnissä, ellei järjestelmän viesti pyydä sinua tekemään niin. Jos haluat poistaa näytteitä tislausastiasta tai lisätä näytteitä tislausastiaan, kun protokolla on käynnissä, paina keskeytyspainiketta.
- Ole varovainen, jos avaat tislausastian tai parafiinialtaan instrumentin toiminnan keskeyttämisen jälkeen. Lue kaikki varoitusviestit (esim. tislausastia on liian kuuma eikä siihen voi koskea turvallisesti) ja noudata soveltuvia varotoimenpiteitä ennen jatkamista.
- Sulanut parafiini on kuumaa ja voi aiheuttaa palovammoja. Ole varovainen, kun käsittelet parafiinia ja poistat telineitä.

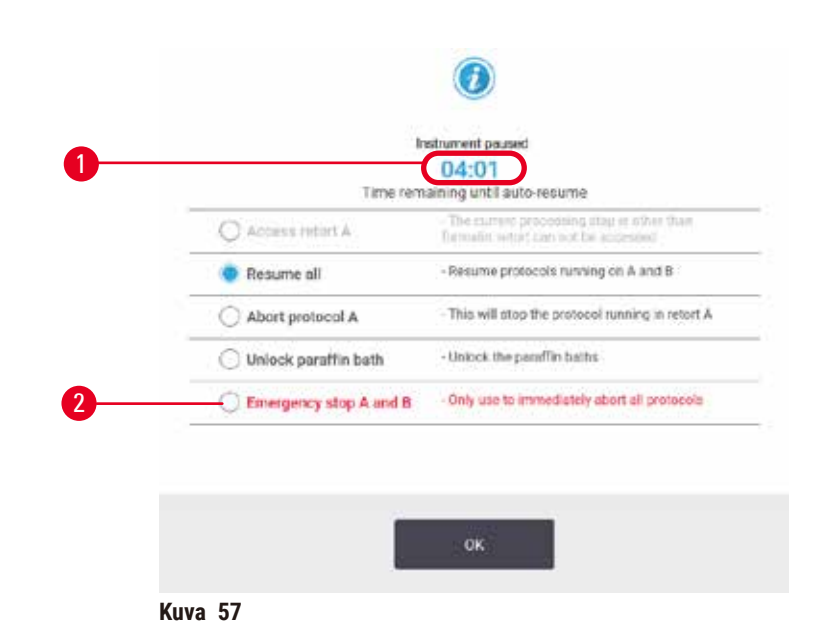

<span id="page-82-0"></span>Jos haluat keskeyttää käynnissä olevan protokollan, napauta jotakin **Pause (Keskeytä)**-painikkeista **Status (Tila)**-näytön protokollapaneeleissa. Kun napautat kumpaa tahansa **Pause (Keskeytä)**-painiketta, molempien tislausastioiden protokollat keskeytyvät ja **Instrument paused (Instrumentti keskeytetty)** -valintaikkuna (→ [Kuva 57\)](#page-82-0) tulee näkyviin vaihtoehtoineen:

- Keskeytä pysyvästi kaikki käsittely tai vain yhden tislausastian protokolla.
- Avaa tislausastia (esimerkiksi kasettien lisäämistä varten) ja jatka siinä ajettavaa protokollaa.
- Tyhjennä parafiinialtaat, jotta voit avata ne.

Kun järjestelmä alkaa laskea alaspäin (→ Kuva 57-1), valinnat ovat käytettävissä. Sinulla on viisi minuuttia aikaa valita jokin vaihtoehto, minkä jälkeen käsittely jatkuu automaattisesti.

#### Hätäpysäytys ja -keskeytys

Kun instrumentti on keskeytetty, voit keskeyttää pysyvästi kaikki protokollat **Hätäpysäytys**-painikkeella  $(→$  Kuva 57-2). Huomioi, että tämä ei sammuta instrumenttia tai kytke pois sen virtaa (→ s. 51 – 4.6 [Käynnistäminen ja sammuttaminen\)](#page-50-0).

Vaihtoehtoisesti voit keskeyttää pysyvästi vain valitun tislausastian protokollan ajon soveltuvalla **Abort (Keskeytä)**-painikkeella. Toisessa tislausastiassa ajettavaa protokollaa jatketaan.

Kun käsittely päättyy, instrumentti käy läpi samat rutiinit kuin tavallisen protokollan ajon päätteeksi. Se pyytää tyhjentämään tislausastian (jos se on täynnä), poistamaan kasetit ja suorittamaan puhdistusprotokollan. Palautusvaiheissa on kuitenkin ylimääräinen ilmoitus (näytöllä olevat ohjeet auttavat sen toteuttamisessa)  $(\rightarrow s. 85 - 5.6.1$  Keskeytyneen ajon jälkeinen palautuminen).

#### **Huomaa**

- Kun protokolla on keskeytetty pysyvästi, kasettien palauttamiseen saatetaan tarvita uudelleenkäsittelyprotokolla. Siinä tapauksessa kasetteja ei tule poistaa eikä puhdistusprotokollaa tule suorittaa, kun instrumentti niin ilmoittaa. Soveltuvat toiminnot pysyvästi keskeytetyn ajon jälkeen löytyvät kohdasta ( $\rightarrow$  s. 85 [– 5.6.1 Keskeytyneen ajon jälkeinen palautuminen\)](#page-84-0).
- Jos viimeisin reagenssi oli kiinnitysaine, voit ohittaa puhdistusprotokollan, sillä jäänteet eivät estä tavallisen käsittelyprotokollan ajamista. Jos päätät ajaa puhdistusprotokollan, määritä ensimmäinen vaihe puhdistusetanoliksi ( $\rightarrow$  s. 80 [– 5.5.2 Aloitusvaiheen muuttaminen yksittäisen ajon kohdalla\).](#page-79-0) Puhdistusliuottimet eivät ole yhteensopivia kiinnitysaineiden kanssa.

#### Tislausastian avaaminen

Voit avata keskeytetyn instrumentin tislausastiat (esimerkiksi näytteen lisäämistä tai poistamista varten). Jos tila riittää, voit lisätä kasetteja telineisiin tai lisätä telineen yhteen tai molempiin tislausastioihin, jos molemmissa tislausastioissa oli vain yksi teline. Jos lisäät telineitä, voit syöttää niiden tunnuksen joko skannaamalla tai syöttämällä tiedot suoraan ennen ajon jatkamista.

Jos haluat lisätä enemmän kasetteja tai telineitä, tislausastia kannattaa tyhjentää ennen sen avaamista.

**Varoitus** 

Kiinteiden näytteiden lisääminen käynnissä olevaan protokollaan.

#### **Heikentyneet näytteet.**

• Ole varovainen, kun lisäät kiinteitä näytteitä käynnissä olevaan protokollaan. Ylimääräinen kiinnitysaine kontaminoi sen hetkisessä vaiheessa käytetyn reagenssin, mutta reagenssinhallintajärjestelmä ei seuraa tätä kontaminaatiota.

#### **Varoitus**

Lisänäytteiden lisääminen käsittelyn aikana.

#### **Heikentyneet näytteet.**

• Mitä pidemmälle protokolla on edennyt ennen kuin lisäät näytteitä, sitä heikompi kyseisten näytteiden käsittelylaatu on. Näytteitä tulee lisätä vain kiinnitysainevaiheissa tai ensimmäisen vedenpoistoainevaiheen aikana.

Tislausastian avaaminen, kun instrumentti on käynnissä:

- 1. Keskeytä instrumentti napauttamalla jotakin **Pause (Keskeytä)**-painikkeista **Status (Tila)**-näytöllä.
- 2. Napauta soveltuvaa **Access retort (Avaa tislausastia)** -painiketta **Instrument paused (Instrumentti keskeytetty)** -valintaikkunassa.
- 3. Valitse **The retort is not empty (Tislausastia ei ole tyhjä)** -valintaikkunassa, haluatko tyhjentää tislausastian vai et. Odota ohjeiden mukaisesti, jos tyhjennät sen.
- 4. Kun **Retort Baskets (Tislausastian telineet)** -valintaikkuna aukeaa, poista telineet tislausastiasta ja lisää tai poista kasetteja tarpeen mukaan.
- 5. Palauta telineet tislausastiaan (skannaa tai syötä tunnukset tarvittaessa) ja napauta **OK Retort Baskets (Tislausastian telineet)** -valintaikkunassa.
- 6. Napauta **Resume All (Jatka kaikkia) Instrument (Instrumentti) paused (keskeytetty)** -valintaikkunassa, kun haluat jatkaa protokollaa.

#### **5.6.1 Keskeytyneen ajon jälkeinen palautuminen**

- <span id="page-84-0"></span>1. Kerää tietoja
	- A. Tarkista **Run Detail (Ajon tiedot)** -raportti (**Administration (Hallinnointi)** > **Reports (Raportit)** > **Run Details (Ajon tiedot)**).
	- B. Tarkista tapahtumalokit (**Administration (Hallinnointi)** > **Event Logs (Tapahtumalokit)**).
- 2. Tee päätöksiä
	- A. Tuleeko kudosten käsittelyä jatkaa instrumentilla raporttien ja lokien tietojen perusteella?
	- B. Jos instrumentissa on esiintynyt virhe, poista kudokset ja käytä **Run Details (Ajon tiedot)** -raporttia, kun päätät, mistä vaiheesta jatkat toisen instrumentin kanssa.
	- C. Jos instrumentti on kunnossa, mutta jokin reagenssi puuttuu tai sen taso on matala, korjaa tilanne ja käytä sitten **Run Details (Ajon tiedot)** -raporttia, kun päätät, mistä vaiheesta jatkat.
- 3. Toimi: Päätöksesi perusteella voit joko
	- A. poistaa kudoksen instrumentista ja soittaa huoltoon tai
	- B. jatkaa käsittelyä lataamalla protokollan ja valita soveltuvan aloitusvaiheen käyttämällä **Edit steps (Muokkaa vaiheita)** -toimintoa (→ s. 80 [– 5.5.2 Aloitusvaiheen muuttaminen yksittäisen ajon](#page-79-0)  [kohdalla\).](#page-79-0)

#### **5.7 Tislausastian aikataulutus**

Järjestelmä sallii protokollien samanaikaisen ajamisen molemmissa tislausastioissa. Automaattinen aikataulutustoiminto pyrkii määrittämään reagenssiasemat ja aloitusajat niin, ettei protokollien välillä ole ristiriitoja. Instrumentti voi muuttaa haluamaasi päättymisaikaa aloittamalla protokollan aiemmin tai viivästyttämällä yhtä tai useampaa vaihetta ( $\rightarrow$  s. 86 [– 5.7.1 Viivästetyt päättymisajat ja alkutäytöt\).](#page-85-0)

Kun toinen protokolla alkaa, protokollan lataamisen aikana määritetyt reagenssiasemat voivat muuttua. Tämä johtuu siitä, että ensimmäisen protokollan reagenssivaatimukset ovat aina ensisijaisia.

Toista protokollaa ei voida aina aikatauluttaa. Tätä ja sen mahdollisia ratkaisuja käsitellään kohdassa (→ s. 86 [– 5.7.3 Reagensseja ei saatavilla\).](#page-85-1) Protokollat voivat myös joskus epäonnistua, jos reagenssiasema ei ole jostain syystä yhtäkkiä käytettävissä. Katso kohdasta (→ s. 86 – 5.7.3 Reagensseja [ei saatavilla\)](#page-85-1) tapoja, joilla tämä tilanne voidaan välttää.

### **5.7.1 Viivästetyt päättymisajat ja alkutäytöt**

<span id="page-85-0"></span>Protokollien ei tarvitse alkaa heti ja niille on mahdollista määrittää haluttu päättymisaika, mikä aiheuttaa viiveen ennen protokollan aloittamista. Viive voi olla jopa useita päiviä. Kun valitset **HETI** (mahdollisimman pian) -aikataulutusvalinnan tai kun olet pyytänyt päättymisaikaa, jota ei voida toteuttaa, instrumentin on mahdollisesti viivästytettävä protokollan alkua. Protokollaviiveen aikana instrumentti suojaa kasetteja peittämällä ne reagenssilla. Tätä prosessia kutsutaan alkutäytöksi.

Alkutäytön aikana tislausastia täytetään ensimmäisellä aikataulutetulla reagenssilla (yleensä kiinnitysaineella) näytteiden suojaamista varten. Jos reagenssi on jokin muu kuin parafiini, se ei aiheuta lämpenemistä tai sekoittamista. Jos alkuvaihe on parafiinivaihe (vain uudelleenkäsittelyprotokollat tai pelkästään parafiinia käyttävät protokollat), tislausastian lämpötila asetetaan parafiinin valmiustilaan ja sekoitin asetetaan ensimmäisen vaiheen nopeuden mukaiseksi. Kun alkutäyttöjakso on ohitettu, protokolla suoritetaan tavalliseen tapaan ja se päättyy arvioituna päättymisaikana.

Suosittelemme, että kaikki protokollat alkavat kiinnitysainevaiheella (vaikka se olisikin lyhyt), jolloin kiinnitysainetta käytetään kaikissa alkutäytöissä. Jos kiinnitysainevaihetta ei ole, alkutäyttö voi jättää kudokset vedenpoistoaineella peitetyiksi pitkäksi aikaa, mikä voi aiheuttaa kudosten kovettumista ja hapertumista.

#### **5.7.2 Reagenssien ristiriidat, joita ei voida välttää**

Ristiriidat, joita ei voida välttää, tapahtuvat, kun reagenssiasemia ei ole riittävästi saatavilla molempia protokollia varten, jotta reagenssien valintasäännöt voidaan täyttää ( $\rightarrow$  s. 89 – 6.1.2 Reagenssien [valintatapa\).](#page-88-0) Tämä tapahtuu enimmäkseen silloin, kun käytetään tyyppipohjaisia tai asemapohjaisia protokollia, sillä niiden asemamäärityksen joustavuus on rajallista.

Varmista aina, että ensimmäisen reagenssiryhmän tai -tyypin asemat ovat riittäviä, jotta asema on aina saatavilla alkutäyttöä varten.

#### **5.7.3 Reagensseja ei saatavilla**

<span id="page-85-1"></span>Protokollan alettua tyyppiperusteiset protokollat saattavat määrätä asemia uudelleen, jotta ne palautuvat virheistä, jotka johtuvat siitä, että jotkin reagenssit eivät ole käytettävissä (pullo on esimerkiksi tiheysmittarin lukitsema). Tämä uudelleenmääritys saattaa käyttää toiselle protokollalle määritettyjä reagensseja.

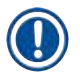

# **Huomaa**

• Asemapohjaiset protokollat epäonnistuvat, jos määritetty reagenssi ei ole enää käytettävissä. Tyyppipohjaiset protokollat epäonnistuvat, jos määrätyn tyypin asemia on vain yksi ja se ei ole enää käytettävissä.

Yleisiä syitä ovat se, ettei asema ole käytössä, ja syiden välttämistapoja kuvataan alla.

- Asemassa ei ole riittävästi reagenssia. Tarkista ennen jokaista ajoa, että jokaisen aseman reagenssitaso on riittävä sen hetkiselle täyttötasolle. (Nykyinen taso näkyy kohdassa **Reagents (Reagenssit)** > **Stations (Asemat)**.)
- Käyttöön aikataulutettu pullo poistetaan reagenssikaapista. Turvallisuussyistä reagenssipulloja ei tule poistaa, kun protokolla on käynnissä. Jos kuitenkin poistat pullon, varmista, että poistettavaa pulloa ei ole aikataulutettu käytettäväksi kummassakaan tislausastiassa.
- Parafiiniasema ei ole sulanut siihen mennessä, kun sitä tarvitaan. Varmista, että parafiinilla on riittävästi aikaa sulaa ja että oikea parafiiniasema on määritetty ( $\rightarrow$  s. 117 – 7.3.2 Reagenssiaseman [ominaisuuksien hallinta\).](#page-116-0)
- Tiheysmittari on laskenut pitoisuuden, eikä se vastaa reagenssille **Reagent Stations (Reagenssiasemat)** näytössä tallennettua pitoisuutta (**Reagents (Reagenssit)** > **Stations (Asemat)**). Pullon sisältö on vaihdettava tai tarkistettava (operaattorien tai esihenkilöiden toimesta) ja esihenkilön on päivitettävä pitoisuus. Tiheysmittarit tarkistavat pitoisuuden uudelleen.

# 6 **Protokollan alkuasetukset**

# **6. Protokollan alkuasetukset**

# **6.1 Protokollan yleiskatsaus**

Protokolla koostuu vaiheista, jotka suoritetaan tislausastian kudoksille sarjana. Tislausastia täyttyy jokaisessa vaiheessa (yhtä poikkeusta lukuun ottamatta) reagenssilla protokollan hallitsemien olosuhteiden ja keston mukaisesti. Jokaisessa protokollan vaiheessa määritetään:

- käytettävä reagenssi
- aika, jonka reagenssi on tislausastiassa
- reagenssin lämpötila
- tislausastian paine: ympäristön paine, paineistettu tai tyhjiö tai vaihteleva paineistetun ja tyhjiön välillä
- tislausastian sekoitin päällä / pois päältä
- valumisaika eli aika, jonka aikana reagenssi saa valua kaseteista ja tislausastian seinämistä ennen kuin protokolla aloittaa seuraavan vaiheen. Pidemmät valumisajat vähentävät siirtymiä.

Poikkeuksellinen vaihetyyppi on puhdistusprotokollan viimeinen kuivausvaihe, jossa ei käytetä reagensseja.

Protokollatyyppejä on viisi. Protokollan tyyppi määrittää rajoituksia sille, mitä reagensseja voidaan käyttää ja missä järjestyksessä.

<span id="page-87-0"></span>Muut protokollan ominaisuudet ovat reagenssien valintatapa ja pakollinen siirtymäarvo.

#### **6.1.1 Protokollatyypit**

Instrumentti käyttää viittä protokollatyyppiä: ne sopivat eri käsittelytoimintoihin. Protokollatyypit sallivat erilaisia reagenssijaksoja ja lämpötila-alueita ( $\rightarrow$  s. 167 [– 10.5 Reagenssien yhteensopivuustaulukot\)](#page-166-0) (→ s. 167 [– 10.4 Protokollavaiheiden lämpötilat\).](#page-166-1) Kun protokolla on luotu, sen tyyppiä ei voida muuttaa.

#### Protokollatyypit ovat:

- **Standard (Tavallinen)** Perinteinen kudostenkäsittelyjakso, joka käyttää ksyleenin kaltaista kirkastajaa. Nämä protokollat soveltuvat tavallisten käsittelyvaatimusten täyttämiseen ja voivat sisältää rasvanpoistovaiheita.
- **Xylene-free (Ksyleenitön)** Protokollat, joissa käytetään korkean lämpötilan parafiinivaiheita ja edistyneitä käsittelytekniikoita kudosten käsittelyyn ilman perinteisiä puhdistusvaiheita. Nämä protokollat soveltuvat tavallisten käsittelyvaatimusten täyttämiseen.
- **Cleaning (Puhdistus)** Protokollat, joiden avulla puhdistetaan tislausastiat ja yleiset reagenssilinjat. Aja puhdistusprotokolla aina mahdollisimman pian sen jälkeen, kun parafiinia on ollut tislausastiassa. Katso lisätietoja kohdasta Puhdistusprotokollat ( $\rightarrow$  s. 66 [– 5.3 Puhdistusprotokollat\).](#page-65-0)
- **Standard Reprocessing (Tavallinen uudelleenkäsittely)** Alikäsitellyn kudoksen palauttaminen instrumentissa, joka on määritetty tavallista käsittelyä varten. Nämä protokollat alkavat puhdistusreagensseilla ennen kuin ne aloittavat tavallisen kudostenkäsittelyjakson.

• **Xylene-free Reprocessing (Ksyleenitön uudelleenkäsittely)** – Alikäsitellyn kudoksen palauttaminen instrumentissa, joka on määritetty ksyleenitöntä käsittelyä varten. Nämä protokollat alkavat puhdistusreagensseilla ennen kuin ne aloittavat ksyleenittömän kudostenkäsittelyjakson.

Protokollatyypeissä käytetyt kuvakkeet on selitetty kohdassa ( $\rightarrow$  s. 94 [– 6.2.1 Protokollan valinta -näyttö\)](#page-93-0).

Huomioi seuraavat:

- Ksyleenittömän reagenssin valinta Ksyleenittömät protokollat käyttävät kahta vedenpoistoainetta toisin kuin vakioprotokollat, joissa vedenpoistoainetta seuraa kirkastaja.
- Ksyleenittömät telineet Käytä aina jousellisia telineitä ksyleenittömissä protokollissa.
- Siirtymän uudelleenkäsittely Uudelleenkäsittelyprotokollien aikana reagenssien siirtymää ei ole merkittävästi puhdistusaineiden käytön takia. Kun olet ajanut uudelleenkäsittelyprotokollan, viimeisen puhdistusreagenssin jälkeen käytetyt kolme ensimmäistä käsittelyreagenssia tulisi vaihtaa.

#### **6.1.2 Reagenssien valintatapa**

<span id="page-88-0"></span>Kaikissa protokollissa käytetään toista kahdesta reagenssien valintatavasta: tyyppi tai asema. Kun protokolla on luotu, sen reagenssin valintatapaa ei voi muuttaa.

Protokollan reagenssien valintatapa määrittelee tavan, jolla järjestelmä valitsee reagenssiasemia, kun protokolla on käynnissä. Asemavalintatavassa voit määrittää tarkalleen, mitä asemaa käytetään missäkin vaiheessa, joten järjestelmä ei tee itse valintoja. Tyyppivalintatavassa järjestelmä valitsee parhaan saatavilla olevan aseman ( $\rightarrow$  s. 89 [– Aseman valintasäännöt\)](#page-88-1). Yhteenveto:

- **Type selection (Tyyppivalinta)** Järjestelmä valitsee protokollan vaiheessa määritetyn reagenssin sopivista asemista. Valinnassa käytetään asemien reagenssinimiä (eli tyyppejä) ja pitoisuutta. Instrumentissa voi olla esimerkiksi kaksi pulloa, joiden reagenssityyppi on 70-prosenttinen etanoli. Jos ensimmäinen protokollan vedenpoistoainevaihe määrittää reagenssiksi 70-prosenttisen etanolin, käytetään 70-prosenttista etanolipulloa, jonka pitoisuus on alempi.
- **Station selection (Asemavalinta)** Järjestelmä käyttää protokollassa määritettyjä asemia. (Yleensä pullot määritellään järjestyksessä: ensin pullo 1, sitten pullo 2 ja pullo 3 jne.). Asemat on määritelty numeroin, joten valinnassa ei käytetä aseman reagenssin nimeä (sen tyyppiä) tai reagenssiryhmää. Yllä olevan esimerkin mukaisesti: jos instrumentissa on kaksi 70-prosenttista etanolipulloa ja protokollan ensimmäinen vedenpoistoainevaihe määrittelee kahdesta pullosta ensimmäisen, kyseistä pulloa käytetään aina toisen pullon reagenssin pitoisuudesta riippumatta.

#### <span id="page-88-1"></span>Aseman valintasäännöt

Järjestelmä käyttää seuraavia sääntöjä valitakseen protokollille asemat tyyppipohjaisen reagenssivalinnan tapauksessa. Jaksolla tarkoitetaan jatkossa protokollan vaiheiden sarjaa, joka käyttää samaa reagenssityyppiä.

- Jakson ensimmäinen vaihe käyttää pitoisuudeltaan matalinta mahdollista asemaa.
- Jakson viimeinen vaihe käyttää pitoisuudeltaan korkeinta mahdollista asemaa.
- Jakson välivaiheet käyttävät matalimman pitoisuuden asemaa, jota ei ole vielä käytetty.
- Jos tietyllä reagenssiryhmällä tai -tyypillä on vain yksi vaihe, siinä käytetään korkeimman pitoisuuden asemaa.
- Asemat, jotka ovat ylittäneet käyttöraja-arvonsa (eikä niitä ole lukittu), valitaan vain silloin, kun muita asemia ei ole saatavilla.

#### Reagenssien valintatapojen vertailu

Protokollia luodessa on syytä päättää, mikä tapa sopii parhaiten käsittelytarpeisiin ja reagenssien hallintastrategiaan. Huomioi, että ksyleenittömissä protokollissa vedenpoistoaineita käytetään kahteen eri toimintoon.

Tyypin valinta tarjoaa seuraavat edut: optimaalinen reagenssien valinta pitoisuuden mukaan, erittäin vähän tarvetta reagenssien hallintaan, tehokas reagenssien käyttö ja hyvin vähän aikataulutuksen ristiriitoja.

Aseman valinta antaa sinulle täyden reagenssien valinnan hallinnan. Huomioi kuitenkin, että kun reagenssit heikkenevät, protokollien välissä on mahdollisesti vaihdettava pullojen järjestystä, jos haluat varmistaa, että protokollan aikana käytetään sopivia reagensseja. Tämä lisää hallinnoinnin aiheuttamaa kuormaa merkittävästi ja voi aiheuttaa virheitä. Aseman valintatapa ei myöskään salli instrumentille joustavuutta protokollien aikataulutuksen aikana. Se ei esimerkiksi voi palautua käsittelyvirheestä, joka johtuu odottamattomasta reagenssin puuttumisesta.

# **Huomaa**

• Kun käytät aseman valintaa käyttäviä protokollia, tarkista määrättyjen asemien pitoisuudet ennen ajon aloittamista, sillä pitoisuudet eivät ole välttämättä oikeassa järjestyksessä muiden protokollien ajon jäljiltä.

Reagenssien valintatavan päätöksessä on huomioitava myös se, miten monta ja minkälaisia reagenssityyppejä käytät sekä niille määritetyt pitoisuusraja-arvot. Huomioi, että kaikki järjestelmän ennakkoon määritetyt protokollat käyttävät tyyppivalintaa, mutta suositellulla pullomäärityksellä, joissa reagenssityyppejä on mahdollisimman vähän (→ s. 160 [– 10.2.2 Ennalta määritettyjen protokollien luettelo\)](#page-159-0) (→ s. 164 – 10.3 [Aseman määritykset\)](#page-163-0).

#### **6.1.3 Ennakkoon määritetyt protokollat**

Järjestelmässä on 5 ennakkoon määritettyä protokollaa: Biopsia – ksyleeni, Yön yli – ksyleeni, Biopsia – ksyleenitön, Yön yli – ksyleenitön ja Pikapuhdistus. Kaikkien protokollien tavoin myös ennakkoon määritettyjä protokollia voidaan käyttää kohdassa **Hallinnointi** > **Protokollat**.

Ennakkoon määritetyt protokollat on suunniteltu käytettäväksi pullomääritysten kanssa ( $\rightarrow$  s. 164 – 10.3 [Aseman määritykset\)](#page-163-0). Leica Biosystems on testannut protokollia laajalti ja saanut niistä erinomaisia tuloksia (yhdessä kunnollisen reagenssien hallinnan ja laitehuollon kanssa). Käyttäjien tulee silti validoida kaikki heidän laboratorioissaan käytettävät protokollat, myös ennalta määritetyt protokollat, sillä erilaiset olosuhteet saattavat tuottaa erilaisia tuloksia.

Ennalta määritetyt protokollat voidaan kopioida ja kopioita voidaan muokata tarkoitukseen sopivaksi. Kopiot on nimettävä uudelleen ennen kuin niitä voidaan muokata ( $\rightarrow$  s. 97 [– 6.2.3 Uusien protokollien luominen\).](#page-96-0)

#### **6.1.4 Protokollan validointi**

Protokollia luovat tai muokkaavat (tai ennalta määritettyjä protokollia kopioivat) esihenkilöt voivat validoida ne ohjelmistossa. Tämä toimii merkkinä siitä, että protokollat ovat läpäisseet laboratorion validointitestit ja niitä voidaan käyttää normaalissa kliinisessä käsittelyssä. Esihenkilöt voivat myös mitätöidä valideja protokollia.

Operaattoritason käyttäjät voivat suorittaa validoituja protokollia, mutta eivät mitätöityjä protokollia. Esihenkilöt voivat suorittaa mitätöityjä protokollia.

Validoitujen protokollien kuvakkeessa on valintamerkki ( $\rightarrow$  Kuva  $\,$  58-1) vihreässä ympyrässä, kun taas mitätöityjen protokollien kuvakkeessa on rasti ( $\rightarrow$  Kuva 58-2) punaisessa ympyrässä.

<span id="page-90-0"></span>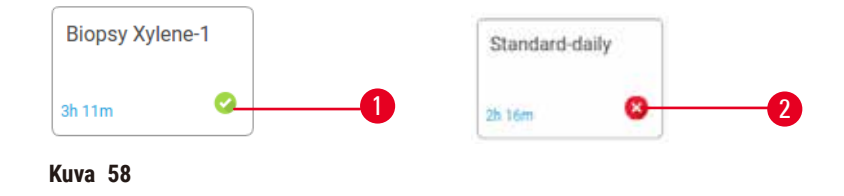

Aseta protokollan validointitila **Edit protocol (Muokkaa protokollaa)** -näytöllä napauttamalla **Validate protocol (Validoi protokolla)** (validoidaksesi mitätöidyn protokollan) tai **Invalidate protocol (Mitätöi protokolla)** (mitätöidäksesi validoidun protokollan).

#### **6.1.5 Siirtymäasetus**

<span id="page-90-1"></span>Kun reagenssi virtaa pois tislausastiasta, tietty määrä reagenssia jää tislausastiaan ja sekoittuu protokollan seuraavaan reagenssiin. Siirtymäasetus on arvio reagenssimäärästä, joka siirtyy protokollan vaiheesta seuraavaan. Reagenssinhallintajärjestelmä ottaa siirtymäasetuksen huomioon määrittäessään reagenssipitoisuuksia.

Siirtyvä reagenssijäämä voi olla peräisin

- tislausastian seinämiin ja telineisiin jääneestä reagenssista
- kudoksen pinnalla tai sisällä olevasta reagenssista
- pienkudoskantajien (esim. biopsiatyynyjen, biopsiakasettien, kääreiden jne.) pinnalla tai sisällä olevasta reagenssista.

Reagenssinhallintajärjestelmä laskee automaattisesti siirtymän tislausastian seinämissä ja telineissä ottaen valumisajan huomioon.

Koteloista ja kudoksista johtuva siirtymä lasketaan käyttäjien kunkin käyttökerran alussa syöttämien kasettien määrän perusteella. Laskelmassa käytetään tavalliseen kasettiin jäävän siirtymän määrää. Myös valumisaika otetaan huomioon.

Reagenssinhallintajärjestelmä laskee siirtymän pienkudoskantajista käyttämällä käyttäjän asettamaa protokollan siirtymäarvoa.

Siirtymäarvojen väli on 0–100:

- 0-asetus tarkoittaa, että pienkudoskantajista, kuten biopsiatyynyistä, johtuvaa siirtymää ei ole, eli käyttökerta suoritetaan tavallisilla kaseteilla ilman pienkudoskantajia.
- 100-asetus tarkoittaa, että siirtymän määrä vastaa käyttökerran kaikkien kudosten suorittamista biopsiatyynyillä. (Biopsiatyynyissä on pienkudoskantajista suurin siirtymämäärä.)

Koska biopsiatyynyissä voi olla jopa 10 kertaa tavallisten kasettien siirtymämäärä, on tärkeää asettaa protokolliin todellista vastaava siirtymämäärä (sekä syöttää kasettien määrä oikein kullakin käyttökerralla). Jos siirtymämäärä asetetaan liian korkeaksi, järjestelmä laskee reagensseille liian suuren hajoamisen, jolloin ne täytyy vaihtaa tarpeettoman aikaisin. Jos asetus on liian alhainen, järjestelmä luulee reagenssien olevan todellista puhtaampia. Silloin reagensseja käytetään niiden optimaalista tehokkuutta pidempään, mikä johtaa huonoon käsittelylaatuun.

Vain esihenkilöt voivat asettaa siirtymäarvoja. Oletusarvo asetetaan **Processing settings (Käsittelyasetukset)** näytöllä (**Settings (Asetukset)** > **Processing settings (Käsittelyasetukset)**). Tietyn protokollan siirtymäarvoa voidaan muuttaa **Edit Protocol (Muokkaa protokollaa)** -näytöllä (**Administration (Hallinnointi)** > **Protocols (Protokollat)** > **Edit (Muokkaa)**). Napauta **Carryover (Siirtymä)**-painiketta ja syötä numero välillä 0 (ei siirtymää pienkudoskantajista) ja 100 (suurin siirtymä pienkudoskantajista).

# Siirtymäarvojen laskeminen

Siirtymä riippuu käytettyjen kasettien ja muiden pienkudoskantajien tyypistä: biopsiatyynyt, paperi- tai kudossyötteet, minikasetit, biopsiakasetit jne. Se riippuu myös niiden osuudesta kullakin käyttökerralla.

Siirtymäasetus on protokollakohtainen, ei käyttökertakohtainen, joten se on asetettava kyseistä protokollaa käyttävien käyttökertojen keskimääräisen siirtymäarvon mukaan.

Alla olevassa taulukossa näkyvät siirtymäarvot, joita tulee käyttää Leica Biosystems -merkkisten kasettien ja muiden kudoskantajien kanssa. Taulukon arvot ovat voimassa, kun kaikissa käyttökerran kudoksissa käytetään tiettyä kasetti- tai kantajatyyppiä.

#### <span id="page-91-0"></span>**Taulukko 6.1: Leica Biosystems -merkkisten kudoskantajien siirtymäarvot**

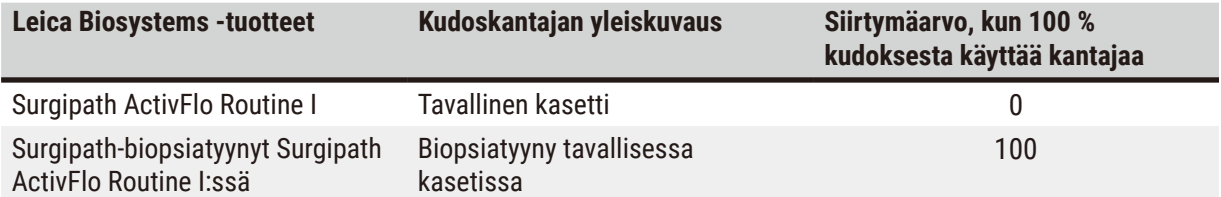

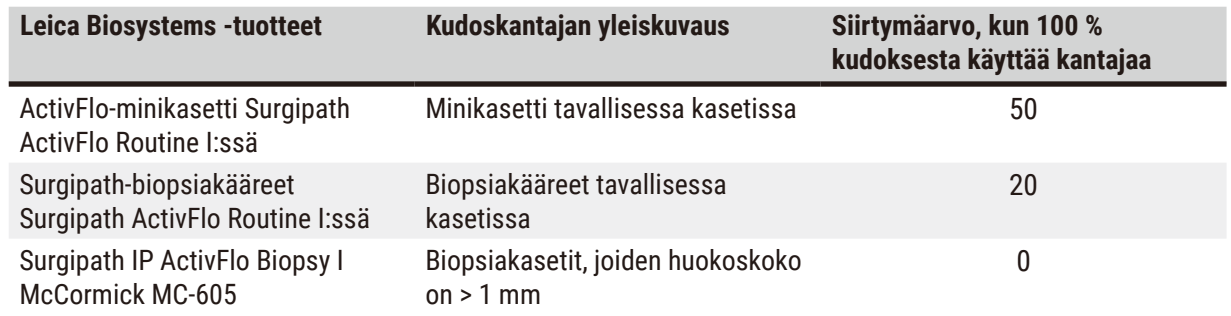

#### Esimerkkilaskelma

Oletetaan, että protokollan keskimääräinen käyttökerta sisältää seuraavat osuudet kudoskantajia:

- Surgipath ActivFlo Routine I: 40 %
- Surgipath-biopsiakääreet Surgipath ActivFlo Routine I:ssa: 60 %

Kerrotaan kunkin kantajan osuus sen arvolla yllä olevassa taulukossa ja lasketaan kyseisen kantajan lisäsiirtymä:

- Surgipath ActivFlo Routine I: 40 % × 0 = 0
- Surgipath-biopsiakääreet Surgipath ActivFlo Routine I:ssa: 60 % × 20 = 12

Lasketaan tuloksena saadut arvot yhteen:

 $0 + 12 = 12$ 

Protokollaan syötetään siirtymäarvo 12.

#### Muut tuotteet

Muille kuin taulukossa 6.1 (→ s. 92 [– Taulukko 6.1: Leica Biosystems -merkkisten kudoskantajien](#page-91-0)  [siirtymäarvot\)](#page-91-0) luetelluille pienkudoskantajille suosittelemme aloitettavan siirtymäasetuksella 50. Muokkaa arvoa kudoksen ja reagenssin laadun tarkkailun perusteella. Kudoksen kutistuminen blokissa ja ylimääräinen liuotin parafiinialtaassa saattavat viitata liian alhaiseen siirtymäasetukseen.

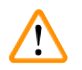

#### **Varoitus**

**Käsittelyssä oleville näytetyypeille sopimattomat siirtoasetukset voivat aiheuttaa näytteen vaurioitumisen!** Varmista oikeat siirtoasetukset:

- Katso kantautumisasetukset luvusta 6.1.5 "Siirtymäasetus".
- Laboratorion on validoitava ennalta määritellyt ja mukautetut protokollat (mukaan lukien siirtymisarvo) standarditoimintaohjeidensa mukaisesti.

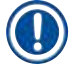

#### **Huomaa**

• On käyttäjän vastuulla validoida omien protokolliensa siirtymäasetukset. Apua sopivien siirtymäarvojen asettamiseen saa ottamalla yhteyttä tekniseen tukeen.

### **6.1.6 Protokollatiedostot**

Protokollia voidaan viedä USB-yhteyden kautta tietokantatiedostoon, jonka pääte on .db. Tiedoston voi varmuuskopioida. Protokollat voi myös lähettää huoltoedustajalle vianmääritystä varten. Varmuuskopioidut protokollatiedostot voidaan tuoda HistoCore PEGASUS Plus -ohjelmistoon.

Kohdassa Tiedoston siirto ( $\rightarrow$  s. 138 [– Vie tiedostoja\)](#page-137-0) on ohjeet protokollatiedostojen viemiseen ja tuomiseen.

### **6.2 Protokollien luominen, muokkaaminen ja tarkastelu**

Esihenkilöt voivat luoda ja muokata protokollia. Tämä tapahtuu **Protokollan valinta** -näytöllä. Operaattorit eivät voi luoda tai muokata protokollia, mutta he voivat tarkastella protokollatietoja **Protocol selection (Protokollan valinta)** -näytöllä.

#### **6.2.1 Protokollan valinta -näyttö**

<span id="page-93-0"></span>Napauta **Administration (Hallinnointi)** > **Protocols (Protokollat)** ja avaa **Protocol selection (Protokollan valinta)** -näyttö. Täällä pääset käsiksi kaikkiin protokollan määritysvaihtoehtoihin.

#### Protokollakuvakkeet

Kutakin protokollaa edustaa valittava kuvake **Protocol selection (Protokollan valinta)** -näytöllä. Kussakin kuvakkeessa on seuraavat protokollan tiedot:

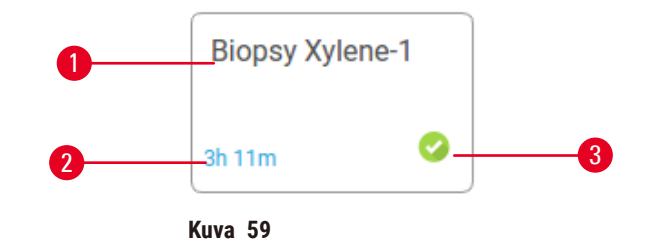

- 1. Protokollan nimi
- 2. Protokollan kestoaika

#### 3. Validointitila

#### **6.2.2 Protokollien muokkaaminen**

<span id="page-93-1"></span>Vain esihenkilöt voivat muokata protokollia. Voit muokata protokollaa avaamalla **Protocol selection (Protokollan valinta)** -näytön (**Administration (Hallinnointi)** > **Protocols (Protokollat)**), valitsemalla protokollan ja napauttamalla **Edit (Muokkaa)**. **Edit Protocol (Muokkaa protokollaa)** -näyttö avautuu.

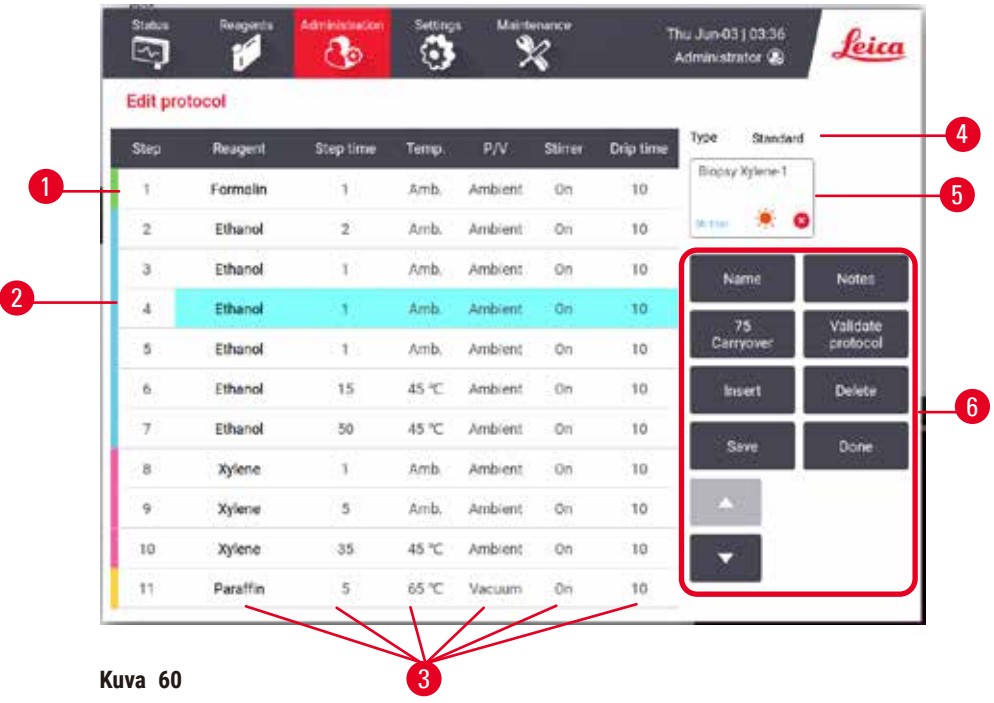

- 1. Jokainen rivi edustaa protokollan vaihetta.
- 2. Valitse vaihe napauttamalla vaiheen numeroa.
- 3. Vaiheen taulukon solut osoittavat kunkin vaiheen asetukset. Avaa valintaikkuna ja muuta asetuksia napauttamalla solua.
- 4. Protokollan tyyppi (ei muutettavissa).
- 5. Protokollan kuvake: päivittyy, kun protokollaa muokataan.
- 6. Protokollan määrityspainikkeet.

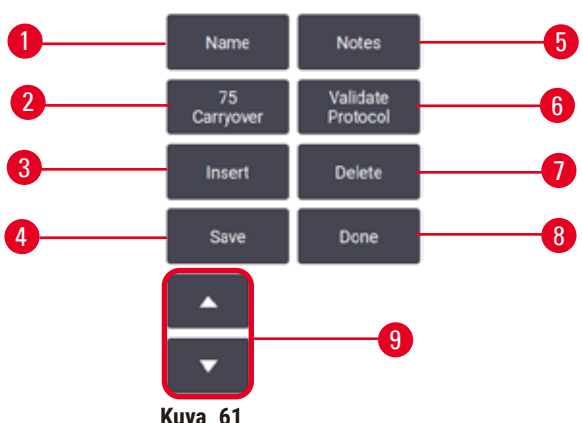

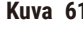

- 1. **Name (Nimi)**: muuta protokollan nimeä
- 2. **Carryover (Siirtymä)**: aseta siirtymäarvo
- 3. **Insert (Lisää)**: lisää vaihe ennen valittua vaihetta
- 4. **Save (Tallenna)**: tallenna protokollan muutokset
- 5. **Notes (Huomiot)**: syötä protokollan kuvaus tai muita huomioita
- 6. **Validate (Validoi)**/**Invalidate (Mitätöi)** protokolla: aseta protokolla validoiduksi tai mitätöidyksi
- 7. **Delete (Poista)**: poista valittu vaihe protokollasta
- 8. **Done (Valmis)**: vahvista protokollan muutokset ja palaa **Protocol selection (Protokollan valinta)** -näytölle
- 9. Siirry edelliselle/seuraavalle riville

Vaiheita voidaan lisätä ja poistaa ja vaiheen tietoja (esim. vaiheen aikaa, lämpötilaa jne.) voidaan muuttaa. Protokollan nimi, huomiot, siirtymäasetukset ja validointitila ovat myös muutettavissa. Protokollan tyyppiä tai reagenssin valintamenetelmää ei kuitenkaan voi muuttaa eikä puhdistusprotokollan kuivausvaihetta voi poistaa.

Oletusarvoisesti muokatut protokollat eivät ole validoituja protokollia. Käyttäjän on validoitava ne ennen kliinistä käyttöä. Validoinnin jälkeen esihenkilö voi palata **Edit protocol (Muokkaa protokollaa)** -näytölle ja napauttaa **Validate protocol (Validoi protokolla** -painiketta. Sen jälkeen protokolla on operaattorien käytettävissä.

#### Reagenssien valinta

Reagenssia voi muuttaa napauttamalla nykyistä reagenssia **Reagent (Reagenssi)**-sarakkeessa **Edit protocol (Muokkaa protokollaa)** -näytöllä. Avautuva valintaikkuna riippuu reagenssin valintamenetelmästä.

Vain reagenssit, jotka ovat yhteensopivia edellisen protokollavaiheen kanssa (protokollan tyypin mukaan), näytetään. Asemaperusteisista protokollista voidaan piilottaa asemat, jotka on jo valittu. Jos valitset yhteensopimattoman tai piilotetun reagenssin, se lisätään protokollataulukkoon asteriskin kera, mikä osoittaa, ettei se ole sallittu. Protokollaa ei voi ladata tai suorittaa.

# Reagenssityypin valinta

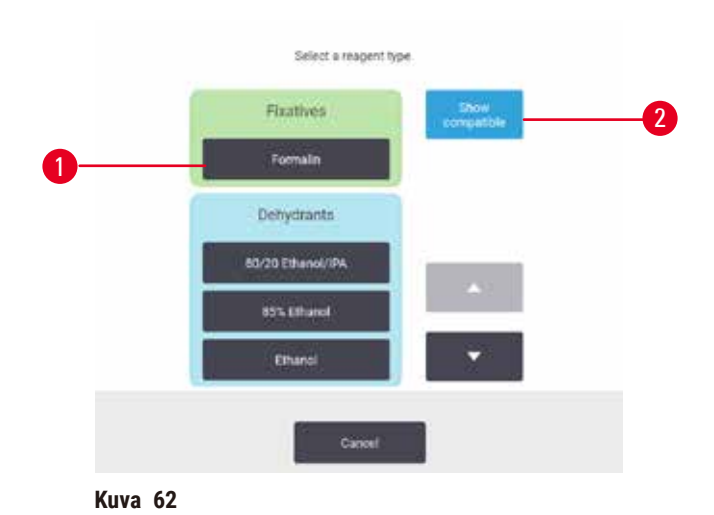

- 1. Reagenssityyppi
- 2. **Show compatible (Näytä yhteensopivat)** / **Show all (Näytä kaikki)**: näytä vain yhteensopivat reagenssiryhmät / näytä kaikki reagenssiryhmät

Jos protokolla perustuu reagenssityypeille, laitteelle määritetyt reagenssit ryhmitellään tyypin mukaan. Voit valita tietyn tyypin.

#### Aseman reagenssin valinta

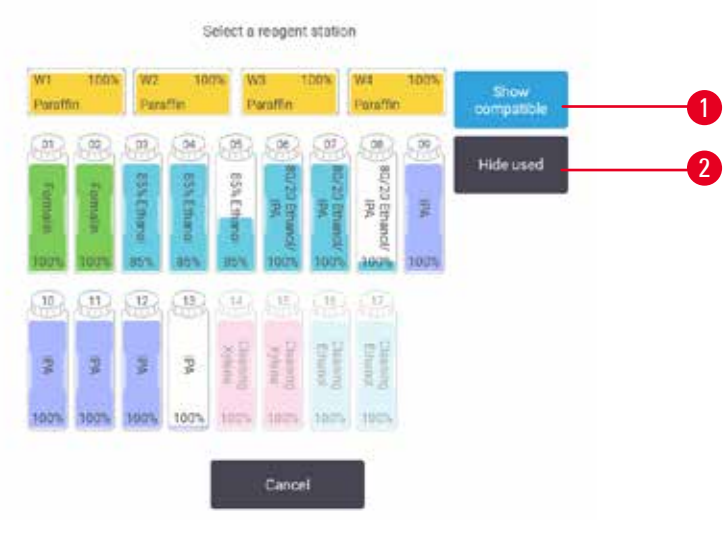

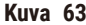

- 1. **Show compatible (Näytä yhteensopivat)** / **Show all (Näytä kaikki)**: näytä vain yhteensopivat asemat saatavilla / näytä yhteensopimattomat asemat saatavilla
- 2. **Hide used (Piilota käytetyt)**: piilota asemat, jotka on jo valittu ei saatavilla oleviksi

Jos protokolla perustuu asemiin, näet kaikki asemat, jotka laitteelle on määritetty. Valittavana olevat pullot näkyvät 3D-piirroksina korkkeineen ja kahvoineen. Pullot, jotka eivät ole saatavilla, koska ne ovat jo käytössä tai ne eivät ole yhteensopivia, näkyvät harmaana. Parafiiniasemat on samoin piirretty korostettuina kuvakkeina (saatavilla) tai harmaina kuvakkeina (ei saatavilla). Valitse asemat protokollaa varten.

#### Protokollan poistaminen

Vain esihenkilöt voivat poistaa protokollia.

Protokolla poistetaan valitsemalla sen kuvake **Protocol selection (Protokollan valinta)** -näytöllä ja napauttamalla **Delete (Poista)**.

Ennalta määritettyjä protokollia ei voi poistaa. Muita protokollia ei voi noutaa, ellei niitä ole kopioitu ulkoiselle laitteelle. Tällöin protokollat voi tuoda tiedoston siirtotoiminnon avulla.

#### **6.2.3 Uusien protokollien luominen**

<span id="page-96-0"></span>Vain esihenkilöt voivat luoda uusia protokollia.

Uusia protokollia voi luoda alusta alkaen tai kopioimalla tai muokkaamalla olemassa olevaa protokollaa (ennalta määritettyä tai muuta). Varmista, että valitset aluksi oikean protokollatyypin ja reagenssin valintamenetelmän (tai kopioit protokollan, joka on oikean tyyppinen ja jossa on oikea reagenssin valintamenetelmä), koska näitä asetuksia ei voi muuttaa sen jälkeen, kun uuden protokollan määrittäminen on aloitettu.

# **Varoitus**

Käyttäjän määrittämiä protokollia ei ole validoitu.

#### **Näytteiden vauriot**

• Ennakkoon määritetyt protokollat ja mukautetut protokollat on validoitava käyttäjän toimesta ennen protokollan ajamista, eli potilaan kudosten käsittelyä diagnostiikkaa varten, paikallisten tai alueellisten akkreditointivaatimusten mukaisesti.

#### Uusien protokollien luominen alusta alkaen

- 1. Avaa **Protocol selection (Protokollan valinta)** -näyttö (**Administration (Hallinnointi)** > **Protocols (Protokollat)**) ja napauta **New (Uusi)**.
- 2. Valitse protokollan tyyppi ( $\rightarrow$  s. 88  [6.1.1 Protokollatyypit\)](#page-87-0).
- 3. Syötä protokollalle nimi.
- 4. Valitse reagenssin valintamenetelmä ( $\rightarrow$  s. 89  [6.1.2 Reagenssien valintatapa\)](#page-88-0). Saria valintaikkunoita ohjaa sinut luomisen ensimmäisen vaiheen läpi.
- 5. Lisää seuraava vaihe napauttamalla protokollataulukon seuraavaa riviä. Sinua pyydetään antamaan reagenssi ja vaiheen aika. Muut vaiheen ominaisuudet (paine, sekoitin jne.) kopioidaan edellisestä vaiheesta. Voit muuttaa niitä napauttamalla kyseistä ruutua.
- » Käytä porrastettua etanolia formaliinivaiheen jälkeen. 100-prosenttisen etanolin käyttäminen heti formaliinivaiheen jälkeen voi johtaa suoloittumiseen. Puhdistusprotokollissa on automaattisesti lopussa kuivausvaihe. Tätä vaihetta ei voi muokata.
- 6. Lisää vaiheita tarpeen mukaan.
- 7. Halutessasi voit muokata protokollan nimeä napauttamalla **Name (Nimi)**-painiketta.
- 8. Halutessasi voit lisätä protokollaan liittyviä tietoja napauttamalla **Notes (Huomautukset)**-painiketta.
- 9. Napauta Carryover (Siirtymä)-painiketta ja aseta siirtymäarvo (→ s. 91  [6.1.5 Siirtymäasetus\)](#page-90-1).
- 10.Tallenna protokolla napauttamalla **Save (Tallenna)**-painiketta.
- 11.Napauta **Done (Valmis)**-painiketta, kun olet valmis.
- 12.Esiin tulee varoitusikkuna, jossa näkyvät toimenpiteet, joita edellytetään tai suositellaan ennen kuin protokollaa voidaan käyttää (→ Kuva 64). Yksi luettelon varoitus on aina se, että protokollaa ei ole validoitu käyttöön. Oletusarvoisesti juuri luotu protokolla ei ole validoitu protokolla. Laboratorion on validoitava se ennen kliinistä käyttöä. Validoinnin jälkeen esihenkilö voi siirtyä **Edit Protocol (Muokkaa protokollaa)** -näytölle ja napauttaa **Validate protocol (Validoi protokolla)** -painiketta. Sen jälkeen protokolla on operaattorien käytettävissä (jos muut ikkunassa luetellut virheet on myös käsitelty).

<span id="page-98-0"></span>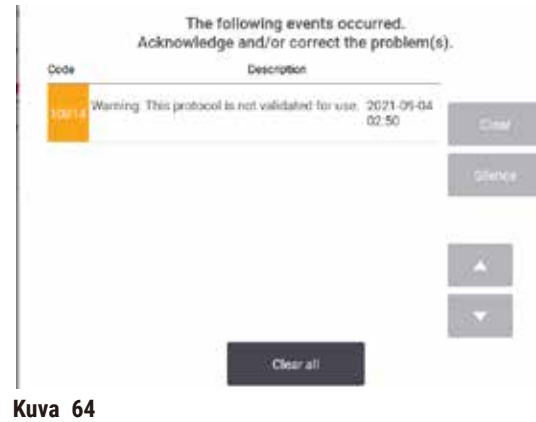

Uusi protokolla näkyy nyt protokollan valintaluettelossa.

Tietoa uuden puhdistusprotokollan luomisesta on kohdassa Puhdistusprotokollat ( $\rightarrow$  s. 66 – 5.3 [Puhdistusprotokollat\)](#page-65-0).

#### Protokollien kopioiminen

Esihenkilöt voivat kopioida minkä tahansa **Protocol selection (Protokollan valinta)** -näytöllä näkyvän protokollan ja luoda sen pohjalta uuden.

- 1. Napauta **Administration (Hallinnointi)** > **Protocols (Protokollat)** ja tee sitten **Protocol selection (Protokollan valinta)** -näytöllä jompikumpi seuraavista:
	- A. valitse kopioitava protokolla ja napauta **Copy (Kopioi)**
	- B. napauta **New (Uusi)** > **Pre-defined (Ennalta määritetty)** -kuvaketta ja valitse ennalta määritetty protokolla kopioitavaksi.
- 2. Syötä protokollalle uusi nimi.
- 3. Näytölle ilmaantuu varoitus siitä, että uutta protokollaa ei ole vielä validoitu käyttöön. Sulje varoitus napauttamalla **OK**. **Edit protocol (Muokkaa protokollaa)** -näyttö avautuu ja siinä näkyvät kopioidun protokollan tiedot.
- 4. Muokkaa protokollaa ( $\rightarrow$  s. 94  [6.2.2 Protokollien muokkaaminen\).](#page-93-1) Puhdistusprotokollien viimeistä kuivausvaihetta ei voi muokata.
- 5. Tallenna protokolla napauttamalla **Save (Tallenna)**-painiketta.
- 6. Napauta **Done (Valmis)**-painiketta, kun olet valmis.
- 7. Esiin tulee varoitusikkuna (→ Kuva 64), jossa näkyvät toimenpiteet, joita edellytetään tai suositellaan ennen kuin protokollaa voidaan käyttää. Yksi luettelon varoitus on aina se, että protokollaa ei ole validoitu käyttöön. Oletusarvoisesti juuri luotu protokolla ei ole validoitu protokolla. Laboratorion on validoitava se ennen kliinistä käyttöä. Validoinnin jälkeen esihenkilö voi siirtyä **Edit Protocol (Muokkaa protokollaa)** -näytölle ja napauttaa **Validate protocol (Validoi protokolla)** -painiketta. Sen jälkeen protokolla on operaattorien käytettävissä (jos muut ikkunassa luetellut virheet on myös käsitelty).
- Uusi protokolla näkyy nyt protokollan valintaluettelossa.

# **6.2.4 Protokollien tarkastelu**

Operaattoritason käyttäjät eivät voi luoda tai muokata protokollia. He voivat kuitenkin tarkastella protokollan tietoja (mm. vaiheen tietoja, huomioita ja protokollan viimeisimmän muutoksen päivää ja aikaa).

- 1. Napauta **Administration (Hallinnointi)** > **Protocols (Protokollat)**.
- 2. Napauta protokollaa, jota haluat tarkastella.
- 3. Napauta **View (Tarkastele)**.

# **7. Reagenssin määrittäminen**

#### **7.1 Yleiskatsaus**

Oikean reagenssin käyttäminen oikeaan aikaan ja oikeassa koostumuksessa on erittäin tärkeää kudosten korkealaatuisen käsittelyn takaamiseksi. Järjestelmässä on edistynyt reagenssinhallintajärjestelmä (RMS), joka auttaa varmistamaan tasalaatuisen käsittelyn ja antaa joustavuutta työnkulkuihin.

#### **7.1.1 Reagenssiryhmät, -tyypit ja -asemat**

<span id="page-100-0"></span>Järjestelmä hallinnoi reagensseja ryhmien, tyyppien ja asemien mukaan.

#### Ryhmät

Ryhmät määrittävät reagenssin funktion. Esimerkiksi fiksatiivireagenssiryhmä sisältää kaikki reagenssit, joita voidaan käyttää fiksatiiveina.

Tehtaalla määritettyjä ryhmiä on 10. Jokaisella ryhmällä on oma väri, jota käytetään kaikkialla ohjelmistossa, pullojen etiketeissä ja korkeissa. Alla olevassa taulukossa luetellaan ryhmät, niiden funktiot ja värit.

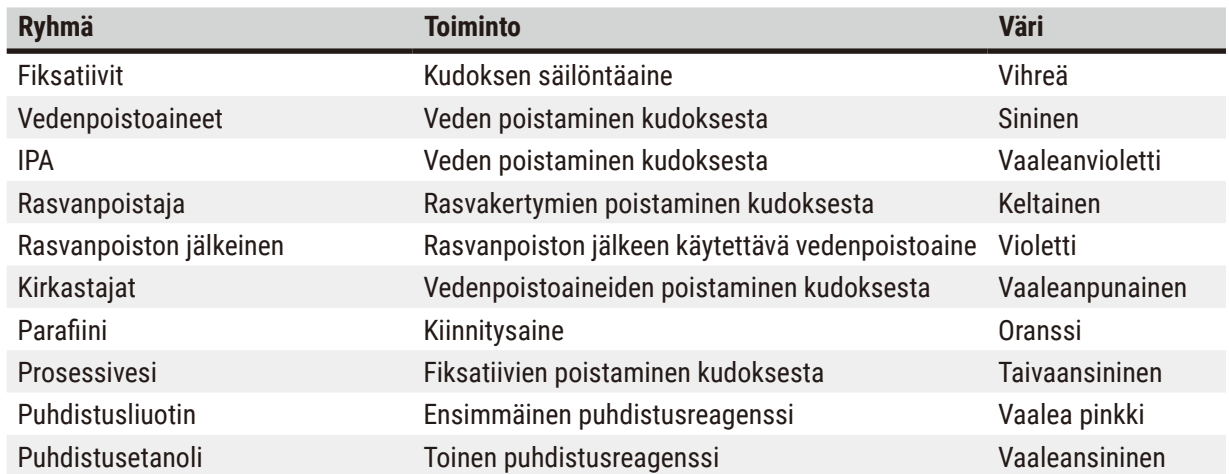

#### **Taulukko 7.1: Reagenssiryhmät ja -värit**

Reagenssin yhteensopivuus protokollan suorittamiseen perustuu sen ryhmään ( $\rightarrow$  s. 109 – 7.1.6 [Reagenssien yhteensopivuus\).](#page-108-0)

#### Tyypit

Reagenssityypit ovat tiettyjä reagensseja kussakin ryhmässä, esimerkiksi formaliini, ksyleeni tai Waxsol. Kemiallisen koostumuksen lisäksi reagenssityypin määritelmät voivat sisältää pitoisuuksia. Esimerkiksi "70-prosenttinen etanoli" ja "80-prosenttinen etanoli" ovat reagenssityyppejä (ja ne on määritelty tässä järjestelmässä).

Reagenssityypeillä on seuraavat ominaisuudet:

- yksilöllinen nimi
- oletuspitoisuus: tuoreen reagenssin pitoisuus
- puhtausraja-arvo: heikentyneen reagenssin vaihtamisen varmistamiseksi ( $\rightarrow$  s. 104  [7.1.3 Raja-arvot\)](#page-103-0)
- lämpötilaraja-arvot: käsittelyn laadun ja reagenssin turvallisen käsittelyn varmistamiseksi (→ s. [104](#page-103-0) [7.1.3 Raja-arvot\)](#page-103-0)

Järjestelmä sisältää useita ennalta määritettyjä reagenssityyppejä. Ne riittävät useimmille laboratorioille. Voit kuitenkin luoda omia reagenssityyppejä tarvittaessa. Napauta **Reagents (Reagenssit)** > **Reagent types (Reagenssityypit)** ja määrittele ja muokkaa reagenssityyppejä (→ s. 110 [– 7.2 Reagenssityyppien hallinta\).](#page-109-0)

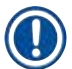

#### **Huomaa**

• Reagenssityyppien nimet eivät vaikuta reagenssin pitoisuuksiin. Jos esimerkiksi osoitetaan asemalle reagenssityyppi nimeltä "etanoli 70 %", alkuperäinen pitoisuusarvo on tyypin oletusarvo (luultavasti 70 %), mutta voit asettaa alkuperäisen pitoisuuden mihin tahansa välille 0–100 %.

#### Asemat

Järjestelmässä on 21 reagenssiasemaa: 17 reagenssipulloa ja 4 parafiiniallasta.

Jokaisella asemalla on seuraavat ominaisuudet:

- aseman sisältämä reagenssityyppi
- reagenssinhallintajärjestelmän laskema aseman sisältämän reagenssin pitoisuus
- aseman käyttöhistoria eli
	- A. asemassa reagenssin kanssa käytettyjen kasettien lukumäärä
	- B. asemassa reagenssin kanssa suoritettujen käyttökertojen (eli syklien) lukumäärä
	- C. reagenssin asemassa olleiden päivien lukumäärä
- aseman nimi, joka voi olla
	- A. **Dry (Kuiva)**: asema on kokonaan tyhjennetty ja siinä on vain pieni määrä jäännösmateriaalia. Se voidaan täyttää millä tahansa yhteensopivalla reagenssilla.
	- B. **Empty (Tyhjä)**: reagenssi on poistettu asemasta tislausastian täyttämiseksi. Tislausastian täyttämisestä yli jäänyt reagenssi on edelleen asemassa.
	- C. **In use (Käytössä)**: reagenssin siirtäminen on kesken tai keskeytetty.
	- D. **Full (Täynnä)**: asemassa on riittävästi reagenssia tislausastian täyttämiseen.
	- E. **Not molten (Ei sulaa)**: koskee vain parafiinisäiliöitä, asetus kiinteän parafiinin lisäämistä varten  $(\rightarrow s. 126 - 7.4.5$  Parafiinin [vaihtaminen\)](#page-125-0).
- koskee vain parafiinialtaita: parafiinialtaan tämänhetkinen lämpötila.

Kohdassa **Reagents (Reagenssit)** > **Stations (Asemat)** voit määritellä reagenssiasemia ja valvoa niiden historiaa ja pitoisuuksia ( $\rightarrow$  s. 115 [– 7.3 Reagenssiasemien hallinta\)](#page-114-0).

#### **7.1.2 Pitoisuuksien hallinta**

Järjestelmän tuottama korkealaatuinen kudosten käsittely on suurelta osin sen ansiota, että reagenssien pitoisuuksia valvotaan tarkasti jokaisessa asemassa.

#### Pitoisuus järjestelmässä

Pitoisuus on reagenssin sisältämä osuus siitä ryhmästä, johon reagenssi on määritelty. Seuraavat esimerkit osoittavat, miten pitoisuus määritellään.

- Vedenpoistoaineen, josta 80 % on etanolia (vedenpoistoaine) ja 20 % vettä (ei vedenpoistoaine), pitoisuus on 80 %.
- Vedenpoistoaineen, josta 80 % on etanolia (vedenpoistoaine) ja 20 % IPA:ta (myös vedenpoistoaine), pitoisuus on 100 %.
- Puhtaan etanolin (100 % vedenpoistoaine), joka on kontaminoitunut puhtaan IMS:n (100 % vedenpoistoaine) siirtymällä, pitoisuus on 100 %, koska sekä alkuperäinen reagenssi että kontaminantti ovat vedenpoistoaineita.
- Uuden ksyleenin (100 % kirkastaja), joka on kontaminoitunut puhtaan etanolin (100 % vedenpoistoaine) siirtymällä, pitoisuus on alentunut (yleensä noin 94 % yhden syklin jälkeen), koska se koostuu 94-prosenttisesti ksyleenistä (kirkastaja) ja 6-prosenttisesti etanolista (ei kirkastaja).

Reagenssin, jota käytetään saman ryhmän jakson aikaisessa vaiheessa, pitoisuus laskee nopeasti, sillä suurin osa sen saamasta kontaminaatiosta on peräisin edellisestä ryhmästä. Reagenssin, jota käytetään saman ryhmän jakson myöhemmässä vaiheessa, pitoisuus laskee hitaammin, sillä suurin osa sen saamasta kontaminaatiosta on peräisin samasta ryhmästä.

#### Pitoisuuksien hallinta

Ohjelmisto käyttää reagenssipitoisuuksia asemien valitsemiseen, kun protokollia suoritetaan (paitsi jos protokolla käyttää asema–reagenssi-valintaa). Se valitsee aseman, jossa on matalin raja-arvojen sisällä oleva pitoisuus reagenssiryhmää tai -tyyppiä, kyseistä ryhmää tai tyyppiä käyttävään ensimmäiseen vaiheeseen ja sen jälkeen seuraaviin vaiheisiin asemia nousevassa pitoisuusjärjestyksessä. Se käyttää aina suurimman pitoisuuden reagenssin viimeiseen vaiheeseen ennen kuin vaihtaa toiseen reagenssiryhmään tai -tyyppiin. Ohjelmisto käyttää pitoisuustietoja (muiden tekijöiden lisäksi) lisäksi huomauttaakseen, että on aika vaihtaa reagenssit, jotka ovat ylittäneet puhtausraja-arvot.

Korkealaatuisen käsittelyn ja tehokkaan reagenssien käytön kannalta on erittäin tärkeää, että ohjelmiston käyttämät pitoisuustiedot ovat tarkkoja. Ohjelmisto seuraa automaattisesti reagenssipitoisuuksia jokaisessa asemassa ja päivittää arvot jokaisen käyttökerran jälkeen. Jotta se voi suorittaa työn tehokkaasti, tiedot on annettava tarkasti. On esimerkiksi asetettava realistiset protokollan siirtymäarvot ja syötettävä jokaiselle käyttökerralle oikea määrä kasetteja. Ohjelmisto on myös päivitettävä tarkasti aina, kun reagensseja vaihdetaan.

Ohjelmisto määrittää pitoisuuden oletusarvoisesti "laskelmien perusteella". Tässä menetelmässä käytetään käsiteltyjen kasettien määrää, siirtymäasetusta ja mukana olevia reagenssiryhmiä laskemaan kunkin aseman pitoisuus.

Tasalaatuisen käsittelyn varmistamiseksi reagenssit on aina vaihdettava heti kun ohjelmisto kehottaa siihen ja korvattava ne tuoreella, oletuspitoisuuden sisältävällä reagenssilla. Jos poistat laitteesta pullon, tarkista aina, että annat pullosta oikeat reagenssitiedot, kun palautat sen. Esihenkilöt voivat muuttaa aseman pitoisuusarvoja manuaalisesti **Reagent (Reagenssi)** > **Stations (Asemat)** -näytöllä, jos arvot ovat väärin. Varmista, että pitoisuus vahvistetaan tällöin erikseen.

# <span id="page-103-1"></span>Pitoisuuden automaattinen tarkistus

Järjestelmässä on kaksi tiheysmittaria, yksi kullekin tislausastialle. Mittarit mittaavat tiettyjen reagenssien pitoisuuksia, jotka on lueteltu alla olevassa taulukossa 7.2, kun niitä käytetään käsittelyssä ensimmäisen kerran jommankumman alla olevan ehdon täyttyessä:

- reagenssi on korvattu
- esihenkilö on muuttanut kyseisen reagenssin tallennettua pitoisuutta

Jos mitattu pitoisuus ei vastaa kyseiselle pullolle tallennettua pitoisuusarvoa **Reagent Stations (Reagenssiasemat)**-näytöllä, pullo lukitaan (ja sen kuvakkeen kohdalle lisätään varoitusmerkki **Status (Tila)** näytöllä). Lukittu pullo ohitetaan kaikilla seuraavilla käyttökerroilla (olettaen, että käyttöä voidaan jatkaa ilman lukittua pulloa).

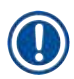

# **Huomaa**

• Tiheysmittarit tarkistavat vain etanoli- (mukaan lukien reagenssitason etanoli ja IPA–etanoli-seokset), IPA- ja ksyleenireagenssit. Fiksatiiveja, puhdistusreagensseja ja reagenssin korvikkeita (esim. Histolenea) ei tarkisteta. Taulukossa 7.2 luetellaan tarkistettavat reagenssit. Mitään muita reagensseja, mukaan lukien itse luotuja, ei tarkisteta.

# **Taulukko 7.2: Luettelo tiheysmittarien tarkistamista reagensseista**

- 
- 70-prosenttinen etanoli Absoluuttinen etanoli 80-prosenttinen IMS IPA
- 80-prosenttinen etanoli 80/20 etanoli/IPA 90-prosenttinen IMS 50/50 etanoli/ksyleeni
- 85-prosenttinen etanoli Etanoli • • 95-prosenttinen IMS Ksyleeni
- <span id="page-103-0"></span>• 90-prosenttinen etanoli • 50-prosenttinen IMS • Absoluuttinen IMS
- 50-prosenttinen etanoli 95-prosenttinen etanoli 70-prosenttinen IMS Isopropanoli
	- - -
	-

#### **7.1.3 Raja-arvot**

Jokaisella reagenssityypillä on useita raja-arvoja. Ne on suunniteltu varmistamaan käsittelyn laatu ja käyttäjäturvallisuus. Esihenkilöt voivat määrittää raja-arvot kohdassa **Reagents (Reagenssit)** > **Reagent types (Reagenssityypit)**.

Oletusraja-arvot ennalta määritetyille reagenssityypeille ovat yleensä riittävät useimmille laboratorioille, mutta vaihtoehtoiset asetukset saattavat sopia paremmin joillekin laboratorioille. Kysy neuvoa asiakastuesta ennen raja-arvojen muuttamista. Validoi kaikki raja-arvojen muutokset laboratorion käytäntöjen mukaisesti.

Raja-arvot voidaan jakaa kahteen luokkaan:

- Puhtausraja-arvot: nämä asettavat reagensseille käyttörajat puhtauden mukaan.
- Lämpötilaraja-arvot: nämä asettavat rajoituksia tislausastian lämpötilan mukaan.

#### Puhtausraja-arvot

Järjestelmä käyttää puhtausraja-arvoja reagenssien käytön rajoittamiseen, kun reagenssi kontaminoituu muista ryhmistä peräisin olevilla reagenssijäämillä.

Kun raja-arvo lähestyy tai ylittyy, ohjelmisto kehottaa vaihtamaan reagenssin. Oletusasetuksissa voit käyttää asemaa, jonka reagenssi on ylittänyt raja-arvot vielä kerran kehotuksen jälkeen. Sen jälkeen asema lukittuu (eli sitä ei voi käyttää ennen kuin tuore reagenssi on ladattu).

Reagenssin puhtaus tarkistetaan yhdellä tai useammalla alla olevalla menetelmällä:

- reagenssin pitoisuus
- reagenssin kanssa käytettyjen kasettien lukumäärä
- reagenssin kanssa suoritettujen käsittelysyklien määrä
- reagenssin laitteessa viettämien päivien lukumäärä

Kaikki menetelmät ovat oletusarvoisesti määriteltävissä yksittäisten reagenssityyppien mukaan (minkä voi tehdä **Reagent types (Reagenssityypit)**-näytöllä). **Reagent threshold check (Reagenssien raja-arvotarkistus)** -osio **Settings (Asetukset)** > **Processing settings (Käsittelyasetukset)**-näytöllä osoittaa järjestelmän käytettävissä olevat menetelmät ( $\rightarrow$  Kuva 65).

<span id="page-104-0"></span>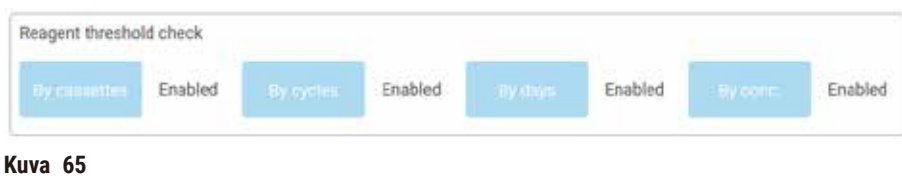

Vain asiakastuen edustajat voivat muuttaa näitä tarkistusmenetelmien asetuksia.

Tarkistusmenetelmät on suunniteltu valvomaan kolmenlaisia puhtausraja-arvoja:

- reagenssin lähestyvän vaihtamisen raja-arvot
- reagenssin vaihtamisen raja-arvot
- lopulliset reagenssin raja-arvot.

Ne on selitetty alla.

Laitteen tiheysmittarit suorittavat lisäksi pitoisuuspuhtauden tarkistuksia. Tämä on selitetty kohdassa  $(\rightarrow$  s. 104 [– Pitoisuuden automaattinen tarkistus\).](#page-103-1)

#### Reagenssin lähestyvän vaihtamisen raja-arvot

Asemien, joiden reagenssi lähestyy vaihtamisen raja-arvoa, ohessa näkyy varoitusmerkki **Status (Tila)**-näytöllä. Napauttamalla varoitusmerkkiä pullon yläpuolelle ilmestyy sitä koskeva viesti, joka kehottaa valmistelemaan reagenssin etukäteen.

#### Reagenssin vaihtamisen raja-arvot

Asemien, joiden reagenssi on ylittänyt vaihtamisen raja-arvon, ohessa näkyy raidallinen kuvake **Status (Tila)**-näytöllä.

Järjestelmä ei käytä vaihtamisen raja-arvojen ulkopuolella olevia asemia, paitsi jos muita asemia ei ole käytettävissä. Jos muita asemia ei ole käytettävissä, vaihtamisen raja-arvojen ulkopuolella olevia asemia käytetään vielä yhden kerran ennen niiden lukitsemista. Lukittuja asemia ei voi käyttää ennen kuin reagenssi on vaihdettu. Järjestelmä ei salli sellaisten protokollien lataamista, joihin tarvitaan lukittua asemaa.

#### Lopulliset reagenssin raja-arvot

Lopulliset reagenssin raja-arvot asettavat reagenssin puhtaudelle rajat, joiden jälkeen protokollasyklissä vaihdetaan välittömästi toiseen reagenssiryhmään (tai -tyyppiin niissä protokollissa, jotka on määritetty tyypin mukaan).

Lopulliset reagenssin raja-arvot ovat korkeammat kuin vaihtamisen raja-arvot. Näin varmistetaan minimikontaminaatio edeltävästä reagenssiryhmästä seuraavaan reagenssiryhmään.

Kun reagenssityyppi tai -ryhmä ylittää lopulliset reagenssin raja-arvot (eli kun yksikään kyseisen tyypin tai ryhmän pullo ei ole lopullisen reagenssin raja-arvon kohdalla tai sen yläpuolella), kyseisen tyypin tai ryhmän vähiten puhtaan pullon kohdalle ilmestyy oranssin vinoneliön sisällä oleva varoitusmerkki. Lisäksi pullon yläpuolelle ilmestyy viesti.

Jos suljet viestin, voit avata sen uudelleen napauttamalla pullokuvakkeen kohdalla olevaa varoitusmerkkiä.

Kun seuraava sykli alkaa, näkyviin tulee viesti, joka kertoo, että tämä on viimeinen mahdollinen sykli ilman lopullisen raja-arvonsa alapuolella olevan reagenssin vaihtamista.

Voit jatkaa sykliä napauttamalla **OK**. Punaisen kolmion sisällä oleva varoitusmerkki tulee näkyviin pullokuvakkeen kohdalle **Status (Tila)**-näytöllä.

Napauttamalla varoitusmerkkiä pullon yläpuolelle ilmestyy sitä koskeva viesti:

Jos yrität suorittaa toisen protokollan, joka käyttää kyseistä reagenssityyppiä, näkyviin tulee viesti joka kertoo, ettei suorittaminen ole mahdollista ennen kuin reagenssi on vaihdettu.

Toisinaan näkyviin saattaa tulla raidallinen pullo, jonka ohessa on oranssin vinoneliön sisällä oleva varoitusmerkki. Näin tapahtuu silloin, kun sekä lopullinen että vaihtamisen raja-arvo on saavutettu, joten vaihdettava pullo on sekä vähiten puhdas (lopullinen vaihtamisen raja-arvo) että reagenssin vaihtamisen raja-arvon alapuolella.

Huom: Kun saat varoituksen, että reagenssi on ylittänyt lopullisen raja-arvon, vaihda kyseisen reagenssityypin vähiten puhdas pullo. Lopullisen raja-arvon ylittäneessä pullossa, joka laukaisi varoituksen, on edelleen suhteellisen suuren pitoisuuden omaavaa reagenssia. Se hyväksytään edelleen protokollajakson viimeistä edeltävissä vaiheissa, joten sen vaihtaminen on tehotonta.

#### Lämpötilaraja-arvot

Kullekin reagenssityypille on kolme lämpötilaraja-arvoa:

- **Ambient (ympäristö)** korkein sallittu lämpötila tislausastiassa olevalle reagenssille ympäröivän (ja korkean) paineen mukaan (perustuu reagenssin kiehumispisteeseen)
- **Vacuum (tyhjiö)** korkein sallittu lämpötila tislausastiassa olevalle reagenssille, kun tislausastia tyhjennetään (perustuu reagenssin kiehumispisteeseen)
- **Safe (turvallinen)** korkein lämpötila, jossa reagenssia sisältävän tislausastian avaaminen on turvallista.

Et välttämättä voi luoda protokollia, joissa reagenssit asetetaan niiden ympäristö- tai tyhjiölämpötilan rajaarvot ylittäviin olosuhteisiin. Lisäksi ohjelmisto varoittaa, jos tislausastia on avattava ja se sisältää reagenssia, jonka lämpötila ylittää sen turvallisen lämpötilaraja-arvon.

# **Varoitus**

Virheellisesti asetettu reagenssin lämpötilaraja-arvo ylittää kiehumispisteen.

**Henkilövamma / näytteen vaurio / ympäristön kontaminaatio käsittelyn aikana aiheutuvien liiallisten höyryjen takia.**

- Ole äärimmäisen varovainen, jos vaihdat reagenssin lämpötilaraja-arvoa. Korkeammat raja-arvot voivat aiheuttaa reagenssien kiehumista. Kiehuvat reagenssit vapauttavat suuria höyrymääriä, jotka voivat ylikuormittaa sisäistä aktiivihiilisuodatinta tai ulkoista poistojärjestelmää (jos asennettu). Kiehuvat reagenssit aiheuttavat todennäköisesti myös liiallista painetta instrumentin sisällä sekä reagenssien kontaminaatiota ja reagenssien ylivuotoja. Reagenssien kiehumispisteet ovat matalampia, kun tislausastiaa käytetään tyhjiössä tai paine-/tyhjiökierrossa.
- Älä käytä instrumenttia ilman aktiivihiilisuodatinta tai ulkoista poistojärjestelmää. Vaikka instrumentti olisikin yhdistetty ulkoiseen poistojärjestelmään, toimitettua aktiivihiilisuodatinta on silti käytettävä.

#### **7.1.4 Suositellut reagenssit**

#### **Varoitus**

Muiden kuin suositeltujen reagenssien käyttö

**Henkilövamma – Jotkin myrkylliset/syttyvät reagenssit voivat aiheuttaa tulipalon tai räjähdyksen.**

**Viivästynyt diagnoosi – Instrumentin osat voivat vaurioitua syövyttävien reagenssien takia.**

- Käytä laitteessa vain alla mainittuja reagensseja.
- Älä käytä pikriinihappoa sisältäviä kiinnitysaineita, sillä pikriinihappo on kuivana räjähdysherkkää.
- Älä käytä syövyttäviä kemikaaleja sisältäviä reagensseja, kuten elohopeasuoloja, pikriinihappoa, typpihappoa tai suolahappoa.
- Älä käytä asetonia tai muita ketoneja. Ne vahingoittavat instrumentin venttiilejä.

Vaikka jokainen laboratorio on vastuussa valitsemistaan reagensseista ja parafiineista, muiden kuin tälle järjestelmälle suositeltujen reagenssien käyttäminen voi huonontaa käsittelyn laatua tai vaarantaa laitteiden luotettavuuden. Alla olevien ohjeiden noudattaminen varmistaa kudosten korkealaatuisen käsittelyn.

Laboratorion on validoitava muiden reagenssien käyttäminen paikallisten tai alueellisten akkreditointivaatimusten mukaisesti.

Parhaiden tulosten saaminen edellyttää kudosnäytteiden riittävää kiinnitystä. Tämä on tehtävä ennen näytteiden syöttämistä järjestelmään tai protokollan fiksatiivivaiheisiin.

Seuraavat reagenssit on validoitu järjestelmän käytettäväksi.

#### **Fiksatiivit**

- 10-prosenttinen formaliini (puskuroitu ja puskuroimaton)
- formaliinietanoli (70 % etanolia ja 30 % formaliinia)

#### **Vedenpoisto**

- 100-prosenttinen etanoli
- reagenssilaatua oleva etanoli, jota suositellaan histologiseen käyttöön
- vedellä laimennettu etanoli (deionisoitu tai tislattu)
- 99-prosenttinen etanoli (denaturoitu)
- 99-prosenttinen isopropanoli (käytetään myös välittäjäaineena)
- vedellä laimennettu isopropanoli
- < 50-prosenttinen metanoli

#### **Kirkastaminen**

- alifaattiset hiilivedyt (joita suositellaan histologiseen käyttöön)
- Isopropanoli
- D-limoneeni (jota suositellaan histologiseen käyttöön)
- ParaLast™
- Sub-X
- tolueeni
- Ksyleeni

#### **Imeytyminen**

- Histologiseen käyttöön tarkoitetut parafiinipelletit tai sulatettu parafiini, jonka sulamispiste on 56 °C 58 °C.
- Surgipath-imeytysparafiinit
- Surgipath-parafiini, jonka sulamispiste on 60 °C
### **Puhdistusreagenssit**

- Etanoli
- reagenssilaatua oleva etanoli, joka sopii histologiseen käyttöön
- reagenssilaatua oleva etanoli, joka sopii histologiseen käyttöön
- Isopropanoli
- limoneeni
- SubX
- tolueeni
- Ksyleeni
- Waxsol
- vesi (tislattu ja deionisoitu)

# **7.1.5 Reagenssit, joita ei suositella**

Seuraavia reagensseja ei suositella käytettäväksi järjestelmässä. Ne voivat aiheuttaa vahinkoa laitteille tai kudoksille.

- asetoni
- kloroformi
- fiksatiivit, jotka sisältävät pikriinihappoa
- histologiset parafiinit, jotka sisältävät dimetyylisulfoksidia (DMSO), esimerkiksi Paraplast Plus®
- sinkkikloridi

## **7.1.6 Reagenssien yhteensopivuus**

Kudosten käsittely edellyttää yhteensopimattomien reagenssien käyttöä. Ohjelmisto pitää huolen siitä, että vain yhteensopivat reagenssit pääsevät sekoittumaan. Reagenssien sekoittumista tapahtuu yleensä silloin, kun reagenssia pääsee tislausastiaan sen tilan ollessa Tyhjä (eli se sisältää jäännösmääriä edellisestä reagenssista). Tämä voi tapahtua osana protokollaa, manuaalisten toimintojen aikana tai etä-, täyttö- ja tyhjennystoimenpiteiden aikana.

Protokollaa ei voi suorittaa, jos ensimmäinen reagenssi ei sovi yhteen tislausastian jäännösten kanssa. Protokollan voi kuitenkin ladata yhteensopimattomalla ensimmäisellä vaiheella ja sitten muokata sitä niin, että ensimmäinen käytettävä reagenssi sopii yhteen tislausastian jäännösten kanssa ( $\rightarrow$  s. 80 – 5.5.2 [Aloitusvaiheen muuttaminen yksittäisen ajon kohdalla\)](#page-79-0).

Ohjelmisto myös estää sekoittamasta yhteensopimattomia reagensseja etätäyttö- ja etätyhjennystoimenpiteiden aikana.

Reagenssien yhteensopivuus vaihtelee suoritettavan toiminnan tai protokollan mukaan. Tarkista reagenssien yhteensopivuus reagenssitaulukoista ( $\rightarrow$  s. 167 [– 10.5 Reagenssien yhteensopivuustaulukot\)](#page-166-0) ennen kuin luot protokollia, suoritat manuaalisia toimintoja tai aloitat etätäyttö- tai etätyhjennystoimenpiteitä.

# **7.2 Reagenssityyppien hallinta**

Ohjelmisto käyttää kahta reagenssityyppien luetteloa: aktiivista luetteloa (eli käytettäviä reagensseja) ja passiivista luetteloa (eli kaikkia muita järjestelmään määritettyjä reagensseja). Esihenkilöt voivat muokata aktiivisten reagenssien oletuspitoisuuksia, puhtausraja-arvoja ja lämpötilaraja-arvoja ( $\rightarrow$  s. 104 – 7.1.3 [Raja-arvot\)](#page-103-0). He voivat myös siirtää reagensseja aktiivisen ja passiivisen luettelon välillä ja luoda uusia reagenssityyppejä. Operaattorit voivat ainoastaan tarkastella aktiivista luetteloa.

# **7.2.1 Ennalta määritetyt reagenssit**

Jotkin reagenssityypit on ennalta määritetty järjestelmään. Näiden reagenssityyppien ominaisuuksia voi muokata, mutta niitä ei voi poistaa. Ennalta määritettyjä tyyppejä ei ole pakko käyttää, vaan ne voi jättää passiiviseen luetteloon.

Jos ennalta määritetyn reagenssityypin ominaisuuksia muutetaan, järjestelmä ei voi automaattisesti palauttaa alkuperäisiä arvoja.

Jos ennalta määritetyn etanolin (esim. etanoli) tai kirkastusaineen (esim. ksyleeni) nimeä muutetaan, sen pitoisuutta ensimmäisellä käyttökerralla ei tarkisteta tiheysmittareilla.

# **7.2.2 Aktiivisten reagenssityyppien muokkaaminen**

**Reagent types (Reagenssityypit)**-näytöllä (**Reagents (Reagenssit)** > **Reagent types (Reagenssityypit)**) voit tarkastella ja muokata aktiivisten reagenssityyppien luetteloa. Tältä näytöltä pääset myös muihin reagenssityyppien hallintavaihtoehtoihin.

Kun näyttö avautuu, näkyviin tulee aktiivisten reagenssityyppien luettelo. Nämä reagenssityypit ovat käytettävissä reagenssiasemille määritettäväksi. Aktiivisessa luettelossa on kaksi näkymää: yksi puhtausja toinen lämpötilaraja-arvoille. (Molemmissa näkymissä näkyvät oletuspitoisuudet.) Voit vaihtaa näkymää **Change thresholds (Vaihtamisen raja-arvot)** (→ [Kuva 66\)](#page-110-0), **Final thresholds (Lopulliset raja-arvot)**  (→ [Kuva 67\)](#page-111-0) ja **Temperature thresholds (Lämpötilaraja-arvot)** (→ [Kuva 68\)](#page-111-1) -painikkeilla.

| <b>REAGENT TYPES</b> |                         | <b>Befai</b> |        | Reason change fliorabidds. |               |            |                           |
|----------------------|-------------------------|--------------|--------|----------------------------|---------------|------------|---------------------------|
| Type                 | $\overline{\mathbf{m}}$ | Conc         | Canc.  | Cassettes                  | <b>Cycles</b> | Days       | Change<br>thresholds      |
| Formalin             | No                      | 100.00%      | 50.00% | 500                        | 9             |            | Final                     |
| Formal Saline        | No                      | 100:00%      | N/A    | N/A                        | N/A           | N/A        | thresholds                |
| Histochoice          | No.                     | 100.00%      | N/A    | <b>N/A</b>                 | N/A           | N/A        | Temperature<br>thresholds |
| NBF                  | No                      | 100.00%      | N/A    | N/A                        | N/A           | N/A        |                           |
| Prefer               | No.                     | 100.00%      | N/A    | N/A                        | N/A           | N/A        | Add reagent               |
| Zinc Formalin        | No                      | 100.00%      | N/A    | N/A                        | <b>N/A</b>    | N/A        |                           |
| 50% Ethanol          | Yeu                     | 50.00%       | N/A    | <b>N/A</b>                 | N/A           | <b>N/A</b> | Remove<br>reagent         |
| 50% IMS              | Yes                     | 50.00%       | N/A    | N/A                        | N/A           | N/A        |                           |
| 70% Ethanol          | Yes                     | 70.00%       | N/A    | N/A                        | N/A           | N/A        | n                         |
| 80% Ethanol          | <b>Net</b>              | 80:00%       | N/A    | N/A                        | N/A           | N/A        |                           |

<span id="page-110-0"></span>**Kuva 66**

- 1. Valittu reagenssityyppi
- 2. Aktiivisten reagenssityyppien luettelo
- 3. Tiheysmittaus
- 4. Oletusarvot ja pitoisuudet
- 5. Reagenssin vaihtamisen raja-arvot
- 6. **Change thresholds (Vaihtamisen raja-arvot)** -painike
- 7. **Final thresholds (Lopulliset raja-arvot)** -painike
- 8. **Temperature thresholds (Lämpötilaraja-arvot)**-painike
- 9. **Add reagent (Lisää reagenssi)** -painike: siirrä reagenssi passiivisesta aktiiviseen luetteloon
- 10.**Remove reagent (Poista reagenssi)** -painike: siirrä valittu reagenssi aktiivisesta passiiviseen luetteloon

Kaikkia reagensseja ei tarkisteta tiheysmittareilla. Jos **DM**-sarakkeessa on reagenssin kohdalla **Yes (Kyllä)**  $(\rightarrow$  Kuva 66-3), se tarkistetaan tiheysmittareilla.

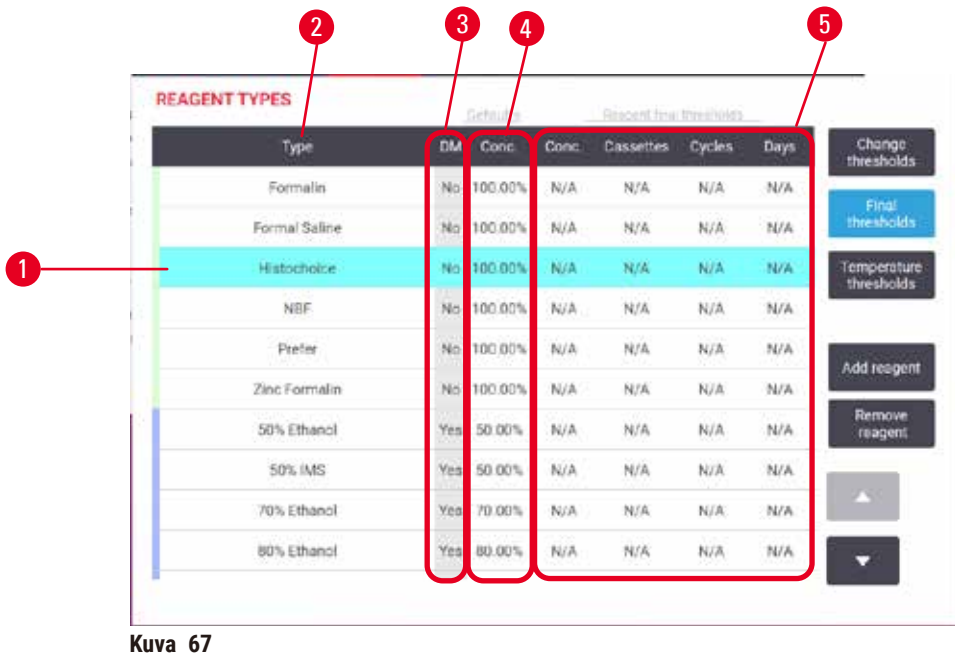

- 1. Valittu reagenssityyppi
- 2. Aktiivisten reagenssityyppien luettelo
- 3. Tiheysmittaus
- <span id="page-111-0"></span>4. Oletusarvot ja pitoisuudet
- 5. Reagenssin lopulliset raja-arvot

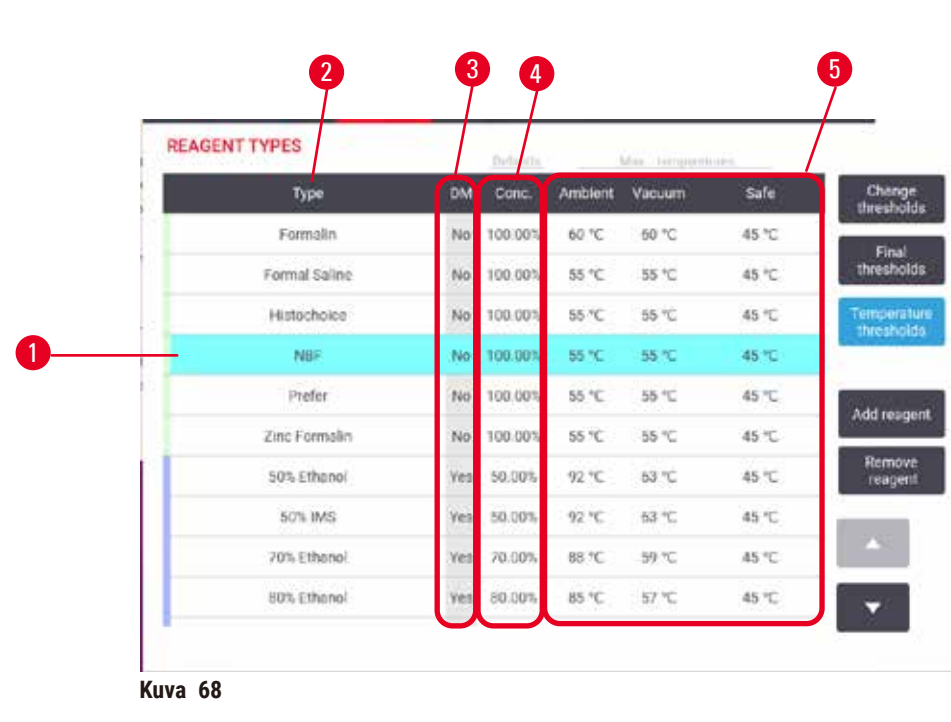

- 1. Valittu reagenssityyppi
- 2. Aktiivisten reagenssityyppien luettelo
- 3. Tiheysmittaus
- <span id="page-111-1"></span>4. Oletusarvot ja pitoisuudet
- 5. Reagenssin lämpötilaraja-arvot

Esihenkilöt voivat muokata kaikkien aktiivisten reagenssityyppien oletuspitoisuuksia, vaihtamisen raja-arvoja, lopullisia raja-arvoja ja lämpötilaraja-arvoja.

Tyypin ominaisuuksia muokataan napauttamalla kyseistä taulukon ruutua ja syöttämällä vaadittu arvo näyttönäppäimistön avulla. Ominaisuudet päivittyvät välittömästi ja niitä käytetään kaikissa reagenssiasemissa ja -protokollissa, jotka käyttävät kyseistä reagenssityyppiä. Muutokset eivät vaikuta käynnissä oleviin protokolliin.

# **Huomaa**

• Lämpötilaraja-arvojen laskeminen saattaa mitätöidä protokollavaiheita. Vaiheen lämpötilaa on laskettava niin, että se sopii yhteen uuden reagenssiraja-arvon kanssa, ennen kuin protokolla voidaan ladata tai suorittaa.

Leica Biosystems ei suosittele reagenssipitoisuuksien raja-arvojen alentamista. Pitoisuusraja-arvojen nostaminen saattaa auttaa korjaamaan epäpuhtaista reagensseista johtuvaa huonolaatuista käsittelyä.

Jos aktiivisessa luettelossa olevaa reagenssia ei enää käytetä, se voidaan siirtää passiiviseen luetteloon ja siten pitää aktiivinen luettelo mahdollisimman lyhyenä ja helposti hallittavana. Valitse reagenssityyppi napauttamalla sen nimeä ja napauta sitten **Remove reagent (Poista reagenssi)**.

# **7.2.3 Reagenssien lisääminen, piilottaminen ja poistaminen**

<span id="page-112-0"></span>Voit lisätä, piilottaa tai poistaa reagensseja kohdassa **Reagents (Reagenssit)** > **Reagent types (Reagenssityypit)**. **Reagent types (Reagenssityypit)**-näyttö avautuu (→ [Kuva 68\)](#page-111-1).

# Reagenssin lisääminen

Voit aktivoida passiivisen reagenssin ja luoda uuden reagenssin (eli lisätä reagenssin, joka ei tällä hetkellä ole aktiivisessa tai passiivisessa reagenssiluettelossa).

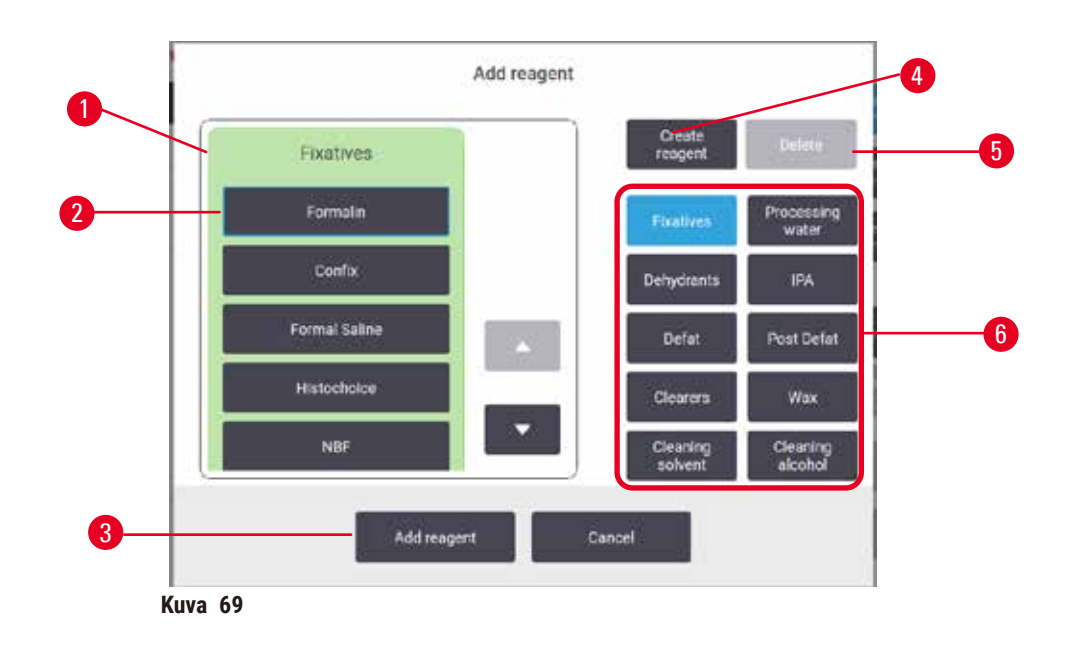

- 1. Koko reagenssityyppien luettelo reagenssiryhmän mukaan suodatettuna (painikkeet oikealla)
- 2. Valittu reagenssityyppi: valitse napauttamalla painiketta
- 3. **Add reagent (Lisää reagenssi)**: siirrä valittu reagenssi passiivisesta aktiiviseen luetteloon
- <span id="page-113-0"></span>4. **Create reagent (Luo reagenssi)**: luo uusi reagenssi ja lisää se passiiviseen luetteloon
- 5. **Delete (Poista)**: poista valittu reagenssityyppi (vain käyttäjän määrittämät protokollat)
- 6. Reagenssiryhmien suodattimet: napauttamalla näet valittujen ryhmien reagenssityypit
- 1. Napauta **Add reagent (Lisää reagenssi)**. Avautuu valintaikkuna (→ [Kuva 69\)](#page-113-0), jossa näkyvät kaikki reagenssityypit reagenssiryhmän mukaan lajiteltuna.
- 2. Siirrä passiivinen reagenssi aktiiviseen luetteloon näin:
	- A. Napauta reagenssin ryhmää (fiksatiivit, vedenpoistoaineet jne.) vastaavaa painiketta  $(\rightarrow$  Kuva 69-6) näytön oikeassa reunassa.
	- B. Valitse reagenssi luettelosta, joka avautuu näytön vasempaan reunaan. (Saatat joutua vierittämään sivua alas löytääksesi sen.)
	- C. Napauta Add reagent (Lisää reagenssi) (→ Kuva 69-3).
- **Reagent types (Reagenssityypit)**-näyttö avautuu uudelleen. Valitsemasi reagenssi on nyt luettelossa.
- 3. Lisää uusi reagenssityyppi näin:
	- A. Napauta Create reagent (Luo reagenssi) (→ Kuva 69-4).
	- B. Valitse ryhmä, johon uusi reagenssi kuuluu.
	- C. Anna reagenssille yksilöllinen nimi ja napauta **Enter (Syötä)**.
- Uusi reagenssityyppi lisätään passiivisten reagenssien luetteloon.
	- D. Jos haluat aktivoida uuden reagenssin, toista yllä olevasta vaiheesta 2. Muussa tapauksessa napauta **Cancel (Peruuta)**. **Reagent types (Reagenssityypit)**-näyttö avautuu uudelleen.

#### Reagenssin piilottaminen tai poistaminen

Aktiivisen reagenssin voi piilottaa siirtämällä sen passiiviseen luetteloon. Reagenssin voi myös poistaa. Poistettu reagenssi ei näy aktiivisessa eikä passiivisessa luettelossa. (Vain käyttäjän määrittämiä reagensseja voi poistaa.)

- 1. Piilota reagenssi näin:
	- A. Valitse se **Reagent types (Reagenssityypit) (Reagenssityypit)**-näytöllä.
	- B. Napauta **Remove reagent (Poista reagenssi)**.
	- C. Napauta vahvistusviestiin **OK**.
- 2. Poista reagenssi näin:
	- A. Napauta **Add reagent (Lisää reagenssi)**. Avautuu valintaikkuna, jossa näkyvät kaikki reagenssityypit reagenssiryhmän mukaan laiiteltuna ( $\rightarrow$  Kuva–69).
	- B. Napauta reagenssin ryhmää (fiksatiivit, vedenpoistoaineet jne.) vastaavaa painiketta  $(\rightarrow$  Kuva 69-6) näytön oikeassa reunassa.
	- C. Valitse reagenssi luettelosta, joka avautuu näytön vasempaan reunaan. (Saatat joutua vierittämään sivua alas löytääksesi sen.)
	- D. Napauta **Delete (Poista)** (→ [Kuva 69‑](#page-113-0)5). Jos **Delete (Poista)**-painike ei ole käytettävissä, reagenssi on ennalta määritetty eikä sitä voi poistaa.
	- E. Napauta vahvistusviestiin **OK**.
	- F. Palaa **Reagent types (Reagenssityypit)**-näytölle napauttamalla **Cancel (Peruuta)**.

# **7.3 Reagenssiasemien hallinta**

Järjestelmässä on 21 asemaa: 17 reagenssipulloa ja 4 parafiiniallasta.

Järjestelmän asemat on asetettava laitteeseen ladattujen reagenssityyppien mukaan. Kun tämä on tehty, järjestelmä seuraa kunkin aseman historiaa (käyttökertojen määrää, käsiteltyjen kasettien määrää ja laitteelle ladattuna vietettyjen päivien lukumäärää), tämänhetkistä pitoisuutta ja parafiinisäiliöiden osalta tämänhetkistä lämpötilaa. Lisätietoja on kohdassa (→ s. 101 - 7.1.1 Reagenssiryhmät, -tyypit ja -asemat).

Esihenkilöt voivat asettaa kullekin asemalle reagenssityypin. He voivat myös muuttaa pitoisuusarvoja, jos he tietävät, että varsinaiset pitoisuudet eroavat järjestelmään tallennetuista pitoisuuksista. Sekä esihenkilöt että operaattorit voivat muuttaa aseman tilaa tarvittaessa. Historiatietoja voidaan vain tarkastella.

Toiminnan turvallisuuden takaamiseksi on tärkeää, että reagenssikaapissa on paikoilleen ladattuja pulloja. Jos et halua käyttää tiettyä asemaa, aseta sen tilaksi **Dry (Kuiva)** ja (muille kuin parafiiniasemille) aseta tyhjä pullo aseman reagenssikaappiin.

Laitteeseen ladattavien reagenssityyppien ja niiden pullojen määrän valitseminen on tärkeää. Se riippuu suoritettavasta protokollasta. Kohdassa Aseman määritykset  $(\rightarrow s. 164 - 10.3$  Aseman määritykset) on tietoa oletusprotokollille sopivista määrityksistä.

# **7.3.1 Reagenssiasemat-näyttö**

Reagenssiasemien asettaminen ja hallinta sekä aseman historian tarkastelu tapahtuu kohdassa **Reagents (Reagenssit)** > **Stations (Asemat)**. **Reagent Stations (Reagenssiasemat)**-näyttö avautuu. Tällä näytöllä on kaksi näkymää: yhdessä on 17 reagenssipulloa ( $\rightarrow$  Kuva  $\overline{70}$ ) ja toisessa neljä parafiinisäiliötä (→ [Kuva 71\)](#page-116-0). Voit vaihtaa näkymää napauttamalla **Reagent bottles (Reagenssipullot)** tai **Paraffin chambers (Parafiinisäiliöt)**.

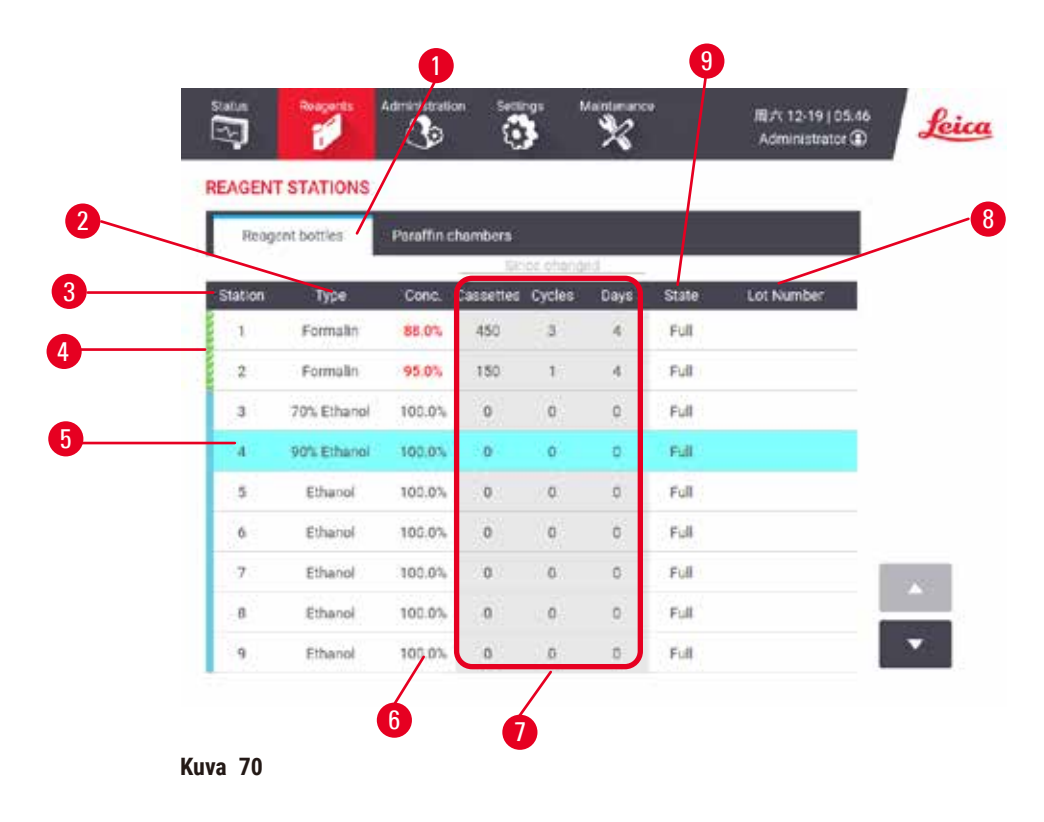

- <span id="page-115-0"></span>1. **Reagent bottles (Reagenssipullot)**-painike
- 2. **Type (Tyyppi)**: aseman reagenssityyppi. Vaihda napauttamalla ruutua.
- 3. **Station (Asema)**: aseman numero värikoodattuna reagenssiryhmän mukaan
- 4. Raidallinen ruutu osoittaa, että vaihtamisen raja-arvo on ylitetty. Raja-arvojen ulkopuolella oleva pitoisuusarvo näkyy punaisella.
- 5. Valittu asema: valitse napauttamalla **Station (Asema)**-ruutua
- 6. **Conc. (Pit.)**: reagenssin tämänhetkinen pitoisuus asemassa. Vaihda napauttamalla ruutua.
- 7. **Since changed (Muutettu viimeksi)**: kunkin aseman käyttöhistoria, vain tarkastelu
- 8. **Lot Number (Eränumero)**: reagenssin eränumerotiedot
- 9. **State (Tila)**: aseman nykyinen tila. Vaihda napauttamalla ruutua.

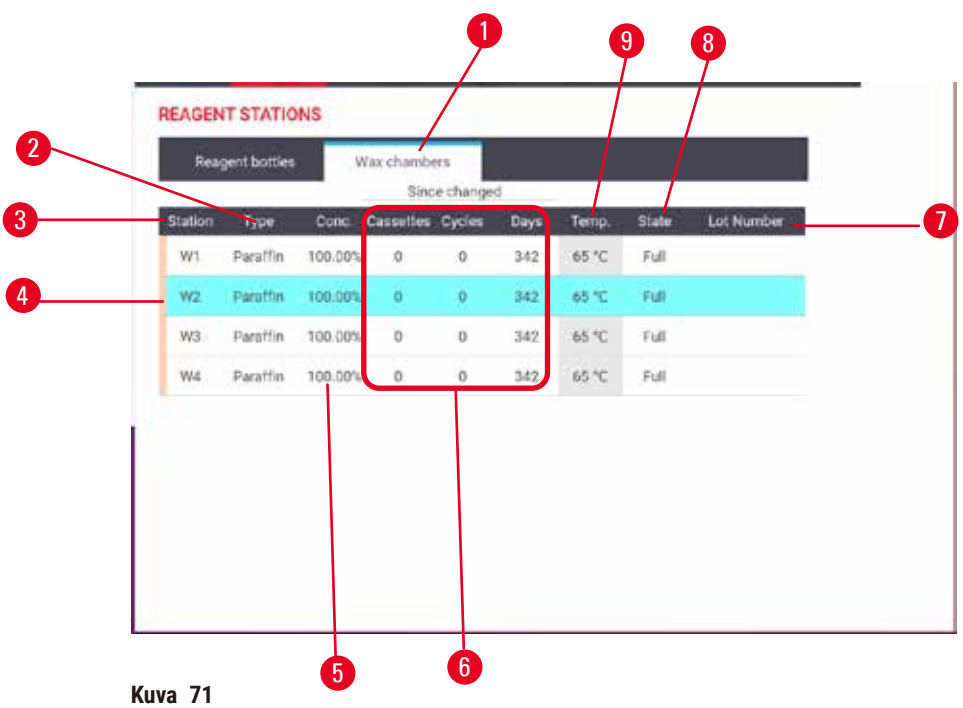

- <span id="page-116-0"></span>1. **Paraffin chambers (Parafiinisäiliöt)**-painike
- 2. **Type (Tyyppi)**: aseman reagenssityyppi. Vaihda napauttamalla ruutua.
- 3. **Station (Asema)**: aseman numero värikoodattuna reagenssiryhmän mukaan. Raidallinen ruutu osoittaa, että vaihtamisen raja-arvo on ylitetty. Raja-arvojen ulkopuolella oleva pitoisuusarvo näkyy punaisella.
- 4. Valittu asema: valitse napauttamalla Station (Asema)-ruutua
- 5. **Conc. (Pit.)**: reagenssin tämänhetkinen pitoisuus asemassa. Vaihda napauttamalla ruutua.
- 6. **Since changed (Muutettu viimeksi)**: kunkin aseman käyttöhistoria, vain tarkastelu
- 7. **Lot Number (Eränumero)**: reagenssin eränumerotiedot
- 8. **State (Tila)**: aseman nykyinen tila. Vaihda napauttamalla ruutua.
- 9. **Temp. (Lämpö)**: parafiinisäiliön tämänhetkinen lämpötila

#### **7.3.2 Reagenssiaseman ominaisuuksien hallinta**

#### <span id="page-116-1"></span>Uusien reagenssien määrittäminen asemille

L Tämän tehtävän suorittaminen edellyttää esihenkilöasemaa. Kummassakaan tislausastiassa ei saa olla protokollaa käynnissä tai ladattuna. Reagenssiaseman määritysten muuttaminen protokollan suorittamisen aikana voi johtaa protokollan keskeytymiseen.

Jos asemaan ladattua reagenssityyppiä muutetaan, myös asemalle ohjelmistossa määrättyä reagenssityyppiä on muutettava.

- 1. Poista vaihdettavan reagenssityypin pullo (tai tyhjennä parafiinisäiliö).
- 2. Siirry kohtaan **Reagent (Reagenssi)** > **Stations (Asemat)** ja napauta aseman **Type (Tyyppi)**-solua. Type (Tyyppi)-valintaikkuna avautuu (→ Kuva 72).

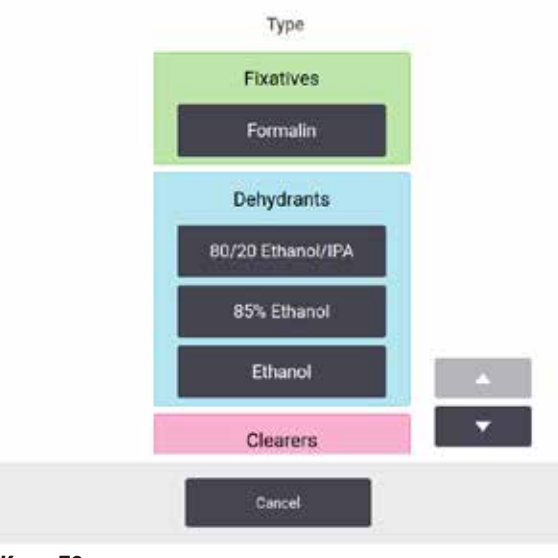

<span id="page-117-0"></span>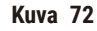

- 3. Valitse uusi reagenssityyppi luettelosta. Valintaikkunassa näkyvät kaikki tällä hetkellä aktiiviset reagenssityypit. Jos reagenssia ei ole luettelossa, se saattaa olla passiivisessa reagenssiluettelossa. Kohdassa (→ s. 113 [– 7.2.3 Reagenssien lisääminen, piilottaminen ja poistaminen\)](#page-112-0) on ohjeet passiivisen reagenssin aktivoimiseen ja uuden reagenssin lisäämiseen.
- 4. Kysyttäessä, haluatko nollata valitun aseman ominaisuudet, napauta **Yes (Kyllä)**. Tällöin historialaskimet nollautuvat ja aseman pitoisuus palautuu uuden reagenssityypin oletusarvoon.
- 5. Puhdista pullo tarvittaessa ja täytä se tuoreella uudentyyppisellä reagenssilla. Lataa pullo takaisin laitteeseen (tai täytä parafiinisäiliö).
- 6. Pullo:
	- A. Vedä pullo ulos, vaihda reagenssi ja lataa se takaisin reagenssikaappiin. **Replace the reagent bottle (Vaihda reagenssipullo)**-näyttö tulee näkyviin.
	- B. Valitse vaihdetun pullon kuvake ja napauta **Changed (Vaihdettu)**-painiketta.
	- C. Syötä reagenssipitoisuus.
	- D. Syötä halutessasi viimeinen käyttöpäivä ja eränumerotiedot.
- 7. Parafiinisäiliö: Napauta **State (Tila)**-ruutua ja aseta aseman tilaksi **Full (Täynnä) Reagent Stations (Reagenssiasemat)**-näytöllä.

Kun aseman reagenssityyppiä muutetaan, aseman pitoisuus ja historia kehotetaan aina nollaamaan. Jos tällöin valitaan **No (Ei)**, edellisen reagenssin pitoisuus ja historia säilyvät. Käytä tätä vaihtoehtoa vain silloin, jos korjaat aiemman virheen aseman reagenssin tiedoissa etkä todellisuudessa vaihda aseman sisältöä.

# **Varoitus**

Reagenssien virheelliset määritelmät

# **Näytteiden vauriot, jotka johtuvat käyttöjärjestelmän määritelmien ja pullojen merkintöjen välisistä eroista.**

- Päivitä aseman tiedot aina oikeiksi.
- Tarkista asemien määritelmä aina ennen protokollien aloittamista ja aloittamisen yhteydessä.
- Älä koskaan päivitä tietoja, jos reagenssia ei ole vaihdettu.

#### Reagenssipitoisuuden muuttaminen

Esihenkilö voi asettaa aseman lasketun pitoisuusarvon. Napauta aseman **Conc. (Pit.)**-solua. Syötä uusi pitoisuus näyttönäppäimistöllä.

Jos taulukossa ( $\rightarrow$  s. 104 [– Pitoisuuden automaattinen tarkistus\)](#page-103-1) lueteltuun reagenssiin tehdään muutoksia, kyseisen reagenssin pitoisuus tarkistetaan tiheysmittareilla seuraavan kerran, kun sitä käytetään protokollan suorittamiseen.

# $\sqrt{2}$

# **Varoitus**

Virheelliset pitoisuusasetukset

#### **Näytteiden vauriot tai kudosten käsittelyn laadun heikkeneminen**

• Älä muuta käytetyn reagenssin pitoisuutta, jos et pysty vahvistamaan todellista pitoisuutta.

#### Aseman tilan asettaminen

Kaikki käyttäjät voivat muuttaa aseman tilaa. Sallitut tilat ovat **Full (Täynnä)**, **Empty (Tyhjä)**, **In use (Käytössä)** ja **Dry (Kuiva)**.

Tätä ei tavallisesti tarvitse tehdä reagenssipulloille. Pullojen tila päivitetään samalla, kun ne poistetaan ja vaihdetaan, ja ohjelmisto seuraa tilaa automaattisesti. Vaihda pulloaseman tila vain, jos näkyvillä on väärä tila tai jos haluat ottaa täyden pullon pois käytöstä (asettamalla sen tilaksi **In use (Käytössä)** tai **Empty (Tyhjä)**).

Parafiinisäiliöiden osalta aseman tila on muutettava osana tavallista parafiinin vaihtamista.

Muuta aseman tila näin:

- 1. Siirry kohtaan **Reagents (Reagenssit)** > **Stations (Asemat)**.
- 2. Napauta aseman **State (Tila)**-solua.
- 3. Napauta sopivaa kuvaketta näkyviin tulevassa valintaikkunassa (→ Kuva 73).

<span id="page-118-0"></span>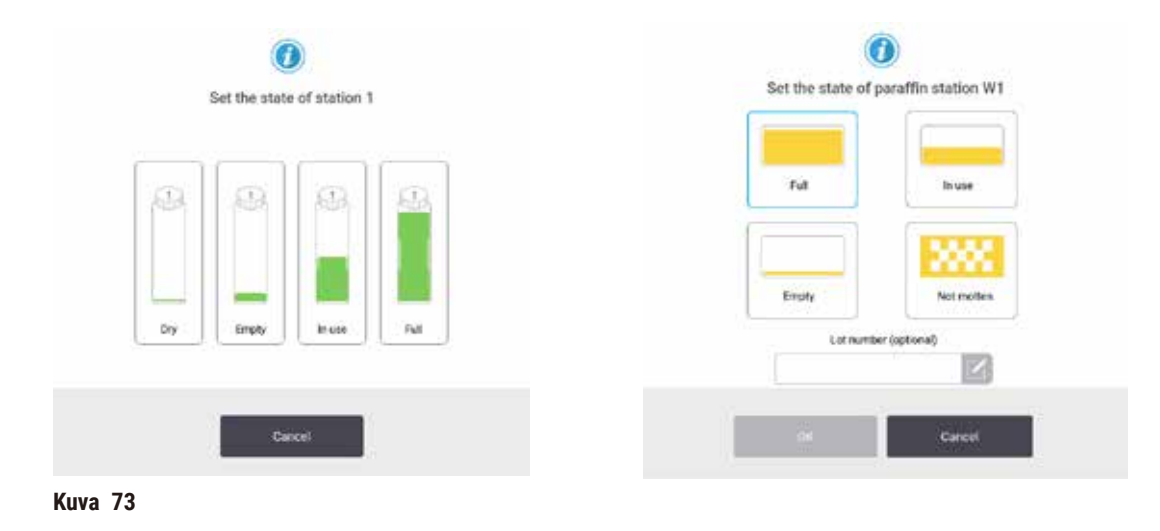

# **Varoitus**

#### Reagenssien virheelliset määritelmät

# **Näytteiden vauriot, jotka johtuvat käyttöjärjestelmän määritelmien ja pullojen merkintöjen välisistä eroista.**

- Päivitä aseman tiedot aina oikeiksi.
- Tarkista asemien määritelmä aina ennen protokollien aloittamista ja aloittamisen yhteydessä.
- Älä koskaan päivitä tietoja, jos reagenssia ei ole vaihdettu.

## **7.4 Reagenssien vaihtaminen**

Kun järjestelmä huomauttaa, että reagenssi on vaihdettava, se on tehtävä mahdollisimman pian.

Pulloissa oleva reagenssi voidaan vaihtaa kahdella tavalla:

- **Remote fill/drain (Etätäyttö/-tyhjennys)** käytä **Remote fill/drain (Etätäyttö/-tyhjennys)**-näytön komentoja ja pumppaa vanha reagenssi ulos ja uusi reagenssi sisään. Pulloa ei tarvitse poistaa reagenssikaapista.
- **Manually (Manuaalinen)** poista pullo reagenssikaapista, tyhjennä ja täytä se uudelleen ja aseta se sitten takaisin kaappiin.

Parafiinin osalta parafiinialtaat on tyhjennettävä **Remote fill/drain (Etätäyttö/-tyhjennys)**-näytön avulla ja täytettävä manuaalisesti ja sen jälkeen ohjelmisto on päivitettävä.

#### **7.4.1 Etätäyttö/-tyhjennys-näyttö**

Käytä **Remote fill/drain (Etätäyttö/-tyhjennys)**-näyttöä (**Reagents (Reagenssit)** > **Remote fill/drain (Etätäyttö/ tyhjennys)**) reagenssipullojen täyttämiseen ja tyhjentämiseen poistamatta niitä laitteesta. Samaa näyttöä käytetään parafiinialtaiden tyhjentämiseen. Samalla kerralla voi tyhjentää tai täyttää yhden aseman tai kokonaisen ryhmän yhteensopivia asemia. Tällä näytöllä voi myös täyttää ja tyhjentää tislausastioita. Siten on mahdollista palautua osittain suoritetuista tyhjennys- tai täyttötoimenpiteistä.

**Remote fill/drain (Etätäyttö/-tyhjennys)**-näytön (→ [Kuva 74\)](#page-120-0) toiminnot ovat kaikkien käyttäjien käytettävissä: sekä operaattoreiden että esihenkilöiden.

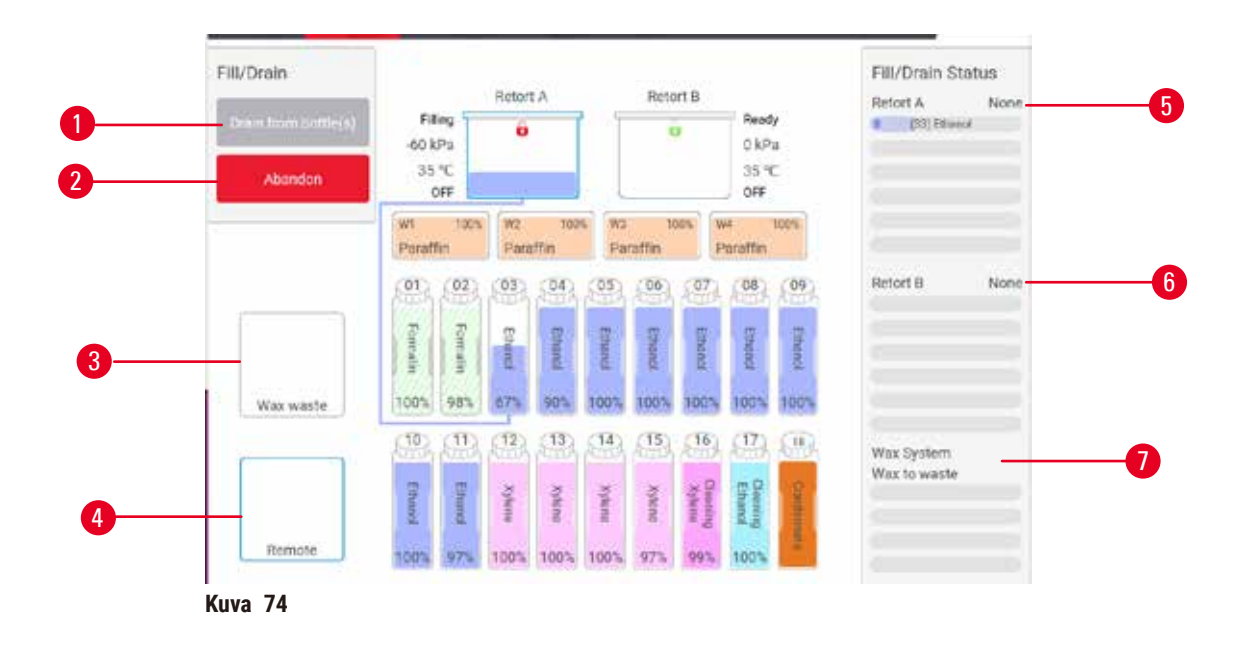

- <span id="page-120-0"></span>1. Täytä/tyhjennä pullot, Tyhjennä jätteisiin tai Täytä/tyhjennä tislausastia: aloita täyttö tai tyhjennys, kun sopiva asema, etälähde tai tislausastia on valittu
- 2. Keskeytä: pysäytä tyhjennys tai täyttö
- 3. Parafiinijäte: valitse parafiinisäiliön kanssa tyhjentääksesi säiliön
- 4. Etä: valitse tislausastian ja pullon kanssa täyttääksesi tai tyhjentääksesi pullon
- 5. Tislausastia A: tislausastian A aikataulutetut täyttö- ja tyhjennystoimenpiteet
- 6. Tislausastia B: tislausastian B aikataulutetut täyttö- ja tyhjennystoimenpiteet
- 7. Parafiinijärjestelmä: parafiinisäiliöiden aikataulutetut tyhjennystoimenpiteet

#### **7.4.2 Etätäyttö/-tyhjennysliitännät**

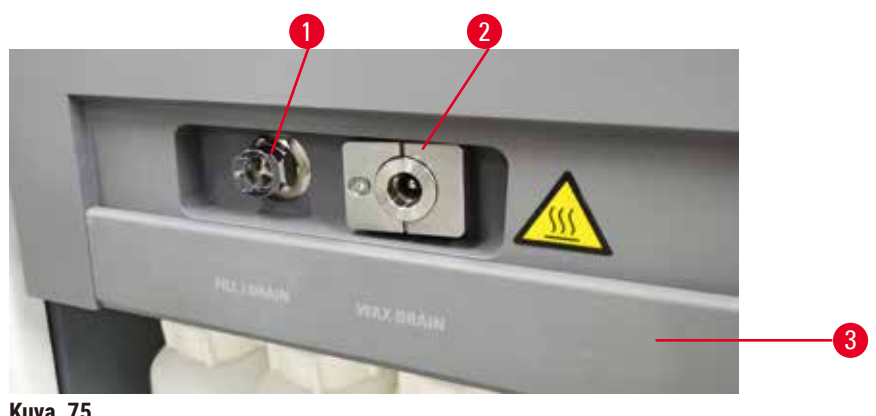

<span id="page-120-1"></span>**Kuva 75**

Etätäyttö-/tyhjennysputki ( $\rightarrow$  Kuva 75-1) ja parafiinin tyhjennysaukko ( $\rightarrow$  Kuva 75-2) sijaitsevat reagenssikaapin aktiivihiilisuodattimen vieressä. Liitäntöjä peittää suojaluukku  $(\rightarrow$  Kuva 75-3). Parafiinin poistoputki on lämmitetty, jotta parafiini ei kovetu tyhjennyksen aikana.

# 7 **Reagenssin määrittäminen**

- Ennen parafiiniaseman tyhjentämistä avaa täyttö-/tyhjennysluukku ja liitä parafiinin poistoletku poistoputkeen. Varmista seuraavat:
	- A. Parafiinin poistoletku tyhjenee sopivaan säiliöön.
	- B. Mikään osa letkusta ei uppoa poistettuun parafiiniin. Tämä estää parafiinia kovettumasta letkun pään ympärille ja tukkimasta sitä.
	- C. Ennen reagenssipullojen täyttämistä tai tyhjentämistä etätäyttö-/tyhjennysletku on liitettävä etätäyttö-/tyhjennysputkeen. Letkussa on työntöliitin, joka varmistaa tiukan kiinnityksen putkeen. Kiinnitä letku avaamalla täyttö-/tyhjennysluukku ja painamalla liitäntä putken päähän. Poista letku liu'uttamalla lukitusrengas taakse ja vetämällä letku irti täyttö-/tyhjennysputkesta.

**Varoitus** 

#### Reagenssin täyttäminen epävakaasta säiliöstä.

**Henkilövamma – Täyttö-/tyhjennystoiminnoissa on voimakas tyhjennys, joka voi aiheuttaa epävakaan säiliön kaatumisen ja vuotamisen. Käyttäjä voi liukastua lattialle valuneen reagenssin takia.**

#### **Ympäristön kontaminaatio.**

- Varmista aina, että täytössä ja tyhjennyksessä käytetään suurta, vakaata säiliötä. Säiliön on oltava myös riittävän suuri, jotta kaikki valutettu neste mahtuu siihen. Jos käytät pientä säiliötä, sitä ja letkua on tuettava täytön tai tyhjennyksen aikana.
- Käytä aina instrumentin mukana tullutta letkua.
- Käytä aina kemikaalisuojavaatteita, suojalaseja, hengityssuojainta, kumisia käsineitä ja muita tarvittavia henkilönsuojaimia, kun käsittelet reagensseja. Kudosten käsittelyyn käytettävät reagenssit voivat olla myrkyllisiä ja/tai syttyviä.

## **7.4.3 Reagenssin vaihtaminen – etätäyttö ja -tyhjennys**

# **Varoitus**

Liitin ei vastaa letkua / liittimen korroosio, reagenssipullon ylivuoto (ulkoinen reagenssimäärä ei vastaa reagenssipulloa jne.), pullo putoaa reagenssin täyttämisen tai vaihtamisen aikana, letku irtoaa tyhjentämisen aikana.

# **Voi aiheuttaa liukastumisen tai myrkyllisten/vaarallisten höyryjen hengittämistä.**

#### **Biologinen vaara jätereagenssin takia.**

#### **Ympäristön kontaminaatio.**

- Käytä aina kemikaalisuojavaatteita, suojalaseja, hengityssuojainta, kumisia käsineitä ja muita tarvittavia henkilönsuojaimia, kun käsittelet reagensseja. Kudosten käsittelyyn käytettävät reagenssit voivat olla myrkyllisiä ja/tai syttyviä.
- Käytä aina instrumentin mukana tullutta letkua.
- Älä koskaan täytä reagenssiasemaa, jossa on jo sisältöä.

Sitten reagenssipullot voi tyhjentää ja täyttää uudelleen poistamatta niitä laitteesta. Toimenpide tyhjentää kunkin pullon tislausastiaan ja tyhjentää sen jälkeen tislausastian etätäyttö-/tyhjennysputkeen. Täyttämiseen käytetään vastakkaista toimenpidettä.

Jos käytät etätyhjennystä ja -täyttöä usein, älä unohda tarkistaa pullojen puhdistustarvetta. Se on tehtävä kerran viikossa.

Ennen kuin aloitat etätäytön tai -tyhjennyksen, varmista, että molemmat retortit ovat käytettävissä. Kun protokolla on käynnissä retorteissa, etätäyttöä/tyhjennystä ei voi käyttää. Se on suunnitteluominaisuus, ei toimintahäiriö.

- molemmissa retorteissa ei saa olla protokollaa ladattu tai käynnissä
- molempien retortien on oltava puhtaita tai tyhjiä ja
- molempien retorttien on oltava puhtaita tai retorteissa (jos sellaisia on) olevan jäännöksen on oltava yhteensopivaa pullossa (pulloissa) olevan reagenssin kanssa.

#### Tyhjennys

- 1. Liitä etätäyttö-/tyhjennysletku ja aseta sen pää sopivaan astiaan.
- 2. Valitse **Remote fill/drain (Etätäyttö/-tyhjennys)**-näytöllä (**Reagents (Reagenssit)** > **Remote fill/drain (Etätäyttö/-tyhjennys)**)
	- A. käytettävä tislausastia ( $\rightarrow$  Kuva 76-1)
	- B. **Remote (Etä)**-kuvake (→ [Kuva 76‑](#page-122-0)2)
	- C. tyhjennettävät pullot (yhtä aikaa tyhjennettävissä pulloissa on oltava samantyyppistä reagenssia)  $(\rightarrow$  Kuva 76-3)

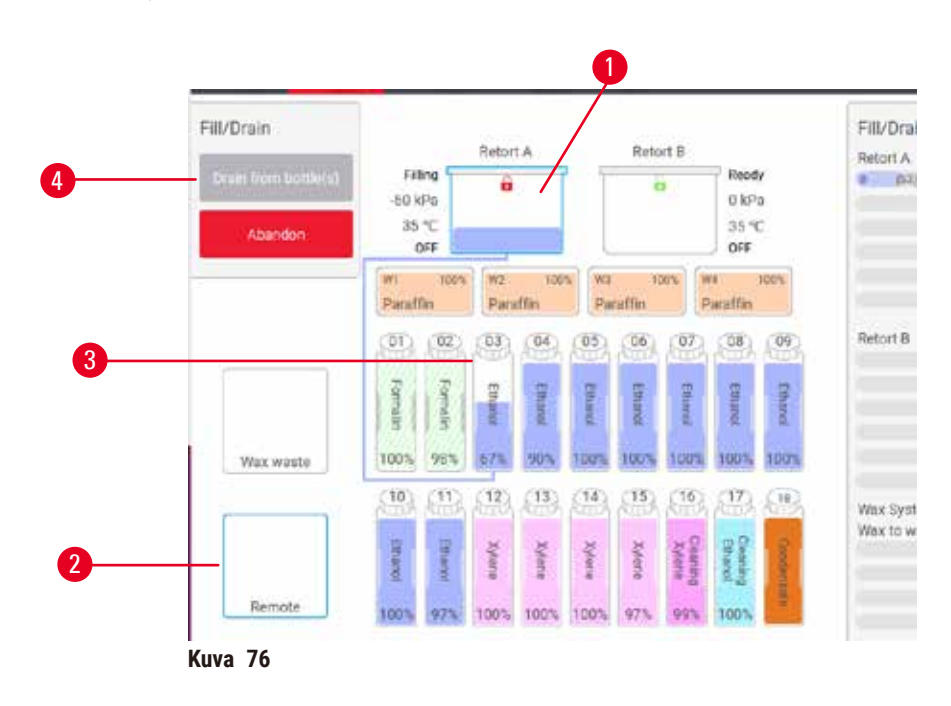

- <span id="page-122-0"></span>3. Aloita tyhjennys napauttamalla **Drain from bottle(s) (Tyhjennä pullot)** (→ [Kuva 76‑](#page-122-0)4).
- 4. Tarkista tarvittaessa, että tislausastian kansi on kiinni ja etätäyttö-/tyhjennysletku on kunnolla kiinni.
- 5. Aloita tyhjennys napauttamalla **OK**.

Laite tyhjentää pullot valittuun tislausastiaan. Voit tarkkailla tyhjennyksen etenemistä tilapaneelissa. Kun tyhjennys on valmis, tislausastian tila on **Empty (Tyhjä)** ja pullon tila **Dry (Kuiva)**.

### Täyttö

- 6. Aseta letku astiaan, jossa on tuoretta reagenssia. Tuoreen reagenssin lämpötilan on oltava yli 5 °C, että reagenssisensorit toimivat kunnolla.
- 7. Valitse **Remote fill/drain (Etätäyttö/-tyhjennys)**-näytöllä
	- A. käytettävä tislausastia
	- B. **Remote (Etä)**-kuvake
	- C. täytettävät pullot (yhtä aikaa tyhjennettävien pullojen tilan on oltava **Dry (Kuiva)** ja ne on asetettava samalle reagenssityypille).

Pulloissa olevien jäämien on oltava yhteensopivia uuden reagenssin kanssa.

- 8. Aloita täyttö napauttamalla **Fill to bottle(s) (Täytä pullot)**.
- 9. Tarkista tarvittaessa, että tislausastian kansi on kiinni ja etätäyttö-/tyhjennysletku on kunnolla kiinni. Aloita täyttö napauttamalla **OK**.
- 10.Vahvistusikkuna tulee näkyviin.
- 11.Vahvista, että reagenssityyppi, pitoisuus ja historiatiedot ovat oikein. Jos ne eivät ole, napauta sopivaa ruutua ja muuta arvoa. Voit myös skannata reagenssin eränumerotiedot. Jos asetat uuden reagenssityypin, aseman on oltava valmiiksi asetettu kyseiselle tyypille  $(\rightarrow s. 117 -$  Uusien [reagenssien määrittäminen asemille\).](#page-116-1) Reagenssin on oltava yhteensopiva tislausastian ja pullon reagenssijäämien kanssa.
- 12.Aloita täyttö napauttamalla **OK**.

Laite täyttää pullot valitusta tislausastiasta. Voit tarkkailla täytön etenemistä tilapaneelissa. Kun täyttö on valmis, näyttöön tulee viesti. Tislausastian tila on **Empty (Tyhjä)** ja pullon tila **Full (Täynnä)**.

#### **Huomaa**

- Tyhjennyksen tai täytön aikana voi milloin tahansa pysäyttää kaikki käynnissä ja tulossa olevat täyttö- ja tyhjennystoiminnot napauttamalla Keskeytä-painiketta.
- Jos tyhjennys keskeytetään, kun tislausastia ja pullo ovat osittain täynnä, tislausastia on tyhjennettävä takaisin alkuperäiseen pulloon, jotta toimenpidettä voidaan jatkaa. Tyhjennä tislausastia poistamalla Etä-kuvakkeen valinta ja napauttamalla sitten Tyhjennä tislausastia -painiketta.
- Letkun pinta on puhdistettava pehmeällä, kuivalla liinalla ennen reagenssien etätäyttöä/-tyhjennystä ja sen jälkeen.

#### Etätäyttö- ja -tyhjennysjaksot

Seuraavia reagenssijaksoja suositellaan useita pulloja täytettäessä ja tyhjennettäessä:

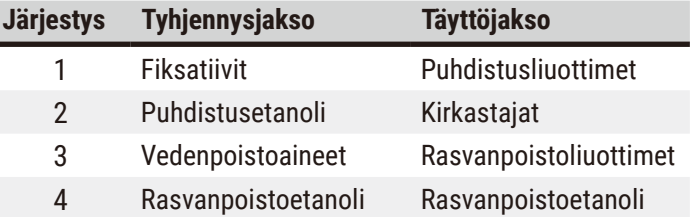

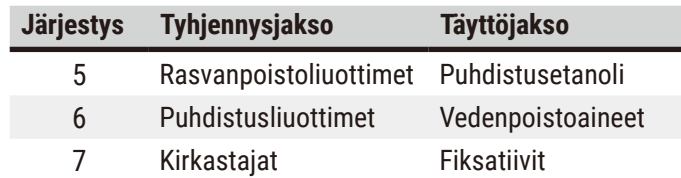

# **7.4.4 Reagenssin vaihtaminen – manuaalisesti**

Vaihda pullo manuaalisesti poistamalla se reagenssikaapista ja hävittämällä vanha reagenssi (laboratorion tavanomaisten käytäntöjen mukaisesti). Puhdista pullo tarvittaessa ja täytä se sitten tuoreella reagenssilla. Lataa pullo takaisin reagenssikaappiin ja varmista, että se on tiukasti kiinni kaapin takaosan liittimissä.

Reagenssipullo on painettava oikeaan paikkaan **Status (Tila)**-näytöllä näkyvän reagenssin kuvauksen mukaisesti.

Kun pullo on palautettu paikalleen, **Select a bottle to update (Valitse päivitettävä pullo)** -valintaikkuna tulee näkyviin. Siinä näkyvät reagenssityyppi ja pitoisuus, jotka pullossa olivat poistettaessa.

Kun valitset päivitettävän pullon, saatavilla ovat seuraavat vaihtoehdot:

- **Changed (Vaihdettu)** Syötä reagenssipitoisuus ja halutessasi myös viimeinen käyttöpäivä ja eränumerotiedot.
- **Topped off/up (Täydennetty)** Valitse tämä, jos et vaihtanut koko reagenssia vaan lisäsit vähän tuoretta, samantyyppistä reagenssia nostaaksesi sen määrää pullossa. (Tällöin pullon tilaksi vaihtuu Täynnä. Pitoisuus- ja historiatiedot eivät muutu.)
- **No change (Ei muutosta)** Valitse tämä, jos et tehnyt muutoksia pullossa olevaan reagenssiin.
- **Emptied (Tyhjennetty)** Valitse tämä, jos tyhjensit pullon, mutta et täyttänyt sitä uudelleen.

# **Varoitus**

Instrumentin antamat tiedot on jätetty huomiotta.

Reagenssin/aseman parametrit on päivitetty, mutta reagenssia ei ole vaihdettu.

Älä päivitä reagenssin tilaa GUI:ssa tyhjästä täydeksi pullon täyttämisen jälkeen.

Älä aseta tilaa täydeksi ennen pullon täyttämistä, jos et täytä pulloa tai täytät pullon vain osittain.

**Näytteiden vauriot, jotka johtuvat likaisista tai vanhentuneista reagensseista tai riittämättömistä reagensseista. Diagnoosin viivästyminen.**

- Vaihda reagenssit aina, kun sinua pyydetään tekemään niin.
- Päivitä aseman tiedot aina oikeiksi.
- Älä koskaan päivitä tietoja, jos reagenssia ei ole vaihdettu.

# **7.4.5 Parafiinin vaihtaminen**

# **Varoitus**

Avaa/sulje parafiinialtaan kannet, täytä sulanut parafiini, liitin ei vastaa letkua / liittimen korroosia, letku irtoaa tyhjennyksen aikana, jäteparafiinisäiliö ei ole valmis / ei ole vakaa, kun tyhjennys aloitetaan käyttöliittymän kautta, vedä tyhjennysletku ulos.

#### **Kädet/sormet saavat palovammoja.**

**Voi aiheuttaa liukastumisen tai myrkyllisten/vaarallisten höyryjen hengittämistä.**

#### **Kontaminoituneen parafiinin aiheuttama biologinen vaara.**

#### **Ympäristön kontaminaatio.**

- Käytä kemikaalisuojavaatteita, suojalaseja, hengityssuojainta, kumisia käsineitä ja muita tarvittavia henkilönsuojaimia, kun täytät/tyhjennät sulanutta parafiinia. Käytetty parafiini voi olla kontaminoitunutta.
- Varmista, että käytetty parafiinin tyhjennysletku on oikean kokoinen, jotta parafiinia ei pääse vuotamaan. • Putkesta poistuva parafiini on kuumaa ja voi aiheuttaa palovammoja. Varmista, että parafiini tyhjennetään sopivaan säiliöön, ja pysy tyhjennyksen aikana turvallisen välimatkan päässä.
- Älä poista etätäyttö-/-tyhjennysletkua ennen kuin ohjelmisto ilmaisee, että prosessi on suoritettu loppuun ja letku on tyhjennetty paineilmalla. Reagenssivirtauksen päättyminen ei ole merkki siitä, että toimenpide on suoritettu loppuun.

Ennen parafiinin tyhjentämistä on varmistettava, että tislausastioissa ei ole käynnissä protokollaa tai reagenssien täyttöä/tyhjennystä. Tislausastiat eivät vaadi puhdistamista.

Tyhjennettävän parafiinin on oltava sulaa.

## Tyhjennys

- 1. Liitä parafiinin poistoletku ja aseta sen pää sopivaan astiaan.
- 2. Siirry kohtaan **Reagents (Reagenssit)** > **Remote fill/drain (Etätäyttö/-tyhjennys)** ja valitse A. tyhjennettävät parafiiniasemat ja
	- B. **Paraffin waste (Parafiinijäte)**-kuvake.
- 3. Napauta **Drain to waste (Tyhjennä jätteisiin)**.
- 4. Näkyviin tulee vahvistusviesti, jossa pyydetään tarkistamaan, että parafiinin poistoletku on kunnolla kiinni ja se laskee sopivaan astiaan.
- 5. Aloita tyhjennys napauttamalla **OK**. Laite tyhjentää säiliöt. Voit tarkkailla etenemistä tilapaneelissa. Parafiinin tyhjennys saattaa kestää jopa 5 minuuttia. Kun säiliöt on kokonaan tyhjennetty, näkyviin tulee valintaikkuna ja kaikkien tyhjennettyjen säiliöiden tila on **Dry (Kuiva)**. Älä irrota parafiinin tyhjennysletkua ennen kuin tyhjennyksen onnistuminen vahvistetaan valintaikkunassa.
- 6. Ehkäise parafiinin kovettuminen tyhjennysletkussa poistamalla letku astiasta, jossa tyhjennetty parafiini on.

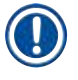

# **Huomaa**

- Jos parafiinia ei tule ulos, parafiiniletku on todennäköisesti tukossa. Jos tukossa oleva letku irrotetaan ennen kuin tyhjennys on keskeytetty, kuumaa parafiinia roiskuu ulos laitteen etuosasta. Keskeytä tyhjennys ennen letkun irrottamista ja parafiinin sulattamista kuumalla vedellä.
- Tyhjennyksen aikana voi milloin tahansa pysäyttää kaikki käynnissä ja tulossa olevat täyttö- ja tyhjennystoiminnot napauttamalla Keskeytä-painiketta.

## Täyttö

7. Jos aiot täyttää parafiinisäiliön sulalla parafiinilla, aseta parafiinialtaan ilmanvaihtotulppa parafiinisäiliön takaosassa olevaan ilmanvaihtoaukkoon. Tämä estää parafiinin pääsemistä tuuletusaukkoon täytön aikana.

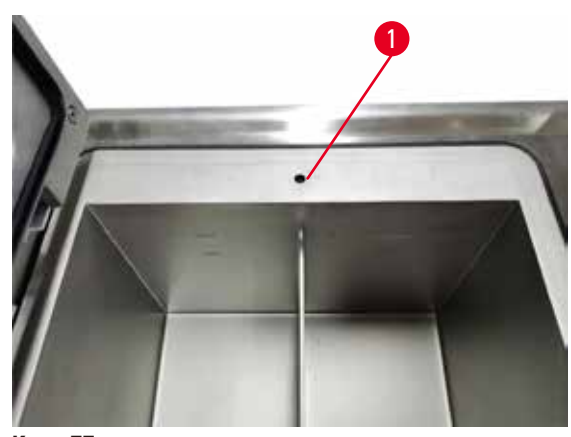

**Kuva 77**

- 8. Täytä parafiinisäiliö sulalla tai kiinteällä parafiinilla.
- 9. Jos asetit parafiinialtaan ilmanvaihtotulpan ilmanvaihtoaukkoon, poista se.
- 10.Sulje parafiinialtaan kansi.
- 11.Siirry kohtaan **Reagents (Reagenssit)** > **Stations (Asemat)** > **Paraffin chambers (Parafiinisäiliöt)**. Tyhjennetyn parafiinisäiliön rivillä näkyy oletuspitoisuus. Sillä näkyvät myös vanhat, nollatut arvot. Aseman tila on **Dry (Kuiva)**. Reagenssityyppi ei muutu tyhjennetyn parafiinin myötä, ellei asemalle määrättyä tyyppiä muutettu tyhjennyksen jälkeen.
- 12.Napauta säiliön Tila-ruutua.
- 13.Jos lisäsit sulaa parafiinia, valitse **Full (Täynnä)**.
- 14.Jos käytit kiinteää parafiinia, valitse **Not molten (requires melting) (Ei sulaa (sulatettava))**.
- 15.Syötä halutessasi uuden parafiinin eränumero.
- 16.Napauta **OK**.
- 17.Jos tilaksi asetettiin **Not molten (requires melting) (Ei sulaa (sulatettava))**, alkaa nopea parafiinin kuumennustoimenpide. Parafiinia on ehkä lisättävä, kun se sulaa. Aseman tilaksi vaihtuu automaattisesti Täynnä, kun parafiini on valmista käyttöön.

#### **7.4.6 Tislausastioiden täyttäminen ja tyhjentäminen**

#### <span id="page-127-0"></span>**Varoitus**

Liitin ei vastaa letkua / liittimen korroosio, reagenssipullon ylivuoto (ulkoinen reagenssimäärä ei vastaa reagenssipulloa jne.), pullo putoaa reagenssin täyttämisen tai vaihtamisen aikana, letku irtoaa tyhjentämisen aikana.

#### **Voi aiheuttaa liukastumisen tai myrkyllisten/vaarallisten höyryjen hengittämistä.**

#### **Biologinen vaara jätereagenssin takia.**

#### **Ympäristön kontaminaatio.**

- Käytä aina kemikaalisuojavaatteita, suojalaseja, hengityssuojainta, kumisia käsineitä ja muita tarvittavia henkilönsuojaimia, kun käsittelet reagensseja. Kudosten käsittelyyn käytettävät reagenssit voivat olla myrkyllisiä ja/tai syttyviä.
- Käytä aina instrumentin mukana tullutta letkua.
- Älä koskaan täytä reagenssiasemaa, jossa on jo sisältöä.

**Remote fill/drain (Etätäyttö/-tyhjennys)**-näyttöä voidaan käyttää myös tislausastioiden täyttämiseen tai tyhjentämiseen. Tämä on erityisen hyödyllistä kesken jääneiden etätäyttö-/-tyhjennystoimenpiteiden jälkeen. Tislausastian täyttö- ja tyhjennystoiminnot toimivat reagenssien kontaminaation, reagenssiroiskeiden ja reagenssin ylikuumenemisen välttämiseksi suunniteltujen sääntöjen mukaan. Jotkut säännöistä voidaan ohittaa, mutta seurauksena saattaa olla alentunut reagenssipitoisuus.

Myös **Manual operations (Manuaaliset toiminnot)** -näytöllä (→ s. 129 [– 8.1.1 Manuaaliset toiminnot\)](#page-128-0) voi täyttää ja tyhjentää tislausastioita.

Tislausastioiden täyttämistä ja tyhjentämistä koskevat säännöt ovat seuraavat:

- Tislausastian on oltava puhdas tai tyhjä ennen tislausastian täyttötoimenpiteen aloittamista.
- Jos tislausastia on tyhjä, valitussa asemassa on oltava yhteensopivaa reagenssia ( $\rightarrow$  s. 167 10.5 [Reagenssien yhteensopivuustaulukot\)](#page-166-0).
- Tislausastiaa ei voi täyttää reagenssilla, jonka lämpötilaraja-arvo on alempana kuin tislausastialle asetettu lämpötila.
- Tislausastiaa tyhjennettäessä reagenssi tai parafiini on palautettava alkuperäiseen asemaansa.
- Tislausastiaa tyhjennettäessä asemassa on oltava riittävästi tilaa tislausastian sisällölle, eikä se saa olla täynnä tai käytössä.

Huom: Vältä nesteroiskeet varmistamalla, että asemassa on riittävästi tilaa ennen kuin ohitat riittämättömän tilan varoitukset.

Täytä tai tyhjennä tislausastia näin:

- 1. Siirry kohtaan **Reagents (Reagenssit)** > **Remote fill/drain (Etätäyttö/-tyhjennys)**.
- 2. Valitse täytettävä tai tyhjennettävä tislausastia.
- 3. Valitse reagenssiasema, josta tislausastia täytetään (tai johon tislausastia tyhjennetään).
- 4. Napauta **Fill retort (Täytä tislausastia)** tai **Drain retort (Tyhjennä tislausastia)** -painiketta.
- 5. Voit keskeyttää täytön tai tyhjennyksen milloin tahansa napauttamalla **Abort (Keskeytä)**.

# **8. Lisäasetukset ja -toiminnot**

# **8.1 Reagenssit-valikko**

Monia reagenssien käsittelyominaisuuksia järjestelmässä voi hallita manuaalisesti **Manual operations (Manuaaliset toiminnot)** -näytöllä.

#### **8.1.1 Manuaaliset toiminnot**

<span id="page-128-0"></span>Monia laitteen ominaisuuksia voi hallita manuaalisesti **Manual operations (Manuaaliset toiminnot)** -näytöllä (**Reagents (Reagenssit)** > **Manual operations (Manuaaliset toiminnot)**) (→ [Kuva 78\)](#page-128-1). Kaikki käyttäjät – operaattorit ja esihenkilöt – voivat suorittaa näitä toimintoja.

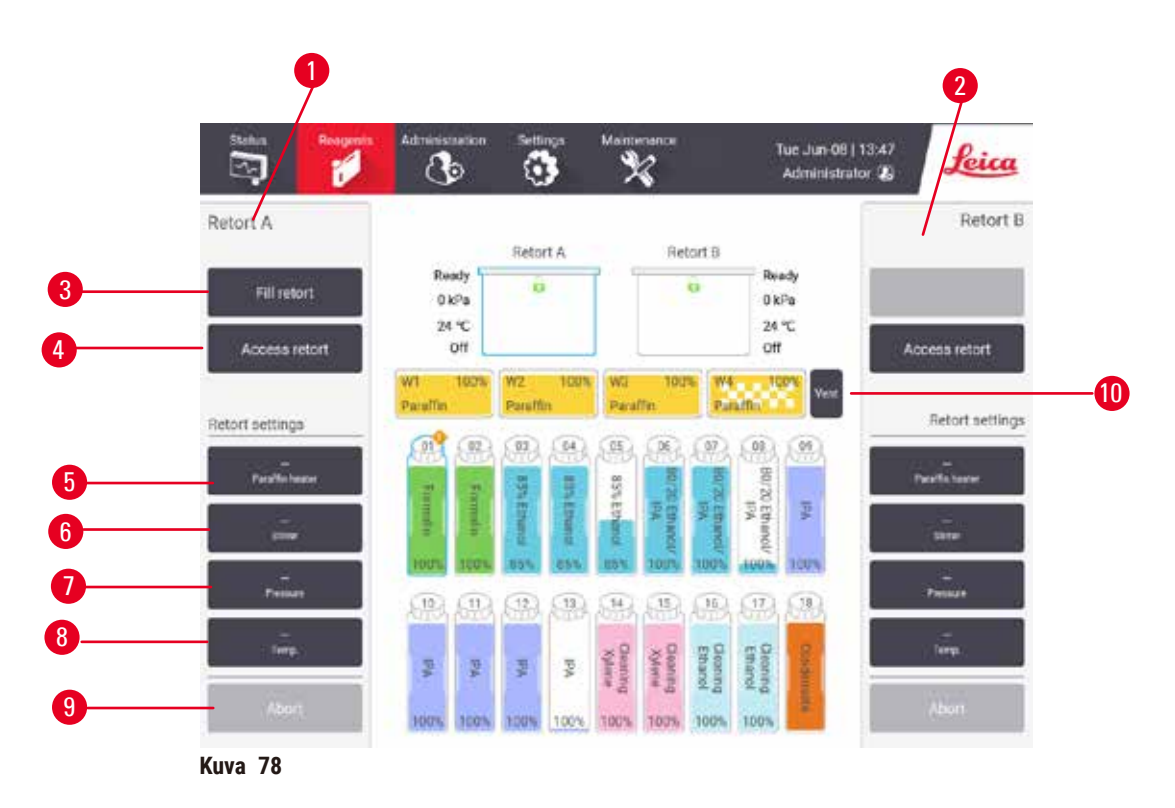

- <span id="page-128-1"></span>1. Tislausastia A:n hallinta
- 2. Tislausastia B:n hallinta
- 3. **Fill/Drain retort (Täytä/tyhjennä tislausastia)**: täytä tai tyhjennä tislausastia valitussa asemassa
- 4. **Tislausastian avaaminen**
- 5. **Paraffin heater (Parafiinin kuumennin)**: Ota parafiinialtaan kuumentimet käyttöön / pois käytöstä
- 6. **Stirrer (Sekoitin)**: käynnistä tai sammuta tislausastian sekoitin
- 7. **Pressure (Paine)**: aseta tislausastian paine: ympäristö, tyhjiö, paine tai syklipaine ja tyhjiö
- 8. **Temp. (Lämpö)**: aseta tislausastian lämpötila
- 9. **Abort (Keskeytä)**: pysäytä täyttö- tai tyhjennystoiminto
- 10.**Vent paraffin (Parafiinin ilmaus)**: vapauta parafiinisäiliöiden paine tai tyhjiö

**Manual operations (Manuaaliset toiminnot)** -näytöllä ei voi

- ohittaa käynnissä olevaa protokollaa
- täyttä tai tyhjentää tislausastiaa, johon on ladattu protokolla.

# Tislausastian lämpötila-alue

Tislausastian lämpötila-alue rajoittuu seuraaviin arvoihin:

- **Reagent (Reagenssi)**: Reagenssi: enintään 35 °C 85 °C (enimmäisarvo rajattu 65 °C:een kudostenkäsittelyprotokollia suoritettaessa).
- **Paraffin (Parafiini)**: Parafiinin sulamispiste + vähintään 2 °C, enintään 85 °C (rajattu 77 °C:een vakioprotokollia suoritettaessa). Tarkista kulloinenkin parafiinin sulamispiste **Settings (Asetukset)** > **Processing settings (Käsittelyasetukset)** -näytöllä.

Tislausastian tilasta ja tislausastiassa olevasta reagenssista riippuen saattaa olla muita rajoituksia. Tislausastian lämpötilaa ei voi nostaa yli reagenssin turvallisen lämpötilan raja-arvoja.

#### Parafiinin siirtäminen

Parafiinialtaan (mukaan lukien parafiiniventtiilit ja siirtoputket) ja tislausastian on oltava parafiinin odotuslämpötilassa ennen tislausastian täyttämistä parafiinilla. Jokaisessa tislausastiassa on parafiinin kuumennin tämän saavuttamiseksi.

- 1. Siirry kohtaan **Reagents (Reagenssit)** > **Manual operations (Manuaaliset toiminnot)**.
- 2. Aktivoi parafiinin kuumennin napauttamalla oikeaa **Disabled Paraffin heater (Parafiinin kuumennin pois päältä)** -painiketta (→ [Kuva 78‑](#page-128-1)5).
- 3. Napsauta vahvistusviestiin **OK**. Anna kuumentimen käydä vähintään viiden minuutin ajan.
- 4. Pysäytä kuumennin napauttamalla oikeaa **Enabled Paraffin heater (Parafiinin kuumennin päällä)** -painiketta.
- 5. Napsauta vahvistusviestiin **OK**.

# Tislausastioiden täyttäminen ja tyhjentäminen

Täytä (tai tyhjennä) tislausastia reagenssiasemassa käyttämällä **Manual operations (Manuaaliset toiminnot)** -näytön komentoja. Tislausastioiden manuaalista täyttämistä ja tyhjentämistä koskevat säännöt ja toimenpiteet ovat samat kuin silloin, kun toiminto suoritetaan **Reagents (Reagenssit)** > **Remote fill/drain screen (Etätäyttö/-tyhjennys -näytöltä)** (→ s. 128 [– 7.4.6 Tislausastioiden täyttäminen ja tyhjentäminen\).](#page-127-0)

# **8.2 Hallinnointivalikko**

**Administration (Hallinnointi)**-valikossa voit suorittaa raportteja, tarkastella tapahtumalokeja ja muuttaa käyttäjätason asetuksia.

## **8.2.1 Käyttäjien hallinta**

**User management (Käyttäjien hallinnointi)** -näytöllä (**Administration (Hallinnointi)** > **User management (Käyttäjien hallinnointi)**) voit hallinnoida käyttäjätilejä.

#### Käyttäjätilin lisääminen/muokkaaminen/poistaminen

L Ensimmäisen sisäänkirjautumisen jälkeen (→ s. 57 [– 5.1.3 Käyttöoikeustasot\)](#page-56-0) järjestelmänvalvoja voi luoda Esihenkilö- ja Operaattori-tason tilejä.

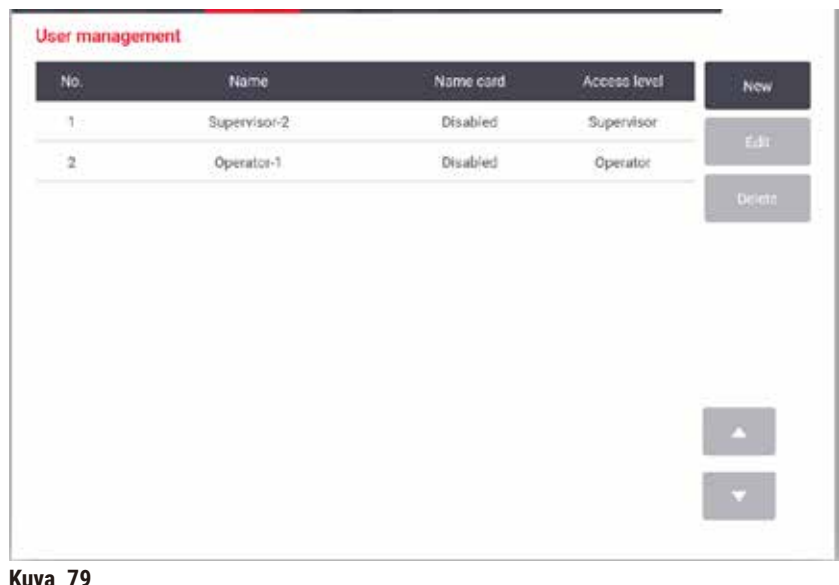

Lisää uusi käyttäjätili näin:

- 1. Siirry **User management (Käyttäjien hallinnointi)** -näytölle (**Administration (Hallinnointi)** > **User management (Käyttäjien hallinnointi)**).
- 2. Napauta **New (Uusi)**. Näkyviin tulee **Add/Edit user (Lisää käyttäjä / muokkaa käyttäjää)** -näyttö.
- 3. Syötä käyttäjänimi, salasana ja käyttäjätaso.
- 4. Ota nimikortti käyttöön skannaamalla viivakoodi. Luotu käyttäjä voi kirjautua sisään skannaamalla nimikortin viivakoodin. Jos nimikortti ei ole käytössä, luotu käyttäjä kirjautuu käyttäjänimellä ja salasanalla.
- 5. Napauta **OK**.

Muokkaa käyttäjätiliä näin:

- 1. Siirry **User management (Käyttäjien hallinnointi)** -näytölle (**Administration (Hallinnointi)** > **User management (Käyttäjien hallinnointi)**).
- 2. Valitse käyttäjätili taulukosta ja napauta **Edit (Muokkaa)**. Näkyviin tulee **Add/Edit user (Lisää käyttäjä / muokkaa käyttäjää)** -näyttö.
- 3. Muokkaa käyttäjänimeä, salasanaa tai käyttäjätasoa tai ota nimikortti käyttöön tai poista se käytöstä.
- 4. Napauta **OK**.

Poista käyttäjätili näin:

- 1. Siirry **User management (Käyttäjien hallinnointi)** -näytölle (**Administration (Hallinnointi)** > **User management (Käyttäjien hallinnointi)**).
- 2. Valitse käyttäjätili taulukosta ja napauta **Delete (Poista)**.
- 3. Napauta **OK** vahvistusikkunassa.

## Salasanojen / viivakoodin numeron muuttaminen

L Ylläpitäjä voi muuttaa kaikkien käyttäjätasojen salasanoja / viivakoodin numeroita. Esihenkilöt ja operaattorit voivat muuttaa vai omia salasanojaan / viivakoodiensa numeroita.

Vaihda ylläpitäjän salasanat näin:

- 1. Napauta käyttäjätunnuskuvaketta oikeassa yläkulmassa ja napauta **Switch user (Vaihda käyttäjää)**.
- 2. Näkyviin tulee **User login (Käyttäjän sisäänkirjautuminen)** -näyttö. Napauta **Other access (Muu käyttöoikeus)**.
- 3. Näkyviin tulee **Access level (Käyttäjätaso)**-näyttö. Napauta **Change password (Vaihda salasana)**.
- 4. Syötä nykyinen salasana, sitten uusi salasana kahdesti, ja napauta **OK**.

Vaihda esihenkilön tai operaattorin salasana / viivakoodin numero itse näin:

- 1. Kirjaudu sisään esihenkilönä tai operaattorina, napauta **Administrator (Ylläpitäjä)** > **User management (Käyttäjien hallinnointi)**.
- 2. Valitse oma tilisi ja napauta **Edit (Muokkaa)**.
- 3. Näkyviin tulee **Add/Edit user (Lisää käyttäjä / muokkaa käyttäjää)** -näyttö. Napauta salasanat / viivakoodin numero -kuvaketta.
- 4. Syötä uusi salasana ja viivakoodin numero ja napauta **OK**.

# **8.2.2 Raportit**

**Administration (Hallinnointi)** > **Reports (Raportit)**-valikossa on saatavilla neljä raporttia:

- Suoritustiedot-raportti
- Käyttäjien toiminta -raportti
- Protokollien käyttö -raportti
- Reagenssien käyttö -raportti

#### Suoritustiedot-raportti

Tämä raportti sisältää tietoa tietystä protokollan suorituksesta. Kun se valitaan, ensin näytössä näkyy luettelo joko kaikista protokollan suorituksista, edeltävän kuukauden aikaisista tai edellisten 30 päivän aikaisista  $(\rightarrow$  Kuva 80). Valitse haluamasi aikaväli napauttamalla oikeassa laidassa olevaa painiketta.

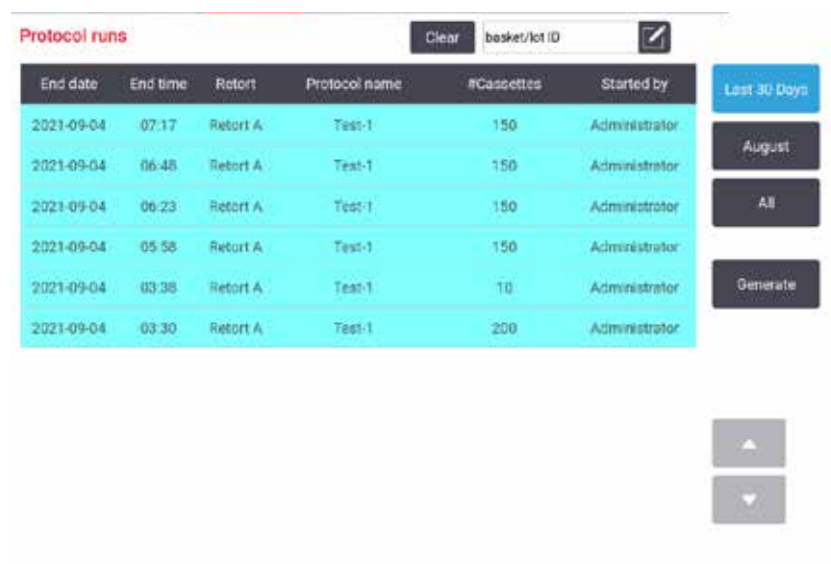

<span id="page-132-0"></span>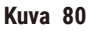

Protokollaluettelossa voit tarkastella yhden tai useamman tietyn suorituskerran tietoja valitsemalla ne ja napauttamalla **Generate (Luo)**. **Run Details (Suoritustiedot)**-raportti tulee näkyviin ja siinä näkyvät tiedot kaikista valitsemistasi suorituskerroista ( $\rightarrow$  Kuva 81). Raportti sisältää aloitus- ja lopetusajan, käyttäjätunnuksen, tislausastian, kasettien lukumäärän, telinetunnukset, protokollavaiheet, aseman ja reagenssin (ja eränumeron, jos se on syötetty) jokaisessa vaiheessa sekä vaiheen keston. Kaikki protokollan aikana tapahtuneet erityistapahtumat tallennetaan.

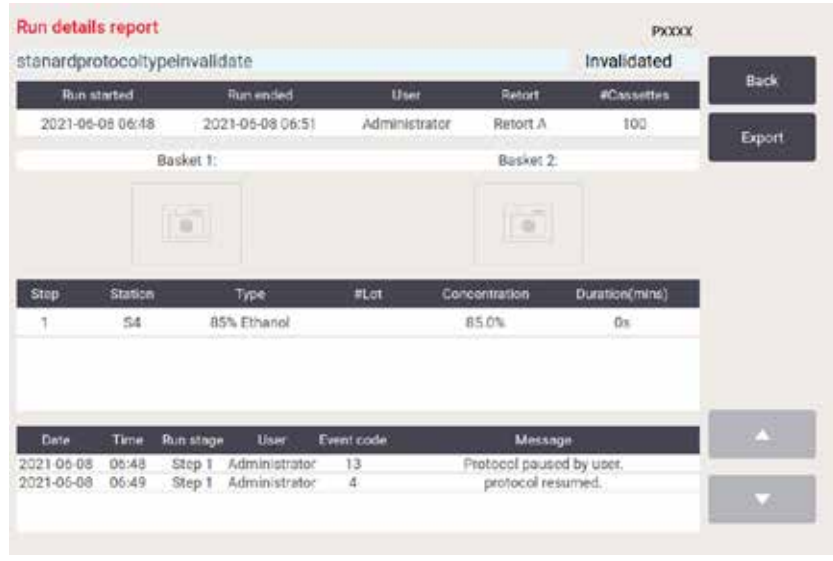

<span id="page-132-1"></span>**Kuva 81**

Voit viedä suoritustiedot napauttamalla **Export (Vie)**. Jos USB-muistitikkua ei ole syötetty, järjestelmä kehottaa syöttämään sellaisen. CSV-tiedoston voi tallentaa tietokoneelle ja avata Excelissä.

#### Käyttäjien toiminta -raportti

Tässä raportissa luetellaan käyttäjän toiminnot, jotka käyttäjätunnuksella on tehty kuluvan kuun aikana (→ [Kuva 82\)](#page-133-0). Tiedot voidaan järjestää ajan tai toiminnon mukaan. Käyttäjätunnus näytetään vain, jos raportti suoritetaan esihenkilötilassa.

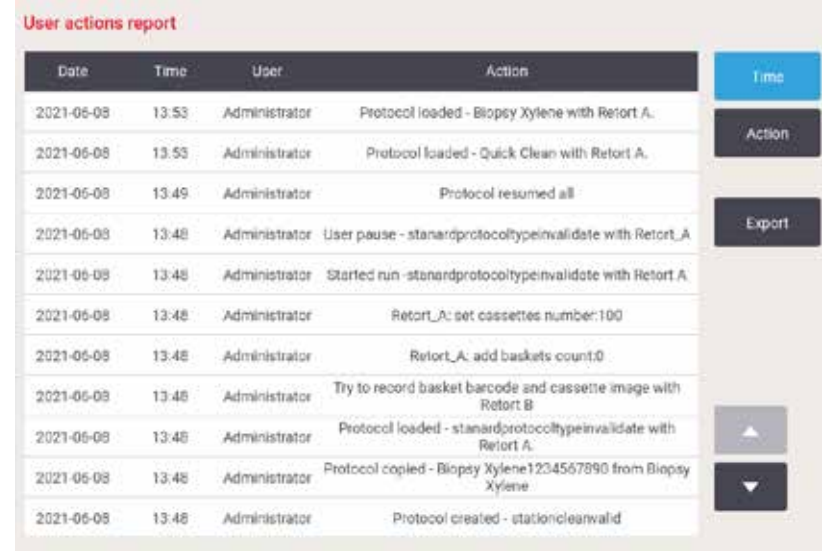

<span id="page-133-0"></span>**Kuva 82**

Voit viedä käyttäjän toimintotiedot napauttamalla **Export (Vie)**. Jos USB-muistitikkua ei ole syötetty, järjestelmä kehottaa syöttämään sellaisen. CSV-tiedoston voi tallentaa tietokoneelle ja avata Excelissä.

#### Protokollien käyttö -raportti

Tässä raportissa luetellaan prosessisuoritusten ja kasettien lukumäärä sekä suorituskohtainen kasettien keskiarvo ( $\rightarrow$  Kuva 83). Tiedot voi järjestää päivän, viikon tai kuukauden mukaan.

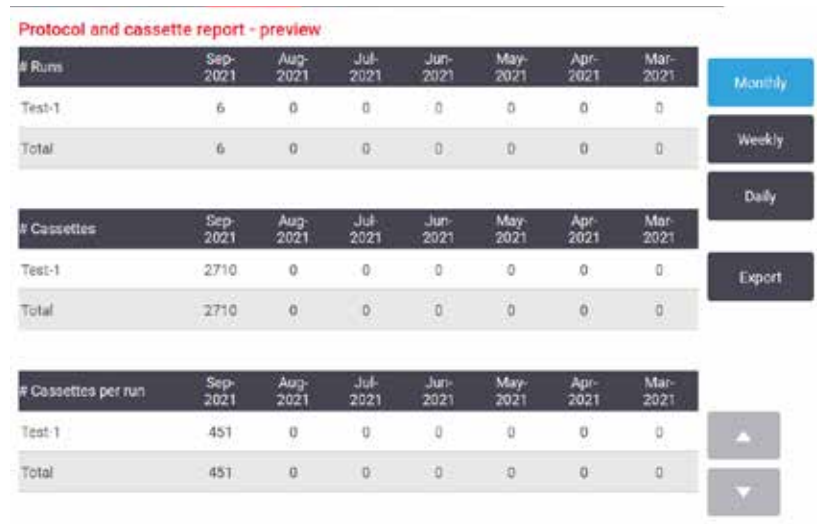

<span id="page-134-0"></span>**Kuva 83**

Voit viedä protokollien käyttötiedot napauttamalla **Export (Vie)**. Jos USB-muistitikkua ei ole syötetty, järjestelmä kehottaa syöttämään sellaisen. Luotava tiedosto on Excelin kanssa yhteensopiva. Napauta **Done (Valmis)** tiedonsiirron päätyttyä.

#### Reagenssien käyttö -raportti

Tässä raportissa luetellaan käytetyn reagenssin kokonaistilavuus vaihtokertojen seurannan perusteella (→ [Kuva 84\)](#page-134-1). Tietoja voi tarkastella päivän, viikon tai kuukauden mukaan.

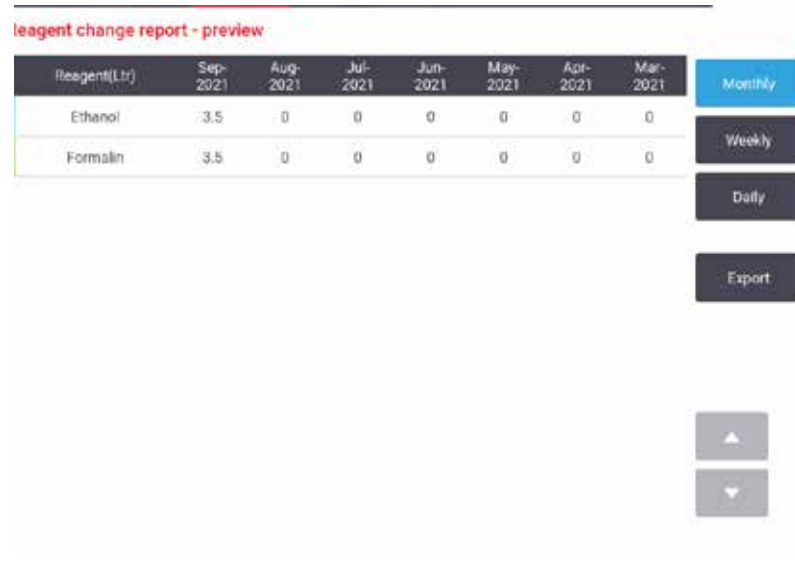

<span id="page-134-1"></span>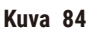

Voit viedä reagenssien käyttötiedot napauttamalla **Export (Vie)**. Jos USB-muistitikkua ei ole syötetty, järjestelmä kehottaa syöttämään sellaisen. Luotava tiedosto on Excelin kanssa yhteensopiva. Napauta **Done (Valmis)** tiedonsiirron päätyttyä.

# **8.2.3 Tapahtumalokit**

Tapahtumalokissa (**Administration (Hallinnointi)** > **Event logs (Tapahtumalokit)**) näkyy järjestelmän tapahtumahistoria. Tiedot voi järjestää ajan tai toistumistiheyden mukaan. Tapahtumia voi myös suodattaa sen mukaan, minkä tyyppisiä tapahtumia haluat tarkastella. Voit lisätä viestin ja tallentaa sen käyttäjätapahtumana.

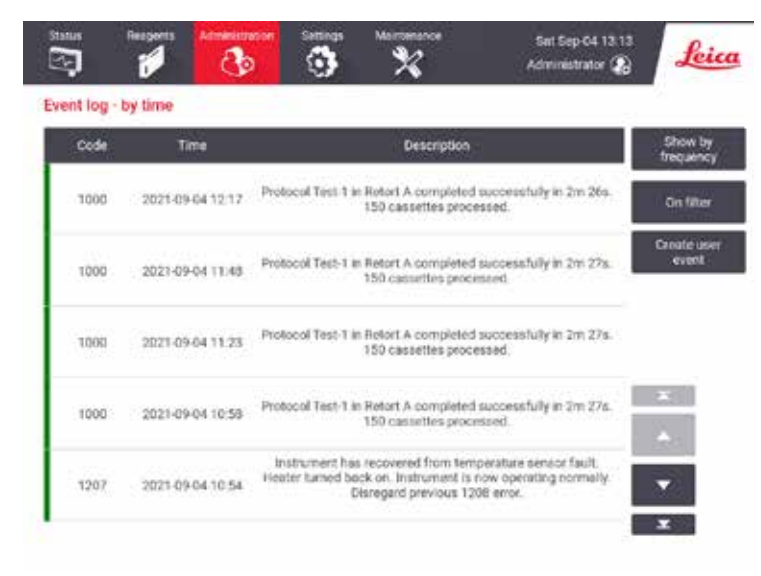

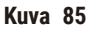

Ajan mukaan järjestetyssä näkymässä jokainen tapahtumakerta on järjestetty siten, että uusin tapahtuma on näytön ylälaidassa. Jokaisessa tapahtumassa on tapahtumatyypin numero, tapahtuman vakavuuden värikoodi (→ s. 137 [– Tapahtuman vakavuus\)](#page-136-0), tapahtuman aika ja tapahtuman kuvaus.

Toistumistiheyden mukaan järjestetyssä näkymässä on yksi rivi kutakin tapahtumatyypin lukumäärää kohden, esim. kaikki 1 000 "protokollan suorittaminen onnistui" -tapahtumaa ovat yhdellä rivillä. Tapahtumien määrän lisäksi näytetään vakavuuden värikoodi ja kuvaus, tapahtumakertojen lukumäärä sekä tapahtuman ensimmäisen ja viimeisen kerran päivämäärä ja aika.

Vain huoltohenkilökunta voi tyhjentää tapahtumalokin.

- Näkymää voi vaihtaa napauttamalla **Show by time (Näytä ajan mukaan)** / **Show by frequency (Näytä toistumistiheyden mukaan)** -painiketta.
- Napauttamalla **On filter (Suodatin)**-painiketta avautuu **Configuration options … (Määritysvaihtoehdot…)** valintaikkuna, jossa voi valita tarkasteltavat tapahtumatyypit. Valitsemalla painikkeita **Retort filter, Severity filters (Tislausastiasuodattimet-, Vakavuussuodattimet-)** ja **Alarm filters (Hälytyssuodattimet-)** osioissa näet niihin liittyvät tapahtumatyypit. Jokaisessa osiossa on valittava vähintään yksi painike, jotta tapahtumia näytetään. Jos valintasi on esimerkiksi **Retort A (Tislausastia A) Retort filter (tislausastiasuodattimessa)**, **Information (Tiedot) Severity filters (vakavuussuodattimessa)** ja **Nonalarmed events (Hälytyksettömät tapahtumat) Alarm filters (hälytyssuodattimissa)**, näet kaikki tislausasian A tietotapahtumat, jotka eivät aiheuttaneet hälytystä.
- Luo käyttäjätapahtuma valitsemalla **Create user event (Luo käyttäjätapahtuma)**. Näyttönäppäimistö avautuu. Kirjoita tiedot, jotka haluat tallentaa, ja napauta **Enter (Syötä)**, niin viesti tallentuu tapahtumana. Tapahtuman vakavuus on "Information (Tiedot)".

#### <span id="page-136-0"></span>Tapahtuman vakavuus

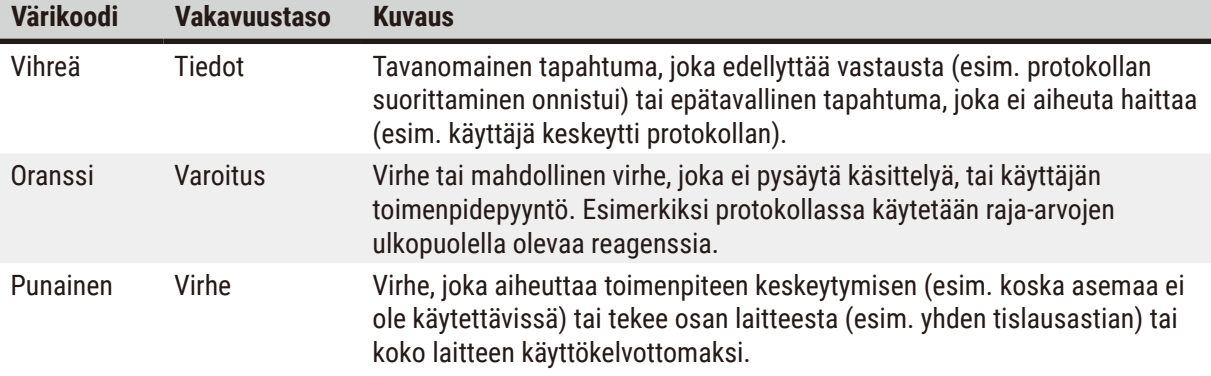

Tapahtuman vakavuustasoja on kolme, joista jokaisella on oma värikoodi:

# **8.3 Asetusvalikko**

Asetusnäytöllä voi tarkastella laite- ja ohjelmistotietoja, viedä ja tuoda tiedostoja, muuttaa joitakin laiteasetuksia ja hallinnoida hälytyksiä.

#### **8.3.1 Huolto**

<span id="page-136-1"></span>Kohdassa **Settings (Asetukset)** > **Service (Huolto)** voi tarkastella laite- ja ohjelmistotietoja.

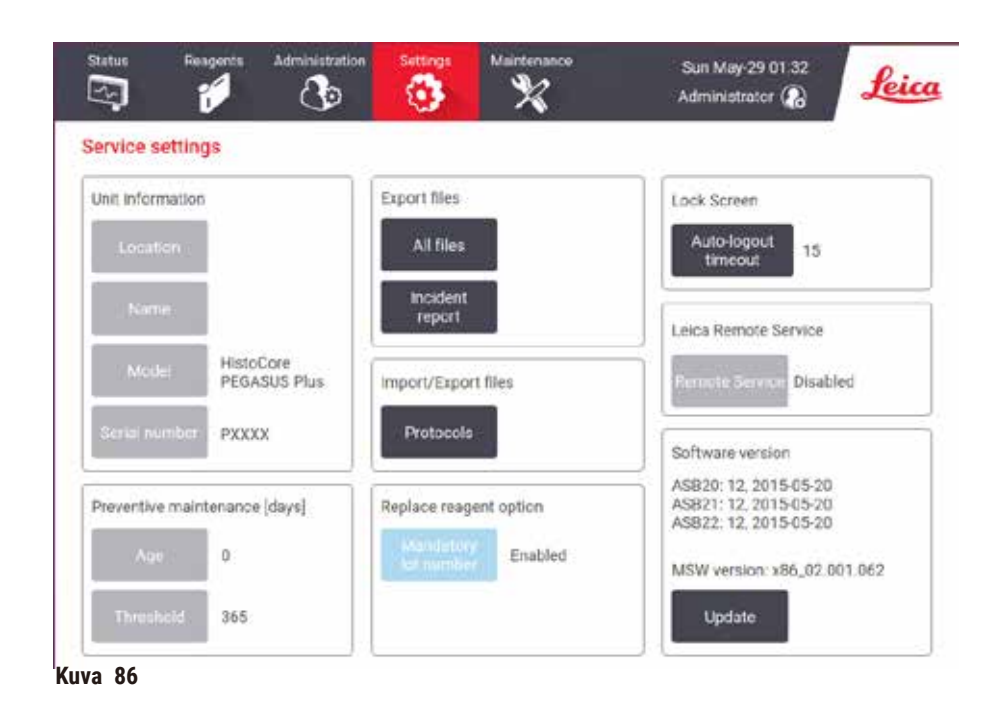

**Unit information (Yksikön tiedot)** -alue näyttää instrumentin nimen, sijainnin, mallin ja sarjanumeron. Kaikki arvot ovat vain luku -tilassa.

**Preventive maintenance (Ennaltaehkäisevä huolto)** -alue näyttää edellisestä ennaltaehkäisevästä huollosta kuluneen ajan ja seuraavan huoltovälin.

**Replace reagent option (Reagenssien vaihdon asetukset)** -alue näyttää **Mandatory lot number (Pakollinen eränumero)** -asetuksen tilan, joka voi olla joko Käytössä tai Pois käytöstä. Jos **Mandatory lot number (Pakollinen eränumero)** -asetus on käytössä, reagenssin eränumero on pakollinen reagenssia vaihdettaessa.

**Lock screen (Lukitusnäyttö)**-alue näyttää nykyisen automaattisen uloskirjautumisajan. Esihenkilöt voivat muuttaa tätä aikaa.

**Leica Remote Service (Leica-etähuolto)**-alue näyttää **Remote Service (Etähuolto)**-palvelun saatavuuden. Kun instrumentti on yhdistetty etähuoltopalveluun, se lähettää aktiivisesti tapahtumatietoja etäpalvelimelle. Määritä verkkoyhteys (→ s. 143 [– Verkko\),](#page-142-0) jotta voit hyötyä Leica Biosystemsin optimoidusta huoltopalvelusta.

Ohjelmistoalueella näkyvät nykyisen ohjelmistoversion numerot. Ohjelmistoversiota saatetaan tarvita virheilmoituksessa. Esihenkilöt voivat päivittää ohjelmiston napauttamalla **Update (Päivitä)**-painiketta.

#### Vie tiedostoja

**Service (Huolto)**-näytön Vie tiedostoja -vaihtoehtojen avulla voit kopioida protokollatiedostoja, onnettomuusraportteja ja lokitiedostoja USB-muistitikulle. Voit myös tuoda protokollatiedostoja USB-muistitikulta.

Kaikki käyttäjät – operaattorit ja esihenkilöt – voivat siirtää tiedostoja.

Alla on kuvattu käytettävissä olevat tiedostonsiirtovaihtoehdot:

- Kaikki tiedostot valitse tämä, jos haluat viedä kaikki tiedostot järjestelmästä USB-muistitikulle. Valitse aikaväli ja tiedostotyypit ponnahdusikkunassa ja napauta sitten **OK**.
- Onnettomuusraportti valitse tämä, jos haluat luoda ja viedä onnettomuusraportin.
- Protokollat valitse tämä, jos haluat siirtää mukautettuja protokollia järjestelmästä USB-muistitikulle tai toisinpäin. Toimenpide kuvaillaan tarkemmin seuraavassa osiossa.

#### Protokollien siirtäminen

- L Operaattorit voivat ainoastaan viedä protokollia.
- 1. Aseta USB-muistitikku näytön vasemmalla puolella olevaan USB-porttiin. On tärkeää, että USBmuistitikku syötetään toimenpiteen alussa, muuten sen sisältöä ei välttämättä tunnisteta.
- 2. Napauta **Settings (Asetukset)** > **Service (Huolto)** > **Protocols (Protokollat)**. Avautuvalla näytöllä näkyvät paikalliset protokollat (eli käyttäjän määrittämät protokollat laitteessa) ja etäprotokollat (eli käyttäjän määrittämät protokollat USB-muistitikun juurikansiossa, jos sellaisia on). Muistitikun hakemistoihin tallennettuja protokollia ei huomioida.
- 3. Varmista, että protokollaluettelot ovat ajan tasalla, napauttamalla **Refresh (Päivitä)**.
- 4. Jos haluat kopioida kaikki käyttäjän määrittämät protokollat laitteelta muistitikulle, napauta **Export all (Vie kaikki)**.
- 5. Jos haluat kopioida yhden käyttäjän määrittämän protokollan laitteelta muistitikulle, valitse se **Local protocols (Paikalliset protokollat)** -luettelosta ja napauta **Export (Vie)**.
- 6. Jos haluat kopioida kaikki protokollat muistitikulta laitteelle, napauta **Import all (Tuo kaikki)**.
- 7. Jos haluat kopioida yhden käyttäjän määrittämän protokollan muistitikulta laitteelle, valitse se **Remote protocols list (Etäprotokollat)**-luettelosta ja napauta **Import (Tuo)**.
- 8. Napauta lopuksi **Done (Valmis)**.

#### **8.3.2 Käsittelyasetukset**

**Varoitus** 

RMS (reagenssinhallintajärjestelmä) on asetettu arvoon N/A tai virheelliseen arvoon.

**Reagenssin kulutustilaa ei voida valvoa, mikä voi vaikuttaa kudosten käsittelyn laatuun ja vaurioittaa näytteitä.**

- Älä aseta RMS-järjestelmää arvoon N/A. Käytä RMS-järjestelmää reagenssin kulutustilan seuraamiseen.
- RMS-asetukset on validoitava käyttäjän toimesta ennen protokollan ajamista, eli potilaan kudosten käsittelyä diagnostiikkaa varten, paikallisten tai alueellisten akkreditointivaatimusten mukaisesti.

**Processing settings (Käsittelyasetukset)**-näytöllä (**Settings (Asetukset)** > **Processing settings (Käsittelyasetukset)**) esihenkilöt voivat tehdä seuraavaa:

- ottaa käyttöön / pois käytöstä kasettien lukumääräkehotteen ennen käsittelyprotokollan suorittamista
- asettaa kasettien oletuslukumäärän suoritusta kohden
- asettaa oletussiirtymäarvon
- käynnistää tai sammuttaa parafiinin puhdistuksen
- asettaa oletusarvoisen puhdistusprotokollan
- asettaa parafiinin odotus- ja sulamispistelämpötilat
- ottaa käyttöön / pois käytöstä parafiinin puhdistustoiminnon
- Aseta parafiinityyppi

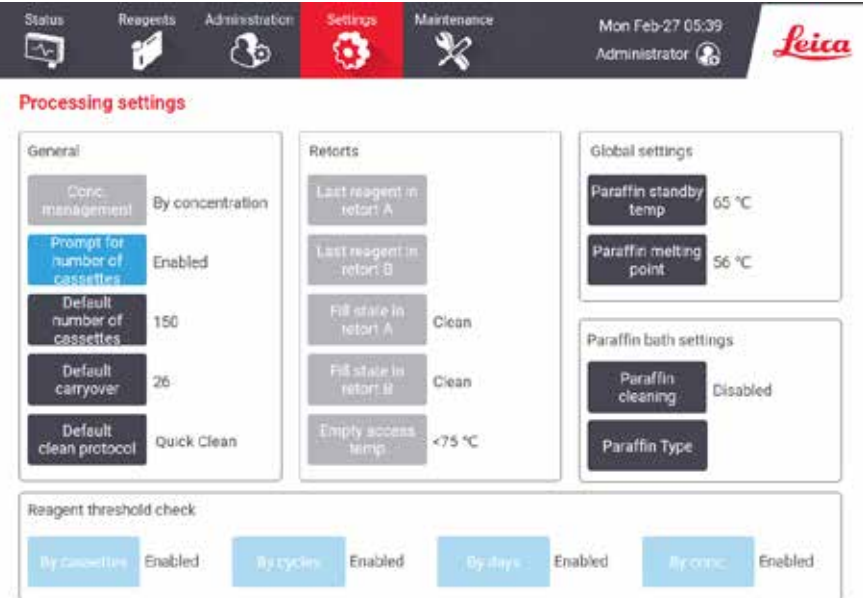

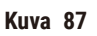

Osaa määritysvaihtoehdoista voidaan tarkastella mutta ei muuttaa. Jos haluat muuttaa niitä, ota yhteyttä asiakastukeen. Näytöllä näkyy lisäksi kunkin tislausastian tila ja viimeisin reagenssi.

**Processing settings (Käsittelyasetukset)**-näytöllä olevat ohjaustoiminnot on kuvattu alla osioittain.

# Yleistä

- **Pitoisuuden Management (Hallinta)**: menetelmä, jonka avulla järjestelmä määrää pitoisuusarvot reagenssipulloille ( $\rightarrow$  s. 103 [– 7.1.2 Pitoisuuksien hallinta\).](#page-102-0)
- **Prompt for number of cassettes (Kasettien lukumääräkehote)**: oletusasetuksella (**Enabled (Käytössä)**) järjestelmä kehottaa syöttämään kasettien lukumäärän ennen jokaista suorituskertaa. Kun toiminto poistetaan käytöstä, järjestelmä olettaa, että jokaisella suorituskerralla käsitellään oletusarvoinen määrä kasetteja.
- **Default number of cassettes (Kasettien oletusmäärä)** aseta kasettien oletuslukumäärä suorituskertaa kohden Jos **Prompt for number of cassettes (Kasettien lukumääräkehote)** on käytössä, kehoteikkuna avautuu ennen jokaista suorituskertaa, ja siinä näkyy tämä numero. Numeron voi hyväksyä tai sitä voi muuttaa. Jos **Prompt for number of cassettes (Kasettien lukumääräkehote)** ei ole käytössä, järjestelmä käyttää tähän syötettyä kasettien lukumäärää kaikilla suorituskerroilla. Varmista tällöin, että syötetty keskiarvo on tarkka. Lukua käytetään reagenssipitoisuuksien laskemiseen reagenssinhallintajärjestelmässä.
- **Default carryover (Oletussiirtymä)** uusissa protokollissa käytettävä oletusarvoinen siirtymäasetus  $(\rightarrow s. 91 - 6.1.5$  Siirtymäasetus).

#### Reagenssien raja-arvotarkistus

**Processing settings (Käsittelyasetukset)**-näytön **Reagent threshold check (Reagenssien raja-arvotarkistus)** -osiossa olevat neljä painiketta osoittavat, minkä tyyppisiä reagenssin raja-arvoja järjestelmä käyttää (→ s. 104 [– 7.1.3 Raja-arvot\)](#page-103-0). Oletusarvona kaikki neljä raja-arvotyyppiä ovat käytössä. Jos haluat muuttaa näitä asetuksia, ota yhteyttä asiakastukeen.

- **By cassettes (Kasetit)** järjestelmä seuraa reagenssin kussakin asemassa käyttämien kasettien lukumäärää. Jos reagenssityypille on asetettu kasettiraja-arvo, sen ylittäminen asemassa aiheuttaa hälytyksen.
- **By cycles (Syklit)** järjestelmä seuraa reagenssin kussakin asemassa suorittamien syklien lukumäärää. Jos reagenssityypille on asetettu sykliraja-arvo, sen ylittäminen asemassa aiheuttaa hälytyksen.
- **By days (Päivät)** järjestelmä seuraa reagenssin kussakin asemassa viettämien päivien lukumäärää. Jos reagenssityypille on asetettu päivien raja-arvo, sen ylittäminen asemassa aiheuttaa hälytyksen.
- **By conc. (Pitoisuus)** järjestelmä seuraa reagenssin pitoisuutta kussakin asemassa. Jos reagenssityypille on asetettu pitoisuusraja-arvo, sen ylittäminen asemassa aiheuttaa hälytyksen.

#### Tislausastiat

**Processing settings (Käsittelyasetukset)**-näytön **Retorts (Tislausastiat)**-osiossa näkyvät kunkin tislausastian tila ja viimeksi käytetty reagenssi. Siinä näkyy myös tyhjäkäytön lämpötila (eli enimmäislämpötila, jossa tyhjä tislausastia on turvallista avata). Järjestelmä varoittaa, jos aloitat toiminnon, joka edellyttää tislausastian avaamista silloin, kun sen sisälämpötila ylittää tämän arvon.

#### Parafiinialtaan asetukset

Parafiinin puhdistaminen voidaan käynnistää tai sammuttaa **Processing settings (Käsittelyasetukset)**-näytön **Paraffin cleaning (Parafiinin puhdistus)** -painikkeella. Parafiinin puhdistamistoiminto parantaa parafiinin laatua tyhjentämällä parafiinialtaan säännöllisesti (noin 30 sekunnin ajaksi) ja poistamalla mahdolliset epäpuhtaudet. Toisinaan on lisättävä vähän parafiinia poistettujen liuottimien tilalle.

- Ota parafiinin puhdistaminen käyttöön protokollissa, joissa käytetään ksyleeniä ja/tai IPA:ta.
- Ota parafiinin puhdistaminen pois käytöstä protokollissa, joissa ei käytetä IPA:ta, sillä tällöin kirkastajia ei saada tehokkaasti poistettua tyhjennystoimenpiteellä.

Parafiinin puhdistaminen lisää parafiinipitoisuuksia poistamalla epäpuhtauksia. Järjestelmä päivittää kunkin parafiiniaseman pitoisuuden automaattisesti jokaisen parafiinin puhdistussyklin jälkeen.

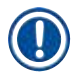

#### **Huomaa**

• Parafiinin puhdistaminen saattaa viivästyttää protokollan tai muun toiminnon aloitusta jopa 30 sekunnilla.

**Paraffin type (Parafiinityypiksi)** voidaan asettaa **Recommended (Suositeltava)** tai **Not Recommended (Ei suositeltava)**.

- Aseta parafiinityypiksi **Recommended (Suositeltava)** suositelluille parafiineille (→ s. 107  [7.1.4](#page-106-0)  [Suositellut reagenssit\)](#page-106-0). Sulamisaika on alle 7 tuntia.
- Aseta parafiinityypiksi **Not Recommended (Ei suositeltava)** muille parafiineille. Sulamisaika on alle 9 tuntia.

#### Yleiset asetukset

Parafiinin sulamis- ja odotuslämpötilat asetetaan **Processing settings (Käsittelyasetukset)**-näytön **Global settings (Yleiset asetukset)** -osiossa.

- Parafiinin odotuslämpötila on lämpötila, johon laite kuumentaa parafiinin parafiiniasemilla. Oletuslämpötila 65 °C.
- Parafiinin sulamislämpötila on lämpötila, jossa parafiini laitteen mukaan on sulaa. Oletuslämpötila 56 °C.

#### **8.3.3 Laiteasetukset**

**Instrument settings (Laiteasetukset)**-näytöllä (**Settings (Asetukset)** > **Instrument settings (Laiteasetukset)**) voit määrittää aktiivihiilisuodattimen iän ja raja-arvot, päivämäärä- ja kellonaikanäytön, manuaalisten toimintojen manuaalisen tyhjennyksen valumisajan ja verkon asetukset. Kaikkiin toimintoihin tarvitaan esihenkilön käyttöoikeus.

Laitteen voi myös sammuttaa tällä näytöllä. Muita **Instrument settings (Laiteasetukset)**-näytön asetuksia voi tarkastella, mutta vain huoltohenkilöstö voi muuttaa niitä.

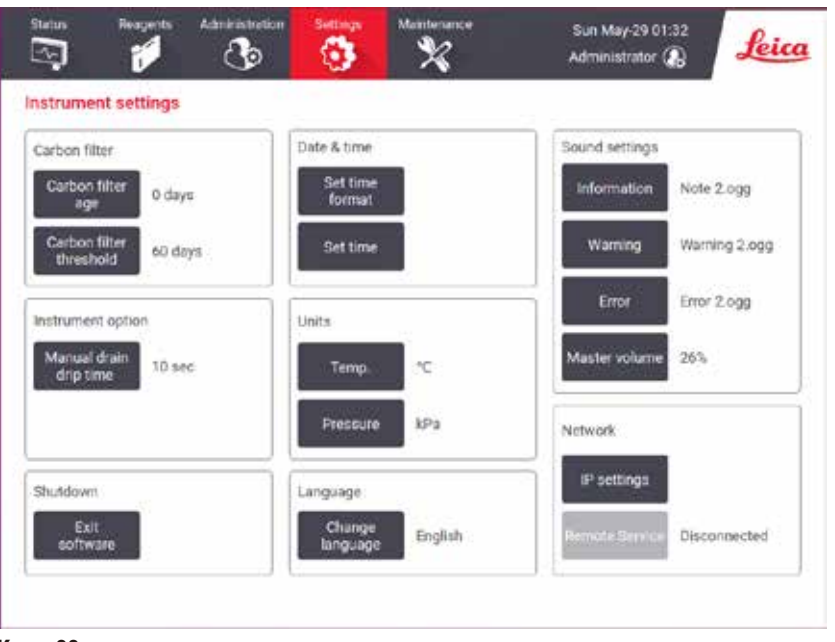

**Kuva 88**

#### Aktiivihiilisuodattimen asetukset

Napauttamalla **Carbon filter age (Hiilisuodattimen ikä)** -painiketta voit nollata aktiivihiilisuodattimen iän nollaan päivään. Tämä kannattaa tehdä aktiivihiilisuodattimen vaihtamisen yhteydessä, jotta järjestelmä voi seurata suodattimen ikää ja antaa varoituksen, kun suodattimen ikäraja-arvo ylittyy.

Napauttamalla **Carbon filter threshold (Hiilisuodattimen raja-arvo)** -painiketta voit asettaa päivien lukumäärän, jonka jälkeen käytössä oleva suodatin on vaihdettava. Oikea raja-arvo riippuu päivittäin suoritettavien protokollien lukumäärän keskiarvosta ja käytetyistä reagenssityypeistä. Suosittelemme aloittamaan 60 päivän raja-arvolla ja muuttamaan sitä vain, jos olet varma, että aktiivihiilisuodatin kyllästyy aikaisemmin tai on vielä hyvässä kunnossa tämän ajan jälkeen.

Jos käytössä on ulkoinen ilmanpoistojärjestelmä, aseta aktiivihiilisuodattimen raja-arvo johonkin seuraavista:

- ulkoisen järjestelmän tarkastusväli
- enimmäisarvo (365), jolloin vältytään ylimääräisiltä varoituksilta
- ohitettu (ota yhteyttä huoltoedustajaan, joka voi asettaa tämän vaihtoehdon)

#### Manuaalisen tyhjennyksen valumisaika

Esihenkilöt voivat muuttaa manuaalisten tyhjennystoimintojen valumisajan. Valumisaika on aika, jonka järjestelmä odottaa reagenssien valumista kaseteista ja tislausastian seinämistä ennen tyhjennystoiminnon suorittamista loppuun.

Napauta **Manual drain drip time (Manuaalisen tyhjennyksen valumisaika)** -painiketta, syötä haluttu sekuntimäärä ja napauta **OK**.

#### Laitteen sammuttaminen

Napauttamalla **Exit software (Poistu ohjelmistosta)** voit sammuttaa laitteen järjestelmällisesti. Kun kosketusnäyttö pimenee, sulje laite punaisesta virtapainikkeesta.

## Aika ja päivämäärä

Vain esihenkilöt voivat muuttaa järjestelmän aikaa.

- Jos haluat muuttaa aika- ja päivämäärämuotoja, napauta **Set time format (Aseta aikamuoto)** ja napauta sitten muotoa, johon haluat vaihtaa. Muokkaa muita muotoja tarpeen mukaan ja napauta sitten **Done (Valmis)**.
- Jos haluat muuttaa järjestelmän aikaa, napauta **Set time (Aseta aika)**, vieritä ylös ja alas, kunnes aika on oikea, ja napauta sitten **OK**.

#### Kieli- ja yksikköasetukset

Esihenkilö voi muuttaa kieliasetuksia. Napauta **Change language (Vaihda kieltä)** ja valitse tarvitsemasi kieli. Muuta instrumentin yksikköasetuksia napauttamalla **Temp. (Lämpötila)** tai **Pressure (Paine)**.

#### Ääniasetukset

Esihenkilöt voivat valita äänet, jotka kuuluvat tieto-, varoitus- ja virheviesteistä. Laitteen äänenvoimakkuuden säätäminen on myös mahdollista.

- Jos haluat vaihtaa viestityypin ääntä, napauta Viestin tyyppi -painiketta **Sound settings (Ääniasetukset)** taulukossa. Valitse äänitiedosto **Select a sound from the following list (Valitse ääni luettelosta)** -valintaikkunassa ja napauta **OK**. Jos haluat kuunnella äänen **Select a sound from the following list (Valitse ääni luettelosta)** -valintaikkunassa, valitse ääni ja napauta **Play (Toista)**.
- Jos haluat muuttaa äänenvoimakkuutta, napauta **Master volume (Pää-äänenvoimakkuus)**.

# <span id="page-142-0"></span>Verkko

Muodosta yhteys etähuoltoon ensimmäisen kerran ottamalla yhteyttä valtuutettuun huoltoedustajaan.

Esihenkilöt voivat muodostaa/katkaista instrumentin yhteyden Leica-etähuoltoon, jos **Leica Remote Service (Leica-etähuolto)** on otettu käyttöön **Service settings (Huoltoasetukset)**-näytön kautta (→ s. 137 [– 8.3.1](#page-136-1)  [Huolto\).](#page-136-1) Varmista ennen yhteyden määrittämistä, että instrumentti on yhdistetty verkkoon instrumentin takapuolella sijaitsevaa Ethernet-porttia käyttämällä. Määritä verkko napauttamalla **IP settings (IP-asetukset)** painiketta ja napauta sitten **Remote Service (Etähuolto)**. Yhteyden tila näkyy **Remote Service (Etähuolto)** painikkeen vieressä.

#### **8.3.4 Seurantavaihtoehdot**

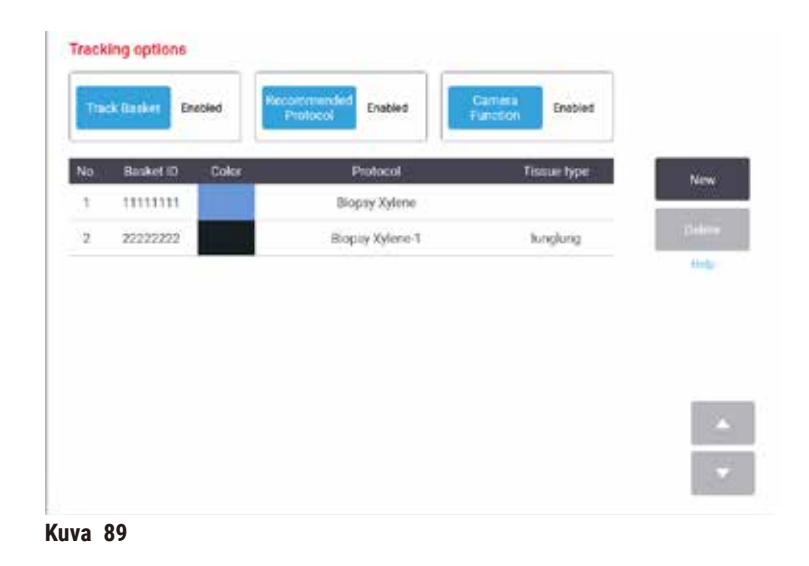

**Tracking options (Seurantavaihtoehdot)**-näytöllä (**Settings (Asetukset)** > **Tracking options (Seurantavaihtoehdot)**) voit ottaa käyttöön / pois käytöstä **Track basket (Seuraa telinettä)**-, **Recommended protocol (Suositeltava protokolla)**- ja **Camera function (Kameratoiminto)**-toiminnot.

#### Seuraa telinettä

Kun **Track basket (Seuraa telinettä)** -toiminto on käytössä, voit syöttää telineiden nimet (→ [Kuva 90‑](#page-144-0)1) (→ [Kuva 90‑](#page-144-0)3) skannaamalla tai kirjoittamalla telineiden viivakoodit samalla, kun telineet lisätään tislausastioihin.

#### Suositeltava protokolla

Esihenkilöt voivat luoda yhteyden telineen viivakoodin ja suositeltavan protokollan välille. Protokollan on oltava validoitu. Puhdistusprotokollaa ei voi valita suositeltavaksi protokollaksi.

Suositeltavan protokollan voi yhdistää useisiin telinetunnuksiin. Telinetunnuksella voi olla vain yksi yhteys yhteen suositeltavaan protokollaan. Järjestelmä vertaa ladattua protokollaa suositeltavaan protokollaan automaattisesti telineen viivakoodin mukaan, kun teline ladataan. Jos ladattu protokolla ei ole sama kuin suositeltava protokolla tai kaksi ladattua protokollaa eivät ole samat, varoitusviesti tulee näkyviin ja ladattu protokolla on vahvistettava tai vaihdettava.

Lisää uusi suositeltava protokolla näin:

- 1. Napauta **New (Uusi)**-painiketta.
- 2. Täytä telineen ja protokollan tiedot, mukaan lukien telineen tunnus, väri, protokollan nimi ja kudostyyppi.
- 3. Napauta **OK**.
Jos haluat muokata suositeltavaa protokollaa, napauta ruutua, jonka haluat päivittää ja tee muutokset.

Jos haluat poistaa suositeltavan protokollan, valitse protokolla napauttamalla protokollan **No. (Nro)**-ruutua ja napauta **Delete (Poista)**.

### Kameratoiminto

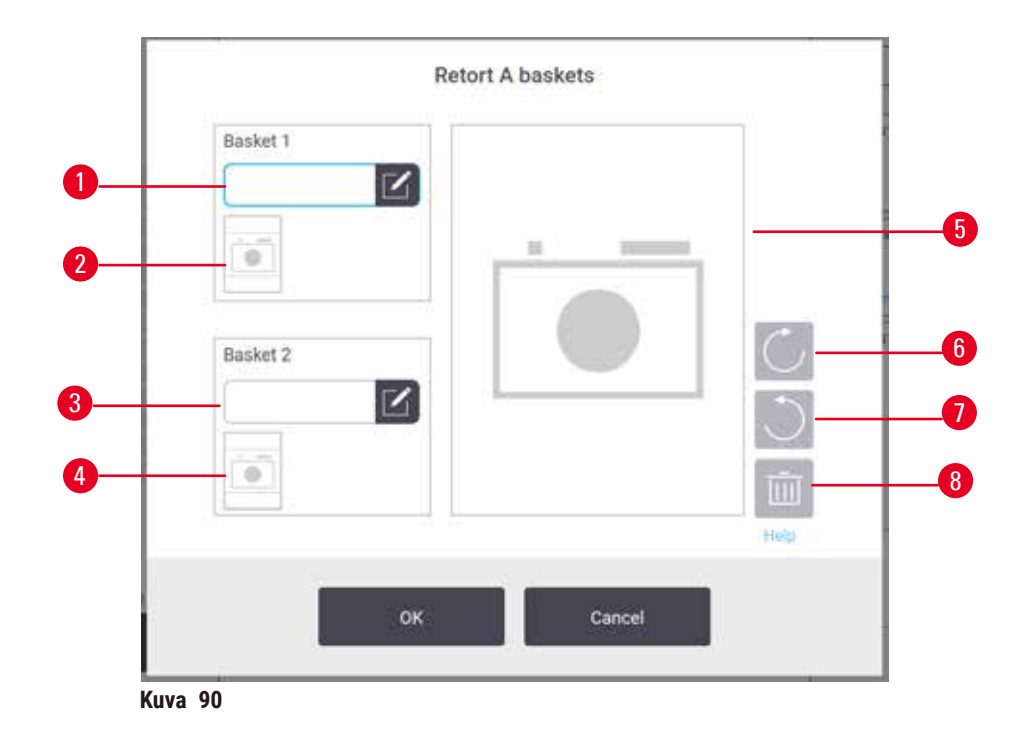

<span id="page-144-0"></span>Kun Camera function (Kameratoiminto) on käytössä, telineistä voi ottaa kuvia (→ Kuva 90-2) (→ Kuva 90-4), kun telineen viivakoodi on skannattu telineiden tislausastiaan lisäämisen yhteydessä. Kuvanäkymää (→ Kuva 90-5) voi muuttaa kääntöpainikkeiden avulla myötäpäivään (→ Kuva 90-6) ja vastapäivään (→ Kuva 90-7). Kuvan voi poistaa (→ Kuva 90-8) ja ottaa uudelleen tarvittaessa.

# **9. Puhdistus ja kunnossapito**

# **Varoitus**

 $\sqrt{N}$ 

Sopimattomien varusteiden käyttö huollon aikana.

**Henkilövahinko – käyttäjän loukkaantuminen kuuman pinnan, terävän reunan, jäännösten tms. vuoksi.**

• Käytä huollon aikana henkilönsuojaimia.

Noudattamalla tässä luvussa kuvattuja huolto- ja puhdistusohjeita laite pysyy hyvässä toimintakunnossa. Tämä auttaa varmistamaan aina laadukkaan käsittelyn ja välttämään tarpeettomia huoltokäyntejä.

Huolehdi, että laite on aina päällä – myös silloin, kun sitä ei käytetä. Tällöin parafiini pysyy sulana ja ohjelmisto voi suorittaa ennaltaehkäiseviä huoltotoimenpiteitä.

Leica Biosystems suosittelee ennaltaehkäisevää huoltokäyntiä kerran vuodessa. Ota yhteyttä huoltoedustajaan ja sovi käynnistä.

Älä käytä mitään puhdistusmateriaaleja tai -menetelmiä, joita ei ole kuvattu tässä luvussa. Muiden materiaalien ja menetelmien käyttö voi vahingoittaa laitetta.

# **9.1 Puhdistus- ja huoltotyökalut**

Puhdistus- ja huoltotyökaluja voidaan säilyttää työkalutelineessä  $(\rightarrow$  Kuva 1-11). Näihin kuuluvat seuraavat:

- parafiinikaavin
- tasoanturiharja
- parafiinialtaan ilmanvaihtotulppa

#### **9.1.1 Parafiinikaavin**

Parafiinikaapimella voidaan kaapia parafiinia parafiinialtaan kannen tiivisteistä ja altaan päältä.

#### **9.1.2 Tasoanturiharja**

Tasoanturiharja voidaan asettaa anturin sisäpuolelle ja harjata kevyesti, jolloin anturin kaikki puolet puhdistuvat roskista.

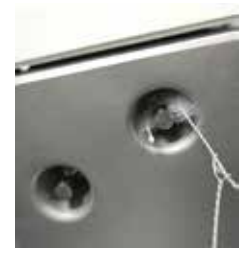

**Kuva 91**

#### **9.1.3 Parafiinialtaan ilmanvaihtotulppa**

Parafiinialtaan ilmanvaihtotulppa voidaan asettaa parafiinialtaan ilmanvaihtoaukkoon. Tämä estää parafiinia joutumasta laitteen sisään parafiinialtaan yläpinnan puhdistuksen yhteydessä.

#### **9.2 Huoltonäyttö**

**Maintenance (Huoltonäytöllä)** on mahdollisuus tallentaa rutiinihuoltotoimenpiteet ja niiden ajoitus.

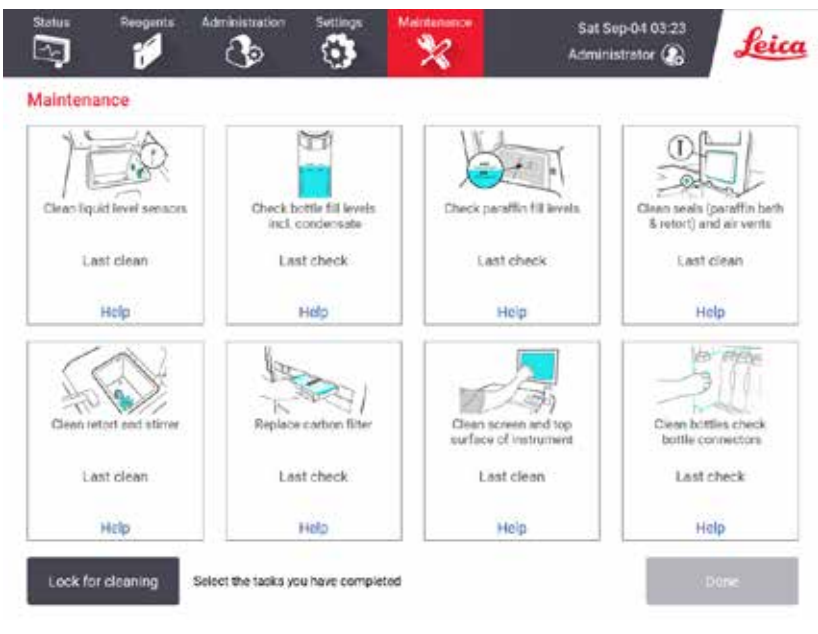

**Kuva 92**

**Maintenance (Huoltonäytöllä)** kahdeksan paneelia koostuvat seuraavista:

- kuva laitteesta, jossa osoitetaan tarvittava toimenpide (toisinaan sinisellä korostettuna)
- nimike
- merkintä edellisestä tarkistuksesta tai puhdistuksesta ja sen suorittanut käyttäjä
- linkki aiheeseen liittyviin ohjeisiin

Tallenna huoltotoimenpide näin:

- napauta huoltotoimenpidettä, jonka olet suorittanut tai aiot suorittaa
- napauta **Done (Valmis)**.

Tallennetut huoltotoimenpiteet ovat nähtävissä **User action (Käyttäjien toiminta)** -raportissa (**Administration (Hallinnointi)** > **Reports (Raportit)** > **User action (Käyttäjien toiminta)**).

### Näytön huolto

Lukitse ruutu napauttamalla **Lock for cleaning (Lukitse puhdistuksen ajaksi)** -painiketta. Näytön puhdistusikkuna avautuu. Näytön voi turvallisesti puhdistaa ilman, että vahingossa painaa valintapainikkeita, kun tämä ikkuna on avoinna.

Kun olet valmis, napauta näytön puhdistusikkunan painikkeita oikeassa järjestyksessä. Tällöin näytön lukitus poistuu ja se palautuu normaaliin toimintaan.

# **9.3 Puhdistus- ja huoltoaikataulu**

Katso säännölliset puhdistus- ja huoltotoimenpiteet ja niiden suoritustiheys alla olevasta luettelosta.

Alla oleva taulukko on viikoittainen huolto- ja puhdistuslista, jonka voit tulostaa ja johon voit tallentaa huoltotoimenpiteet. Merkitse taulukon ruudut sitä mukaa, kun tehtävät suoritetaan.

#### Päivittäin

- puhdista kannet ja tiivisteet
- puhdista tislausastiat ja nestetasoanturit
- tarkista pullojen täyttötasot (myös kondensaatiopullo)
- tarkista parafiinin täyttötasot
- puhdista kosketusnäyttö ja yläpinta
- tarkista tippa-astia

#### Viikoittain

- tyhjennä kondensaatiopullo
- puhdista reagenssipullot ja tarkista pullojen liittimet
- tarkista parafiinialtaat
- puhdista ulkopinnat

#### 60–90 päivän välein

- vaihda aktiivihiilisuodatin
- tarkista kansien tiivisteet

# **Huoltolista**

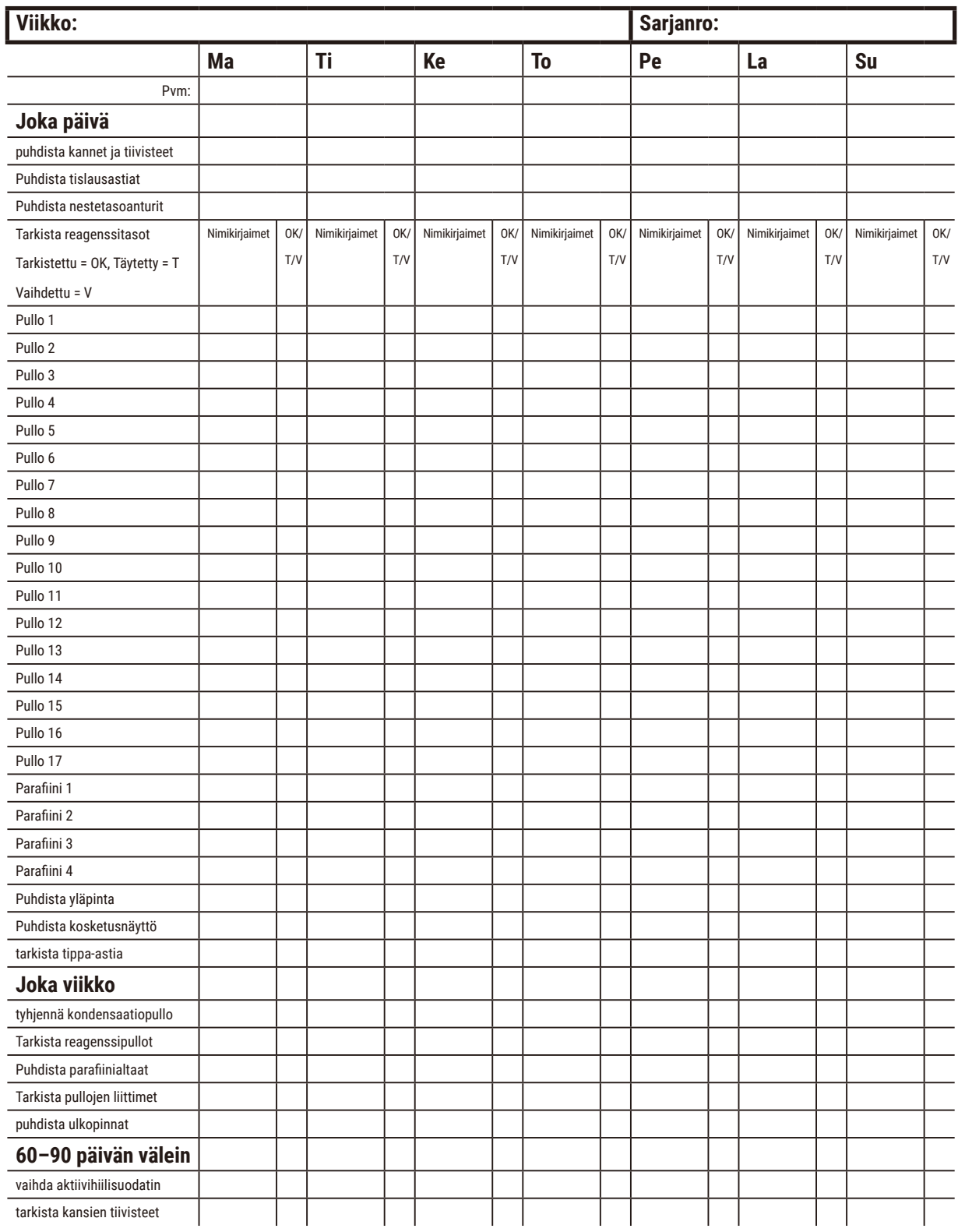

# **9.3.1 Joka päivä**

Puhdista tiivisteet (parafiiniallas ja tislausastia) ja ilmanvaihtoaukot

Käytä mukana toimitettua muovista kaavinta ja kaavi parafiini pois tislausastian ja parafiinialtaan kannen sisäpinnoilta. Vaihda vaurioituneet tiivisteet ( $\rightarrow$  s. 158 [– Tarkista kansien tiivisteet\)](#page-157-0).

Kaavi tislausastian reunojen ympäriltä ja parafiinialtaan kansien ympäriltä laitteen päällä. Tarkista, että kannet sulkeutuvat tiiviisti.

Tarkista, että parafiinialtaan vasemman kannen alla oleva takareunan ilmanvaihtoaukko (→ Kuva 93-1) on puhdas parafiinista. Sulje ilmanvaihtoaukko parafiinialtaan ilmanvaihtotulpalla puhdistuksen ajaksi. Tämä estää parafiinia joutumasta ilmanvaihtoaukkoon.

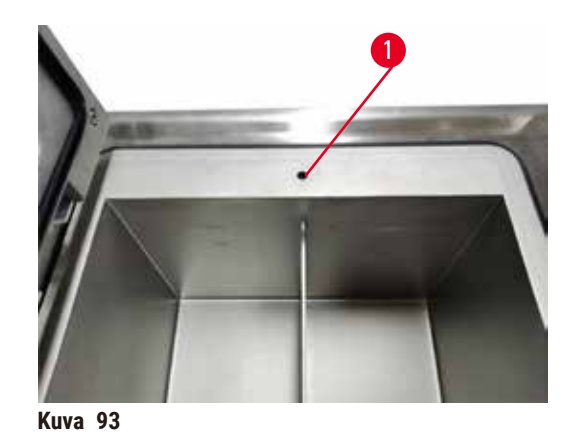

Kun olet valmis, tallenna huoltotoimenpide **Maintenance (Huoltonäytöllä)** napauttamalla sopivaa paneelia:

<span id="page-149-0"></span>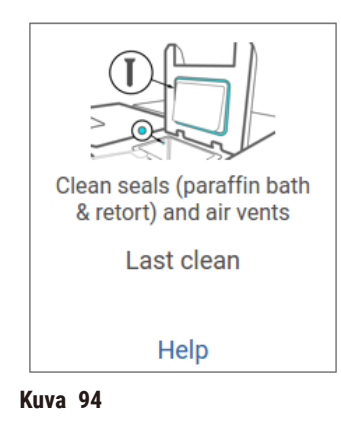

Ohjeikkunan saa näkyviin napauttamalla **Help (Ohje)**.

### Puhdista nestetasoanturit

<span id="page-150-0"></span>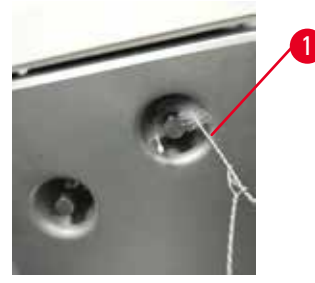

**Kuva 95**

Puhdista nestetasoanturit (→ Kuva 97-2) joka päivä. Käytä puhdistukseen nukkaamatonta liinaa, joka on kostutettu 70-prosenttisella etanolilla. Kostuta nestetasoanturin puhdistusharjan kärki (→ Kuva 95-1) etanolilla. Aseta tasoanturiharja anturin sisäpuolelle ja harjaa kevyesti (→ Kuva 95). Varmista, että anturi on puhdas joka puolelta. Erityisen likaisille antureille voidaan käyttää 6-prosenttista etikkahappoliuosta etanolin sijasta.

Kun olet valmis, tallenna huoltotoimenpide **Maintenance (Huoltonäytöllä)** napauttamalla sopivaa paneelia:

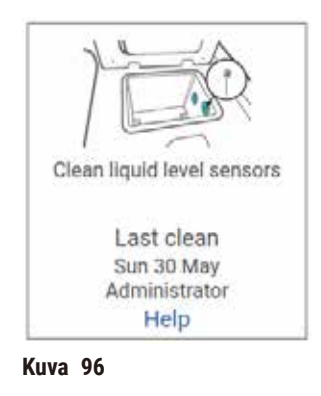

Ohjeikkunan saa näkyviin napauttamalla **Help (Ohje)**.

#### Puhdista tislausastia ja sekoitin

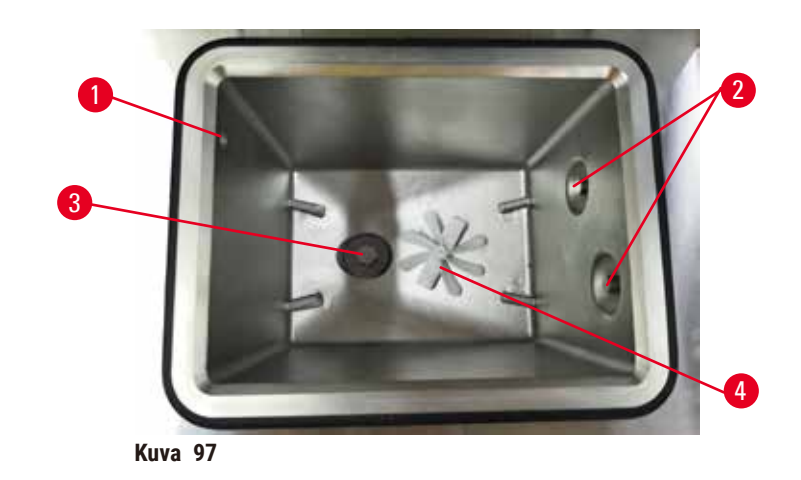

- <span id="page-151-0"></span>• Puhdista tislausastian seinämät joka päivä. Käytä puhdistukseen nukkaamatonta liinaa, joka on kostutettu 70-prosenttisella etanolilla.
- Varmista, että ilma-aukko ( $\rightarrow$  Kuva 97-1) ei tukkiudu.
- Jos tahrat eivät lähde etanoliliuoksella, käytä nukkaamatonta liinaa, joka on kostutettu 6-prosenttisella etikkahapolla tai CLR®:llä. Pyyhi pinnat uudelleen etanolilla.
- Tarkista tislausastian siivilä ( $\rightarrow$  Kuva 97-3). Jos se on likainen,
	- a. irrota tislausastian siivilä kiertämällä sitä ylöspäin
	- b. pese se huolellisesti 70-prosenttisessa etanoliliuoksessa
	- c. kierrä se takaisin paikalleen.

# **Varoitus**

Tukos, joka aiheutuu tislausastiasta poistuneista kaseteista/kudoksista tai reagenssien tai parafiinin epäpuhtauksista

#### **Näytteiden vauriot**

- Käytä käsittelyn aikana telineitä. Älä aseta näytteitä suoraan tislausastiaan.
- Tarkista ennen protokollan ajamista, että tislausastian pohjalle on asennettu siivilä.
- Varmista, ettei tislausastiaan pääse putoamaan mitään, kun tislausastian siivilä poistetaan. Putkissa olevat vierasesineet voivat estää venttiilien oikean toiminnan.
- Tarkista sekoitin ( $\rightarrow$  Kuva  $\,97-4)$ . Jos se on likainen, nosta se pois ja puhdista se 70-prosenttisella etanolilla. Jos se on vioittunut, ota yhteyttä huoltoedustajaan ja pyydä uusi sekoitin.

Kun olet valmis, tallenna huoltotoimenpide **Maintenance (Huoltonäytöllä)** napauttamalla sopivaa paneelia:

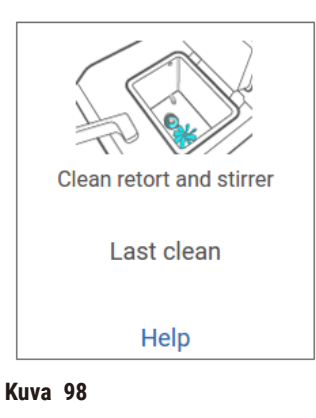

Ohjeikkunan saa näkyviin napauttamalla **Help (Ohje)**.

tarkista pullojen täyttötasot (myös kondensaatiopullo)

Varmista, että kaikki reagenssipullot on täytetty **MIN**- ja **MAX**-merkintöjen välille. Lisää reagenssia tarvittaessa (→ s. 120 [– 7.4 Reagenssien vaihtaminen\).](#page-119-0) Älä täytä **MAX**-merkinnän yläpuolelle.

Tyhjennä kondensaatiopullo, jos se on enemmän kuin puoliksi täynnä.

Kun olet valmis, tallenna huoltotoimenpide **Maintenance (Huoltonäytöllä)** napauttamalla sopivaa paneelia:

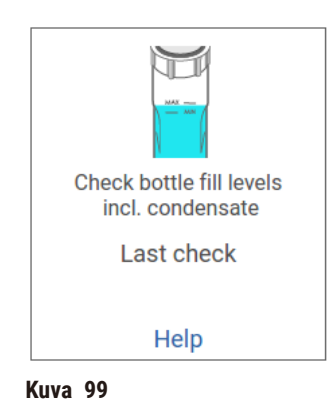

Ohjeikkunan saa näkyviin napauttamalla **Help (Ohje)**.

# tarkista parafiinin täyttötasot

Varmista, että kaikki parafiinialtaat on täytetty **MIN**- ja **MAX**-merkintöjen välille. Lisää parafiinia tarvittaessa (→ s. 120 [– 7.4 Reagenssien vaihtaminen\)](#page-119-0). Älä täytä **MAX**-merkinnän yläpuolelle.

Kun olet valmis, tallenna huoltotoimenpide **Maintenance (Huoltonäytöllä)** napauttamalla sopivaa paneelia:

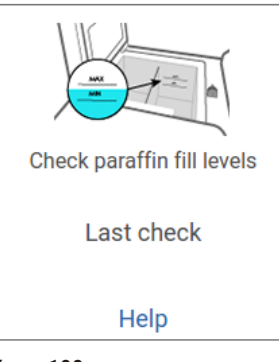

**Kuva 100**

Ohjeikkunan saa näkyviin napauttamalla **Help (Ohje)**.

# Puhdista laitteen näyttö ja yläpinta

Lukitse kosketusnäyttö ennen puhdistamista napauttamalla **Lock for cleaning (Lukitse puhdistuksen ajaksi)**. Pyyhi kosketusnäyttö (tai näytön suoja) nukkaamattomalla liinalla, joka on kostutettu 70-prosenttisella etanolilla. Älä käytä hankaavia puhdistusaineita tai voimakkaita liuottimia kosketusnäytöllä.

Käytä nukkaamatonta liinaa ja 70-prosenttista etanolia ja tarvittaessa muovista kaavinta, jolla voit puhdistaa kannet ja laitteen muut yläpinnat. Varmista parafiinikaapimella, että kaikki parafiini on poistettu. Kun olet valmis, tallenna huoltotoimenpide **Maintenance (Huoltonäytöllä)** napauttamalla sopivaa paneelia:

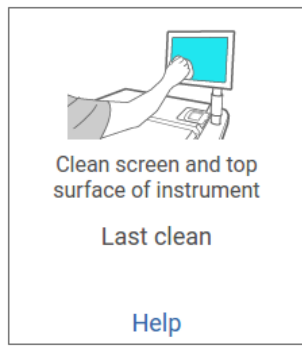

**Kuva 101**

Ohjeikkunan saa näkyviin napauttamalla **Help (Ohje)**:

#### **9.3.2 Joka viikko**

#### puhdista reagenssipullot ja tarkista pullojen liittimet

Tarkista kaikki pullot joka viikko. Huomioi likaantuvat pullot. Puhdista pullot seuraavan reagenssin vaihtamisen yhteydessä.

Kun pullot on poistettu, pyyhi reagenssikaapin sisäpuoli 70-prosenttisella etanolilla.

Puhdista pullot kaatamalla vähän tuoretta reagenssia (eli sitä reagenssia, johon pulloa käytetään), sulje aukot ja ravista. Sulje pullo Leica Biosystems -tiivistekorkeilla. Tyhjennä pullo ja tarkista, että se on puhdas. Jos se on puhdas, täytä ja aseta pullo takaisin laitteeseen. Ohjeet aseman ominaisuuksien uudelleenasetukseen ovat kohdassa ( $\rightarrow$  s. 120 [– 7.4 Reagenssien vaihtaminen\)](#page-119-0).

Jos pullossa on yhä tahroja, puhdista se pulloharjalla ja laboratoriopuhdistusaineella. Huuhtele huolellisesti vedellä. Valmistele pullo uudelleentäytettäväksi reagenssilla:

- Formaliini- ja etanolipullot (joissa reagenssi on vesiliukoista) huuhdellaan pienellä määrällä pullon reagenssia veden poistamiseksi ja täytetään sitten.
- Kirkastus- ja puhdistusliuotinpullot (esim. ksyleeni, jossa reagenssi ei ole vesiliukoista) kuivataan huolellisesti ennen tuoreen reagenssin lisäämistä tai huuhdellaan pienellä määrällä etanolia ja sen jälkeen pienellä määrällä pullon reagenssia ja täytetään sitten.

Liittimet, joilla pullo kiinnitetään laitteeseen, saattavat löystyä. Tarkista liitin aina ( $\rightarrow$  Kuva 102-1), kun otat pullon ulos. Kiristä huolellisesti tarvittaessa.

Tarkista, että pullon takaosassa oleva O-rengas (→ Kuva 102-2) on sileä ja ehjä. Jos O-rengas ei ole sileä tai vastusta tuntuu, kun laitat reagenssipulloa takaisin, voitele O-rengas Molykote-rasvalla tiivistysrenkaiden tiivistämiseksi ja pullojen helpottamiseksi.

<span id="page-154-0"></span>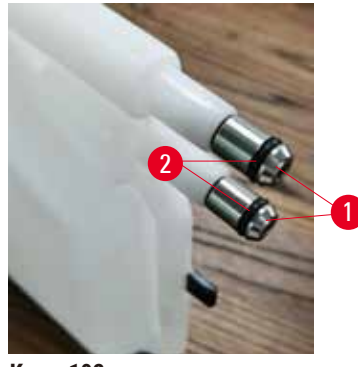

**Kuva 102**

Kun olet valmis, tallenna huoltotoimenpide **Maintenance (Huoltonäytöllä)** napauttamalla sopivaa paneelia:

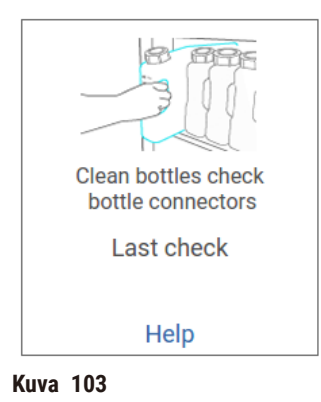

Ohjeikkunan saa näkyviin napauttamalla **Help (Ohje)**.

Käytä pulloja puhdistaessa sopivaa suojavaatetusta ja suojalaseja, jotta vältyt roiskeilta.

Vältä reagenssiroiskeita varmistamalla, että kannet ovat tiukasti kiinni ja pullot on kunnolla kiinnitetty reagenssikaapin takaosan liittimiin.

Älä pese reagenssipulloja automaattisessa astianpesukoneessa, sillä ne voivat vahingoittua.

#### tarkista parafiinialtaat

Tarkista parafiinialtaiden likaantuminen joka viikko. Puhdista altaat parafiinin seuraavan vaihtamiskerran yhteydessä.

Puhdista parafiinialtaat, kun ne ovat lämpimiä (sillä ne alkavat kulua heti, kun ne on tyhjennetty laitteesta). Älä koskaan yritä puhdistaa allasta silloin, kun altaan parafiini on tislausastiassa.

Poista roskat ja sakka altaan pohjasta ja seinämiltä pyyhkimällä ne nukkaamattomalla liinalla. Varo irrottamasta tai siirtämästä nokisuodattimia. Varmista parafiinialtaan ilmanvaihtotulpan avulla, ettei parafiinia joudu parafiinialtaan ilmanvaihtoaukkoon.

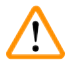

#### **Varoitus**

Parafiinialtaan kansi avataan, kun tislausastiassa on parafiinia tai parafiinia siirretään.

# **Henkilövamma**

• Älä koskaan avaa parafiinialtaan kantta, kun tislausastiassa on parafiinia tai parafiinia siirretään. Kuumaa parafiinia voi roiskua altaasta.

Noudata varovaisuutta, kun puhdistat parafiinialtaan seinämiä. Seinämät voivat olla kuumia ja aiheuttaa palovammoja.

#### puhdista ulkopinnat

Pyyhi laitteen ulkopinnat joka viikko liinalla, joka on kostutettu vedellä tai 70-prosenttisella etanolilla. Älä käytä voimakkaita liuottimia.

Kuivaa nukkaamattomalla liinalla.

#### **9.3.3 60–90 päivän välein**

#### vaihda aktiivihiilisuodatin

Vaihda aktiivihiilisuodatin 60–90 päivän välein.

Vaihda aktiivihiilisuodatin aina, kun ohjelmisto kertoo sen vanhentuneen. Laitteen käyttäminen vanhentuneella aktiivihiilisuodattimella voi vapauttaa laboratorioon mahdollisesti vaarallisia kaasuja.

Ylläpitäjän on huolehdittava siitä, että aktiivihiilisuodattimen raja-arvo on asetettu sopivaan arvoon, jotta operaattoreita varoitetaan, kun aktiivihiilisuodatin on vaihdettava. Aktiivihiilisuodattimen raja-arvoasetukset ovat kohdassa **Settings (Asetukset)** > **Instrument settings (Laiteasetukset)**.

Vaihda aktiivihiilisuodatin näin:

- 1. Poista etätäytön/-tyhjennyksen suojus.
- 2. Poista aktiivihiilisuodatin vetämällä etupuolen kangashihnasta.
- 3. Poista uusi suodatin muovikääreestä.
- 4. Aseta uusi suodatin laitteeseen. Suodattimen asetuspäivä voidaan merkitä etupuolen etikettiin.
- 5. Sulje etätäytön/-tyhjennyksen suojus.

Kun olet valmis, tallenna huoltotoimenpide **Maintenance (Huoltonäytöllä)** napauttamalla sopivaa paneelia:

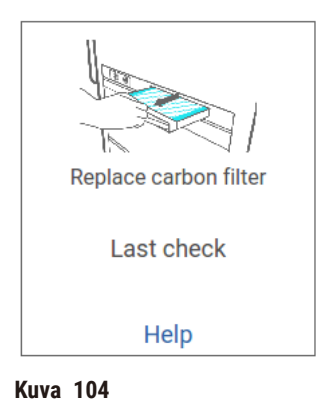

Ohjeikkunan saa näkyviin napauttamalla **Help (Ohje)**.

# <span id="page-157-0"></span>Tarkista kansien tiivisteet

Tarkista tislausastioiden ja parafiinialtaiden kansien tiivisteet 60–90 päivän välein. Jos tiiviste on kulunut tai vahingoittunut, ota yhteyttä huoltoon.

# **10. Viitteet**

# **10.1 Reagenssin raja-arvo-ohjeet**

Tässä osiossa olevat taulukot sisältävät suositellut raja-arvot usein käytetyille reagensseille. Ksyleeniä sisältäville ja ksyleenittömille käsittelyille on erilliset taulukot.

# **Ksyleenikäsittely**

Parhaiden tulosten saavuttamiseksi ksyleenikäsittelyreagenssien vaihtamisen tulee perustua konsentraatioraja-arvoihin, kun taas puhdistusreagenssien raja-arvojen tulee perustua sykleihin.

Ksyleenikäsittelyreagenssien, mukaan lukien puhdistusreagenssien, raja-arvot porrastamattoman etanolin kanssa ovat seuraavat:

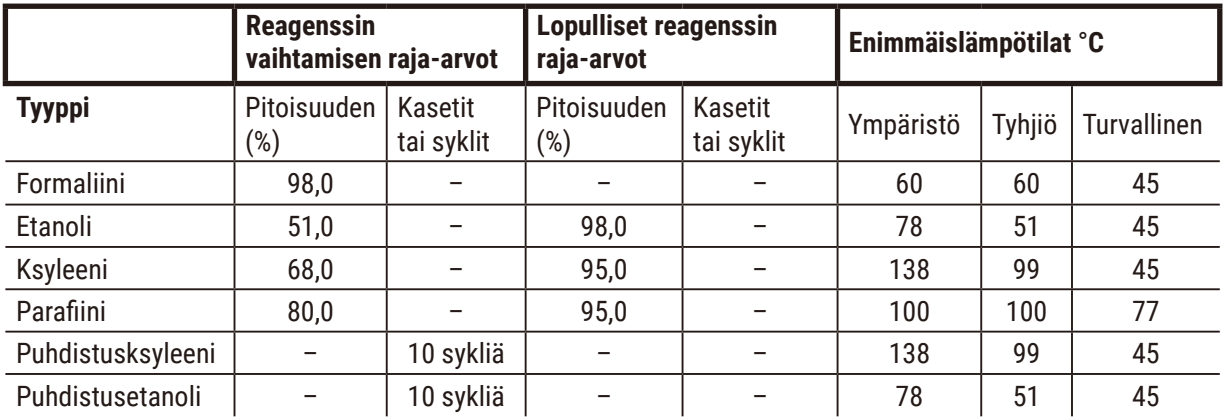

# **Ksyleenitön käsittely**

Yleisesti ottaen ksyleenittömien käsittelyreagenssien vaihtamisen tulee perustua konsentraatioraja-arvoihin ja puhdistusreagenssien vaihtamisen tulee perustua sykleihin.

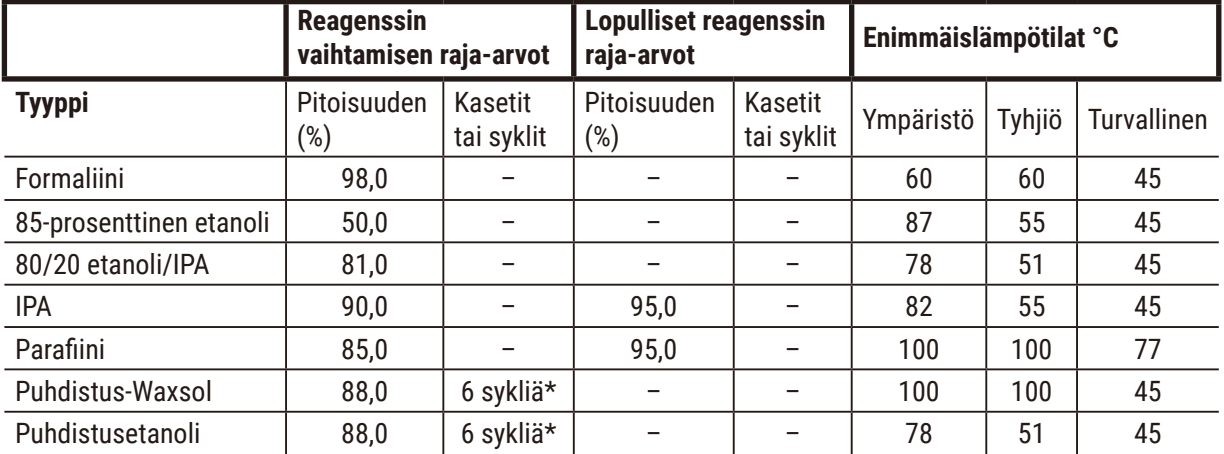

\*Tämä eroaa ksyleenikäsittelyn puhdistusetanolin suosituksesta, koska ksyleenittömien protokollien puhdistusliuotin ei ole yhtä tehokasta kuin ksyleeniprotokollien puhdistusliuotin.

# **10.2 Protokollat**

Leica Biosystems on kehittänyt ja testannut syvällisesti tässä osiossa olevat protokollat käytettäväksi kudosten käsittelylaitteella. Jotkin niistä ovat järjestelmässä ennalta määritettyinä protokollina.

Suositeltuja kudostyyppejä käytettäessä kaikki protokollat tuottavat optimaalista käsittelylaatua ja jatkuvasti laadukkaita tuloksia. Käytä näitä protokollia ja ehdotettuja aseman määrityksiä (→ s. 164 – 10.3 Aseman [määritykset\)](#page-163-0) vertailukohtana, kun kehität omiin tarpeisiisi ja käytäntöihisi sopivia protokollia.

### **10.2.1 Näytetyyppi ja protokollan kesto**

<span id="page-159-0"></span>Seuraavassa taulukossa on lueteltu suositeltavat protokollan kestoajat eri näytetyypeille.

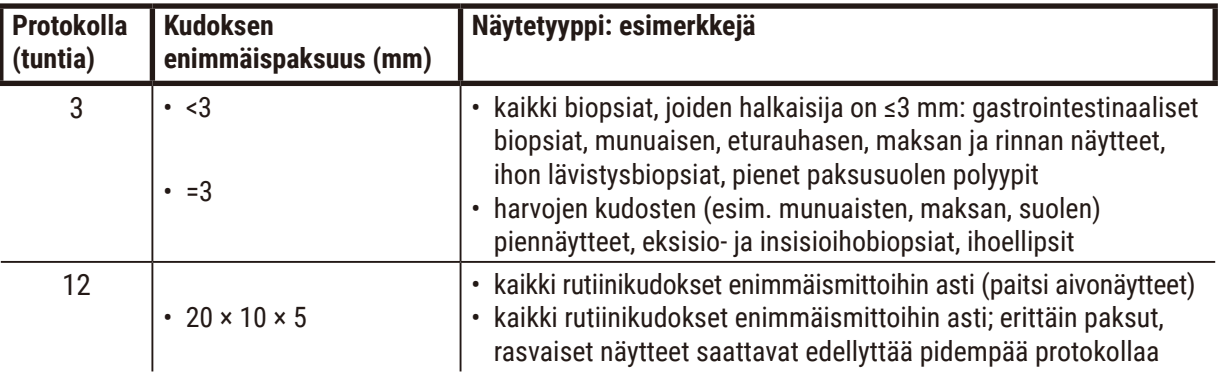

#### **10.2.2 Ennalta määritettyjen protokollien luettelo**

Leica Biosystems toimittaa jokaisen järjestelmän mukana viisi ennalta määritettyä protokollaa. Niitä voi käyttää sellaisenaan tai uusien protokollien perustana ( $\rightarrow$  s. 97 [– 6.2.3 Uusien protokollien luominen\).](#page-96-0)

Ennalta määritellyt protokollat ovat seuraavat:

- biopsia ksyleeni
- yön yli ksyleeni
- biopsia ksyleenitön
- yön yli ksyleenitön
- pikapuhdistus

# **Varoitus**

**Käsittelyssä oleville näytetyypeille sopimattomat siirtoasetukset voivat aiheuttaa näytteen vaurioitumisen!** Varmista oikeat siirtoasetukset:

- Katso kantautumisasetukset luvusta 6.1.5 "Siirtymäasetus".
- Laboratorion on validoitava ennalta määritellyt ja mukautetut protokollat (mukaan lukien siirtymisarvo) standarditoimintaohjeidensa mukaisesti.

#### **10.2.3 Ksyleeniprotokollat**

Kaikki alla luetellut ksyleeniprotokollat on suunniteltu käytettäväksi ksyleenipullojen määrityksillä  $(\rightarrow$  s. 164 [– 10.3 Aseman määritykset\)](#page-163-0).

Huomioi, että kunkin protokollan ilmoitettu käsittelyaika sisältää jokaisen vaiheen vaihe- ja valumisajan sekä kokonaistäyttö- ja valumisajan. Vaihe- ja valumisaika ilmoitetaan protokollan jokaista vaihetta kohden, mutta täyttö- ja valumisaikaa ei.

#### **Biopsia – ksyleeni**

- Ennalta määritetty vakioprotokolla "Biopsia ksyleeni"
- Siirtymäasetus: 75

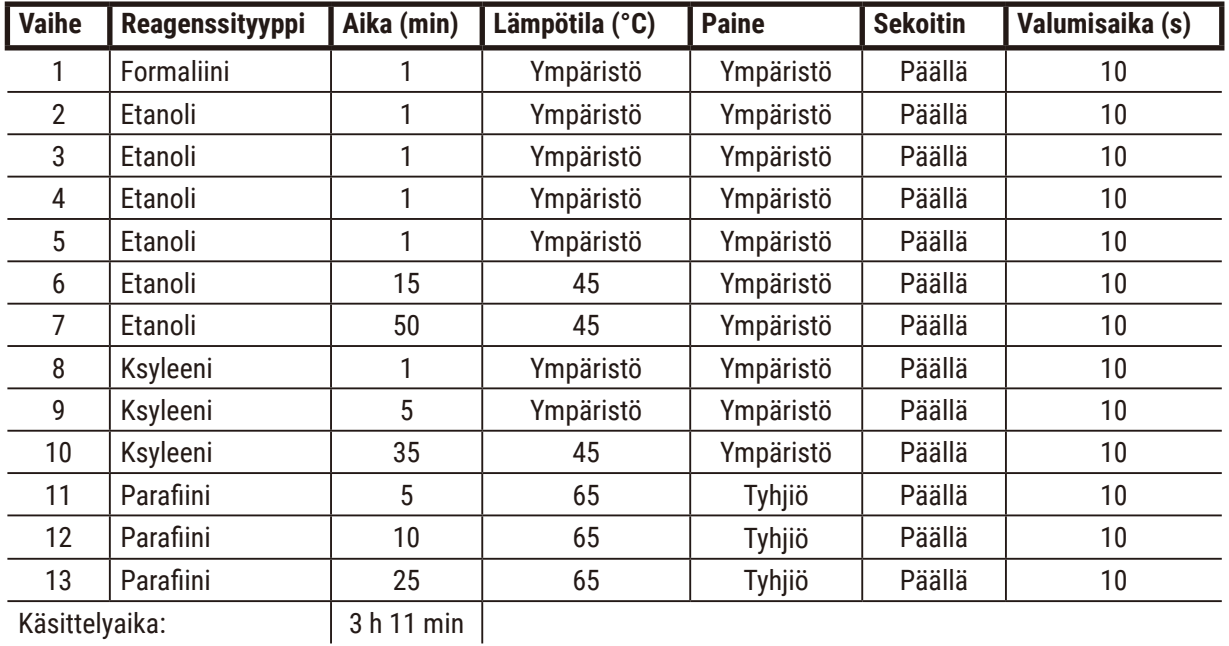

# **Yön yli – ksyleeni**

- Ennalta määritetty vakioprotokolla "Yön yli ksyleeni"
- Siirtymäasetus: 25

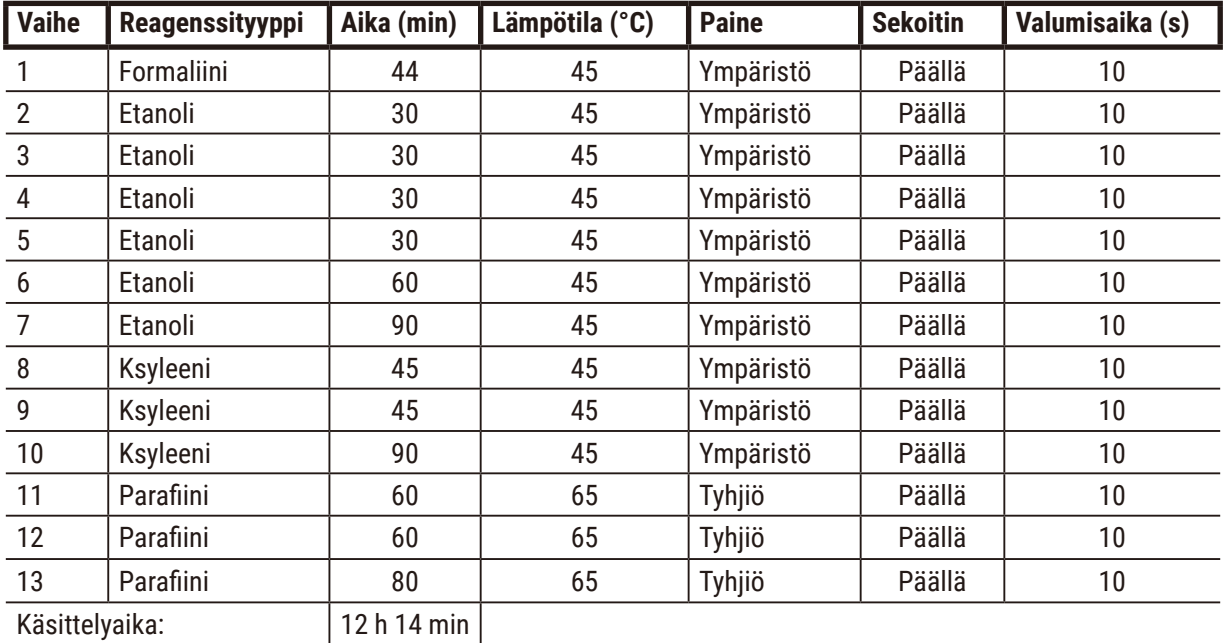

# **Biopsia ksyleenin nopea protokolla (suositellaan)**

- Suositeltava protokolla "Biopsia ksyleenin nopea protokolla" (ksyleenin pikaprotokolla) on tarkoitettu ≤2 mm × 4 mm:n kokoiseen rei'itysbiopsiaan (rasvainen mukaan lukien).
- Siirtymäasetus: 100

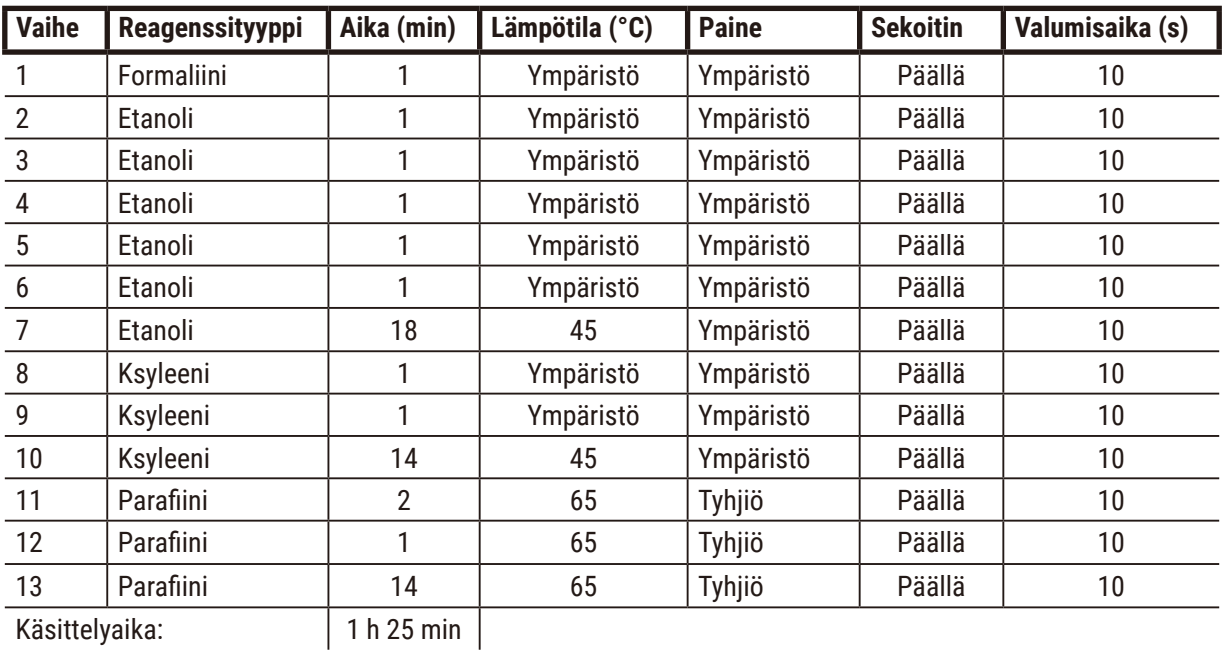

#### **10.2.4 Ksyleenittömät protokollat**

Kaikki alla luetellut ksyleenittömät protokollat on suunniteltu käytettäväksi ksyleenittömien pullojen määrityksillä kohdassa Aseman määritykset (→ s. 164 [– 10.3 Aseman määritykset\).](#page-163-0)

Huomioi, että kunkin protokollan ilmoitettu käsittelyaika sisältää jokaisen vaiheen vaihe- ja valumisajan sekä kokonaistäyttö- ja valumisajan. Vaihe- ja valumisaika ilmoitetaan protokollan jokaista vaihetta kohden, mutta täyttö- ja valumisaikaa ei.

#### **Biopsia – ksyleenitön**

- Ennalta määritetty ksyleenitön protokolla "Biopsia ksyleenitön"
- Siirtymäasetus: 75

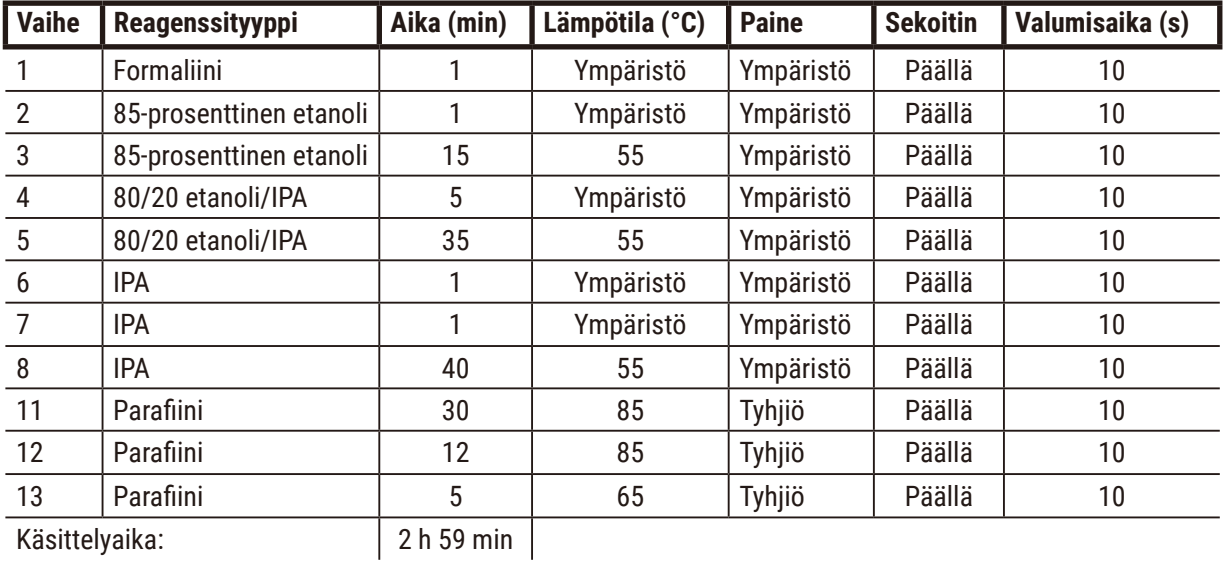

# **Yön yli – ksyleenitön**

- Ennalta määritetty ksyleenitön protokolla "Yön yli ksyleenitön"
- Siirtymäasetus: 26

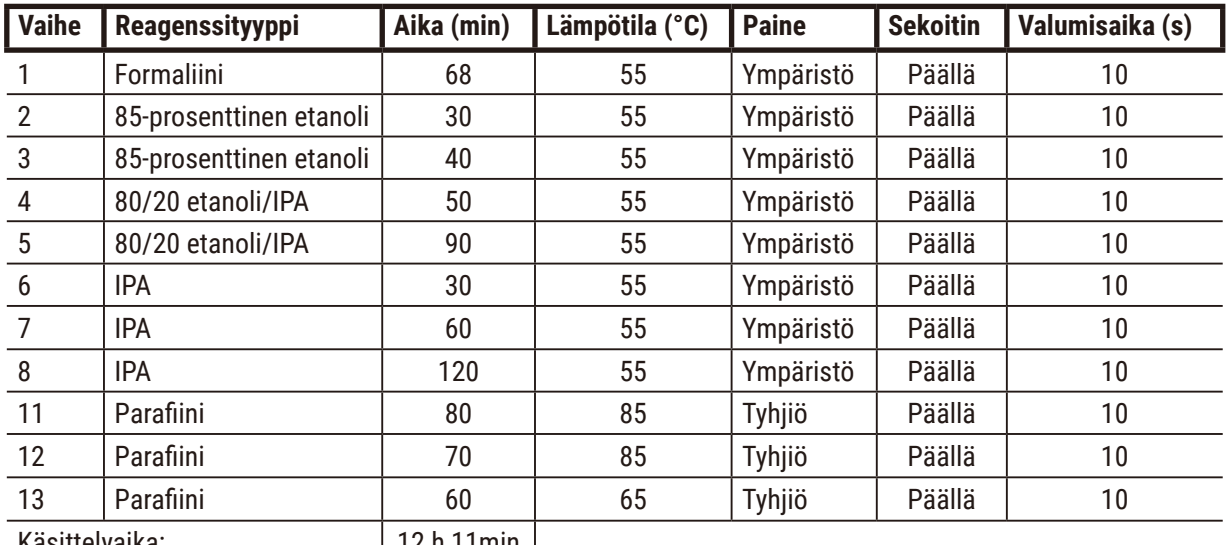

Käsittelyaika: 12 h 11min

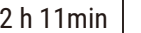

#### **10.2.5 Puhdistusprotokolla**

#### **Pikapuhdistus**

- Ennalta määritetty puhdistusprotokolla "Pikapuhdistus".
- Pullon määritys: yksi pullo puhdistusliuotinta ja yksi puhdistusetanolia.
- Älä koskaan suorita puhdistusprotokollaa, kun tislausastiassa on kudosta, sillä kuivausvaihe vahingoittaa kudosta.

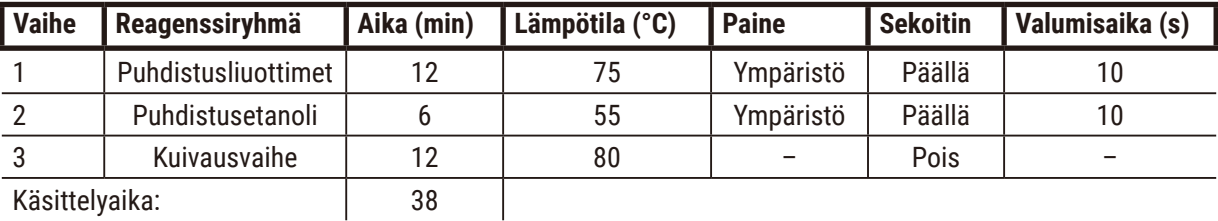

# **10.3 Aseman määritykset**

<span id="page-163-0"></span>Käytä protokolliin tässä osiossa kuvattuja aseman määrityksiä.

Muunlaisia aseman määrityksiä suunniteltaessa on otettava huomioon se, miten protokollat määritetään, mukaan lukien reagenssien valintamenetelmät (→ s. 89 [– 6.1.2 Reagenssien valintatapa\)](#page-88-0). Jotkin laboratoriot esimerkiksi käyttävät ainoastaan porrastettua etanolia sellaisten reagenssityyppien kanssa, jotka on merkitty "etanoli 70 %", "etanoli 90 %" jne. Tällainen aseman määritys edellyttää, että protokollissa käytetään tyyppi- tai asemavalintaa, ja protokollat on määritettävä käyttämään etanoliporrastuksia oikeassa järjestyksessä.

# **Ksyleenin määritys**

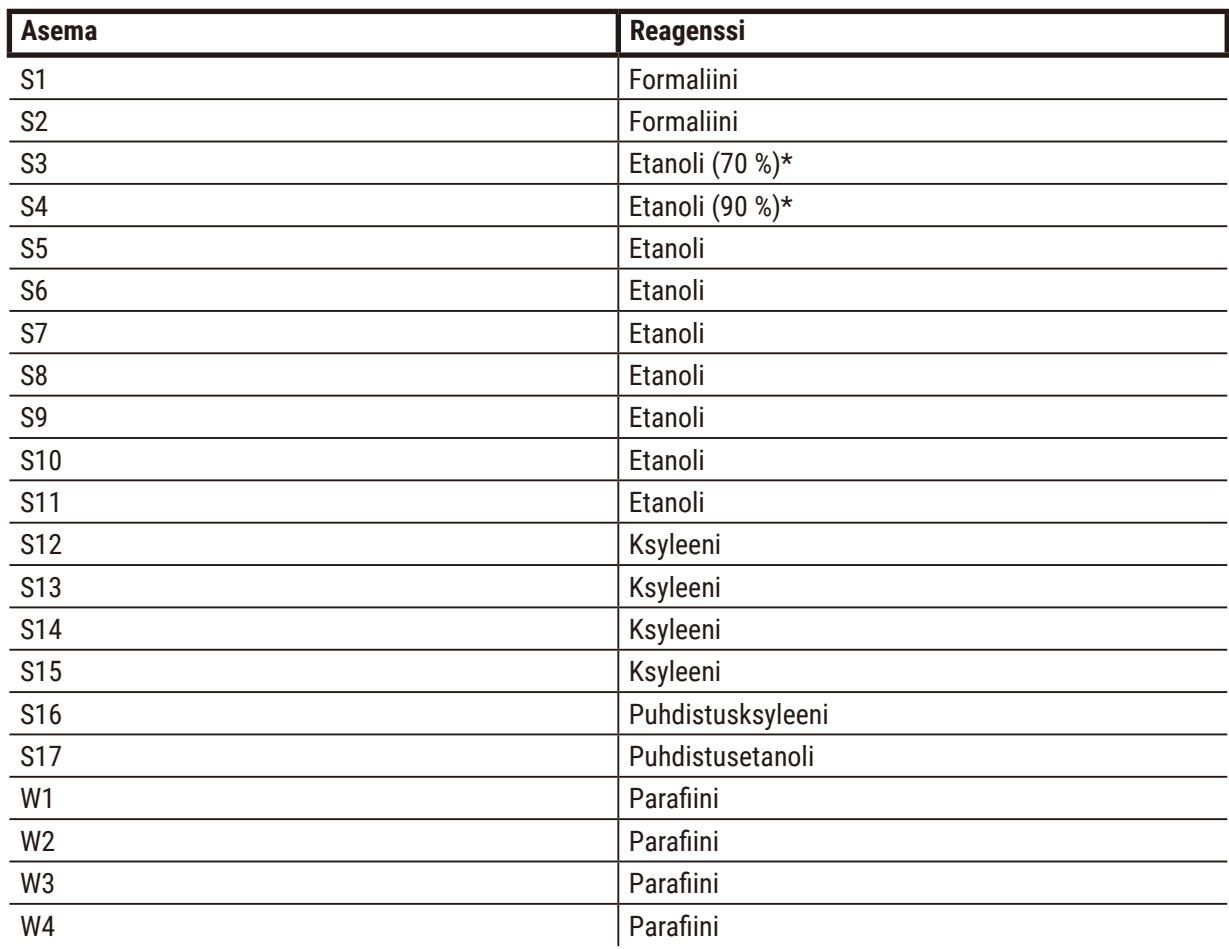

Tätä aseman määritystä suositellaan ksyleeniprotokollien suorittamiseen. Alla on huomautus erityisolosuhteista pullojen alkuasetukseen ja kaikkien etanolipullojen vaihtamiseen kokonaan.

\*Kaikki fiksatiivin jälkeiset, etanolia sisältävät vedenpoistoaineet on merkittävä ja nimettävä ohjelmistossa etanoliksi. Jos pulloja asetetaan uuteen laitteeseen tai kaikki etanolipullot vaihdetaan kerralla, ensimmäinen ja toinen pullo on kuitenkin täytettävä 70-prosenttisella ja 90-prosenttisella etanolilla tässä järjestyksessä. Kun toiminto jatkuu ja heikentyneet pullot kehotetaan vaihtamaan, ne on korvattava 100-prosenttisella etanolilla. Muut pullot, joiden pitoisuus oli alun perin korkeampi, ovat heikentyneet, joten vähintään yhdessä pullossa on aina alhaisempi pitoisuus.

# **Ksyleenitön määritys**

Tätä aseman määritystä suositellaan ksyleenittömien protokollien suorittamiseen. Taulukon alapuolella on huomautus erityisolosuhteista, jotka koskevat pullojen alkuasetusta ja kaikkien 85-prosenttisten etanolipullojen vaihtamista kerralla.

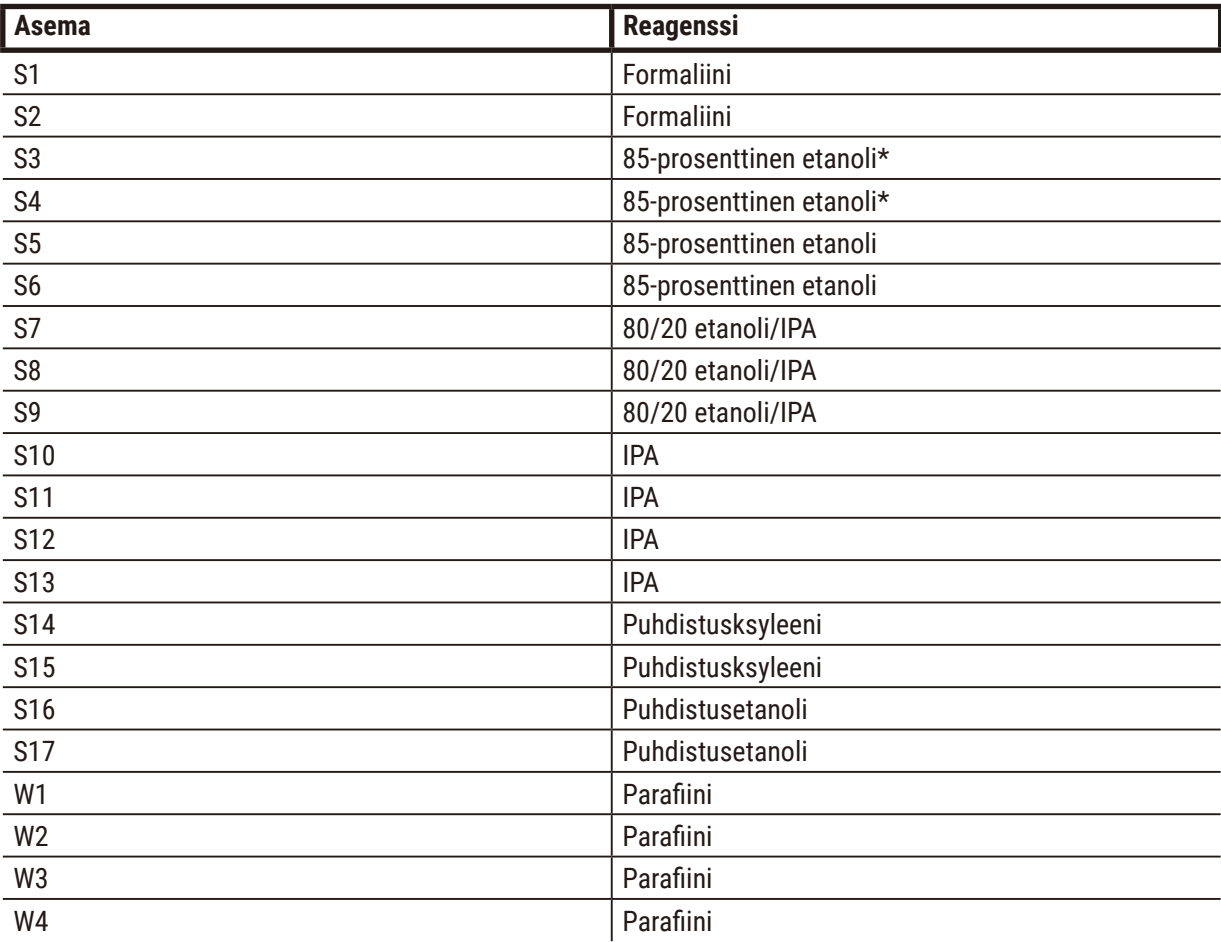

\*Kaikki fiksatiivin jälkeiset, etanolia sisältävät vedenpoistoaineet on merkittävä ja nimettävä ohjelmistossa 85-prosenttiseksi etanoliksi. Jos pulloja asetetaan uuteen laitteeseen tai kaikki etanolipullot vaihdetaan kerralla, ensimmäiset kaksi pulloa on täytettävä 70-prosenttisella (mutta nimettävä kuitenkin 85-prosenttiseksi etanoliksi). Kun toiminto jatkuu ja heikentyneet pullot kehotetaan vaihtamaan, ne on korvattava 85-prosenttisella etanolilla. Muut pullot, joiden pitoisuus oli alun perin korkeampi, ovat heikentyneet, joten vähintään yhdessä pullossa on aina alhaisempi pitoisuus.

# **10.4 Protokollavaiheiden lämpötilat**

Kudosten käsittelylaite käyttää viittä protokollatyyppiä erilaisten käsittelytyyppien mukaan. Jokaisessa tyypissä on reagenssin yhteensopivuusjaksoja, jotka sopivat käyttötarkoitukseen ( $\rightarrow$  s. 167 – 10.5 [Reagenssien yhteensopivuustaulukot\).](#page-166-0) Myös sallittava lämpötilan vaihtelualue jokaisessa vaiheessa riippuu protokollatyypistä. Seuraavissa osioissa luetellaan protokollien lämpötilan vaihtelualueet ja tyypilliset protokollajaksot.

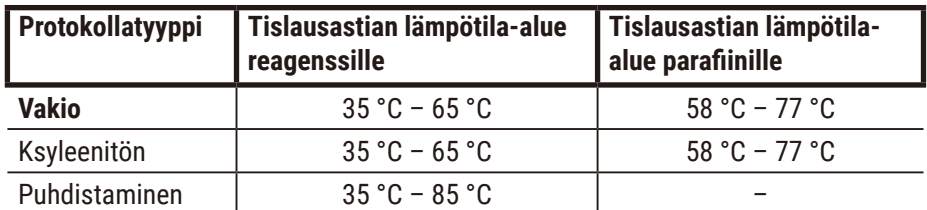

# **10.5 Reagenssien yhteensopivuustaulukot**

<span id="page-166-0"></span>Reagenssien yhteensopivuustaulukot määrittelevät sallittavat reagenssijaksot. Jaksot vaihtelevat toiminnosta ja protokollatyypistä riippuen.

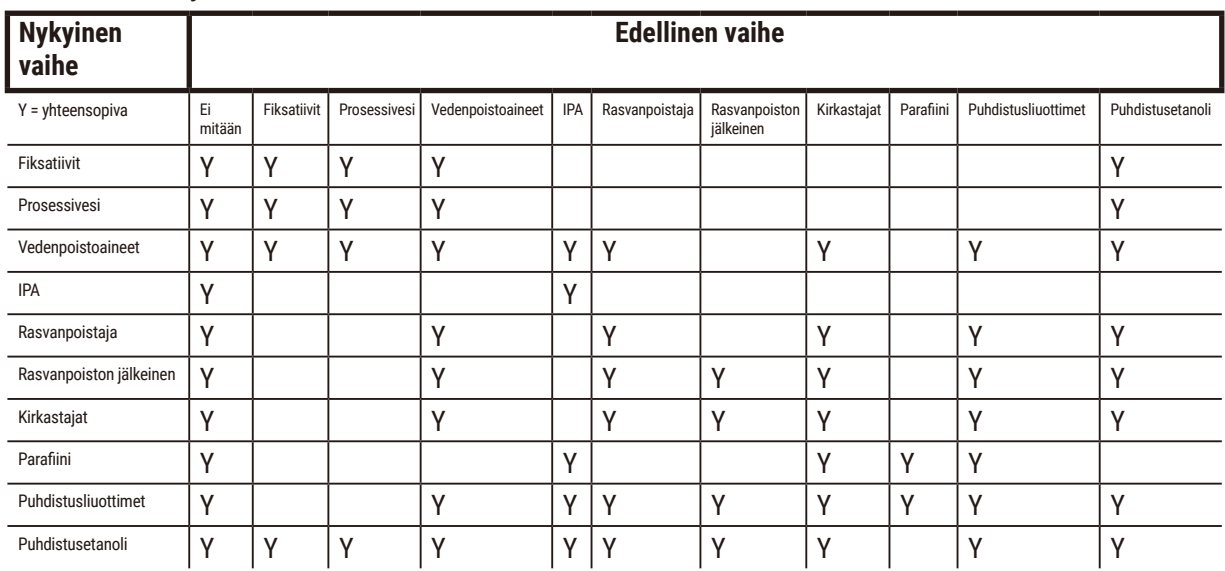

#### **Manuaalinen käyttö**

# **Vakiokäsittely**

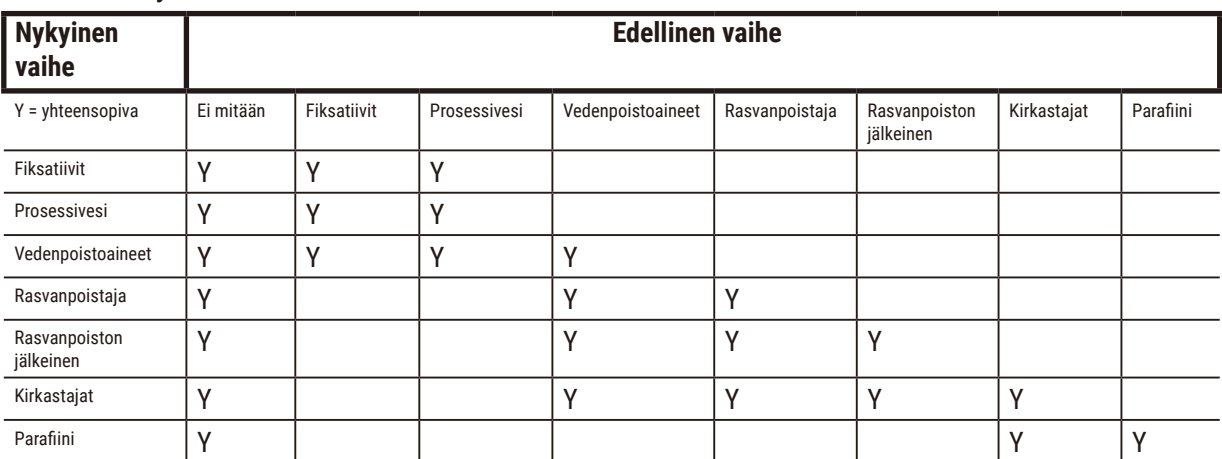

# **Puhdistusprotokolla**

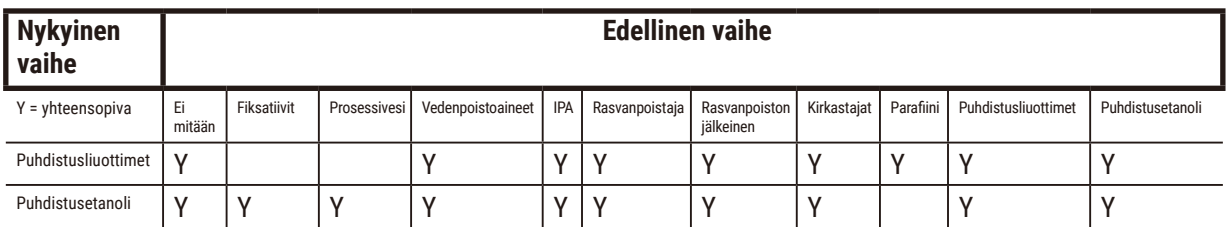

# **Käänteinen vakiokäsittely (parafiinin poistamiseksi)**

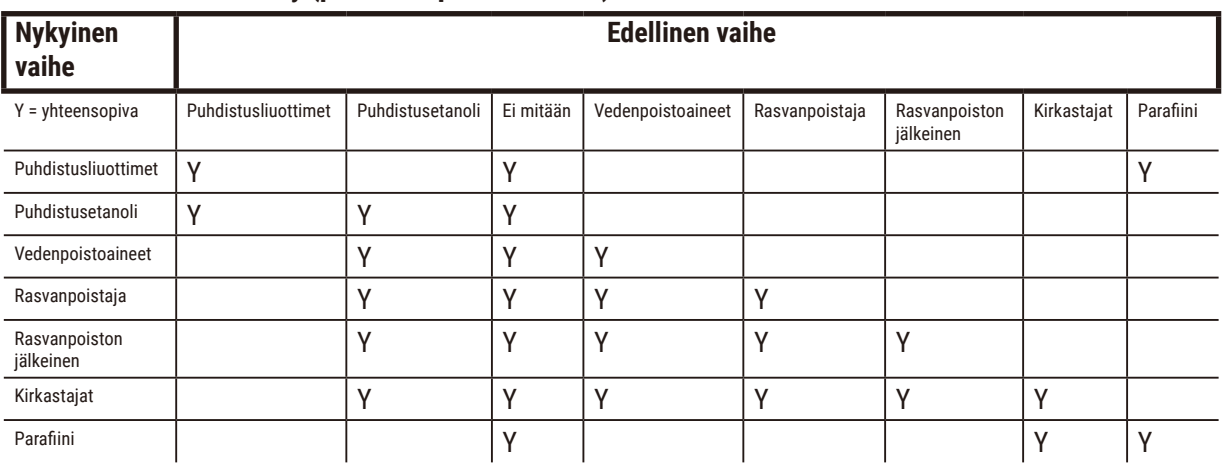

# **Ksyleenitön käsittely**

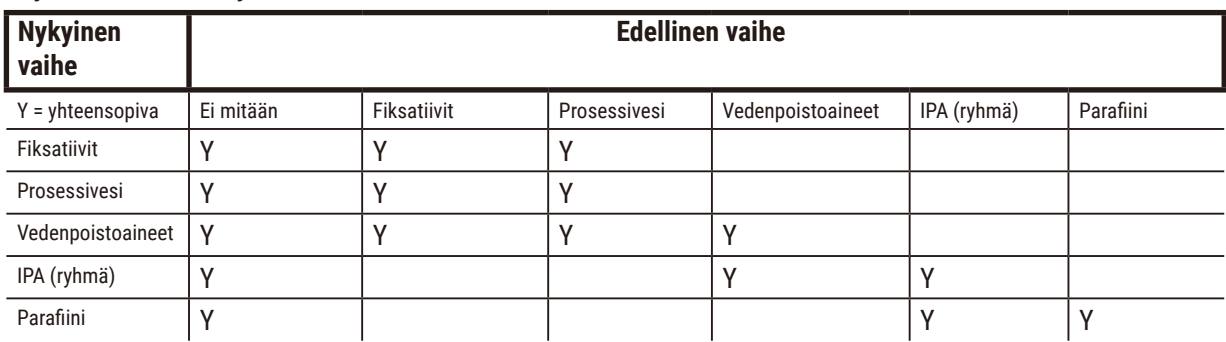

\*Reagenssityyppi valitaan ksyleenittömässä tilassa käsiteltävien protokollien luomisen aikana.

# **Käänteinen ksyleenitön käsittely (parafiinin poistamiseksi)**

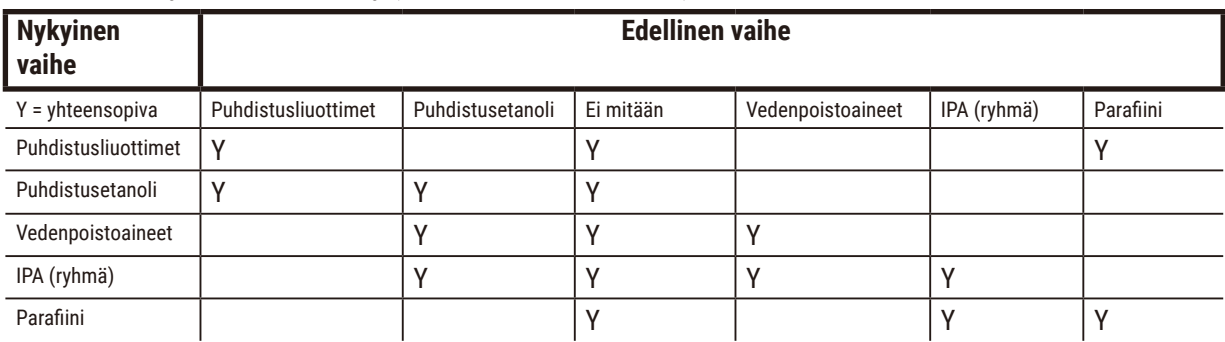

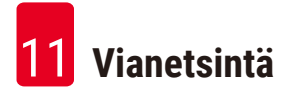

# **11. Vianetsintä**

# **11.1 Alustavat kysymykset**

Kun vastaan tulee lohkoja, joita on vaikea leikata, kokoa aluksi mahdollisimman paljon tietoa avuksi ongelman analysointiin. Tärkeitä kysymyksiä ovat esimerkiksi seuraavat:

- 1. Ilmaisiko instrumentin ohjelmisto virheen suorituksessa? Instrumentin varoitukset ja hälytykset näytetään näytöllä ja tapahtumalokissa.
- 2. Oliko suorituksessa jotakin eroa aikaisempiin, onnistuneisiin suorituksiin verrattuna, mikä olisi saattanut aiheuttaa ongelman, esim. hiljattain vaihdettu reagenssipullo?
- 3. Onko mahdollista, että tapahtui virhe, kun reagenssia vaihdettiin käsittelylaitteeseen? Tarkista, että jokaisessa pullossa on oikeaa reagenssia.
- 4. Reagenssiasemat-näyttö tallentaa reagenssien pitoisuudet. Siinä näkyy myös, kuinka monta kasettia reagenssin läpi on ajettu ja kuinka monta sykliä on käyttänyt reagenssia sen jälkeen, kun se viimeksi vaihdettiin. Tarkista, ovatko nämä oikein.
- 5. Onko joku reagensseista ylittänyt suositellun puhtausraja-arvon?
- 6. Käytettiinkö suunniteltua käsittelyprotokollaa todella? Onko esimerkiksi mahdollista, että näytteet, jotka oli tarkoitettu pitkään käsittelyprotokollaan, asetettiinkin lyhyeen käsittelyprotokollaan?
- 7. Käsiteltiinkö näytteet vastaavan kokoisille ja tyyppisille näytteille yleensä käytetyllä protokollalla, joka yleensä tuottaa hyviä tuloksia? Jos näin on, ongelma ei todennäköisesti ole protokollan parametreissä.
- 8. Olivatko näytteet aivan tislausastian yläosassa? Oliko telineet asetettu tislausastiaan oikein?
- 9. Vaikuttiko ongelma kaikkiin erän näytteisiin vai vain osaan niistä? Olivatko kaikki näytteet samantyyppisiä? Olivatko ne kaikki peräisin samasta lähteestä? Vastaukset näihin kysymyksiin saattavat viitata ongelmaan ennen kudosten käsittelyä.
- 10.Käytettiinkö ongelmallisiin näytteisiin tavallista kiinnitystä?

Nämä kysymykset auttavat määrittelemään, mikä on mennyt vikaan. Jos edelleen olet epävarma ongelman aiheuttajasta, kokoa mahdollisimman paljon tietoa tutkimalla näytteet huolellisesti. Tutkimalla lohkot tarkasti voit varmistua siitä, mitä epäilet tapahtuneen. Myös mikroskooppitutkimus tuottaa arvokasta tietoa siitä, mikä on saattanut mennä vikaan.

# **11.2 Vuokaaviot**

Tässä osiossa on kahdeksan vuokaaviota erilaisten käsittelyongelmien selvittämiseen.

- Alikäsitelty kudos laiteasetukset
- Ylikäsitelty kudos laiteasetukset
- Ali- tai ylikäsitelty kudos reagenssit
- Heikko käsittely väärä protokolla
- Heikko käsittely oikea protokolla
- Leikkausartefakti
- Värjäysartefakti
- Lohkoartefakti

#### **11.2.1 Alikäsitelty kudos – laiteasetukset**

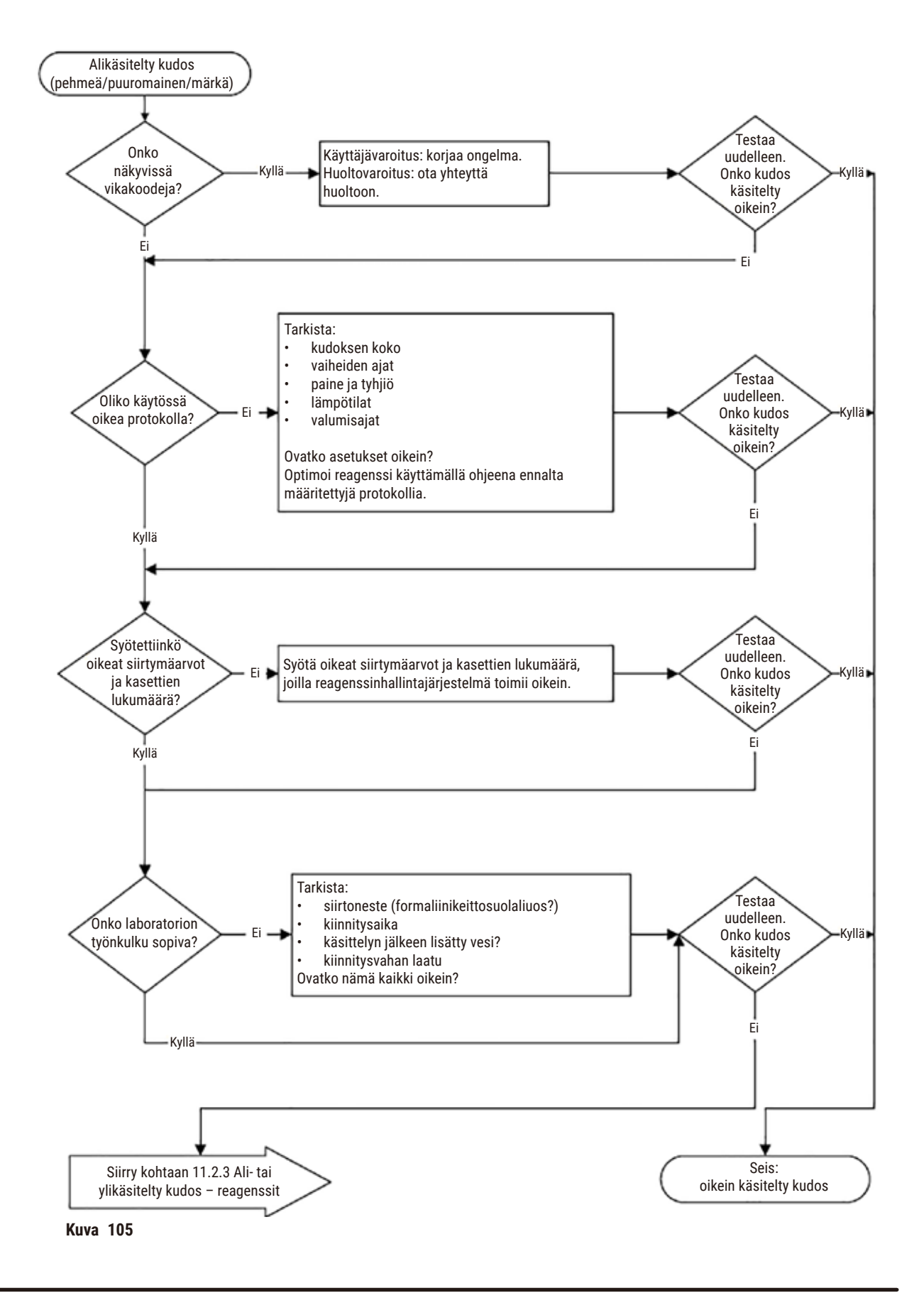

### **11.2.2 Ylikäsitelty kudos – laiteasetukset**

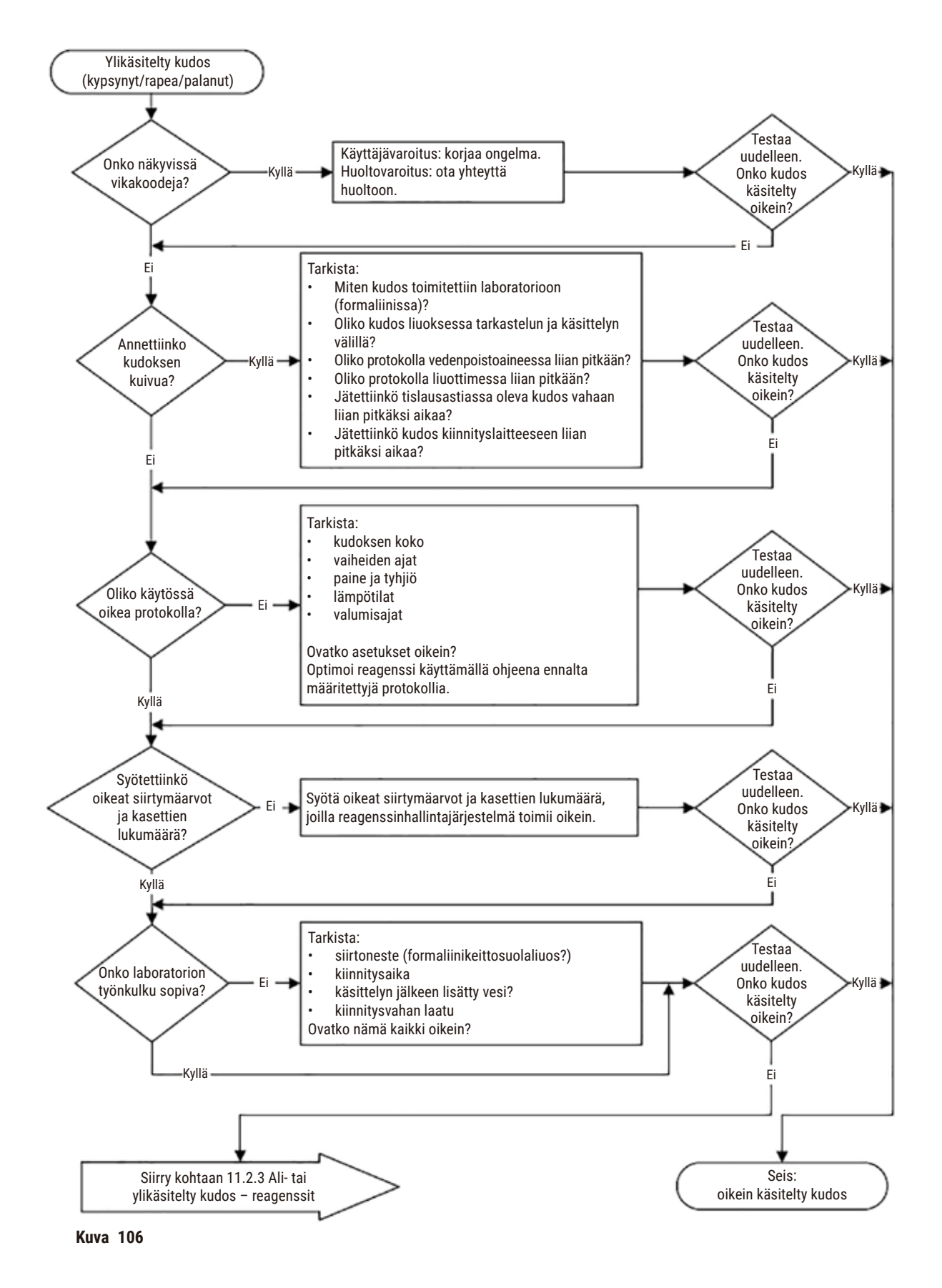

#### **11.2.3 Ali- tai ylikäsitelty kudos – reagenssit**

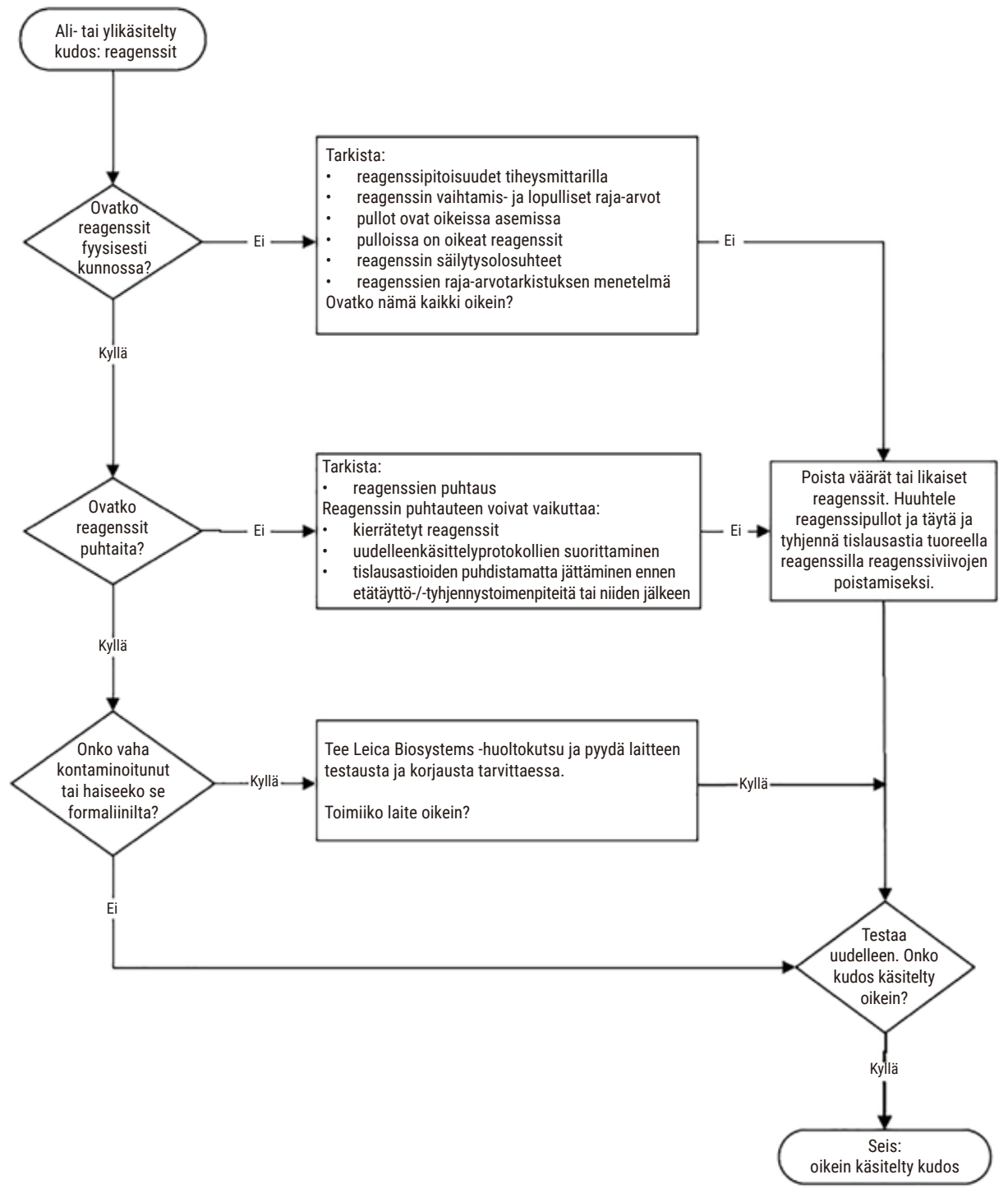

**Kuva 107**

#### **11.2.4 Heikko käsittely – väärä protokolla**

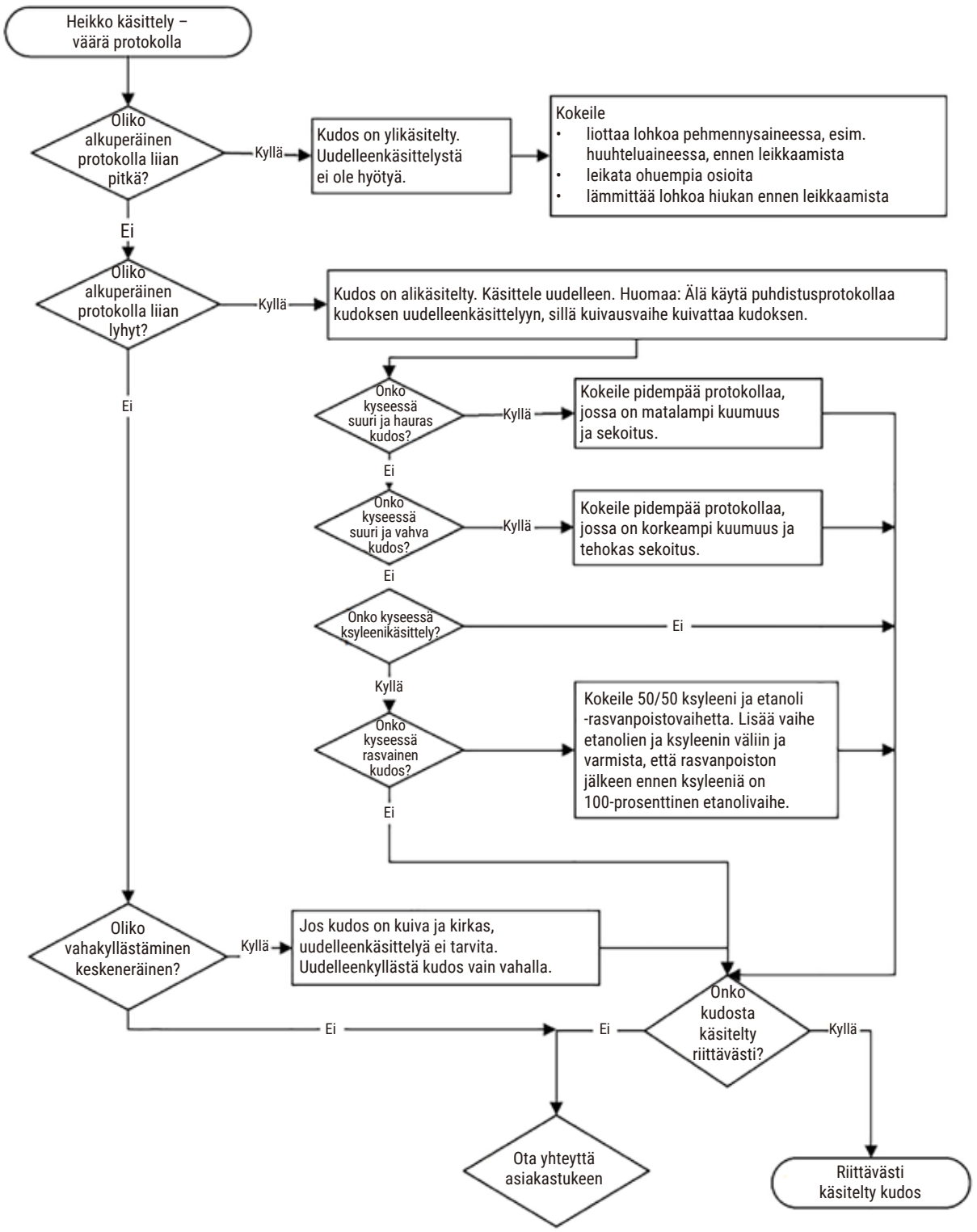

**Kuva 108**

#### **11.2.5 Heikko käsittely – oikea protokolla**

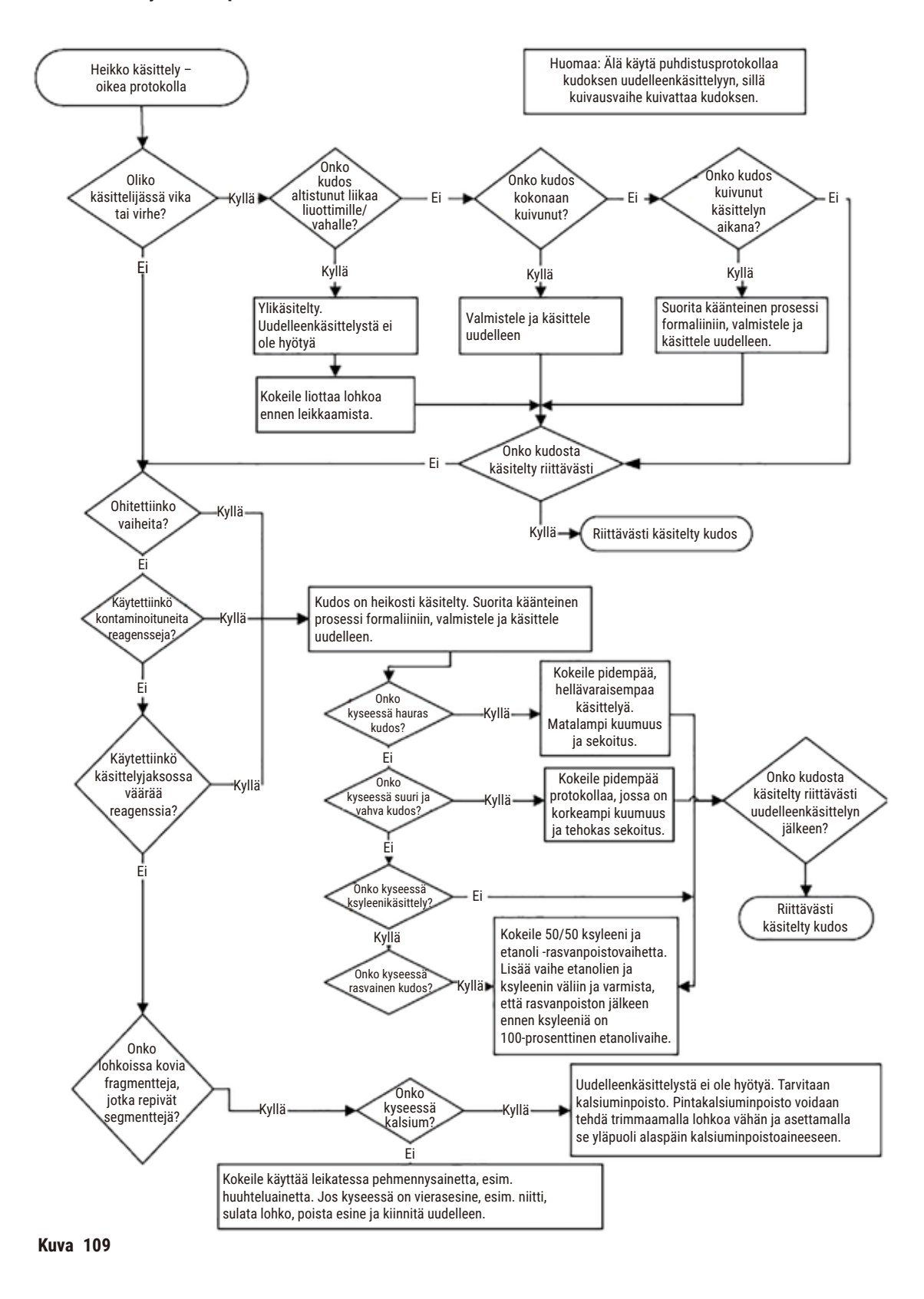

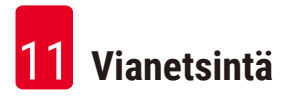

#### **11.2.6 Leikkausartefakti**

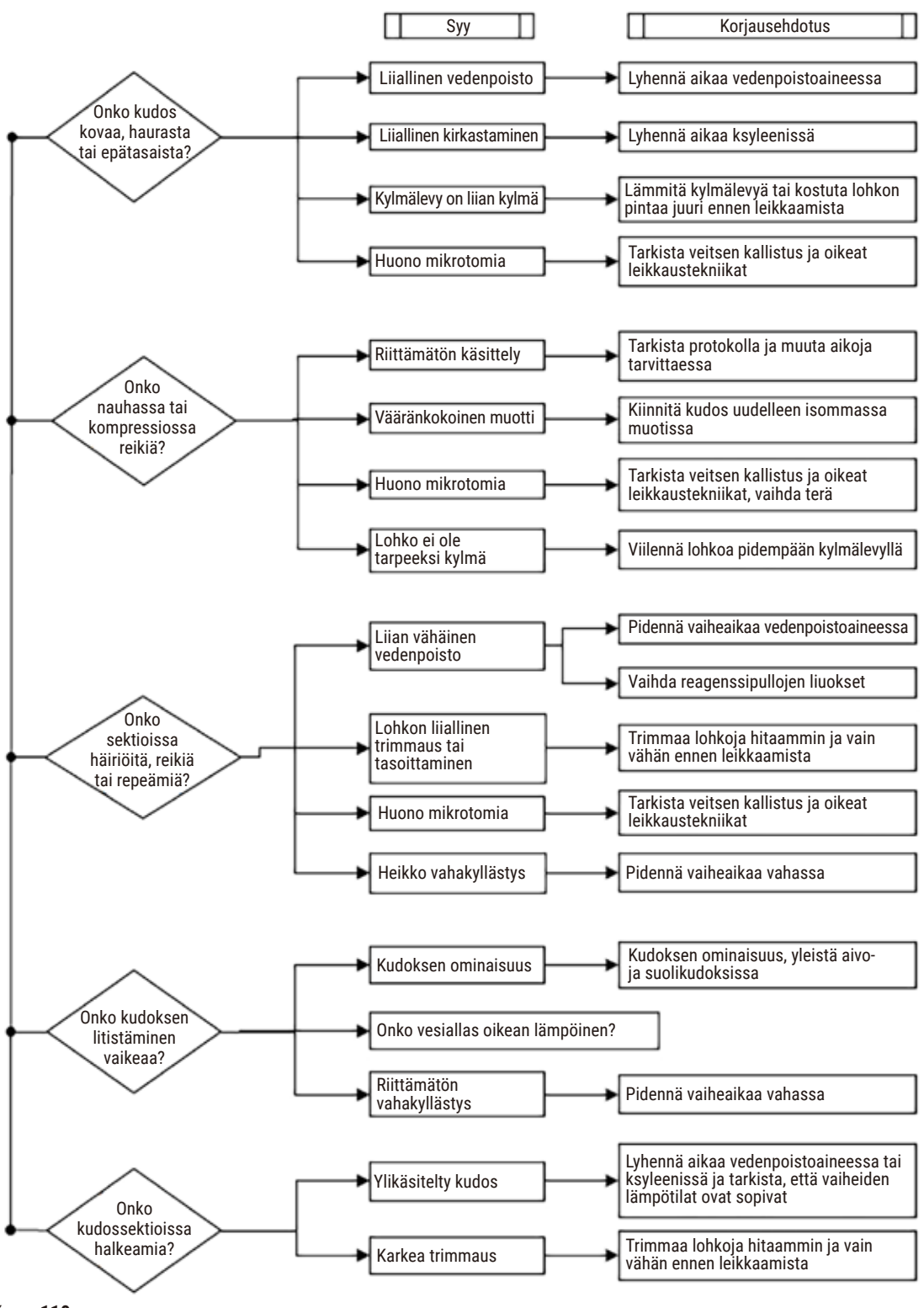

**Kuva 110**

#### **11.2.7 Värjäysartefakti**

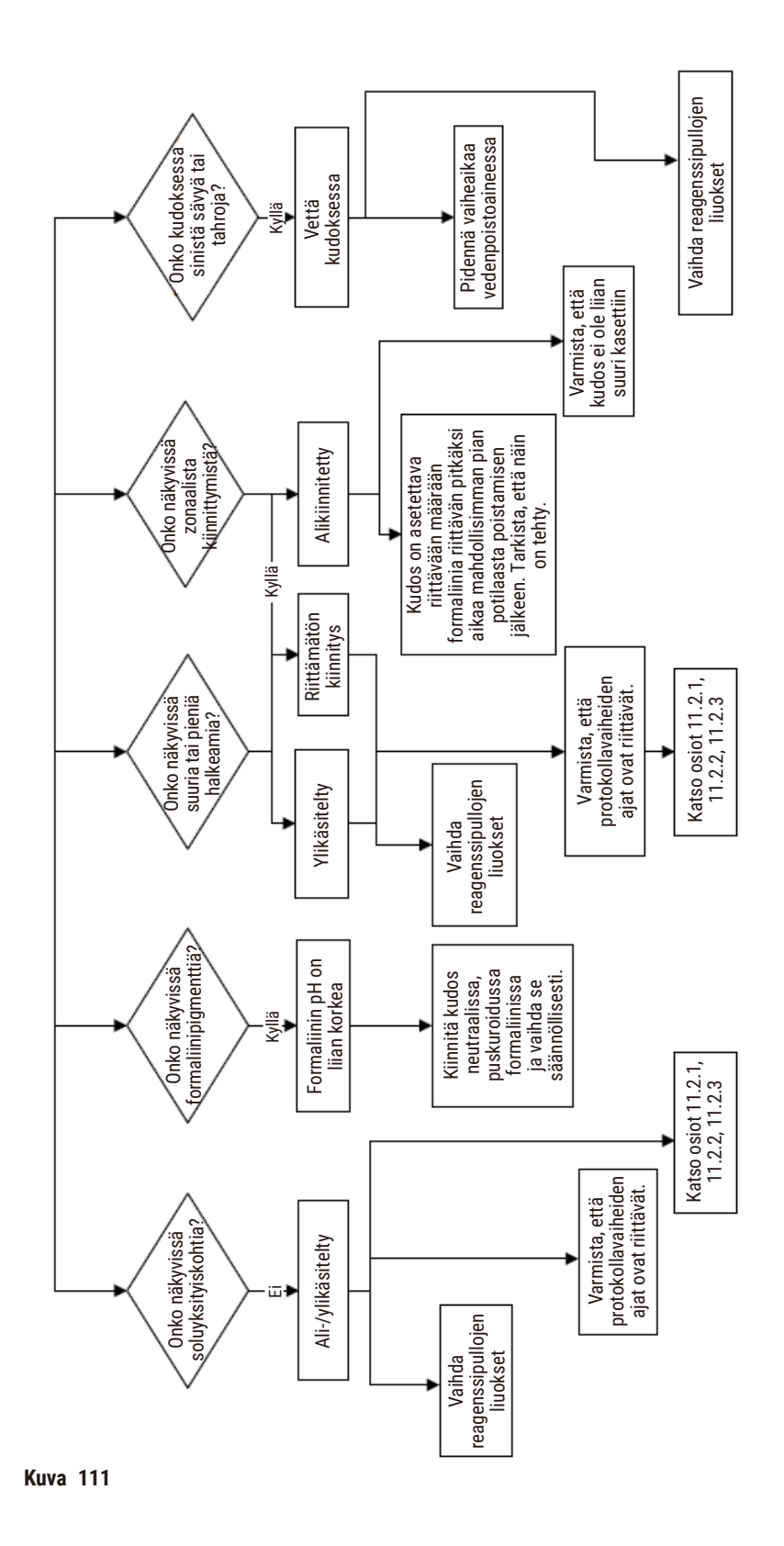

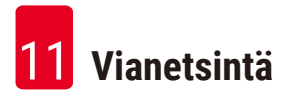

#### **11.2.8 Lohkoartefakti**

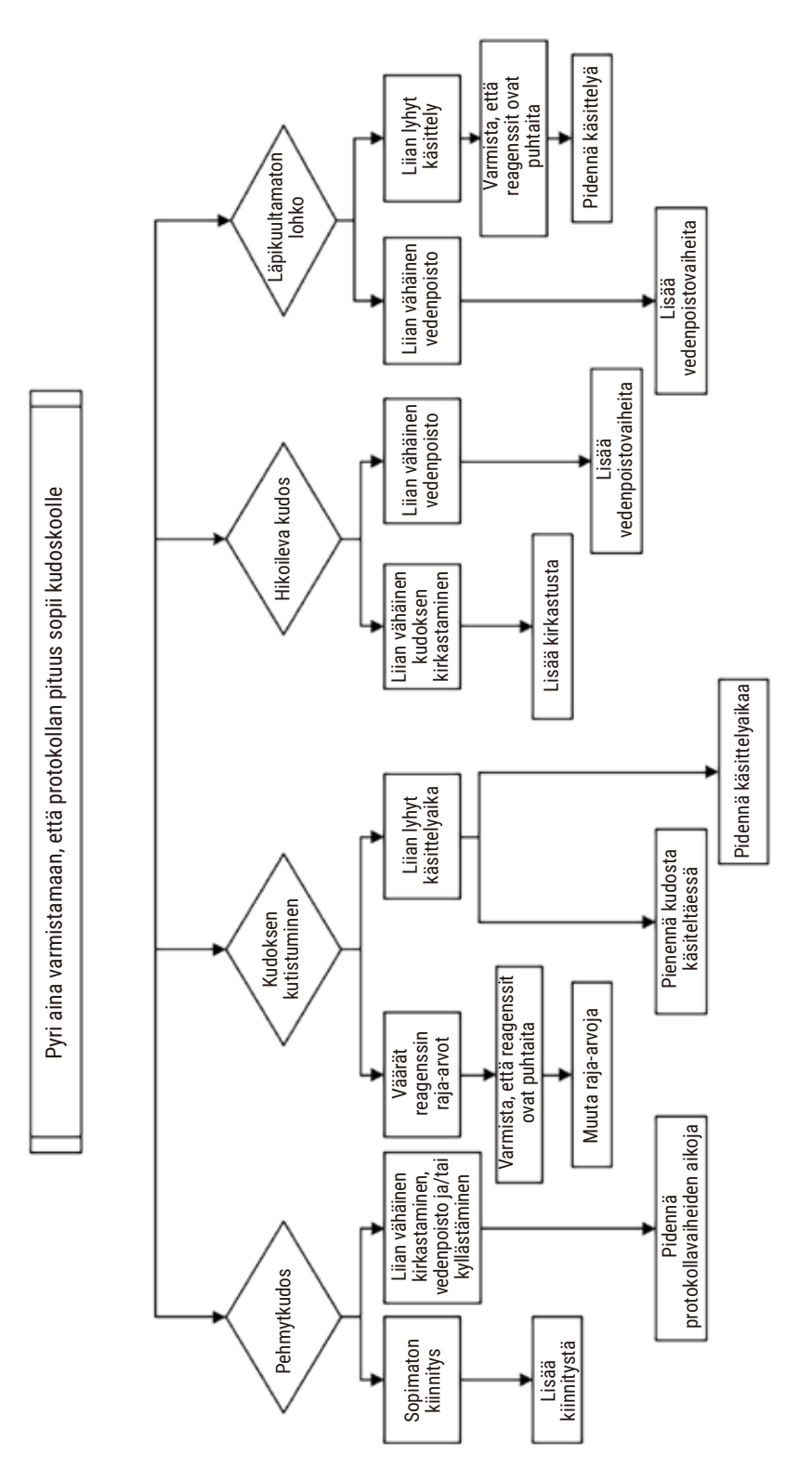

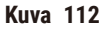

#### **11.2.9 Uudelleenkäsittelysuositukset**

Kaikki ongelmakudokset eivät edellytä uudelleenkäsittelyä. Tässä osiossa käsitellään joitakin yleisiä ongelmia ja mahdollisia ratkaisuja.

### **1. Kova, hauras, ylikäsitelty kudos**

Käsittele altistuneen kudoksen pinta lohkossa nesteytys- tai pehmennysaineella, esimerkkeinä

- sulava jää
- Teepol™, jonka vesipitoisuus on 0,2 %, tai muu kostutusaine
- 5-prosenttinen huuhteluaine (esim. Downy™)
- Mollifex™
- 9 % glyserolia 60-prosenttisessa etanolissa

Käsittele muutaman minuutin ajan, huuhtele, jäähdytä ja leikkaa uudelleen.

Uudelleenkäsittelyä ei suositella, sillä se aiheuttaa enemmän ylikäsittelyä.

#### **2. Kalsiumkertymistä johtuva kudoksen rakeisuus**

Käsittele altistuneen kudoksen pintaa lohkossa kalsiuminpoistoaineella 15–30 minuutin ajan. (Aika riippuu käytetystä kalsiuminpoistoaineesta.) Poista happo huuhtelemalla, jäähdytä ja leikkaa uudelleen.

Kalsium- tai muita mineraalikertymiä sisältävän kudoksen uudelleenkäsittely ei paranna kudoksen leikkausominaisuuksia. Kalsium on poistettava.

#### **3. Kova, surkastunut kudos – kuivunut ennen parafiinikyllästämistä**

Liota suuressa määrässä palautusliuosta 2–24 tunnin ajan. (Aika riippuu kudoksen koosta ja tyypistä sekä kuivumisen vakavuudesta.) Palautusliuoksia ovat muun muassa seuraavat:

- neutraali, puskuroitu formaliini
- keittosuolaliuos
- Sandisonin liuos
	- a. 50 ml formaliinia, jonka vesipitoisuus on 1 %
	- b. 30 ml 96-prosenttista etanolia
	- c. 20 ml 5-prosenttista natriumkarbonaattia
- etanoli-glyseroli
	- a. 90 ml 60-prosenttista etanolia
	- b. 10 ml glyserolia

Käsittele sen jälkeen kudos normaalisti.

# **4. Kova, surkastunut kudos – kuivunut, mutta käsitelty parafiiniin asti**

Poista parafiini ja kosteuta alla ongelmassa 6 kuvatulla tavalla. Käsittele palautusliuoksella ongelmassa 3 kuvatulla tavalla.

# **5. Kudoksen parafiinikyllästys on vajavainen**

Aseta kasetit takaisin parafiinialtaaseen, jossa on tyhjiö, sekoitin päällä ja lämpötila 65 °C. Tämä voi olla tarpeen silloin, kun kudos on otettu pois parafiinista ennenaikaisesti.

# **6. Riittävästi kiinnitetty mutta alikäsitelty kudos**

Tämä ongelma saattaa johtua liian lyhyestä protokollasta, liian suuresta näytteestä tai käsittelijän virheestä. Suositeltavia ratkaisuja on neljä, mutta pyri ensin tunnistamaan ja korjaamaan ongelma. Testaa ratkaisu käsittelemällä laitteessa kontrollikudoksia ennen potilaskudoksen uudelleenkäsittelyä (tai käytä eri käsittelijää).

Huom: Seuraavissa ratkaisuissa sulata lohkot, poista ylimääräinen parafiini ja aseta sitten näytteet uusiin kasetteihin. Tämä vähentää käsittelyreagenssien kontaminoitumista parafiinilla.

# **A. Taggartin menetelmä**

Aseta kasetit dekantterilasiin, jossa on keittosuolaliuosta (vesipitoinen liuos, jossa on 0,9 % natriumkloridia), ja aseta 65-asteiseen inkubaattoriin tunniksi. Parafiini nousee pintaan. Poista kudos ja käsittele uudelleen formaliinista sen koolle ja tyypille sopivalla protokollalla ( $\rightarrow$  s. 160 [– 10.2.1 Näytetyyppi ja protokollan kesto\).](#page-159-0)

Keittosuolaliuos nesteyttää kudosta, joka voidaan sen jälkeen käsitellä normaalisti. Keittosuolaliuos on myrkytön reagenssi, jota voidaan turvallisesti käyttää avoimessa laboratoriossa.

# **B. Nopea käänteinen käsittely**

Käsittely, jossa käytetään nopeaa, muokattua puhdistusprotokollaa ( $\rightarrow$  s. 181 – Nopea käänteinen [puhdistusprotokolla\)](#page-180-0). Älä käytä Pikapuhdistus-oletusprotokollaa tai siitä johdettuja protokollia, koska ne päättyvät kuivausvaiheeseen, joka vahingoittaa kudosta. Puhdistusprotokollan jälkeen käsittele uudelleen formaliinista näytteen koolle ja tyypille sopivalla aikataululla ( $\rightarrow$  s. 160 [– 10.2.1 Näytetyyppi ja protokollan kesto\)](#page-159-0).

Käsittelijän puhdistusreagenssit tarjoavat kätevän automaattisen menetelmän parafiinin poistamiseksi ja kudoksen palauttamiseksi etanoliin. Se on kuitenkin mahdollisesti kuluttavampi menetelmä kuin A tai C.
## <span id="page-180-0"></span>**C. Hidas käänteinen käsittely**

Käsittely, joka käyttää muokattua puhdistusprotokollaa saman ajan kuin kudoksen varsinainen käsittely kestäisi (→ s. 182 [– Hidas käänteinen puhdistusprotokolla\).](#page-181-0) Käsittele sen jälkeen uudelleen formaliinista näytteen koolle ja tyypille sopivalla aikataululla (→ s. 160 [– 10.2.1 Näytetyyppi ja protokollan kesto\)](#page-159-0).

Pitkä käänteinen käsittely on erittäin hellävarainen kudokselle. Mikäli aikaa on riittävästi, tämä on suositeltava vaihtoehto.

## **7. Formaliini on vaikuttanut kudokseen kirkastamisen tai parafiinikyllästyksen aikana**

Tämä ongelma voi esiintyä, jos vuotava venttiili päästää formaliinia valumaan parafiinialtaaseen. Jos kohtaat tämän ongelman, ota yhteyttä asiakastukeen ja pyydä laitteesi testausta.

Formaliinikontaminaatiolle on ominaista sininen sävy tumissa, kromatiiniyksityiskohtien menetys, tuman kutistuminen, eosinofiilimuuttujat ja soluplasman turpoaminen ja/tai kutistuminen.

Sulata lohkot ensin, poista ylimääräinen parafiini ja aseta sitten näytteet uusiin kasetteihin. Tämä vähentää käsittelyreagenssien kontaminoitumista parafiinilla. Käsittele sitten lohkot käänteisesti jonkin ongelmassa 6 luetellun menetelmän mukaisesti. Liota niitä sen jälkeen korkean pH-arvon Tris-HCl-palautusliuoksessa (esim. Leica BOND Epitope Retrieval Solution 2) 2–12 tunnin ajan huoneenlämmössä.

Tämä toimenpide parantaa HE-värjäysominaisuuksia, kudoksen leikkausominaisuuksia ja sektion kiinteyttä. Tumayksityiskohdat, soluplasman turvotus ja tarkkuus eivät todennäköisesti parane.

## **8. Riittämättömästi kiinnitetty, alikäsitelty kudos**

Mahdollinen parannuskeino on kudoksen hidas käänteinen uudelleen käsittely ( $\rightarrow$  s. 181 – C. Hidas [käänteinen käsittely\),](#page-180-0) formaliinikiinnitteen lisääminen, sitten uudelleen käsittely näytteen koolle ja tyypille sopivalla aikataululla ( $\rightarrow$  s. 160 [– 10.2.1 Näytetyyppi ja protokollan kesto\)](#page-159-0).

Kiinnittämätön tai huonosti kiinnitetty kudos vaurioituu käsittelyssä. Etanoli ja korkea lämpötila aiheuttavat fiksatiivivaikutuksen, joka eroaa formaldehydin vaikutuksesta. Sen seurauksena lohkot ovat alttiimpia kovettumiselle ja kuivumiselle. Kun tämä yhdistetään alikäsittelyyn, lohkoista saattaa tulla käyttökelvottomia.

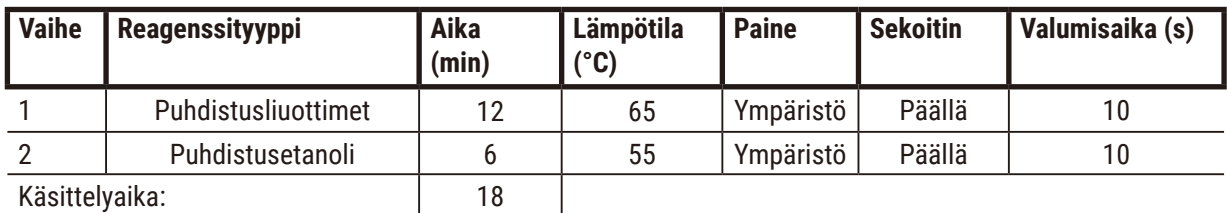

## **Nopea käänteinen puhdistusprotokolla**

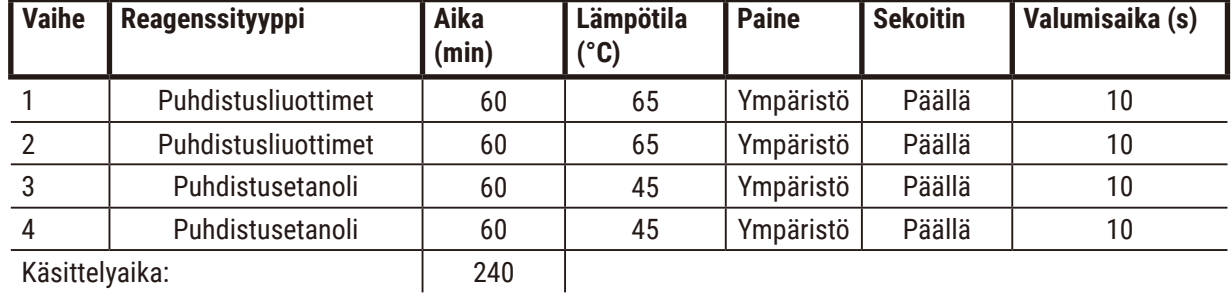

## <span id="page-181-0"></span>**Hidas käänteinen puhdistusprotokolla**

## **11.3 Sähkökatkos**

Jos laitteessa on ollut sähkökatkos, selvitä ongelman luonne tarkistamalla virheilmoitukset virran palattua. Käsittele näytteet näyttöön tulevien ohjeiden mukaisesti.

## **11.4 Pääohjelmiston kaatuminen tai pysähtyminen**

Jos pääohjelmisto on kaatunut tai pysähtynyt, selvitä ongelman luonne tarkistamalla virheilmoitukset laitteen uudelleenkäynnistymisen jälkeen. Käsittele näytteet näyttöön tulevien ohjeiden mukaisesti.

## **12. Tilaustiedot**

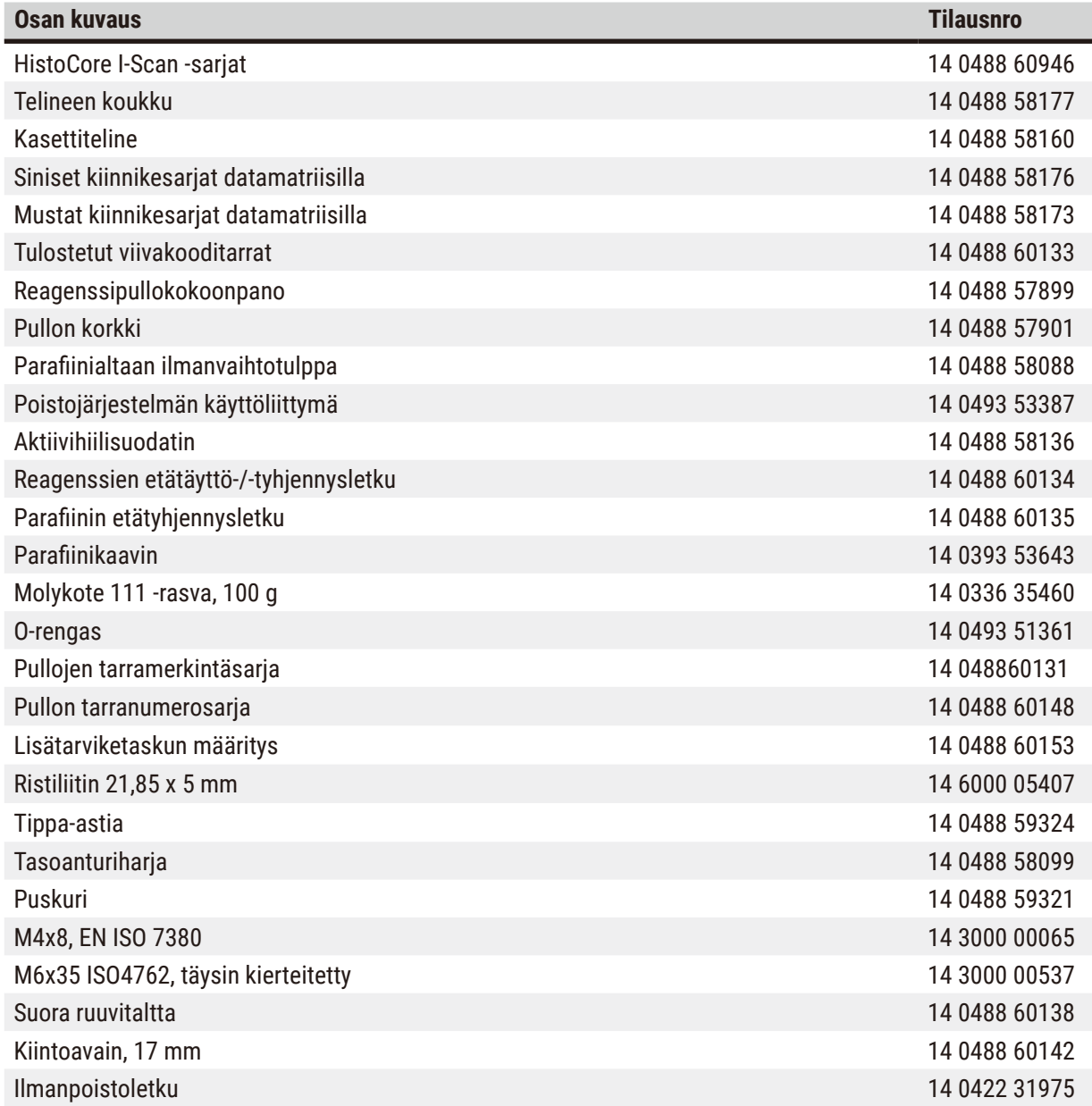

## **A1. Dekontaminaation vahvistus**

Kaikki tuotteet, jotka palautetaan Leica Biosystemsille tai huolletaan paikan päällä, on puhdistettava ja dekontaminoitava kunnolla. Tarkoitukseen sopiva dekontaminaatiotodistusmalli on saatavilla verkkosivustomme tuotevalikosta osoitteessa www.LeicaBiosystems.com. Mallipohjaan on syötettävä kaikki vaaditut tiedot.

Mikäli tuote palautetaan, täytetyn ja allekirjoitetun dekontaminaatiotodistuksen kopio on toimitettava liitteenä tai annettava huoltoteknikolle. Käyttäjä on vastuussa tuotteista, jotka palautetaan ilman täytettyä dekontaminaatiotodistusta tai joiden dekontaminaatiotodistus puuttuu. Palautustoimitukset, jotka yritys luokittelee mahdolliseksi vaaran lähteeksi, palautetaan lähettäjälle tämän omalla kustannuksella ja riskillä.

## **A2. Takuu ja tekninen huolto**

## **Takuu**

Leica Biosystems Nussloch GmbH takaa, että sopimuksen alainen toimitettu tuote on läpäissyt laajan laadunvalvontatoimenpiteen, joka perustuu Leican sisäisiin testausstandardeihin. Lisäksi taataan, että tuotteessa ei ole vikoja ja se sisältää kaikki takuun kattamat tekniset tiedot ja/tai sovitut ominaisuudet.

Takuun kattavuus perustuu tehdyn sopimuksen sisältöön. Yksinomaan Leica-myyntiorganisaation tai sen organisaation, jolta sopimuksen alainen tuote on ostettu, takuuehtoja sovelletaan.

## **Teknisen huollon tiedot**

Jos tarvitset teknistä asiakastukea tai varaosia, ota yhteyttä Leican edustajaan tai Leica-myyjään, jolta laite on ostettu.

Seuraavat laitetiedot tarvitaan:

- Laitteen mallin nimi ja laitteen sarjanumero.
- Laitteen sijoituspaikka ja yhteyshenkilön nimi.
- Yhteydenoton syy.
- toimituspäivä

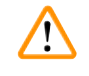

## **Varoitus**

Jotta vältytään laite- ja näytevahingoilta, vain Leican valtuuttamia lisävarusteita ja varaosia saa asentaa laitteeseen tai käyttää laitteessa.

## **Käytöstäpoisto ja hävittäminen**

Laitteen tai sen osat saa hävittää vain kulloinkin voimassa olevia lakeja noudattaen.

## **Elinkaari**

Laitteiston elinkaari on 7 vuotta. Tämän tuotteen elinkaari on määritetty sen mukaan, mikä tilanne paikallisilla markkinoilla oli laitteen julkaisemisen jälkeen. Käyttäjien on huollettava tuotetta käyttöohjeiden vaatimusten mukaisesti ja varmistettava, että tuotetta voidaan käyttää turvallisesti ja tehokkaasti.

# www.LeicaBiosystems.com

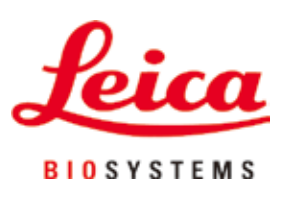

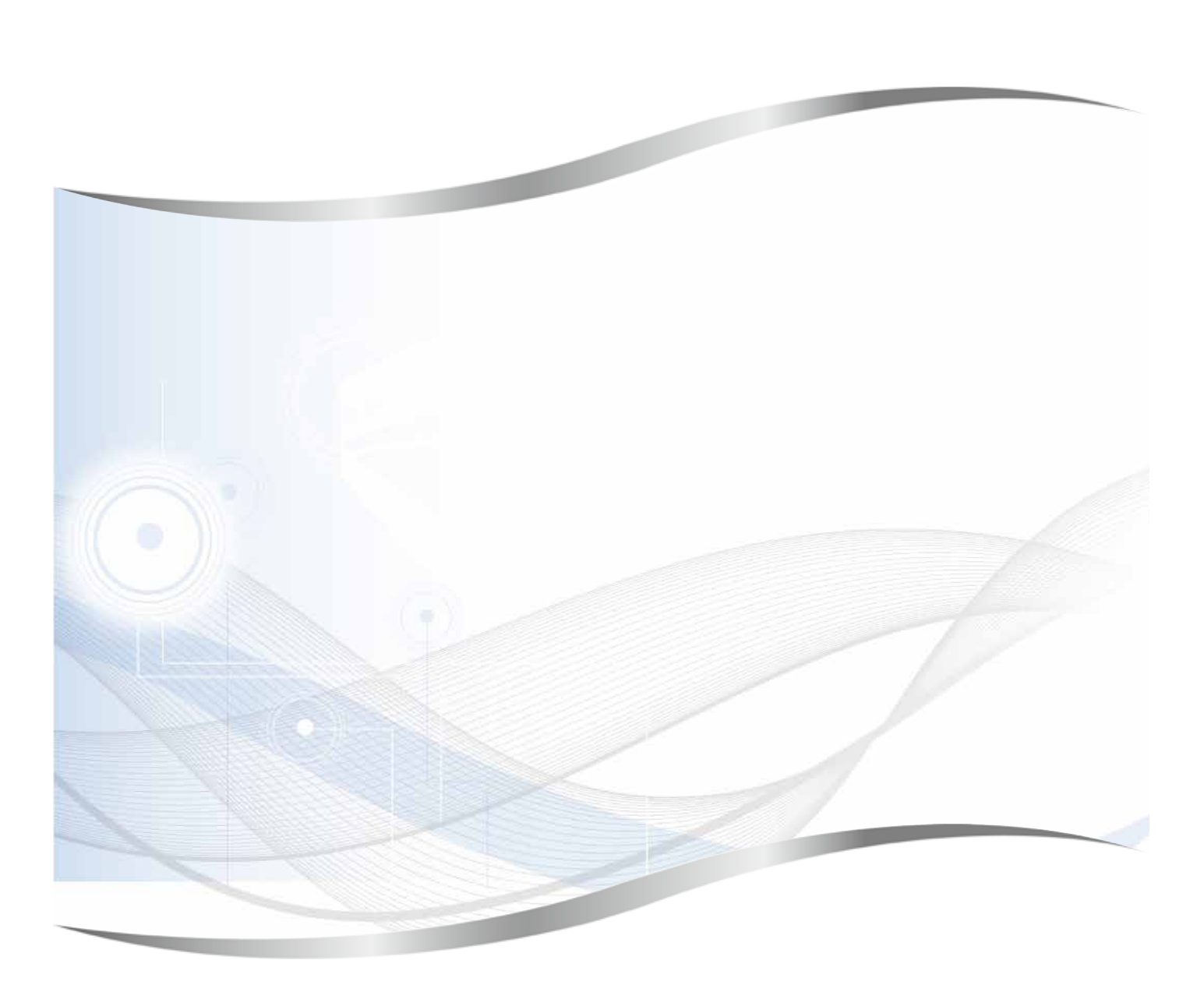

Leica Biosystems Nussloch GmbH Heidelberger Strasse 17 - 19 69226 Nussloch Germany

Puh.: +49 - (0) 6224 - 143 0 Faksi:  $+49 \cdot (0) 6224 - 143268$ Verkkosivusto: [www.LeicaBiosystems.com](http://www.LeicaBiosystems.com)